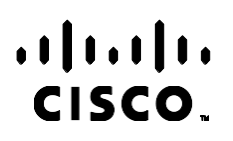

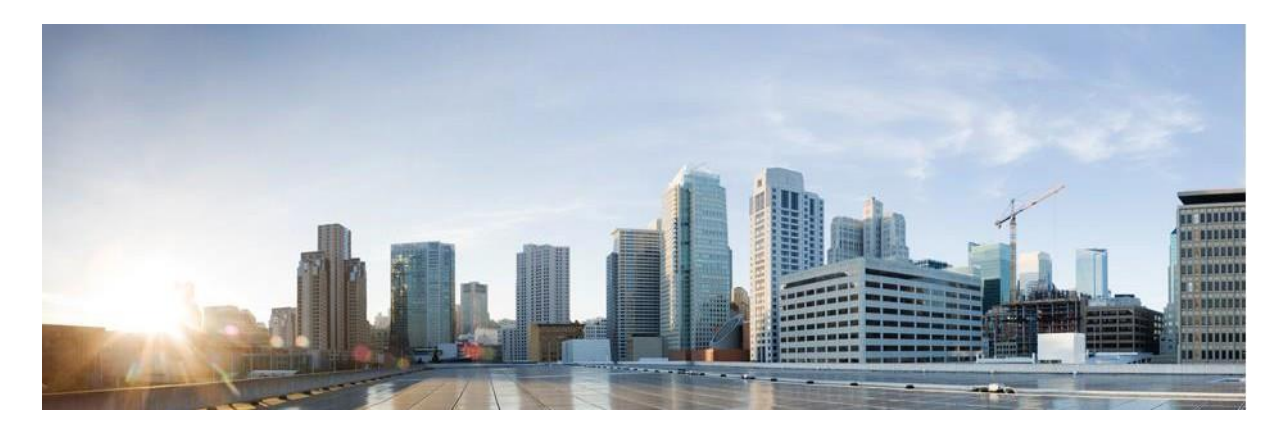

# Webex دليل تقارير مدير حملة مركز االتصال

إصدار 4.2.1.2401

المقر الرئيسي في الأمريكتين Cisco Systems, Inc. 170 West Tasman Drive San Jose, CA 95134-1706 USA [http://www.cisco.com](http://www.cisco.com/) Tel: 408 526-4000 (6387) NETS553- 800 الفاكس: 527-0883 408 تخضع المواصفات والمعلومات المتعلقة بالمنتجات الواردة في هذا الدليل للتغيير دون إشعار. يُعتقد أن جميع البيانات والمعلومات والتوصيات الواردة في هذا الدليل دقيقة ولكنها مقدمة دون أي ضمان من أي نوع، صريحًا كان أم ضمنيًا. يجب أن يتحمل المستخدمون المسؤولية الكاملة عن استخدامهم لأي من المنتجات.

تم وضع ترخيص البرنامج والضمان المحدود للمنتج المرافق في حزمة المعلومات التي يتم شحنها مع المنتج والتي تم تضمينها هنا من خالل هذه اإلشارة. إذا لم تتمكن من تحديد موقع ترخيص البرنامج أو الضمان المحدود، فاتصل بممثل CISCO لديك للحصول على نسخة.

يعد تنفيذ Cisco لضغط عنوان TCP عبارة عن مواءمة لبرنامج تم تطويره بواسطة جامعة كاليفورنيا، في بيركلي (UCB (كجزء من نسخة المجال العام الخاص بجامعة UCB لنظام التشغيل UNIX. جميع الحقوق محفوظة. حقوق الطبع والنشر © لعام ،1981 أعضاء مجلس جامعة كاليفورنيا.

بصرف النظر عن أي ضمان آخر وارد هنا، يتم توفير جميع ملفات المستندات والبرامج الخاصة بهؤلاء الموردين "كما هي" مع جميع الأخطاء تخلي شركة CISCO والموردون المذكورون أعاله مسؤوليتهم عن جميع الضمانات، الصريحة أو الضمنية، بما في ذلك، على سبيل المثال ال الحصر، الضمانات المتعلقة بالقابلية للتسويق، والمالءمة لغرض معين، وعدم االنتهاك أو الناشئة عن سير التعامالت أو االستخدام أو الممارسة التجارية.

ال تتحمل شركة CISCO أو موردوها بأي حال من األحوال المسؤولية عن أي أضرار غير مباشرة أو خاصة أو تبعية أو عرضية، بما في ذلك، على سبيل المثال لا الحصر ، الأرباح المفقودة أو الخسائر أو الأضرار التي تلحق بالبيانات الناشئة عن الاستخدام أو عدم القدرة على استخدام هذا الدليل، حتى إذا تم إخطار شركة CISCO أو مورديها بإمكانية حدوث مثل هذه األضرار.

ال يُقصد من عناوين بروتوكول اإلنترنت (IP (وأرقام الهواتف المستخدمة في هذا المستند أن تكون عناوين وأرقام هواتف فعلية. يتم عرض أي أمثلة ومخرجات عرض الأمر ومخططات تصميم الشبكة والأشكال الأخرى المضمنة في المستند لأغراض توضيحية فقط. أي استخدام لعناوين IP فعلية أو أرقام الهواتف في المحتوى التوضيحي هو غير مقصود ومن قبيل الصدفة.

تعتبر جميع النسخ المطبوعة والنسخ الإلكترونية المكررة نسخا غير خاضعة للرقابة ويجب الرجوع إلى النسخة الأصلية عبر الإنترنت للحصول على أحدث إصدار.

يوجد لدى Cisco أكثر من 200 مكتب في جميع أنحاء العالم. يتم سرد العناوين وأرقام الهواتف وأرقام الفاكس على موقع Cisco على الويب على .[www.cisco.com/go/offices](http://www.cisco.com/go/offices)التالي العنوان

إن Cisco وشعار Cisco هما عالمتان تجاريتان أو عالمتان تجاريتان مسجلتان لشركة Systems Cisco و/أو الشركات التابعة لها في الواليات المتحدة والبلدان الأخرى. لعرض قائمة بالعلامات التجارية لشركة Cisco، انتقل إلى عنوان www.cisco.com/go/trademarks العلامات التجارية الخاصة بالجهات الأخرى التي ورد ذكرها هنا ملكية خاصة لمالكيها المعنيين. لا يعني استخدام كلمة شريك بالضرورة وجود عالقة شراكة بين شركة Cisco وأية شركة أخرى. (R1110(

حقوق النشر 2024 © لشركة Inc ,Systems Cisco. جميع الحقوق محفوظة.

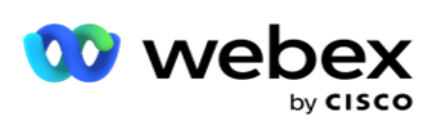

# Toc

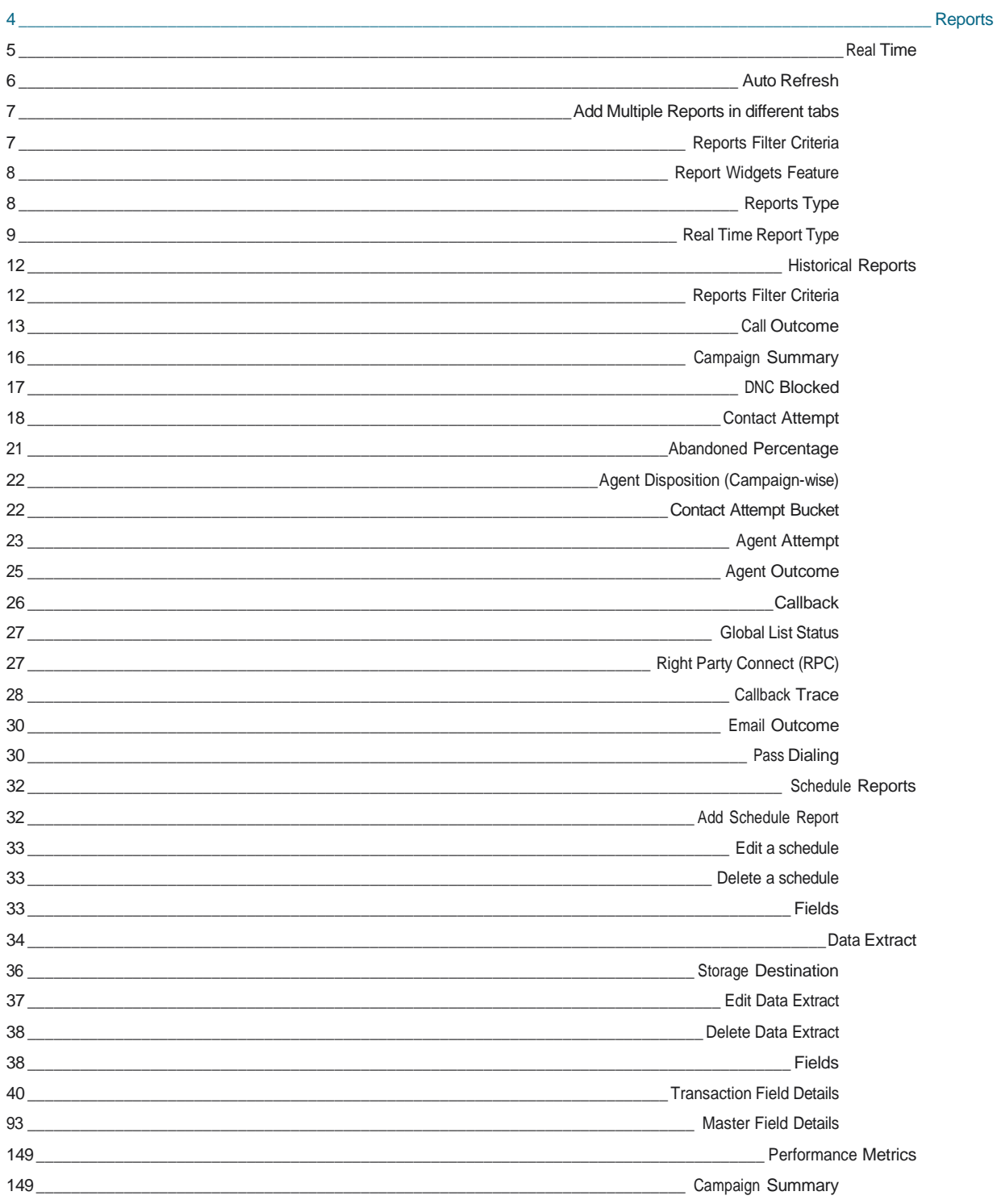

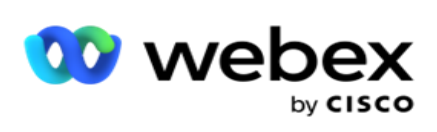

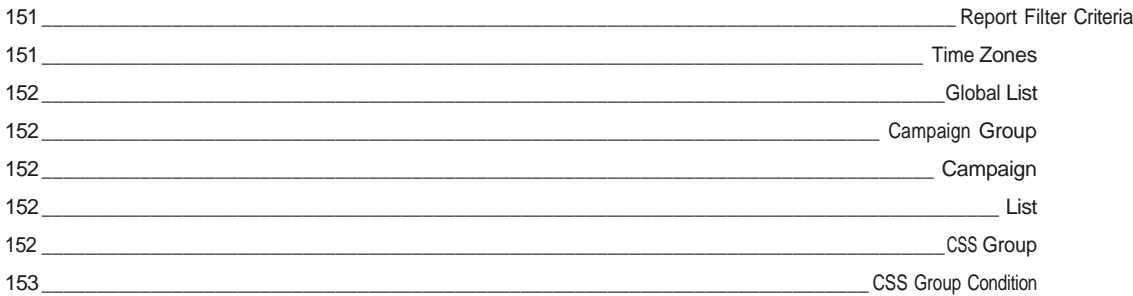

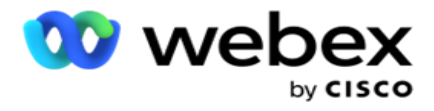

<span id="page-5-0"></span>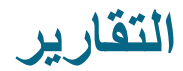

توفر التقارير معلومات موجزة ومفصلة عن المكالمات الصادرة في مركز االتصال. وهي تغطي الحمالت والمجموعات وأداء الوكيل. يمكن أن تقدم هذه التقارير بيانات محاولة فردية مفصلة أو توفر اتجاهات ملخصة مثل RPC ومعدل االتصال وما إلى ذلك لحملة.

يتوفر للمستخدمين خيار تصميم التقارير وحفظها كقوالب. تسمح معايير التصفية بالعرض الجزئي عن طريق سرد عوامل التصفية ألسفل إلى جهة اتصال أو مكالمة أو نتيجة معينة. تقدم التقارير نظرة عامة شاملة بزاوية 360 درجة على األنشطة داخل مركز االتصال.

باإلضافة إلى ذلك، يمكن جدولة التقارير على فترات زمنية مكونة مسبقا، أو يمكن تكوين مستخلصات البيانات للبيانات الثابتة وبيانات المعامالت.

يوفر مدير الحملة الأنواع التالية من التقارير :

- تقارير الوقت الفعلي: تقدم تقارير الوقت الفعلي بيانات رسومية عن الحمالت قيد التشغيل حاليا ، خاصة لليوم الحالي. يتم ملء هذه التقارير ببيانات الفاصل الزمني، ويتم تحديثها افتراضيا كل 5 دقائق. تسمح معايير التصفية الشاملة للمستخدمين بعرض البيانات من أعلى إلى أسفل ، مما يوفر رؤى مفصلة في الوقت الفعلي.
- التقارير التاريخية: تستخدم هذه التقارير البيانات التاريخية بدءا من اليوم السابق لتقديم رؤى حول أداء مركز االتصال. إنها تشكل مجموعة شاملة تقريبا تغطي جميع جوانب مركز االتصال ، بما في ذلك جهات االتصال والمكالمات والنتائج والوكالء والمزيد. تتم تعبئة التقارير استنادا إلى معايير التصفية التي حددها المستخدم.
- لوحة معلومات األداء: توفر وحدة التحكم في الوقت الفعلي بيانات محدثة باستمرار بمعدل تحديث يبلغ 15 ثانية للحمالت الجارية. يتضمن مقاييس رئيسية مثل معدلات المحاولة ، و RPC ٪ (النسبة المئوية لاتصال الطرف الأيمن) ، وإحصاءات الاتصال الشاملة للحملة.
	- تقارير مصمم البرنامج النصي: تتم مناقشة جميع التقارير المتعلقة بتعديالت تطبيق SMS Way2- و Guide Call ، التي تم تكوينها باستخدام مصمم البرنامج النصي ، بالتفصيل. لمزيد من المعلومات، راجع [مصمم البرنامج النصي .](..%20/..%20/..%20/..%20/..%20/%27%44%45%2d%2a%48%49/%27%44%2a%42%27%31%4a%31/AE%20%23%48%20%45%35%45%45%20%27%44%28%31%46%27%45%2c%20%27%44%46%35%4a%20Reports.htm)
	- مقتطفات البيانات: تكوين تصدير بيانات المعامالت الخام والبيانات الثابتة من قاعدة بيانات التقارير. يمكن للمستخدمين استخراج البيانات من مصادر قياسية مثل محاوالت االتصال في أوقات محددة ولمجموعات حمالت أو حمالت محددة.

مالحظة: ال تستخدم أي أحرف خاصة مثل /and , <, <, ?, \*:, ,, | كجزء من أسماء الملفات. ما يلي غير مدعوم في تطبيق Webex :Contact Center - حمالت البريد اإللكتروني IVR SMS - معاودة االتصال

- مكالمات AEM( الوكيل التنفيذي المعين(.

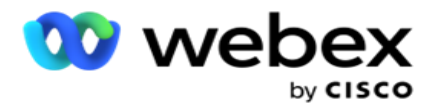

## <span id="page-6-0"></span>الوقت الحقيقي

تقدم تقارير الوقت الفعلي بيانات رسومية عن الحمالت قيد التشغي ل حاليا، خاصة لليوم الحالي. يتم ملء هذه التقارير ببيانات الفاصل الزمني، ويتم تحديثها افتراضيا كل 5 دقائق. تسمح معايير المرشح الشاملة للمستخدمين بعرض البيانات من أعلى إلى أسفل ، مما يوفر رؤى مفصلة في الوقت الفعلي. يمكنك تكوين تقارير الوقت الفعلي.

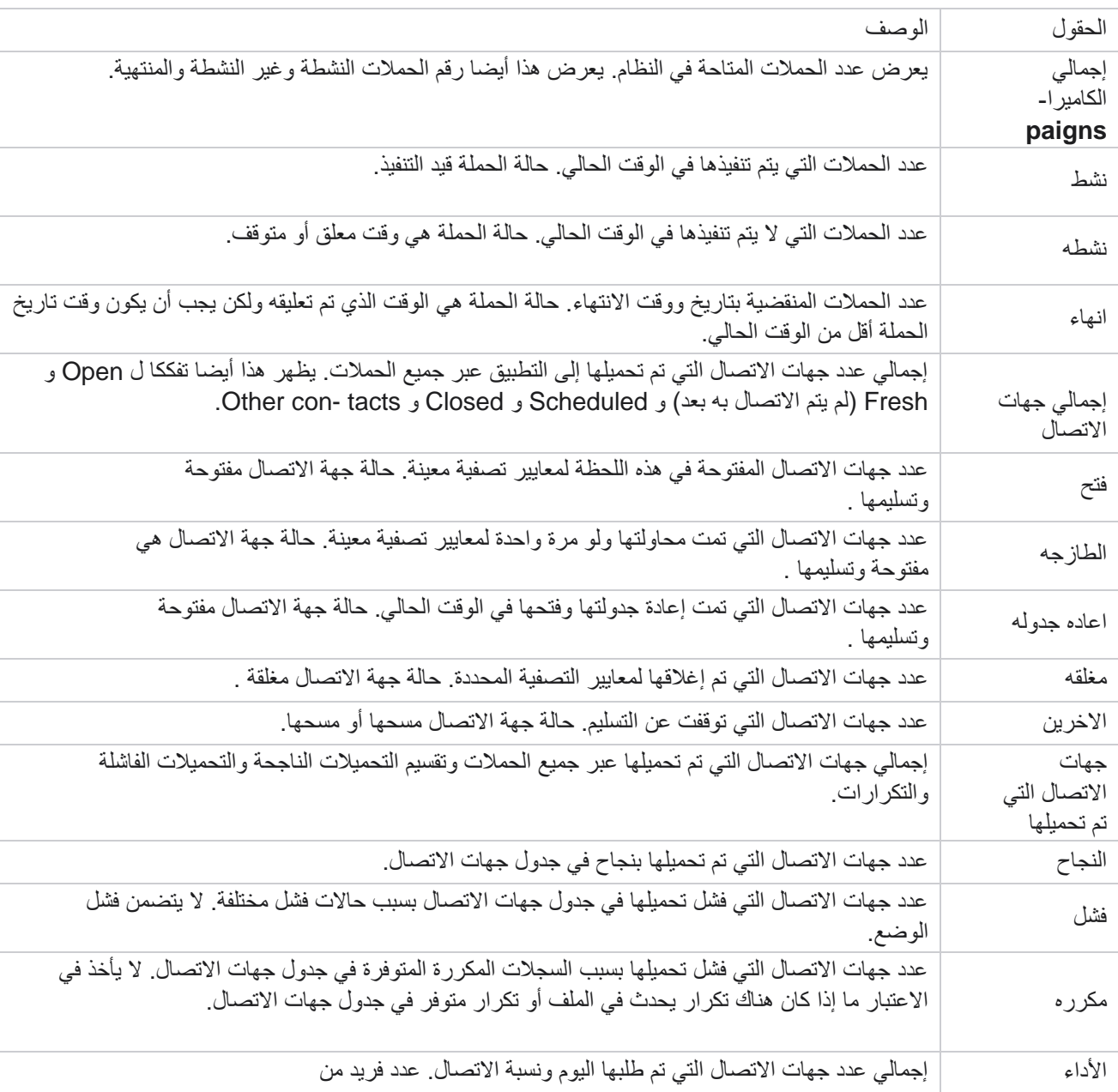

انتقل إلى التقارير < الوقت الفعلي. يعرض التقرير االفتراضي البيانات التالية:

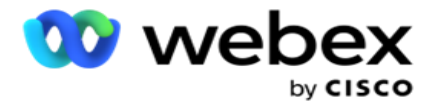

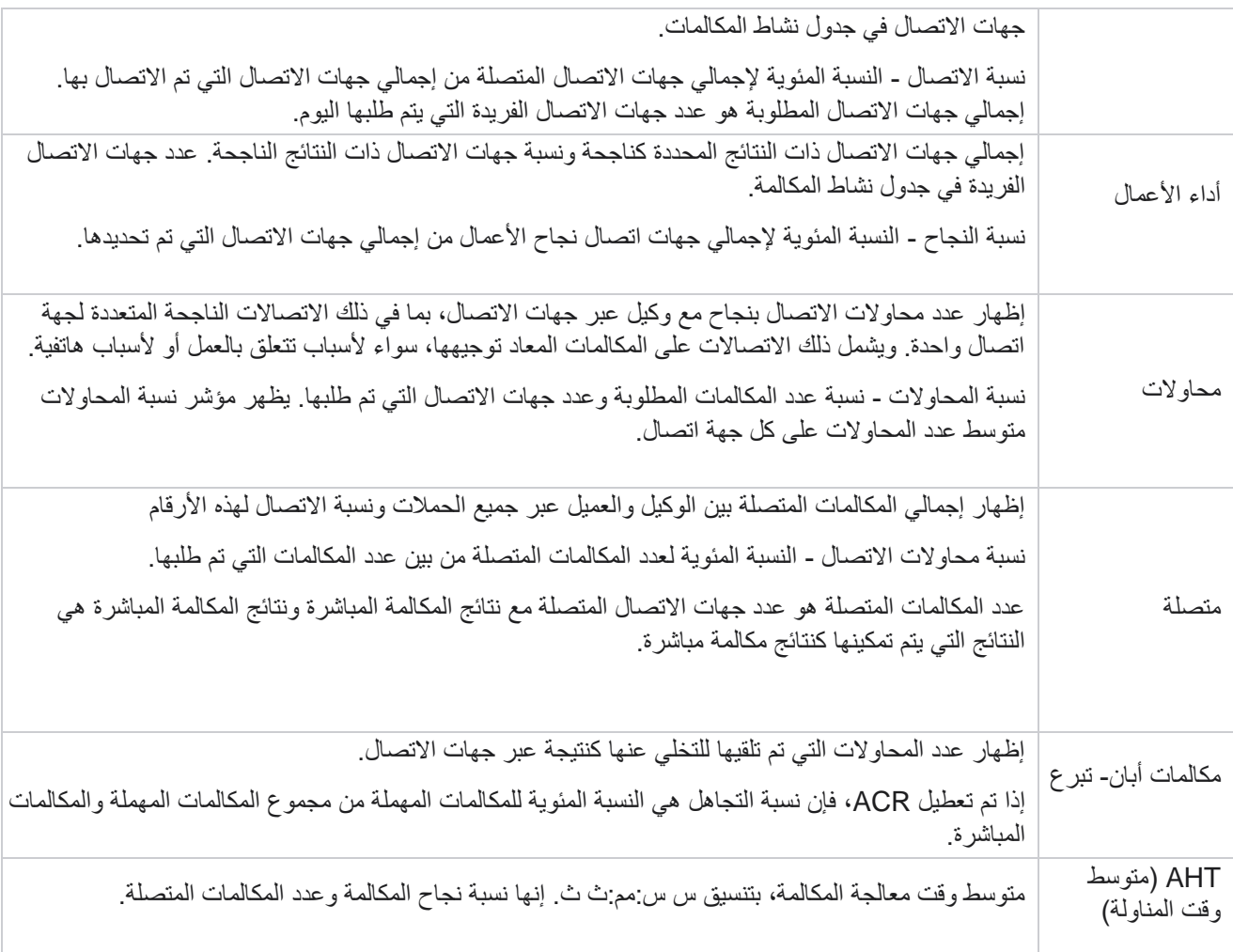

يتيح لك تقرير الوقت الفعلي إجراء ما يلي:

### <span id="page-7-0"></span>**تحديث تلقائي**

يمكن تحديث بيانات الوقت الفعلي تلقائيا على فترات زمنية محددة. يتم تعيين الفاصل الزمني االفتراضي على خمس دقائق. لتغيير هذا الفاصل، اتصل بدعم Cisco.

يعمل التحديث التلقائي مع عالمة التبويب التي تم تكوينها فقط وليس مع جميع عالمات التبويب. عالوة على ذلك ، إذا انتقل المسؤول إلى علامة تبويب أخرى أو صفحة أخرى في التطّبيق وعاد إلى علامة التبويب الأصلية (حيث تم تكوين فاصل التحديث التلقائي) ، يتم تحديث عالمة تبويب التقرير وإعادة تشغيل المؤقت.

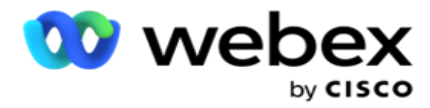

### **إضافة تقارير متعددة في عالمات تبويب مختلفة**

يمكنك إضافة تقارير متعددة وفتحها في وقت واحد في عالمات تبويب مختلفة. هذا يجعل من السهل على المستخدم ليس فقط مراقبة األداء العام لمركز الاتصال في الوقت الفعلي ، ولكن أيضا على مناطق محددة من مراكز الاتصال على النحو المحدد في معايير التصفية المحددة. عند فتح تقرير الوقت الفعلى للمرة الأولى، تظهر علامة التبويب الافتراضية. يمكن تحميل 10 علامات تبويب كحد أقصى فقط (افتراضي بالإضافة إلى تسع علامات تبويب إضافية) في التطبيق. تحتوي علامة التبويب الافتراضية على بيانات الوقت الفعلي لمركز الاتصال ككل، ما لم يغير المستخدم معايير التصفية.

- 1. انقر على رمز إضافة إلى تقارير متعددة. تفتح علامة التبويب "تقرير" بجانب علامة التبويب "افتراضي".
	- .2 حدد معايير التصفية المطلوبة.
	- 3. انقر فوق إضافة عنصر واجهة مستخدم وحدد عنصر واجهة المستخدم لإضافته في التقرير .

### <span id="page-8-1"></span><span id="page-8-0"></span>**معايير تصفية التقارير**

يسمح عامل تصفية التقارير للمستخدم بإلقاء نظرة على عرض الماكرو لمركز الاتصال والانتقال لأسفل إلى المستوى الجزئي لجهة اتصال أو مكالمة أو وكيل.

#### **عامل تصفية المنطقة الزمنية للتقارير**

يمكنك إنشاء تقارير في الوقت الفعلي لمناطق زمنية محددة. حدد المنطقة الزمنية من القائمة المنسدلة المنطقة الزمنية قبل تحديد أي معايير تصفية أخرى. يظهر تقرير اليوم الحالي للمنطقة الزمنية المحددة.

هذا تكوين اختياري. اتصل بدعم Cisco لتمكين هذا التكوين والحصول على تقارير حسب المنطقة الزمنية.

#### **اإلبالغ عن معايير التصفية األخرى**

تتيح لك معايير التصفية القيام بما يلي:

![](_page_8_Picture_138.jpeg)

![](_page_9_Picture_0.jpeg)

![](_page_9_Picture_148.jpeg)

حدد عوامل التصفية المناسبة وانقر فوق إظهار السجالت لملء التقرير بسجالت تصل إلى هذا المستوى من االختيار.

### <span id="page-9-0"></span>**ميزة أدوات التقرير**

تشترك عناصر واجهة المستخدم للتقرير في الخيارات التالية:

- .1 انقر فوق إلغاء التثبيت لتعويم عنصر واجهة مستخدم التقرير من مكانه المرتبط إلى وسط الشاشة، بحيث يمكنك تكبير حجم عنصر واجهة المستخدم. هذا زر تبديل والنقر مرة أخرى يعيد الأداة إلى مكانها الصحيح. كما أنه يعيد عنصر واجهة المستخدم الذي تمت إزالته إلى الصفحة.
	- .2 انقر فوق تكبير لعرض التقرير في وضع ملء الشاشة.
	- .3 انقر فوق تصغير لنقل عنصر واجهة مستخدم التقرير مرة أخرى إلى الموقع الذي تم إرساؤه من عرض ملء الشاشة.
		- .4 انقر فوق قائمة سياق المخطط لتنزيل التقرير بتنسيق PNG أو JPEG أو Vector SVG أو Pdf.

تختلف وجهات النظر للتقارير الفردية - يتم شرحها جنبا إلى جنب مع التقارير. تعرض كافة التقارير البيانات الرسومية في نص عند تحريك الماوس فوق أي تمثيل رسومي للبيانات.

### <span id="page-9-1"></span>**نوع التقارير**

يوفر مدير الحملة أنواعا مختلفة من التقارير في الوقت الفعلي. لمعرفة المزيد، راجع ["نوع التقرير](#page-10-0) [في الوقت الفعلي" في الصفحة](#page-10-0) التالية.

![](_page_10_Picture_0.jpeg)

### **نوع تقرير الوقت الفعلي**

<span id="page-10-0"></span>فيما يلي تقارير الوقت الفعلي:

#### **نتائج االتصاالت الهاتفية**

تعرض أداة نتائج الاتصال الهاتفي عدد جهات الاتصال التي تم طلبها لكل نتيجة هاتفية. حرك مؤشر الماوس فوق المخطط لمعرفة عدد المكالمات لنتائج هاتفية محددة. استخدم قائمة السياق لتنزيل المخطط في أي من الخيارات. في العرض المصغر ، قد يتم إخفاء النتائج ذات النسبة المئوية الدنيا. لعرض جميع النتائج، قم بالتكبير/التصغير إلى وضع ملء الشاشة.

#### **نتائج األعمال**

تعرض أداة نتائج الأعمال عدد جهات الاتصال التي تم طلبها لكل نتيجة أعمال. مرر مؤشر الماوس فوق المخطط لمعرفة عدد المكالمات لنتائج أعمال محددة. استخدم قائمة السياق لتحميل المخطط لأسفل في أي من الخيار ات.

#### **جهة االتصال الحكيمة للحملة مقابل الوكيل المتاح**

جهة الاتصال مقابل الوكيل المتاحة حسب الحملة تعرض عدد جهات الاتصال والوكلاء لجميع الحملات على التطبيق. يظهر المحور الأيسر عدد جهات الاتصال، ويظهر المحور الأيمن عدد الوكلاء، ويعرض المحور الأفقي الحملات. مرر مؤشر الماوس فوق المخطط للاطلاع على عدد جهات االتصال والوكالء لحمالت محددة. استخدم قائمة السياق لتنزيل المخطط في أي من الخيارات.

#### **حالة جهة االتصال**

تعرض أداة حالة جهة الاتصال حالة جهات الاتصال لمعايير التصفية المحددة في الوقت الفعلي. تعرض هذه الأداة عدد جهات الاتصال في كل حالة في الوقت الفعلي. يتم سرد الحمالت على المحور X وعدد جهات االتصال على المحور Y. حرك مؤشر الماوس فوق المخطط لالطالع على عدد حالات الاتصال المحددة. انقر فوق أي حالة في أسفل يمين عنصر واجهة المستخدم لإزالة جهات الاتصال المرتبطة بهذه الحالة من get-wid. قم بالتبديل الستعادة البيانات. استخدم قائمة السياق لتنزيل المخطط في أي من الخيارات.

#### **نسبة نجاح االتصال الحملة الحكيمة**

تظهر نسبة نجاح جهات الاتصال نسبة نتائج النجاح مقابل جهات الاتصال التي تم الاتصال بها إلى الحملة. تعرض الأداة عدد جهات الاتصال على المحور X ونسبة النجاح على المحور Y. مرر مؤشر الماوس فوق الرسم البياني لمعرفة نسبة النجاح لحملة معينة. انقر فوق أي حملة في أسفل يمين wid - احصل على إزالة جهات الاتصال المرتبطة بهذه الحالة من الأداة. قم بالتبديل لاستعادة البيانات. استخدم قائمة السياق لتنزيل المخطط في أي من الخيارات.

![](_page_11_Picture_0.jpeg)

#### **تم تحقيق هدف الحملة**

يعرض هدف الحملة الهدف الذي حققه الوكالء لكل حملة. مرر مؤشر الماوس فوق الرسم البياني لمعرفة الهدف الذي تم تحقيقه إلحدى الحملات. استخدم قائمة السياق لتنزيل المخطط في أي من الخيار ات.

**استراتيجية االتصال**

تعرض إستراتيجية الاتصال تفاصيل نتائج كل من الأعمال والاتصالات الهاتفية لاستراتيجيات الاتصال المستخدمة ، وفقا لمعايير التصفية. تعرض هذه الأداة عدد جهات الاتصال لكل من الاتصالات الهاتفية ونتائج الأعمال. يمكن التنقل في البيانات الموضحة في الرسم البياني بشكل أكبر.

مثال: انقر فوق نتائج الاتصال الهاتفي لرؤية عدد جهات الاتصال لكل نتيجة هاتفية. للرجوع إلى التقرير الأصلي، انقر فوق

رجوع إلى النتيجة .

من مخطط النتائج، انقر فوق أي نتيجة للحصول على عدد جهات االتصال لكل استراتيجية جهات اتصال تظهر هذه النتيجة.

للرجوع إلى الشاشة السابقة، انقر فوق رجوع إلى نتيجة االتصال الهاتفي. من مخطط إستراتيجية جهات االتصال، انقر فوق أي إستراتيجية جهات اتصال للانتقال لأسفل إلى الأوضاع الموجودة ضمن استر اتيجية جهات الاتصال التي تساهم في تحقيق هذه النتيجة.

#### **استراتيجية اختيار جهات االتصال**

تعرض إستراتيجية اختيار جهة الاتصال تفاصيل النتيجة لكل من الأعمال والاتصالات الهاتفية لاستراتيجيات اختيار جهات الاتصال المستخدمة ، وفقا لمعايير التصفية.

تعرض هذه الأداة عدد جهات الاتصال لكل من الاتصالات الهاتفية ونتائج الأعمال. يمكن التنقل في البيانات الموضحة في الرسم البياني بشكل أكبر لمعرفة المزيد من التفاصيل الدقيقة.

من مخطط النتائج، انقر فوق أي نتيجة للحصول على عدد جهات االتصال لكل إستراتيجية تحديد جهات اتصال تظهر هذه النتيجة.

للرجوع إلى الشاشة السابقة، انقر فوق رجوع إلى نتيجة االتصال الهاتفي.

من مخطط إستر اتيجية تحديد جهة الاتصال، انقر فوق أي إستر اتيجية لتحديد جهات الاتصال للانتقال لأسفل إلى استر اتيجيات تحديد جهات الاتصال التي تساهم في تحقيق هذه النتيجة.

#### **المكالمات المطلوبة ألوضاع محددة**

تعرض المكالمات التي تم طلبها من أجل أوضاع محددة عدد المكالمات التي تم طلبها لكل وضع للفترة المختارة. يعرض عنصر واجهة المستخدم البيانات في رسم بياني عنكبوتي. حرك مؤشر الماوس فوق المخطط لمعرفة عدد المكالمات التي تم طلبها في وضع معين. استخدم قائمة السياق لتنزيل المخطط في أي من الخيارات.

![](_page_12_Picture_0.jpeg)

#### **جهات االتصال التي تم تسليمها من حيث الحملة**

جهات الاتصال التي تم تسليمها من ناحية الحملة تعرض عدد جهات الاتصال التي تم تسليمها لكل حملة. تعرض هذه الأداة عدد جهات االتصال التي تم تسليمها إلى الطالب لكل حملة. مرر مؤشر الماوس فوق الرسم البياني لمعرفة عدد جهات االتصال التي تم تسليمها لحملة معينة. يعرض المحور X عدد جهات االتصال ويعرض المحور Y الحمالت. استخدم قائمة السياق لتنزيل المخطط في أي من الخيارات. يتم تصدير البيانات المرئية داخل التطبيق. إذا كانت البيانات مقنعة داخل التطبيق ، فسيتم إخفاؤها أيضا في الورقة المصدرة.

#### **حالة الوكيل**

تعرض هذه الأداة تفاصيل حالة نشاط الوكلاء.

#### **إحصائيات الوقت الحقيقي**

يحتوي عنصر واجهة المستخدم هذا على اللقطات التي توفر عرضا مباشرا عالي المستوى بزاوية 360 درجة للتطبيق. يعرض عدد الحملات النشطة على مستوى التطبيق. يعرض هذا أيضا عدد الحملات في الفئات الإجمالية وغير النشطة والمنقضية. إجمالي عدد جهات الاتصال التي تم تحميلها إلى التطبيق عبر جميع الحملات. يظهر هذا أيضا تفككا لجهات الاتصال المفتوحة والجديدة (التي لم يتم طلبها بعد) والجدول والمغلقة وغيرها. إجمالي عدد جهات االتصال التي تم تحميلها، بما في ذلك عدد جهات االتصال الناجحة والفاشلة والمكررة. إجمالي عدد الوكالء والوكالء في حاالت مختلفة، مثل InCall و Idle وReady Not وACW وPreview. يعرض نسبة االتصال ونسبة النجاح ونسبة المحاولة ونسبة محاولة االتصال ونسبة التخلي ومتوسط وقت المعالجة.

#### **جهة االتصال التي تم تسليمها**

يعرض عنصر واجهة المستخدم هذا عدد جهات االتصال التي تم تسليمها إلى المتصل.

#### **الحقول**

يعرض التقرير الحقول التالية:

![](_page_12_Picture_109.jpeg)

![](_page_13_Picture_0.jpeg)

![](_page_13_Picture_134.jpeg)

## <span id="page-13-0"></span>التقارير التاريخية

تستخدم هذه التقارير البيانات التاريخية بدءا من اليوم السابق لتقديم رؤى حول أداء مركز الاتصال. إنها تشكل مجموعة شاملة تقريبا تغطي جميع جوانب مركز الاتصال ، بما في ذلك اللباقة والمكالمات والنتائج والوكلاء والمزيد. تتم تعبئة التقارير استنادا إلى معايير التصفية التي حددها المستخدم. يمكن عرض هذه التقارير أو حفظها بتنسيق قيم مفصولة بفواصل (csv(.

انتقل إلى التقارير < التقارير التاريخية.

### <span id="page-13-1"></span>**معايير تصفية التقارير**

يسمح عامل تصفية التقارير للمستخدم بإلقاء نظرة على عرض الماكرو لمركز االتصال واالنتقال ألسفل إلى المستوى الجزئي لجهة اتصال أو مكالمة أو وكيل.

#### **عامل تصفية المنطقة الزمنية للتقارير**

يمكنك إنشاء تقارير في الوقت الفعلي لمناطق زمنية محددة. حدد المنطقة الزمنية من القائمة المنسدلة المنطقة الزمنية قبل تحديد أي معايير تصفية أخرى. يظهر تقرير اليوم الحالي للمنطقة الزمنية المحددة.

اتصل بدعم Cisco لتمكين هذا التكوين والحصول على تقارير حسب المنطقة الزمنية.

**اإلبالغ عن معايير التصفية األخرى** 

![](_page_14_Picture_0.jpeg)

مالحظة: تتوفر القناة الصوتية فقط حاليا. يتم التخطيط إلصدار SMS والبريد اإللكتروني في المستقبل. يمكن للمستخدمين تجاهل أي إشارات إلى قنوات SMS أو البريد اإللكتروني في المستند.

تتيح لك معايير التصفية القيام بما يلي:

![](_page_14_Picture_135.jpeg)

حدد عامل التصفية المناسب وانقر فوق إظهار السجالت لملء التقرير بسجالت تصل إلى مستوى التحديد هذا.

### <span id="page-14-0"></span>**نتيجة المكالمة**

يعرض تقرير نتائج المكالمة عدد جهات االتصال لكل نتيجة هاتفية محددة من جهات االتصال التي تم طلبها.

![](_page_15_Picture_0.jpeg)

- 1. حدد الفترة الزمنية من اليوم والأمس وهذا الأسبوع وهذا الشهروالعرف . إذا قمت بتحديد مخصص ، حدد تاريخ البدء وتاريخ االنتهاء.
	- .2 حدد نوع القناة من الصوت أو SMS أو البريد اإللكتروني .
		- .3 حدد أنواع النتائج والنتائج من القائمة المنسدلة.
	- .4 حدد معايير التصفية. لمزيد من المعلومات، راجع [معايير](#page-158-0) تصفية التقارير.
		- .5 انقر على إظهار السجالت لملء التقرير.
- .1 انقر فوق تصدير لتصدير محتويات التقرير إلى ملف (xlsx (Excel أو ملف CSV. بشكل افتراضي، يتم تصدير التقرير بتنسيق XLSX. إذا تم تمكين خيار تصدير القناع ضمن [ميزة حماية](%28%4a%27%46%27%2a%20AE%20PII%20Protection.htm) PII ويمكن للمستخدمين عرض البيانات في الورقة المصدرة، فاتصل بفريق الدعم إلخفاء البيانات. وهذا يتطلب تكوينات خلفية.

**الحقول** 

يتم تضمين المعلمات التالية في تقرير نتائج المكالمة:

![](_page_15_Picture_157.jpeg)

![](_page_16_Picture_0.jpeg)

![](_page_16_Picture_147.jpeg)

![](_page_17_Picture_0.jpeg)

### <span id="page-17-0"></span>**ملخص الحملة**

يوفر تقرير ملخص الحملة لقطة لحملة لظروف التصفية المحددة. انتقل إلى قائمة التقارير< ملخص الحملة لعرض معلمات ملخص الحملة. يمكنك االختيار من بين ثالثة أنواع من طرق العرض:

جهات الاتصال والمحاولات: توفر طريقة عرض جهات الاتصال والمحاولات ملخصا مرتبطا بجهات الاتصال والمحاولات لنطاق التاريخ والحمالت المحددة.

جهات الاتصال: لا يتطلب عرض جهات الاتصال أي نطاق زمني. يوفر نوع العرض هذا الملخص المتعلق بجهة الاتصال للحملات المحددة. المحاوالت : تتطلب طريقة عرض المحاوالت نطاقا زمنيا. يوفر نوع العرض هذا ملخصا مرتبطا بالمحاولة للحمالت المحددة.

لعرض التقارير:

- 1. حدد نوع العرض من جهات الاتصال والمحاولة . إذا قمت بتحديد المحاولات، فحدد الفترة الزمنية من اليوم والأمس وهذا الأسبوع وهذا الشهر والعرف. إذا قمت بتحديد مخصص، فحدد تاريخ البدء وتاريخ االنتهاء.
	- .2 حدد معايير التصفية. لمزيد من المعلومات، راجع [معايير تصفية التقارير.](#page-158-0)
		- 3. انقر على إظهار السجلات لملء التقرير.
	- .4 انقر فوق تصدير لتصدير محتويات التقرير إلى ملف (xlsx (Excel أو ملف CSV.

**حقول التقرير** 

يعرض التقرير المعلمات التالية:

مالحظة: يتم سرد المعلمات بناء على نوع العرض المحدد.

![](_page_17_Picture_127.jpeg)

![](_page_18_Picture_0.jpeg)

![](_page_18_Picture_151.jpeg)

### <span id="page-18-0"></span>**تم حظر DNC**

يسرد تقرير DNC المحظور أرقام جهات االتصال ووضع جهات االتصال المحظورة من الطلب بسبب تقييد DNC. انتقل إلى قائمة التقارير< تم حظر DNC لعرض معلمات التقرير.

لعرض التقارير:

- 1. حدد الفترة الزمنية من اليوم والأمس وهذا الأسبوع وهذا الشهروالعرف . إذا قمت بتحديد مخصص ، حدد تاريخ البدء وتاريخ االنتهاء.
- .2 حدد خانة االختيار إظهار **DNC** لمجموعة الوكالء فقط لعرض جهات االتصال التي تم تعيينها ك DNC بواسطة الوكالء فقط.
- .3 لتصفية رقم معين ممكن ل DNC ، أو أي حقل عمل ، أدخله في مربع النص **Field Business / ber -Num DNC** . مالحظة: عند استخدام مربع النص رقم DNC / حقل العمل ، يتم تقديم التقرير المقابل فقط إذا كان اإلدخال يتطابق تماما مع السجل.
	- .4 حدد قناة من الصوت أو **SMS** أو البريد اإللكتروني.

![](_page_19_Picture_0.jpeg)

- .5 حدد معايير التصفية. لمزيد من المعلومات، راجع [معايير](#page-158-0) تصفية التقارير.
	- .6 انقر على إظهار السجالت لملء التقرير.
- .7 انقر فوق تصدير لتصدير محتويات التقرير إلى ملف (xlsx (Excel أو ملف CSV.

#### **حقول التقرير**

يعرض التقرير المعلمات التالية:

![](_page_19_Picture_147.jpeg)

### <span id="page-19-0"></span>**محاولة االتصال**

تعرض محاولة االتصال قائمة بجميع محاوالت الطلب لجهات االتصال الخاصة بمعايير التصفية المحددة. يمكنك إنشاء التقرير لقيمة معينة لحقل عمل أو إنشاء التقرير لكافة القيم في حقل عمل باستخدام القائمة المنسدلة مجموعة حسب.

![](_page_20_Picture_0.jpeg)

انتقل إلى قائمة التقارير > محاو لات جهات الاتصال لعرض معلمات التقرير . لعرض التقارير :

- 1. حدد الفترة الزمنية من اليوم والأمس وهذا الأسبوع وهذا الشهروالعرف . إذا قمت بتحديد مخصص ، حدد تاريخ البدء وتاريخ االنتهاء.
	- .2 حدد نوع تقرير من تحميل وطلب.
- a. تم التحميل: للحصول على تفاصيل محاولة االتصال لجميع جهات االتصال التي تم تحميلها لمعيار التصفية المحدد.

b. تم االتصال: للحصول على تفاصيل محاولة االتصال لكافة جهات االتصال التي تم االتصال بها لمعايير التصفية المحددة.

- .3 حدد قناة من الصوت أو **SMS** أو البريد اإللكتروني.
- .4 حدد معايير التصفية. لمزيد من المعلومات، راجع معايير تصفية التقارير. معايير التصفية القابلة للتطبيق هي الحملة والقائمة ومجموعة CSS وشرط مجموعة CSS وخيارات أخرى.

#### **مالحظة:**

يمكنك اختيار حملة واحدة فقط للتقرير. ال يتم عرض التقرير لحمالت متعددة. القائمة إلزامية بعد اختيار الحملة. قوائم متعددة مسموح بها. حدد شرطا واحدا فقط لمجموعة CSS ومجموعة CSS. ال يتم عرض هذا التقرير للعديد من مجموعات CSS وشروط مجموعة .CSS

- 5. أدخل ما يلي في الخيار اتالأخرى:
- a. حدد حقل العمل من القائمة المنسدلة التي تعرض جميع حقول العمل التي تم تكوينها. حدد حقال إذا كنت تريد أن يكون التقرير لقيمة معينة لحقل العمل المحدد.
- b. أدخل قيمة تجارية، لحقل العمل المحدد. يجلب التقرير السجالت المطابقة لهذه القيمة لحقل العمل المحدد. هذا إلزامي إذا كنت قد حددت حقل الأعمال أعلاه.
	- c. حدد تجميع حسب لتجميع بيانات التقرير. هذا إلزامي.
		- d. حدد النتيجة األخيرة المطلوبة للتقرير.
			- .6 انقر على إظهار السجالت لملء التقرير.
- .7 انقر فوق تصدير لتصدير محتويات التقرير إلى ملف (xlsx (Excel أو ملف CSV. إذا تم تمكين خيار تصدير القناع ضمن [ميزة](%28%4a%27%46%27%2a%20AE%20PII%20Protection.htm)  [حماية](%28%4a%27%46%27%2a%20AE%20PII%20Protection.htm) PII ويمكن للمستخدمين عرض البيانات في الورقة المصدرة، فاتصل بفريق الدعم إلخفاء البيانات. وهذا يتطلب تكوينات خلفية.

#### **حقول التقرير**

![](_page_20_Picture_187.jpeg)

![](_page_21_Picture_0.jpeg)

![](_page_21_Picture_146.jpeg)

![](_page_22_Picture_0.jpeg)

النطاق ، على سبيل المثال هذا الشهر ، يعرض رأس العمود 11 BusinessField ثم 13 BusinessField فصاعدا.

### **النسبة المئوية المهجورة**

النسبة المئوية المهملة تعرض النسبة المئوية للمكالمات المهملة لمعايير التصفية المحددة. انتقل إلى قائمة التقارير< النسبة المئوية للتخلي لعرض معلمات التقرير.

<span id="page-22-0"></span>لعرض التقارير:

- 1. حدد الفترة الزمنية من اليوم والأمس وهذا الأسبوع وهذا الشهروالعرف . إذا قمت بتحديد مخصص ، حدد تاريخ البدء وتاريخ االنتهاء.
	- .2 حدد نوع القناة من الصوت أو SMS أو البريد اإللكتروني .
		- .3 حدد أنواع النتائج والنتائج من القائمة المنسدلة.
	- .4 حدد معايير التصفية. لمزيد من المعلومات، راجع [معايير](#page-158-0) تصفية التقارير.
		- .5 انقر على إظهار السجالت لملء التقرير.
- .6 انقر فوق تصدير لتصدير محتويات التقرير إلى ملف (xlsx (Excel أو ملف CSV. بشكل افتراضي، يتم تصدير التقرير بتنسيق XLSX.

#### **الحقول**

يعرض التقرير المعلمات التالية:

![](_page_22_Picture_157.jpeg)

انقر فوق معلومات لعرض صيغة النسبة المئوية المهملة. يعرض المعلومات التالية:

![](_page_23_Picture_0.jpeg)

- X( = مكالمات جهاز الرد اآللي / )مكالمات جهاز الرد + المكالمات المباشرة(( \* 100
	- $X *$  المكالمات  $Y -$
	- Z = التخلي عن المكالمات صيغة Y:( Z /( + Z مكالمات مباشرة(( \* 100

### <span id="page-23-0"></span>**ترتيب الوكيل )حسب الحملة(**

يعرض تقرير ترتيب العامل (حسب الحملة) جميع النتائج التي تم تعيينها بواسطة الوكلاء للمكالمات المطلوبة لمعايير عامل التصفية المختار. انتقل إلى قائمة التقارير> ترتيب الوكلاء (حسب الحملة) لعرض معلمات التقرير لعرض التقارير :

- 1. حدد الفترة الزمنية من اليوم والأمس وهذا الأسبوع وهذا الشهروالعرف . إذا قمت بتحديد مخصص ، حدد تاريخ البدء وتاريخ االنتهاء.
	- .2 حدد معايير التصفية. لمزيد من المعلومات، راجع [معايير](#page-158-0) تصفية التقارير.
		- .3 انقر على إظهار السجالت لملء التقرير.
- .4 انقر فوق تصدير لتصدير محتويات التقرير إلى ملف (xlsx (Excel أو ملف CSV. بشكل افتراضي، يتم تصدير التقرير بتنسيق XLSX.

#### **الحقول**

يعرض التقرير المعلمات التالية:

![](_page_23_Picture_145.jpeg)

### <span id="page-23-1"></span>**حاوية محاولة االتصال**

يسرد تقرير حاوية محاولة االتصال عدد محاوالت الطلب التي تم إجراؤها على جهات االتصال التي تم تحميلها قبل إغالقها.

![](_page_24_Picture_0.jpeg)

مالحظة: لم يتم تضمين بيانات اليوم الحالي في هذا التقرير. يتم فقط تضمين البيانات حتى الساعة 23:59 من اليوم السابق لهذا التقرير.

انتقل إلى قائمة التقارير< حاوية محاولة االتصال لعرض معلمات التقرير. لعرض التقارير:

1. حدد الفترة الزمنية من اليوم والأمس وهذا الأسبوع وهذا الشهروالعرف . إذا قمت بتحديد مخصص ، حدد تاريخ البدء وتاريخ االنتهاء.

ملاحظة: يتم تحديث قاعدة البيانات كل 15 دقيقة، في -15- 00، -30، -45 كل ساعة. إذا حددت أي وقت بين (على سبيل المثال 3:35 مساء) كتاريخ لتقرير الملخص، فلن يحتوي التقرير المعبأ على بيانات الوقت من 3:30:01 إلى 3:44:59 (بتنسيق س س:مم:ث ث(.

- .2 حدد نوع القناة من الصوت أو SMS أو البريد اإللكتروني .
- .3 حدد معايير التصفية. لمزيد من المعلومات، راجع [معايير](#page-158-0) تصفية التقارير. معايير التصفية المطبقة هي "القائمة العامة" و"مجموعة الحمالت" و"الحملة" و"القائمة" و"مجموعة CSS "و"حالة مجموعة CSS". حدد حملة واحدة فقط لهذا التقرير. ال يتم عرض هذا التقرير لحمالت متعددة.
	- .4 انقر على إظهار السجالت لملء التقرير.
	- .5 انقر فوق تصدير لتصدير محتويات التقرير إلى ملف (xlsx (Excel أو ملف CSV. بشكل افتراضي، يتم تصدير التقرير بتنسيق XLSX.

#### **الحقول**

يعرض التقرير المعلمات التالية:

![](_page_24_Picture_149.jpeg)

### <span id="page-24-0"></span>**محاولة العميل**

يعرض تقرير محاولة العامل عدد النتائج المختلفة لكافة المكالمات التي تمت معالجتها بواسطة الوكالء المحددين لمعايير التصفية المحددة. انتقل إلى قائمة التقارير< محاولة العامل لعرض معلمات التقرير.

لعرض التقارير:

![](_page_25_Picture_0.jpeg)

1. حدد الفترة الزمنية من اليوم والأمس وهذا الأسبوع وهذا الشهروالعرف . إذا قمت بتحديد مخصص ، حدد تاريخ البدء وتاريخ االنتهاء.

ملاحظة: يتم تحديث قاعدة البيانات كل 15 دقيقة، في -15- 00، -30، -45 كل ساعة. إذا حددت أي وقت بين (على سبيل المثال 3:35 مساء) كتاريخ لتقرير الملخص، فلن يحتوي التقرير المعبأ على بيانات الوقت من 3:30:01 إلى 3:44:59 (بتنسيق س س:مم:ث ث(.

- .2 حدد قائمة الوكالء من القائمة المنسدلة.
- .3 حدد نوع القناة من الصوت أو SMS أو البريد اإللكتروني .
- .4 حدد معايير التصفية. لمزيد من المعلومات، راجع [معايير](#page-158-0) تصفية التقارير.
	- .5 انقر على إظهار السجالت لملء التقرير.
- .6 انقر فوق تصدير لتصدير محتويات التقرير إلى ملف (xlsx (Excel أو ملف CSV. بشكل افتراضي، يتم تصدير التقرير بتنسيق XLSX.

#### **الحقول**

![](_page_25_Picture_153.jpeg)

![](_page_26_Picture_0.jpeg)

### <span id="page-26-0"></span>**نتائج الوكيل**

يعرض تقرير نتائج الوكيل عدد المكالمات لجميع النتائج التي تم تعيينها بواسطة الوكالء المحددين لمعايير الفلتر المحددة. انتقل إلى قائمة التقارير< نتائج العامل لعرض معلمات التقرير.

لعرض التقارير:

1. حدد الفترة الزمنية من اليوم والأمس وهذا الأسبوع وهذا الشهروالعرف . إذا قمت بتحديد مخصص ، حدد تاريخ البدء وتاريخ االنتهاء.

ملاحظة: يتم تحديث قاعدة البيانات كل 15 دقيقة، في -15- 00، -30، -45 كل ساعة. إذا حددت أي وقت بين (على سبيل المثال 3:35 مساء) كتاريخ لتقرير الملخص، فلن يحتوي التقرير المعبأ على بيانات الوقت من 3:30:01 إلى 3:44:59 (بتنسيق س س:مم:ث ث(.

.2 حدد قائمة الوكالء من القائمة المنسدلة. يمكنك تحديد وكالء متعددين. حدد خانة االختيار محوري.

#### **مالحظة:**

حدد خانة الاختيار محوري لتغيير موضع الأعمدة والصفوف. مع تحديد المحور، يسرد التقرير العاملين في صفوف، وعدد النتائج في أعمدة، وعمود واحد لكل نتيجة. يكون الخيار "محوري" قابال للتطبيق فقط إذا قمت بتحديد الحمالت في معايير التصفية، وليس للقوائم العامة أو مجموعات الحمالت.

- .3 حدد نوع القناة من الصوت أو SMS أو البريد اإللكتروني .
- .4 حدد معايير التصفية. لمزيد من المعلومات، راجع [معايير](#page-158-0) تصفية التقارير.
	- .5 انقر على إظهار السجالت لملء التقرير.
- .6 انقر فوق تصدير لتصدير محتويات التقرير إلى ملف (xlsx (Excel أو ملف CSV. بشكل افتراضي، يتم تصدير التقرير بتنسيق XLSX.

#### **الحقول**

![](_page_26_Picture_144.jpeg)

![](_page_27_Picture_0.jpeg)

### <span id="page-27-0"></span>**معاودة االتصال**

مالحظة: ميزة معاودة االتصال غير مدعومة في اإلصدار الحالي. تم التخطيط إلصدار هذه الميزة في المستقبل.

يعرض تقرير معاودة االتصال تفاصيل جميع مكالمات رد االتصال الشخصي (PCB (ومعاودة االتصال العادية (NCB (النشطة لمعايير التصفية المحددة. انتقل إلى قائمة التقارير< معاودة االتصال لعرض معلمات التقرير.

لعرض التقارير:

1. حدد الفترة الزمنية من اليوم والأمس وهذا الأسبوع وهذا الشهروالعرف . إذا قمت بتحديد مخصص ، حدد تاريخ البدء وتاريخ االنتهاء.

ملاحظة: يتم تحديث قاعدة البيانات كل 15 دقيقة، في -15- 00، -30، -45 كل ساعة. إذا حددت أي وقت بين (على سبيل المثال 3:35 مساء) كتاريخ لتقرير الملخص، فلن يحتوي التقرير المعبأ على بيانات الوقت من 3:30:01 إلى 3:44:59 (بتنسيق س س:مم:ث ث(.

- .2 حدد نوع القناة من الصوت أو **SMS** أو البريد اإللكتروني.
- .3 حدد قائمة الوكالء من القائمة المنسدلة. يمكنك تحديد وكالء متعددين.
- .4 حدد معايير التصفية. لمزيد من المعلومات، راجع [معايير](#page-158-0) تصفية التقارير.
	- 5. انقر على إظهار السجلات لملء التقرير.
- .6 انقر فوق تصدير لتصدير محتويات التقرير إلى ملف (xlsx (Excel أو ملف CSV. بشكل افتراضي، يتم تصدير التقرير بتنسيق XLSX. يتم تصدير البيانات المرئية داخل التطبيق. إذا كانت البيانات مقنعة داخل التطبيق ، فسيتم إخفاؤها أيضا في الورقة المصدرة.

**الحقول** 

![](_page_27_Picture_161.jpeg)

![](_page_28_Picture_0.jpeg)

![](_page_28_Picture_140.jpeg)

### <span id="page-28-0"></span>**حالة القائمة العمومية**

يعرض تقرير حالة القائمة العمومية تفاصيل تحميل جميع قوائم التحميل العمومية في رسم بياني. حدد أي بيانات على الرسم البياني لمزيد من التنقل ألسفل للحصول على مزيد من التفاصيل ذات الصلة. انتقل إلى حالة قائمة التقارير< القائمة العمومية لعرض معلمات التقرير.

يتم ملء جميع القوائم في الشبكة الموجودة على اليسار. تحتوي الشبكة على تفاصيل معرف القائمة العمومي واسم الملف ووقت التحميل. قم بتكبي ر الرسم البياني وانقر فوق أي معلمة للتنقل ألسفل. انقر على البيانات المحملة على الرسم البياني. يمكنك االطالع على الحمالت التي تم تحميل جهات االتصال هذه إليها.

لمشاهدة تقسيم جهات اتصال النجاح، انقر فوق المخطط حيث يتم عرض النجاح. يتم تقسيم البيانات إلى جهات االتصال المفتوحة والمغلقة.

### **اتصال الطرف األيمن (RPC(**

يعرض تقرير RPC تفاصيل مكالمات RPC (اتصال الطرف الأيمن). يتم حساب نسبة RPC في هذا التقرير استنادا إلى إجمالي جميع النتائج التي تم تكوينها ك RPC في عداد المحاوالت لوحدة تحكم مدير الحملة.

<span id="page-28-1"></span>لعرض التقارير:

1. حدد الفترة الزمنية من اليوم والأمس وهذا الأسبوع وهذا الشهروالعرف . إذا قمت بتحديد مخصص ، حدد تاريخ البدء وتاريخ االنتهاء.

ملاحظة: يتم تحديث قاعدة البيانات كل 15 دقيقة، في -15- 00، -30، -45 كل ساعة. إذا حددت أي وقت بين (على سبيل المثال 3:35 مساء) كتاريخ لتقرير الملخص، فلن يحتوي التقرير المعبأ على بيانات الوقت من 3:30:01 إلى 3:44:59 (بتنسيق س س:مم:ث ث(.

- .2 حدد نوع القناة كصوت .
- .3 حدد معايير التصفية. لمزيد من المعلومات، راجع معايير تصفية التقارير. يمكنك اختيار حملة واحدة فقط. a. حدد نطاق تاريخ للقوائم التي تحتاج إلى بيانات لها. يسمح بقوائم متعددة.
	- .4 انقر على إظهار السجالت لملء التقرير.
- .5 انقر فوق تصدير لتصدير محتويات التقرير إلى ملف (xlsx (Excel أو ملف CSV. بشكل افتراضي، يتم تصدير التقرير بتنسيق XLSX.

**الحقول** 

![](_page_29_Picture_0.jpeg)

![](_page_29_Picture_150.jpeg)

### <span id="page-29-0"></span>**تتبع معاودة االتصال**

ملاحظة: ميزة معاودة الاتصال غير مدعومة في الإصدار الحالي. تم التخطيط لإصدار هذه الميزة في المستقبل.

يعرض تقرير تتبع معاودة االتصال تفاصيل جميع مكالمات رد االتصال الشخصي (PCB (ومعاودة االتصال العادية (NCB (المغلقة لمعايير التصفية المحددة. انتقل إلى قائمة التقارير > تتبع معاودة الاتصال لعرض معلمات التقرير.

لعرض التقارير:

.1 حدد الفترة الزمنية من اليوم واألمس وهذا األسبوع وهذا الشهروالعرف . إذا قمت بتحديد مخصص ، حدد تاريخ البدء وتاريخ االنتهاء.

ملاحظة: يتم تحديث قاعدة البيانات كل 15 دقيقة، في -15- 00، -30، -45 كل ساعة. إذا حددت أي وقت بين (على سبيل المثال 3:35 مساء) كتاريخ لتقرير الملخص، فلن يحتوي التقرير المعبأ على بيانات الوقت من 3:30:01 إلى 3:44:59 (بتنسيق س س:مم:ث ث(.

- .2 حدد نوع معاودة االتصال من ثنائي الفينيل متعدد الكلور أو البنك األهلي التجاري أو الكل.
	- .3 حدد الوكالء من قائمة الوكالء .

![](_page_30_Picture_0.jpeg)

- .4 حدد معايير التصفية. لمزيد من المعلومات، راجع [معايير تصفية التقارير.](#page-158-0)
- .5 انقر على إظهار السجالت لملء التقرير. قم بتوسيع السجل لعرضه بالتفصيل.
- .6 انقر فوق تصدير لتصدير محتويات التقرير إلى ملف (xlsx (Excel أو ملف CSV. بشكل افتراضي، يتم تصدير التقرير بتنسيق XLSX. يتم تصدير البيانات المرئية داخل التطبيق. إذا كانت البيانات مقنعة داخل التطبيق ، فسيتم إخفاؤها أيضا في الورقة المصدرة.

#### **الحقول**

![](_page_30_Picture_120.jpeg)

![](_page_31_Picture_0.jpeg)

### <span id="page-31-0"></span>**نتائج البريد اإللكتروني**

مالحظة: ال يدعم مركز اتصال Webex حمالت البريد اإللكتروني حاليا. تم التخطيط لهذا اإلصدار في المستقبل.

يعرض تقرير نتائج البريد الإلكتروني تفاصيل النتائج التي حددها الوكلاء لتفاعلات البريد الإلكتروني مع العملاء. انتقل إلى قائمة التقارير> نتائج البريد اإللكتروني لعرض معلمات التقرير.

لعرض التقارير:

- 1. حدد الفترة الزمنية من اليوم والأمس وهذا الأسبوع وهذا الشهروالعرف . إذا قمت بتحديد مخصص ، حدد تاريخ البدء وتاريخ االنتهاء.
	- .2 حدد معايير التصفية. لمزيد من المعلومات، راجع [معايير](#page-158-0) تصفية التقارير.
	- .3 انقر على إظهار السجالت لملء التقرير. قم بتوسيع السجل لعرضه بالتفصيل.
- .4 انقر فوق تصدير لتصدير محتويات التقرير إلى ملف (xlsx (Excel أو ملف CSV. بشكل افتراضي، يتم تصدير التقرير بتنسيق XLSX.

**الحقول** 

يعرض التقرير المعلمات التالية:

![](_page_31_Picture_140.jpeg)

### <span id="page-31-1"></span>**تمرير الطلب**

يعرض تقرير "تمرير الطلب" عدد المرات التي يتم فيها طلب جهة اتصال من إجمالي عدد جهات االتصال. انتقل إلى قائمة التقارير< تمرير الطلب لعرض معلمات التقرير.

لعرض التقارير:

![](_page_32_Picture_0.jpeg)

.1 حدد الفترة من اليوم واألمس وهذا األسبوع وهذا الشهر والعرف. إذا قمت ب تحديد **tom -Cus** ، فحدد تاريخ البدء وتاريخ االنتهاء.

مالحظة: يتم تحديث قاعدة البيانات بحلول نهاية اليوم الذي تم تكوينه في النظام. إذا كان الوقت الذي تم تكوينه هو 00:30:00 (س س: مم: ث ث) من الذي يتم إنشاء تقرير طلب المرور ل yes- terday . إذا كانت نهاية اليوم التي تمت تهيئتها هي 23:30:00، يتم إنشاء التقرير ليوم أمس فقط.

- .2 حدد المنطقة الزمنية من القائمة المنسدلة.
- .3 حدد معايير التصفية. لمزيد من المعلومات، راجع [معايير](#page-158-0) تصفية التقارير.
	- .4 انقر على إظهار السجالت لملء التقرير.
- .5 انقر فوق تصدير لتصدير محتويات التقرير إلى ملف (xlsx (Excel أو ملف CSV. بشكل افتراضي، يتم تصدير التقرير بتنسيق XLSX.

#### **الحقول**

![](_page_32_Picture_175.jpeg)

![](_page_33_Picture_0.jpeg)

![](_page_33_Picture_134.jpeg)

## <span id="page-33-0"></span>جدولة التقارير

يمكنك إرسال التقارير تلقائيا إلى زملائك والمستخدمين الآخرين عن طريق جدولة التقارير المطلوبة يوميا أو أسبوعيا أو شهريا أو سنويا. بمجرد تكوين مجدول التقرير، سيتم تسليم التقارير المحددة إلى المستلمين كمرفق بريد إلكتروني )تنسيق XLS).

### <span id="page-33-1"></span>**إضافة تقرير الجدول**

- .1 انتقل إلى القائمة < التقارير < تقرير الجدولة .
	- .2 انقر فوق إضافة تقرير جدول.
		- .3 أدخل اسما للجدول.

مالحظة: يجب أال تذكر أكثر من 60 حرفا أو أي [أحرف](AE%20Character.htm%20%27%44%2e%27%35%29) خاصة أثناء إضافة اسم.

.4 أدخل وصفا للجدول.

![](_page_34_Picture_0.jpeg)

- .5 حدد نوع التقرير ليتم إرساله من القائمة المنسدلة. انقر فوق **+** رمز إلضافة المزيد من المعلمات إلى التقرير المحدد. يستثني مستودع محاولة االتصال بيانات اليوم الحالي. تنبثق هذه المعلومات عندما يحدد المستخدم هذا التقرير من القائمة المنسدلة.
	- .6 حدد تكرار التقرير من أيام يومية وشهرية وأسبوعية ومحددة .
		- .7 إذا كان التكرار المحدد أسبوعيا، فحدد "يوم بدء األسبوع".
		- .8 إذا كان معدل التكرار المحدد هو أيام محددة، فحدد يوما محددا.
	- .9 حدد وقت بدء التقرير. هذا هو الوقت الذي يتم فيه التقاط البيانات للتقرير. على سبيل المثال، إذا كان وقت البدء هو 11:00 صباحا، يتم ملء البيانات من الساعة 11:00 صباحا فقط في التقرير.
		- .10 حدد وقت التقرير. هذا هو الوقت الذي يتم فيه ملء بيانات التقرير. على سبيل المثال، إذا كان وقت االنتهاء هو 6:00 مساء، يتم ملء البيانات حتى الساعة 6:00 مساء في التقرير.
	- 11. أدخل عنوان (عناوين) البريد الإلكتروني لإرسال التقرير إلى عنوان بريد إلكتروني مختلف مرة واحدة. تأكد من إضافة عناوين بريد إلكتروني مختلفة مفصولة بفاصلة.
	- .12 انقر على حفظ. تتم إضافة تقرير الجدول إلى لوحة معلومات تقرير الجدول. يمكن للمستخدم تنشيط مفتاح التشغيل إلرسال التقارير وإيقاف تشغيل المفتاح إليقاف إرسال التقارير.

### <span id="page-34-0"></span>**تحرير جدول**

- .1 حدد تقريرا وانقر فوق تحرير ضمن اإلجراء .
- .2 تم تحديث المعلمات المطلوبة وانقر فوق حفظ.

### <span id="page-34-1"></span>**حذف جدول**

- .1 حدد تقريرا وانقر فوق حذف ضمن اإلجراء .
- .2 انقر فوق "موافق " في نافذة التأكيد المنبثقة.

### <span id="page-34-2"></span>**الحقول**

![](_page_34_Picture_167.jpeg)

![](_page_35_Picture_0.jpeg)

![](_page_35_Picture_121.jpeg)

## <span id="page-35-0"></span>استخراج البيانات

تكوين تصدير بيانات المعامالت األولية والثابتة من قاعدة بيانات التقارير. يمكن للمستخدمين استخراج البيانات من المصادر القياسية مثل محاوالت االتصال في أوقات محددة ولمجموعات حمالت محددة أو paigns -cam.

> مالحظة: ما يلي غير مدعوم في تطبيق Center Contact Webex، ولكن قد تكون هناك مراجع في المستند: - حمالت البريد اإللكتروني SMS - معاودة االتصال - مكالمات AEM( الوكيل التنفيذي المعين(. -البيانات المتعلقة بالبريد اإللكتروني وحمالت SMS.

يمكن للمستخدمين تجاهل أي بيانات في الجداول المتعلقة بما ورد أعاله ، على الرغم من أن األعمدة المستخرجة ستكون فارغة في الغالب. انتقل إلى القائمة < التقارير < استخراج البيانات. حدد الحملة
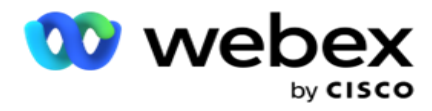

- .1 انقر فوق إضافة استخراج بيانات.
- .2 أضف اسما ووصفا لمقتطف البيانات.
- .3 حدد الملف الستخراج البيانات من **Master** أو **Transactional**.
- .4 حدد مصدر البيانات من القائمة المنسدلة. هذا نشط فقط الستخراج بيانات المعامالت.
- 5. حدد مجموعة الحملات. يتم سرد مجموعات الحملات المتاحة استنادا إلى مصدر البيانات المحدد.
	- .6 حدد الحمالت. يتم إدراج الحملة المتاحة استنادا إلى مصدر البيانات المحدد.
		- .7 انقر فوق

التالي. مصدر البيانات

- .1 مصدر البيانات هو قائمة الحقول المتاحة للتحديد. توجد مصادر بيانات قياسية مدرجة استنادا إلى نوع البيانات المحدد. نقل الحقول المتوفرة إلى الحقول المحددة. مثال: نشاط المكالمات هو أحد مصادر البيانات. يوفر مصدر البيانات تفاصيل حول محاوالت االتصال التي تم إجراؤها ونتائج هذه المحاو لات.
	- .2 انقر فوق التالي .

#### **تحرير تكوين الجدول**

- .1 حدد نوع التشغيل المطلوب من الفواصل الزمنية العادية والوقت المجدول وعندالطلب .
	- .2 إذا كان نوع التشغيل المحدد هو عند الطلب، فأدخل تاريخ البدء وتاريخ االنتهاء.
		- .3 حدد أيام التشغيل. يمكنك تحديد عدة أيام.
		- .4 حدد وقت التخلص من الذخائر المتفجرة.
			- .5 أدخل اسم الملف.
- .6 حدد امتداد الملف من csv و **txt** . إذا كان امتداد الملف المحدد هو txt، فحدد فاصل العمود من القائمة المنسدلة.

مالحظة: إذا كانت البيانات المستخرجة من أي جدول تحتوي على سلسلة JSON، فاستخدم تنسيق txt لحفظ الملف. على سبيل المثال، يحتوي جدول سجل التدقيق على بيانات في سلسلة JSON.

- .7 قم بتمكين إنشاء ملف خاص بالجدول . يؤدي هذا إلى إلحاق اسم الجدول بملف استخراج البيانات. ال يمكنك تعطيل مفتاح التبديل هذا. قم بتضمين الخيار الآخر إذا لزم الأمر . تكون الخيارات الأخرى مرئية استنادا إلى مصدر البيانات المحدد .
	- .8 قم بتمكين رأس الملف المطلوب إذا كنت بحاجة إلى رأس الملف.
	- .9 يتم تمكين خيار إفراغ الملف المطلوب تلقائيا عند تشغيل مفتاح إنشاء ملف خاص بالحملة. هذا يكتب ملفا بدون سجالت. إذا لم تكن بحاجة إلى ملف فارغ ، فقم بإيقاف تشغيله. يكون هذا مرئيا فقط إذا كان نوع البيانات المحدد هو رئيسي.
		- .10 قم بتمكين إضافة عالمة اقتباس مزدوجة لتضمين عالمات اقتباس مزدوجة. يتم تضمين بيانات كل حقل مع عالمات اقتباس مزدوجة.

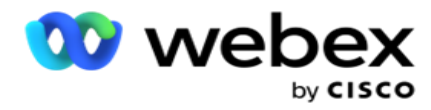

- .11 قم بتمكين إلحاق التاريخ والوقت إللحاق وقت الخادم. يتم حفظ الملف مع إلحاق وقت الخادم باسم الملف. مالحظة: هذا إلزامي إذا قمت بتحديد ملف نوع التشغيل ك عند الطلب. حتى بالنسبة ألنواع التشغيل األخرى ، نوصي باستخدام خيار إلحاق التاريخ والوقت. هذا يتجنب الكتابة فوق عرضي للملفات المستخرجة.
	- .12 انقر على حفظ.

## **وجهة التخزين**

تسمح شاشة وجهة التخزين للمستخدم بتخزين ملف استخراج البيانات. انتقل إلى التقارير < وجهة التخزين. بشكل افتراضي، يتم اختيار مساحة Drive المشتركة ويتم ملء الحقول أدناه.

اختر نوع التخزين من مساحة Drive المشتركة و3S و Storage Cloud Google.

#### **تخزين 3S**

- .1 أدخل مسار 3S الذي يخزن بيانات االستخراج. هذا هو المسار المطلق في حاوية 3S Amazon حيث تنوي تخزين بيانات االستخراج. مثال ، دلو: \ *DE*\ .
	- .2 حدد خانة االختيار هل المصادقة المستندة إلى الدور، إذا لزم األمر.
	- .3 أدخل نقطة نهاية منطقة AWS. هذه هي المنطقة التي تقع فيها حاوية 3S AWS الخاصة بك.
- .4 أدخل مفتاح وصول AWS. هذا هو المفتاح للوصول إلى حاوية 3S AWS الخاصة بك. تستخدم مفاتيح الوصول لتوقيع الطلبات التي ترسلها إلى 3S Amazon. تتحقق AWS من صحة هذا المفتاح وتسمح بالوصول. يمكنك استخدام مفاتيح الوصول للتوقيع API الطلبات التي تقدمها إلى AWS.
	- .5 أدخل تشفير KMS إذا كنت تريد تشفير البيانات باستخدام تشفير KMS من AWS.
- .6 أدخل مفتاح AWS السري. هذا هو المفتاح السري )مثل كلمة المرور( لمفتاح وصول AWS الذي تم إدخاله أعاله. يلزم الجمع بين معرف مفتاح الوصول ومفتاح الوصول السري إلجراء المصادقة.
- .7 أدخل التشفير من جانب الخادم . هذا هو مفتاح التشفير/فك التشفير، الذي يحدد أن البيانات التي تم إزالتها مشفرة باستخدام تشفير نظام إدارة المفاتيح (KMS (الخاص ب AWS.
	- .8 أدخل مفتاح KMS. هذا هو المفتاح لفك تشفير البيانات الموجودة على حاوية 3S.
	- .9 أدخل مسار األرشفة الذي يخزن بياناتك المؤرشفة . مثال ، دلو: \ *DE* \ أرشيف \.

مالحظة: عند إعطاء المسار ، ال تقم بتضمين أي شرطة مائلة / شرطة مائلة للخلف في البداية. على سبيل المثال، إذا كنت تطلب أرشفة بياناتك في مجلد LCMArchive الخاص بالجهاز الذي له عنوان 172.20.3.74 IP والمسار ك LCMArchive. إذا كنت تستخدم مجلدا فرعيا ضمن LCMArchive ، فحدد المسار الصحيح - PurgeData\LCMArchive.

.10 انقر على حفظ.

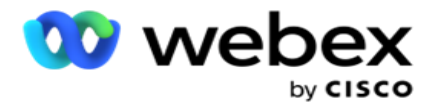

#### **مساحة التخزين في Drive المشتركة**

- .1 أدخل **IP**/اسم المضيف للجهاز الذي يخزن بياناتك المؤرشفة.
- .2 أدخل معرف المستخدم وكلمة المرور للمستخدم للوصول إلى محرك األقراص لتخزين البيانات. يجب أن يكون هذا مزيجا من المجال واسم المستخدم. مثال، حالمجال>\معرف المستخدم.
	- .3 أدخل مسار االستخراج لمساحة Drive المشتركة حيث سيتم استخراج بياناتك.
		- 4. أدخل مسار الأر شفة لمساحة Drive المشتر كة حيث سيتم أر شفة بياناتك.

مالحظة: عند إضافة مسار، ال تقم بتضمين أي شرطة مائلة أو شرطة مائلة للخلف في البداية. على سبيل المثال، إذا كنت تطلب أرشفة بياناتك في مجلد LCMArchive الخاص بالجهاز الذي له عنوان xx.x.xx172. IP والمسار ك LCMArchive. إذا كنت تستخدم مجلدا فرعيا ضمن LCMArchive ، فحدد المسار الصحيح - .LCMArchive\PurgeData

.5 انقر على حفظ.

#### **التخزين السحابي من Google**

أدخل حقل مسار استخراج البيانات في Google Cloud Storage الذي يخزن بيانات الاستخراج. هذا هو المسار المطلق على Google Platform Cloud حيث تنوي تخزين بيانات االستخراج.

- 1. أدخل نوع الحساب. هذا هو نوع الحساب المستخدم للوصول إلى Google Cloud Storage. استخدم ser- vice\_account كنوع الحساب االفتراضي.
	- .2 أدخل المفتاح الخاص لحساب Google للوصول إلى Storage Cloud Google لوضع البيانات المؤرشفة.
- 3. أدخل البريد الإلكتروني للعميل لحساب عميل Google Cloud Platform المستخدم للوصول إلى Google Cloud Storage.
	- 4. أدخل مسار الأرشفة في Google Cloud Storage حيث يخزن التطبيق البيانات المؤرشفة.
		- .5 انقر على حفظ.

مالحظة: ال تستخدم أي أحرف خاصة كجزء من أسماء الملفات مثل / ,> ,> ,? ,\* :, ,\ , و |.

## **تحرير استخراج البيانات**

- .1 حدد استخراج البيانات وانقر فوق تحرير ضمن اإلجراء.
	- .2 قم بتحديث المعلمات وانقر فوق حفظ.
- .3 قم بتمكين مفتاح التنشيط لتنشيط عملية استخراج البيانات.

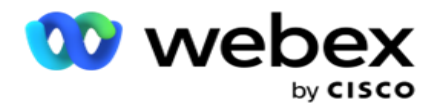

# **حذف استخراج البيانات**

- .1 حدد استخراج البيانات وانقر فوق حذف ضمن اإلجراء.
	- .2 انقر فوق "موافق " في نافذة التأكيد المنبثقة.

## **الحقول**

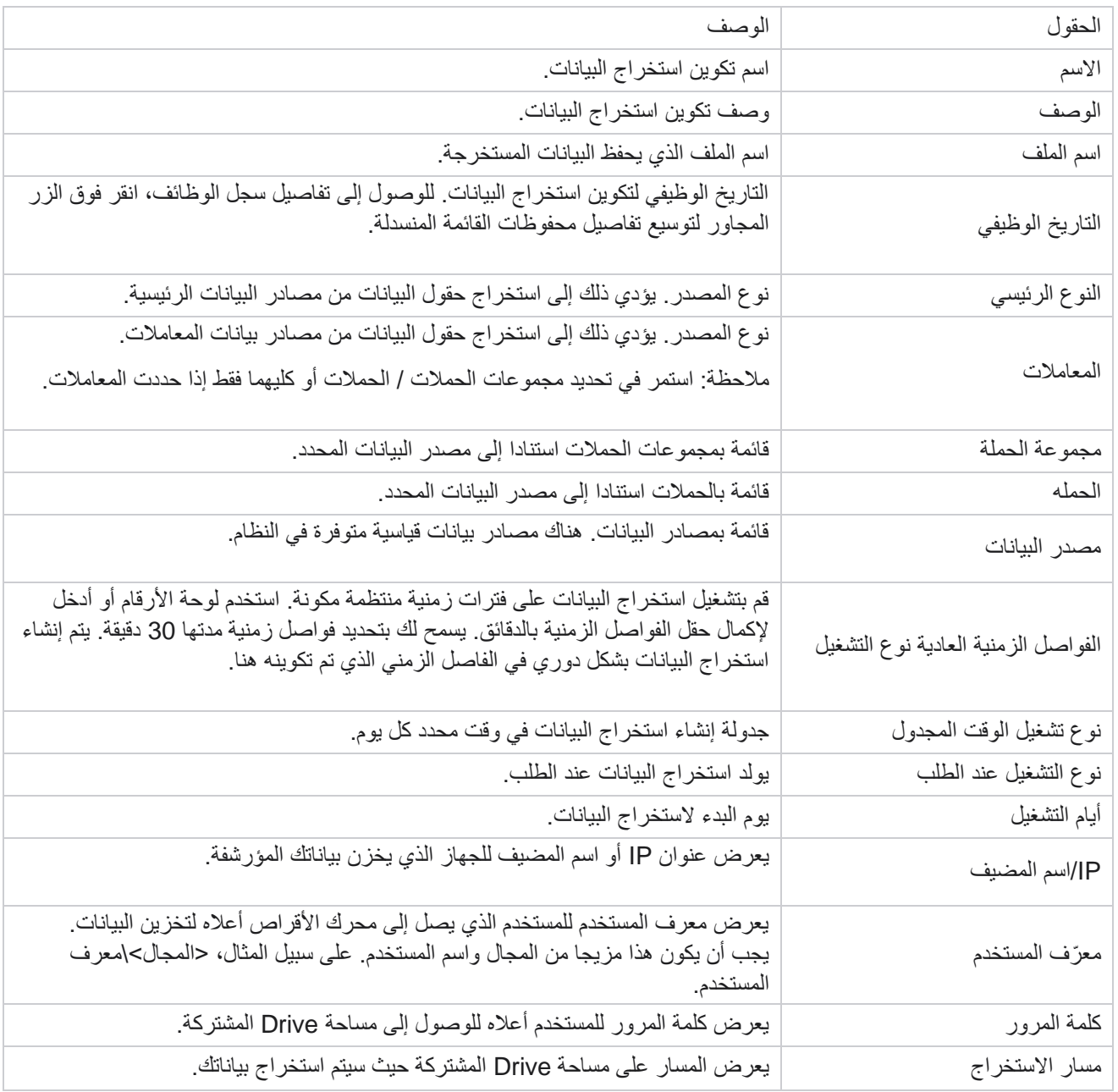

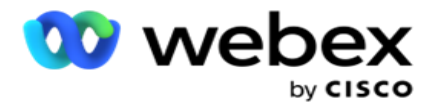

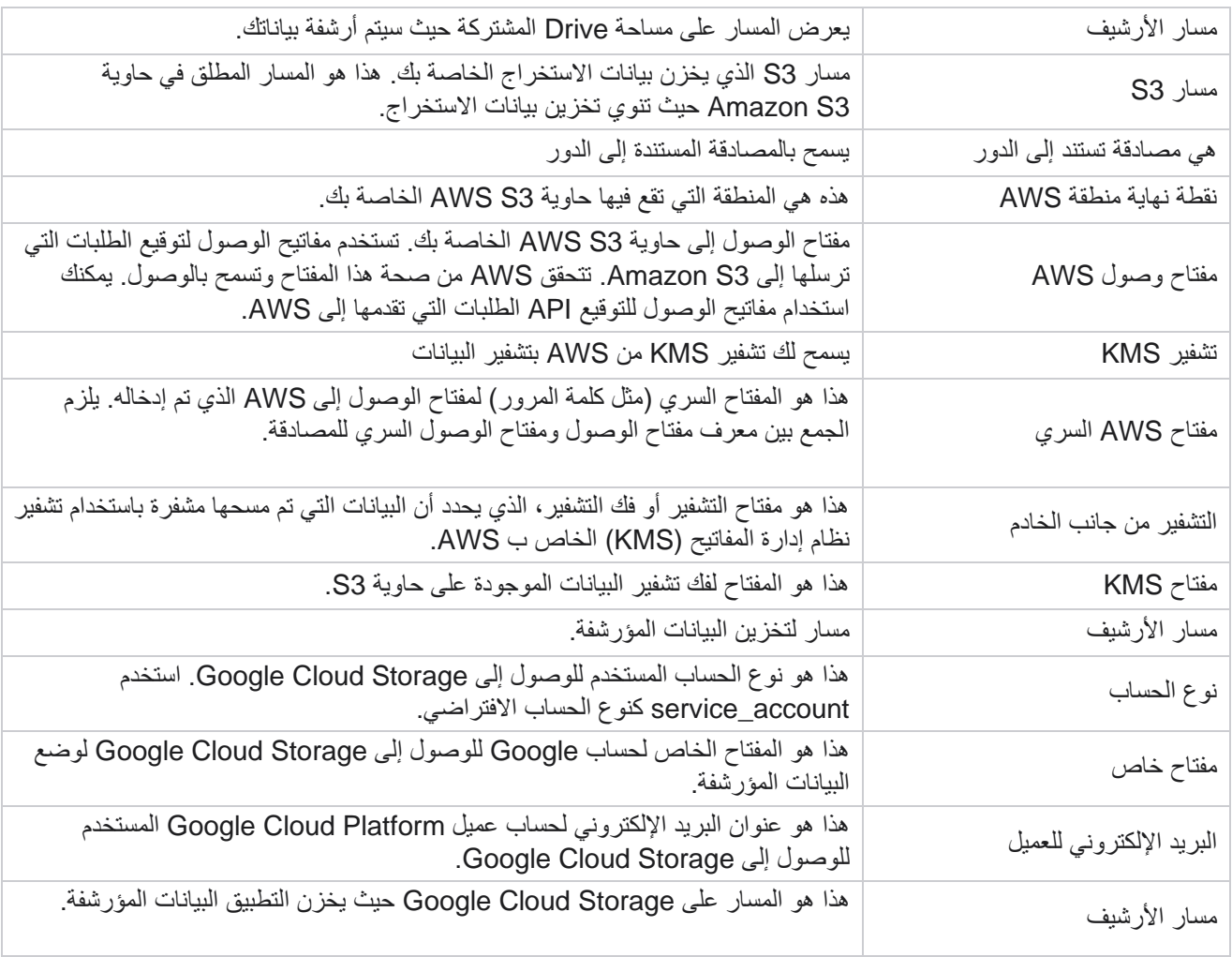

#### **مالحظات**

- يتم استخراج التقرير من بداية اليوم إلى الوقت المجدول الذي تم تكوينه ويتم وضع الملف في موقع التخزين الذي تم تكوينه.
- عند استخراج هذا التقرير مرة ثانية، يتم نقل الملف الذي يحتوي على استخراج البيانات األول إلى مسار األرشيف الذي تم تكوينه. يتم وضع أحدث استخراج في موقع التخزين الذي تم تكوينه.
- عند استخراج هذا التقرير مرة ثالثة، يتم نقل الملف الذي يحتوي على التكرار الثاني إلى مسار األرشيف الذي تم تكوينه، ويتم حذف ملف التكرار األول. يتم وضع بيانات التكرار الثالث في موقع التخزين الذي تم تكوينه.
	- تنطبق جميع الشروط الثالثة المذكورة أعاله فقط عند إيقاف تشغيل مفتاح إنشاء ملف خاص بالحملة وإلحاق التاريخ والوقت.
		- تتبع المكالمات

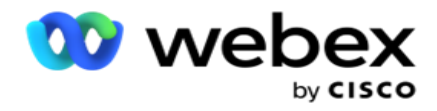

## **تفاصيل حقل المعاملة**

تسرد الجداول التالية الحقول المستخرجة وتفاصيلها:

- نشاط المكالمة
- نشاط الوكيل
- التحميل العالمي
	- تحميل القائمة
- فرك معلومات القائمة
	- سجل التدقيق
	- مسار التدقيق
- SMS الواردة المجهولة
	- SMS جلسة واردة
	- SMS جلسة صادرة
	- SMS حالة التسليم
		- خطأ في التحميل
	- خطأ التحميل العام
	- API خطأ في التحميل
- النشاط خارج نطاق المكالمات
- االتصال ببيانات النشاط التجاري
	- معلومات القائمة
		- تاريخ التحميل
		- تتبع المكالمات

### **نشاط المكالمة**

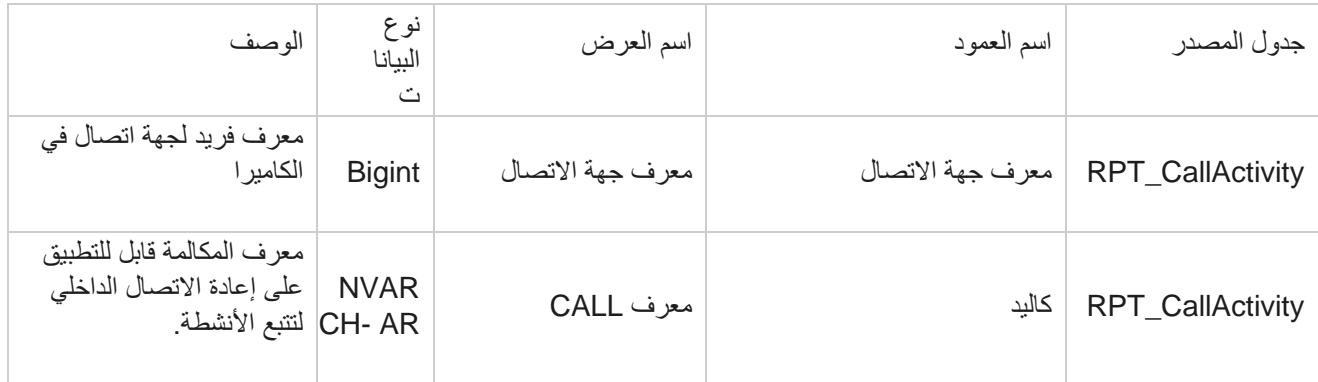

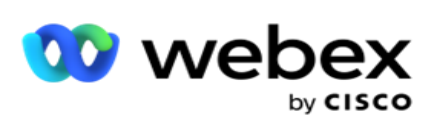

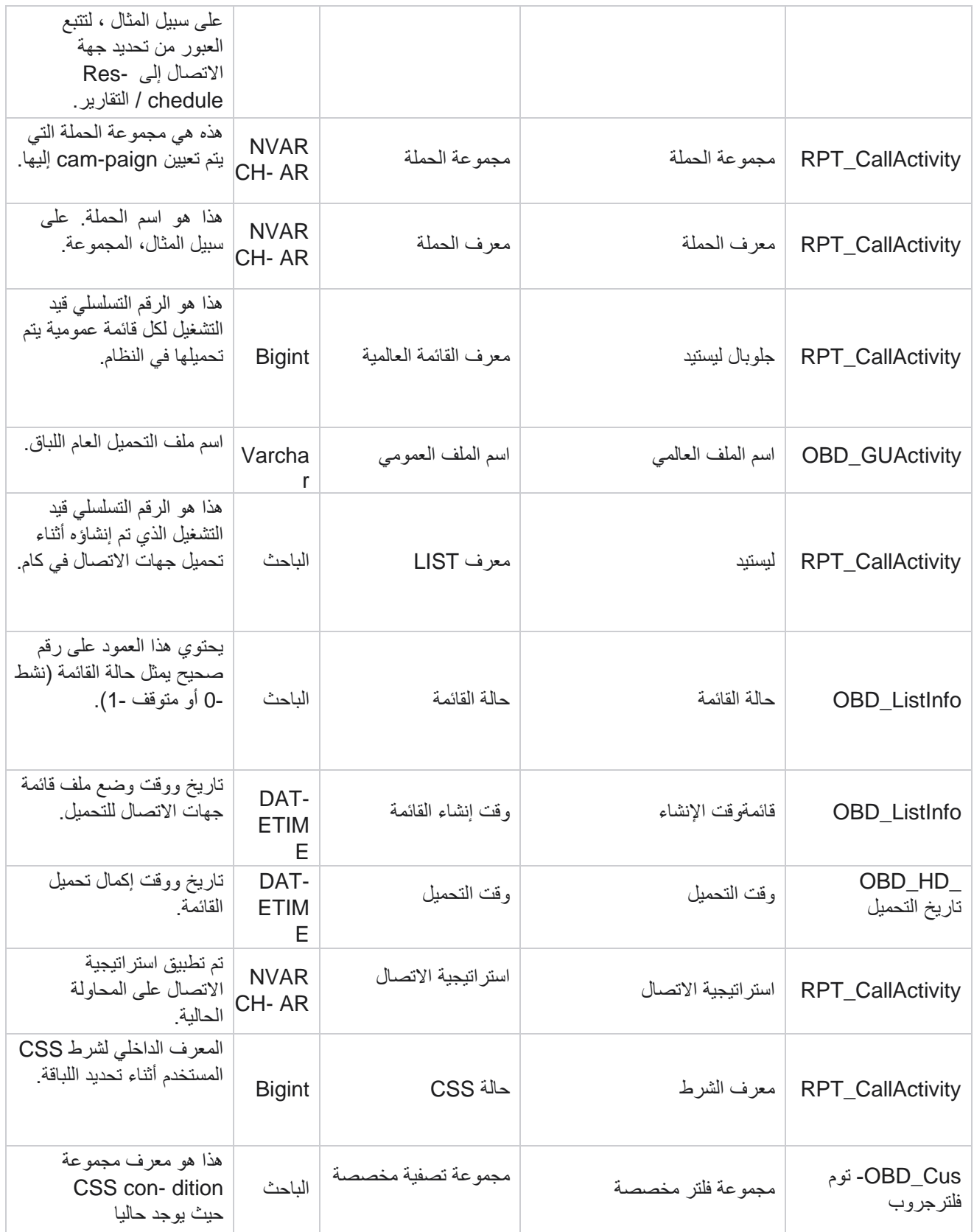

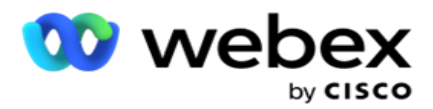

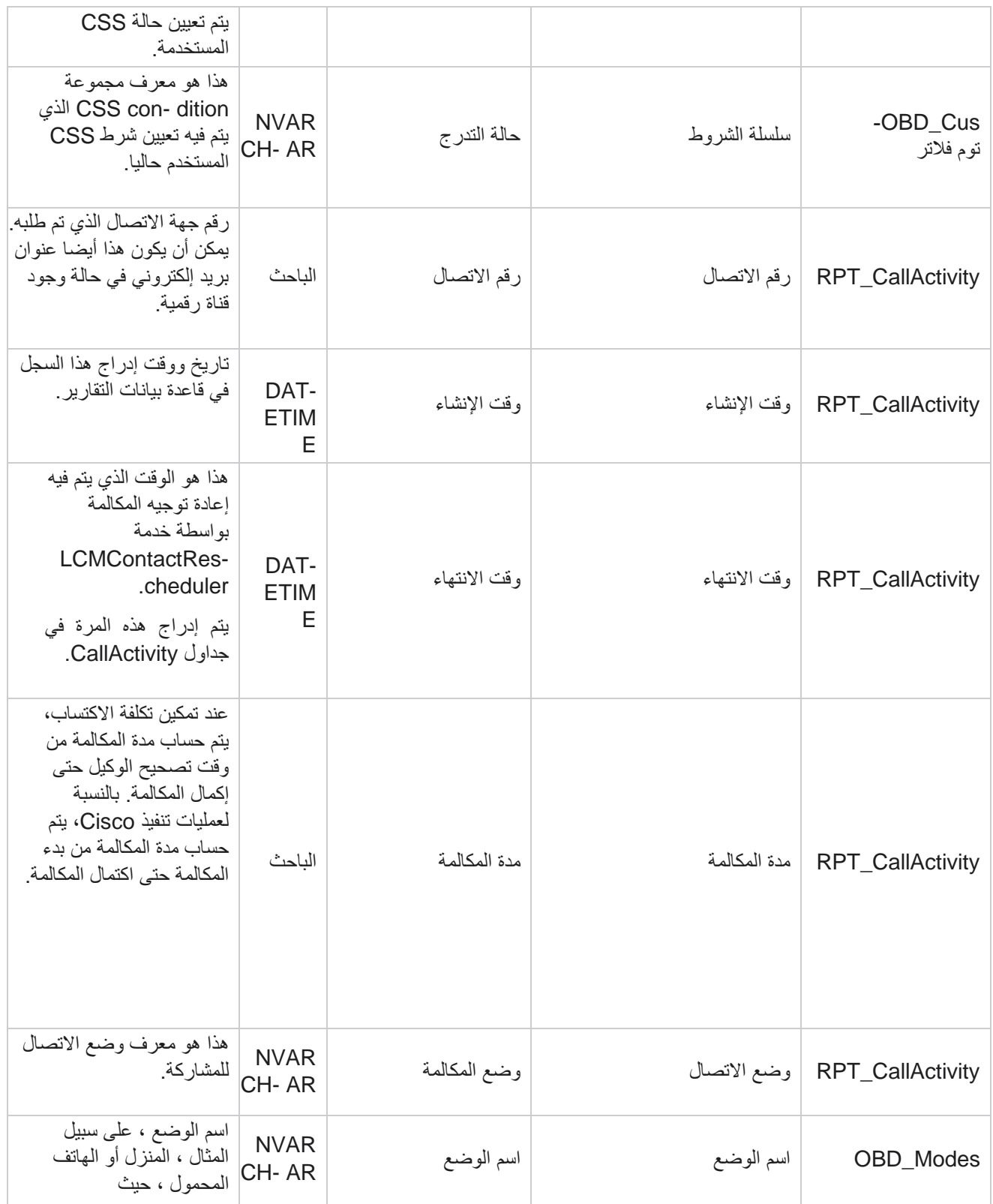

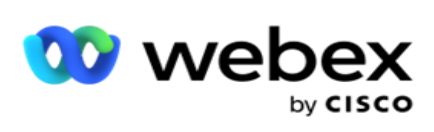

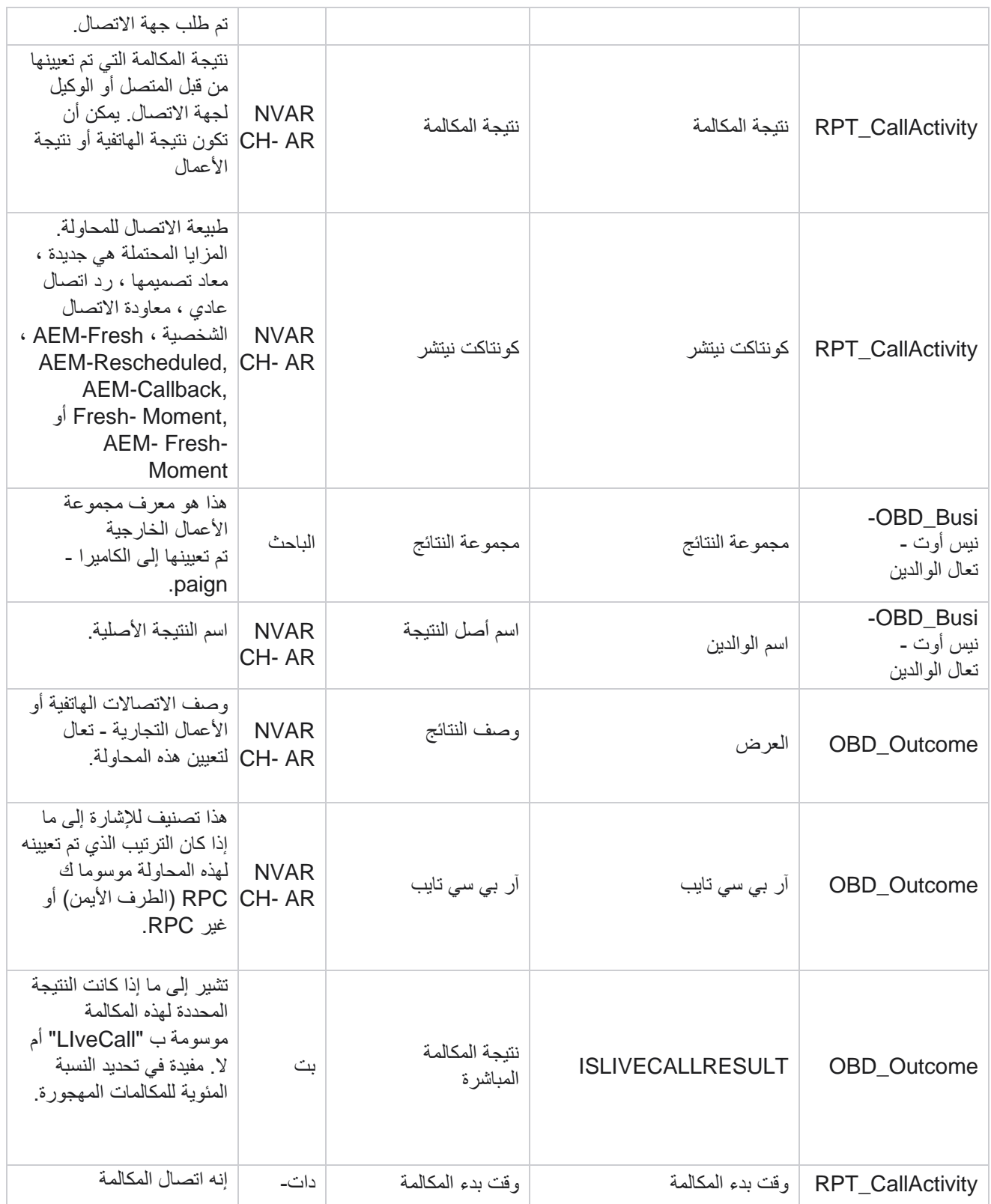

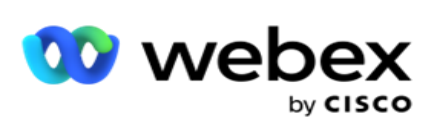

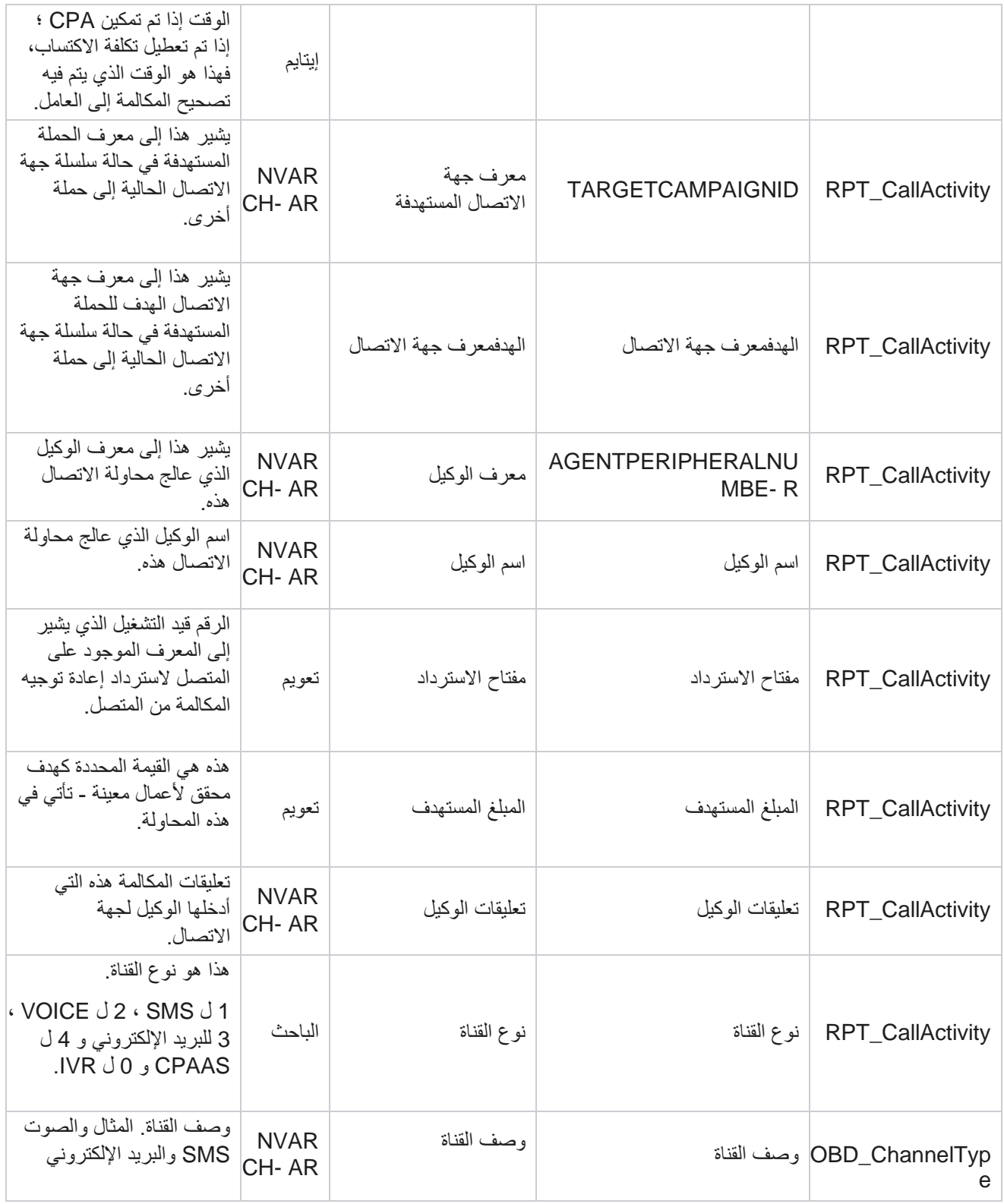

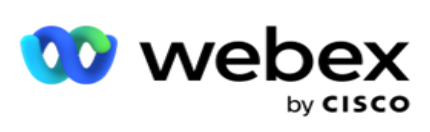

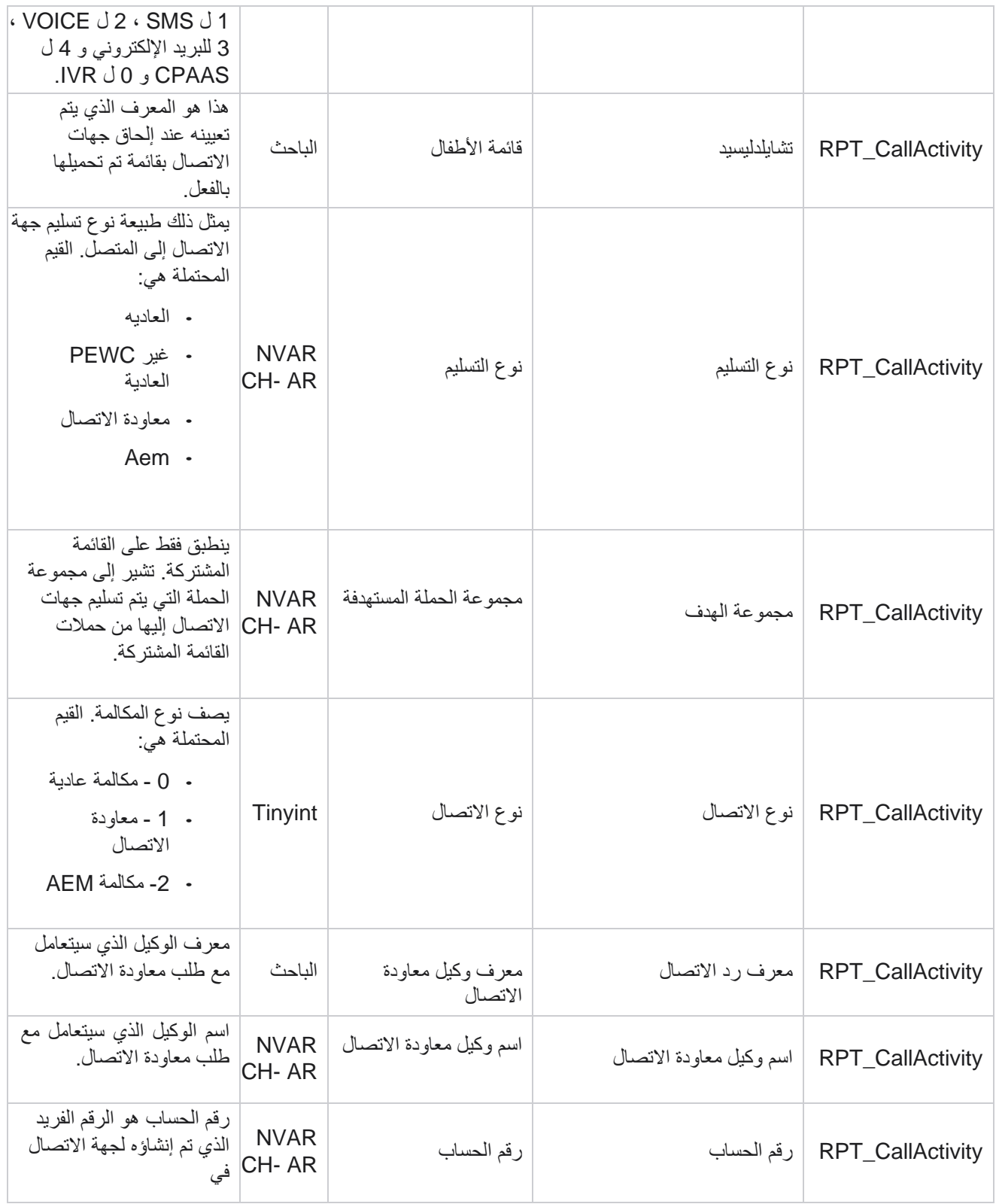

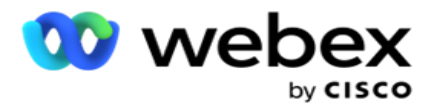

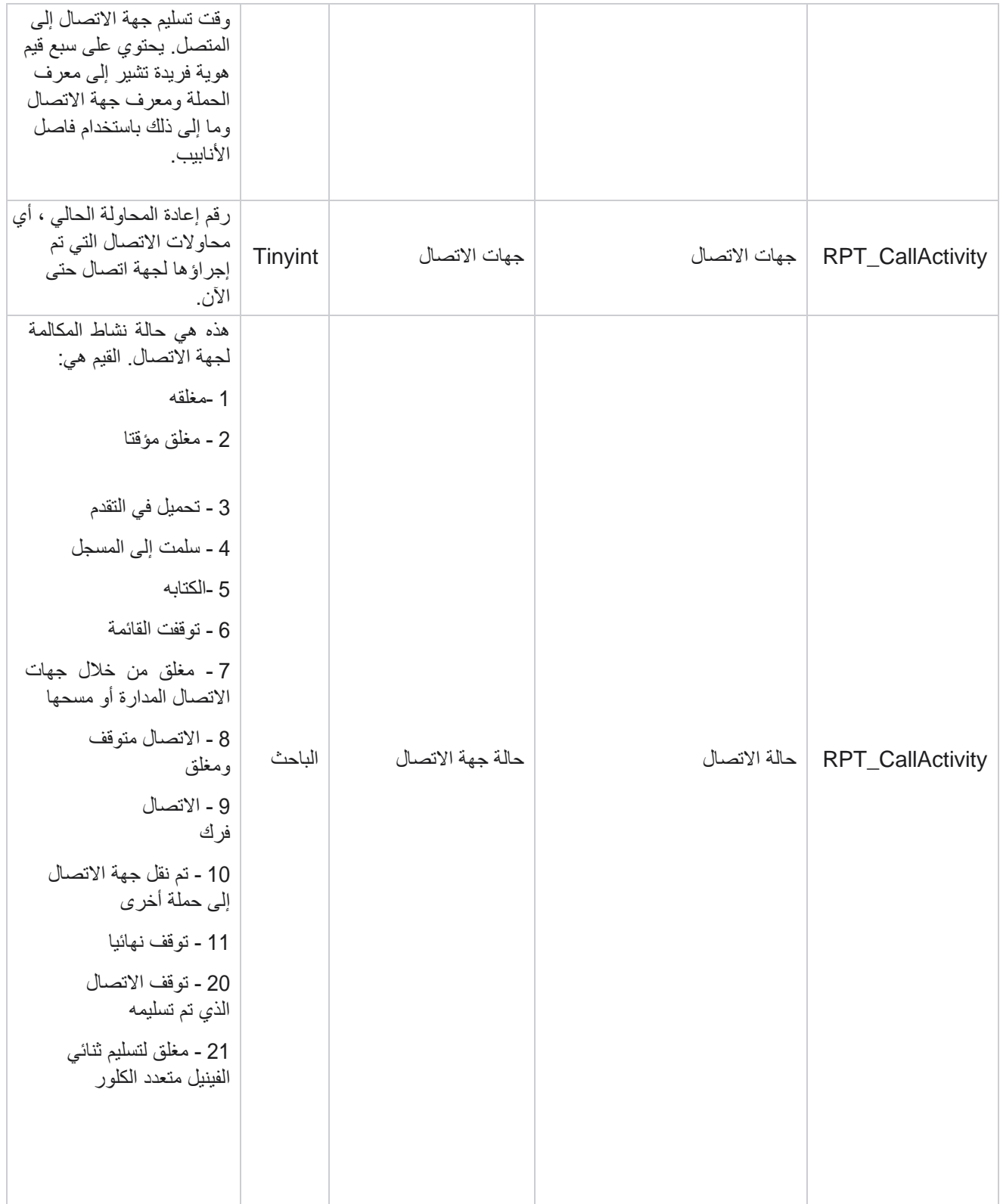

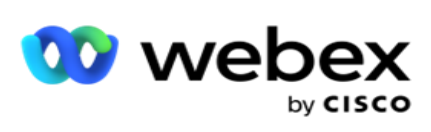

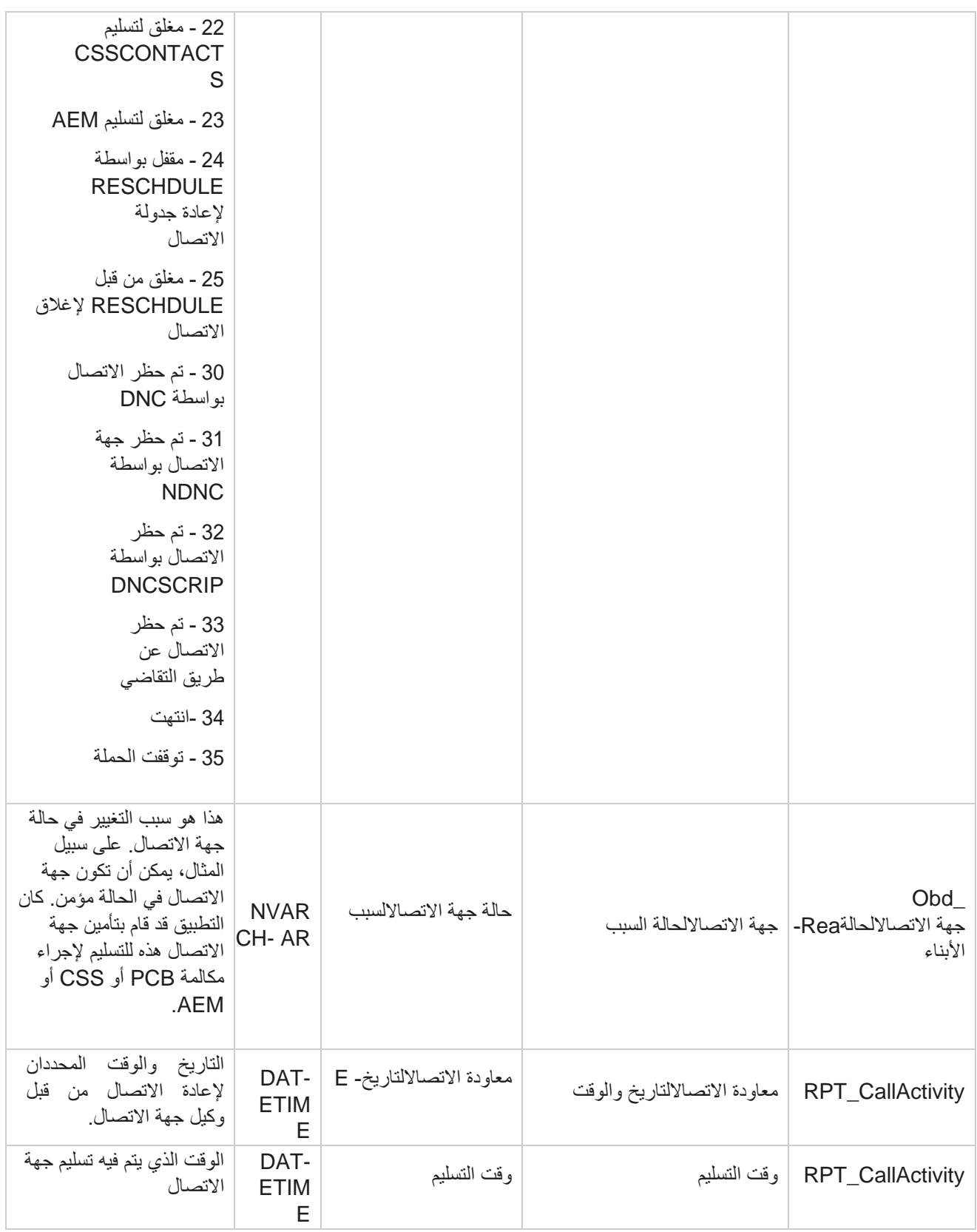

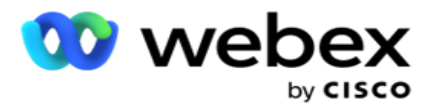

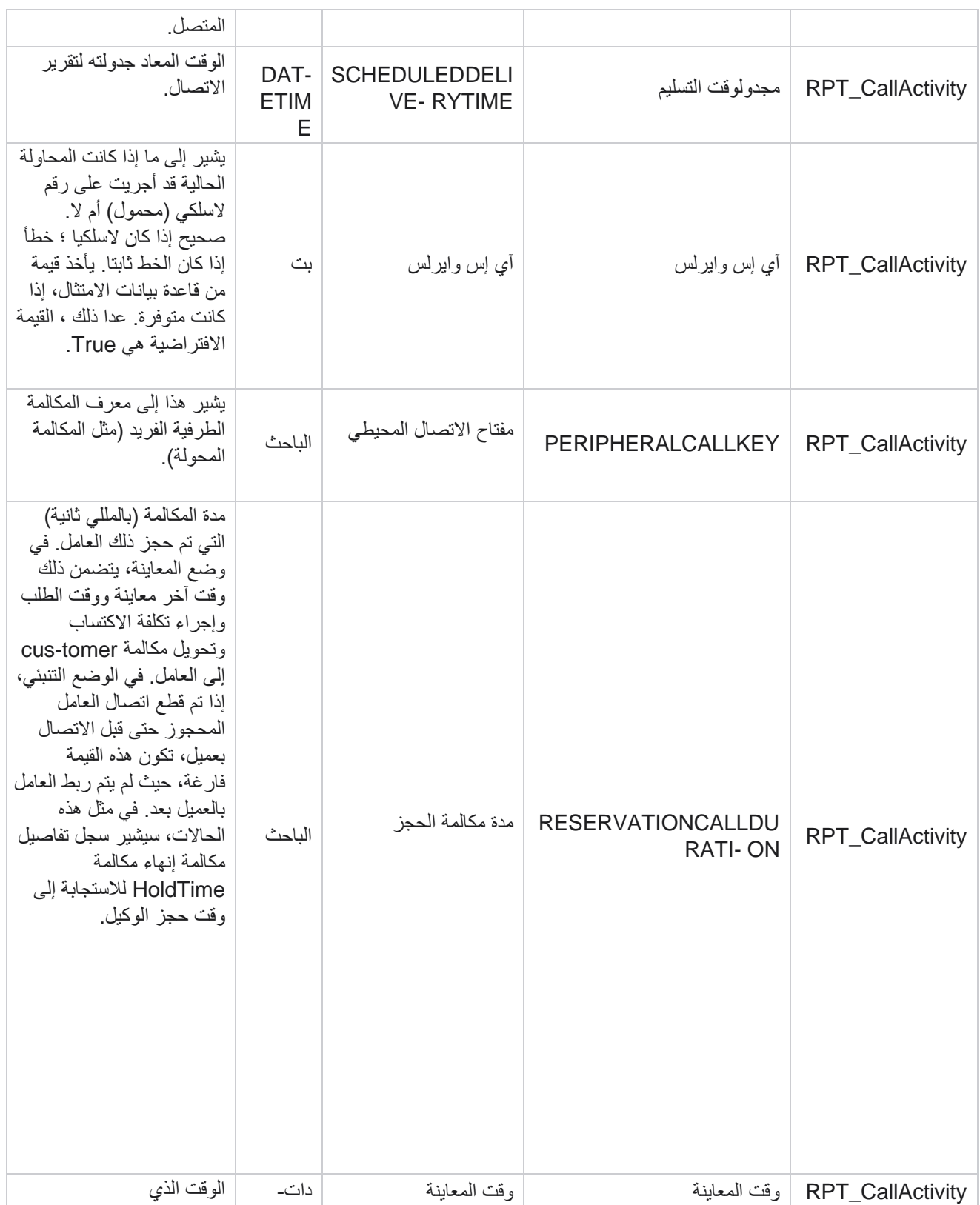

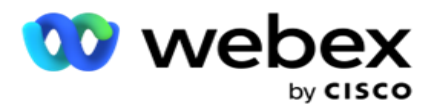

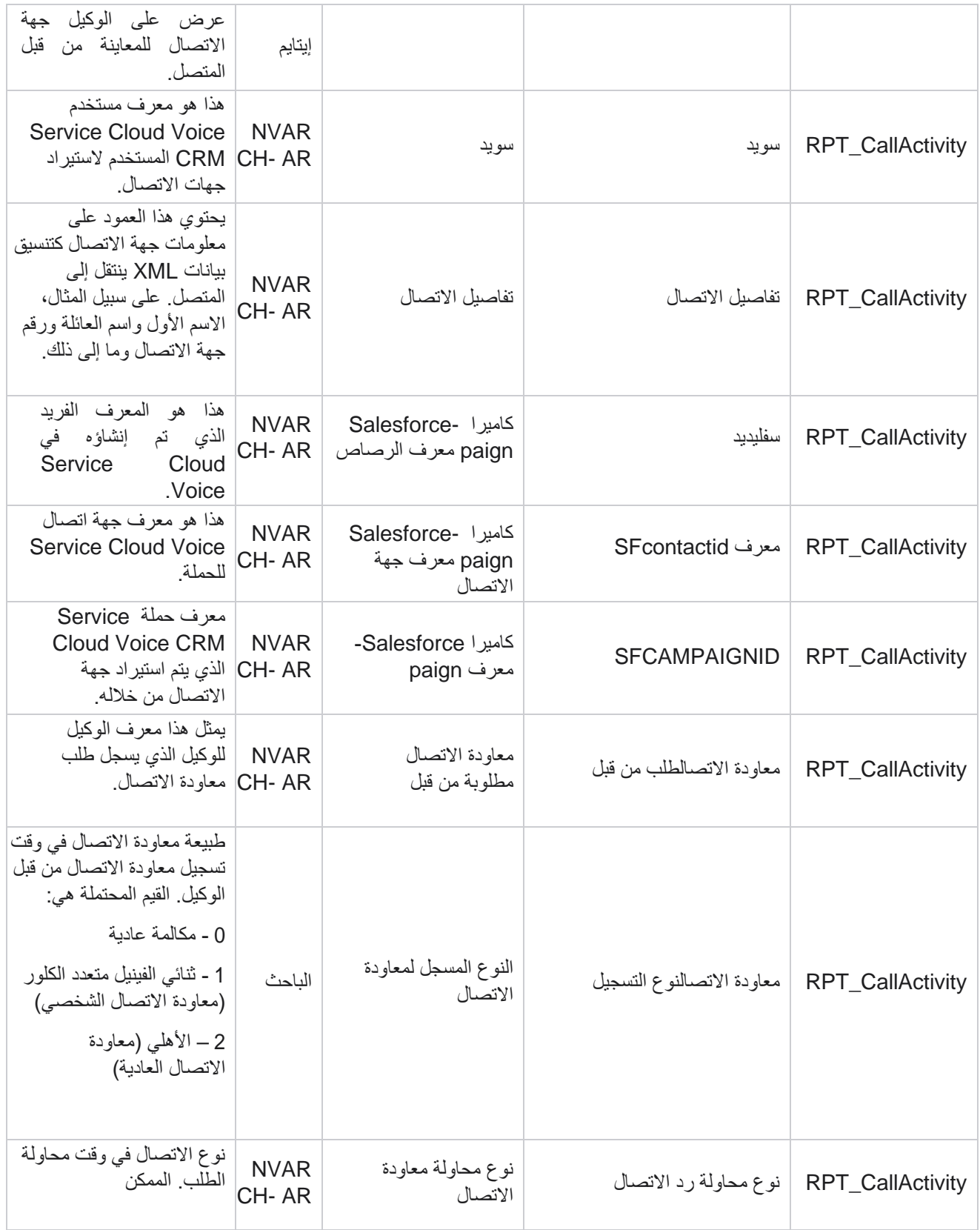

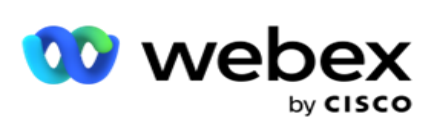

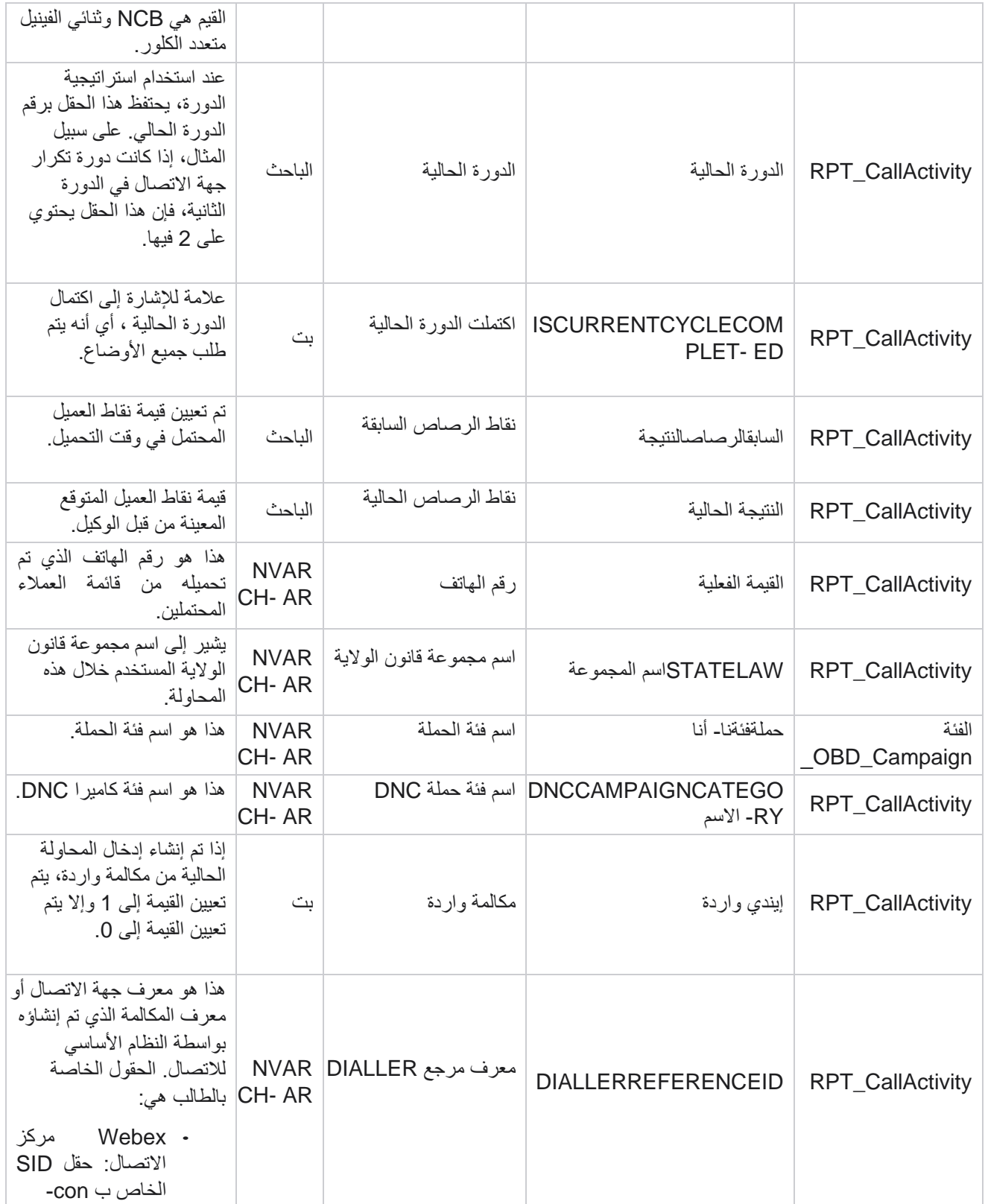

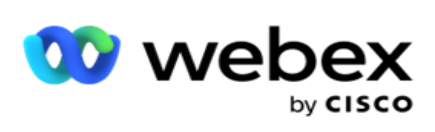

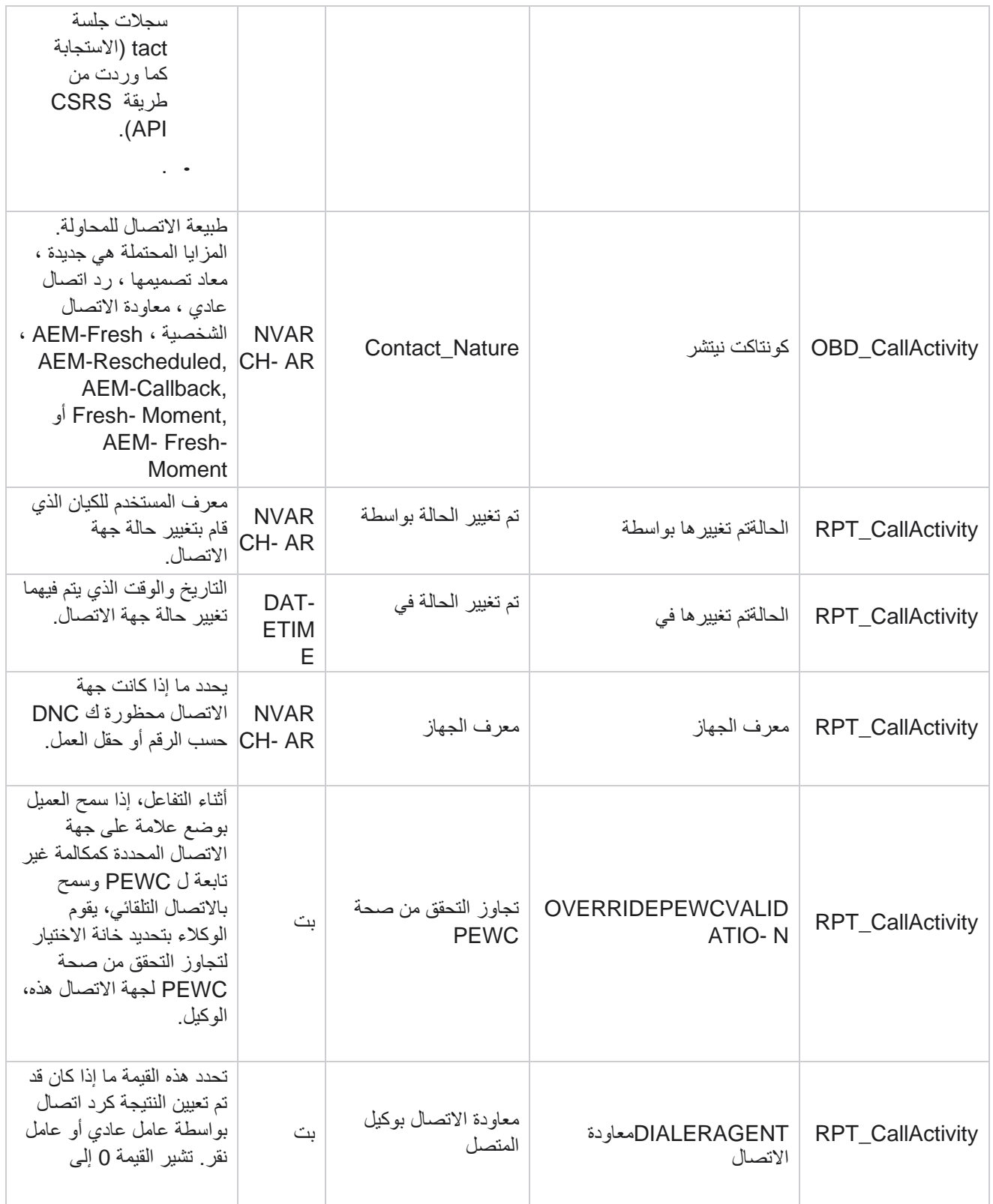

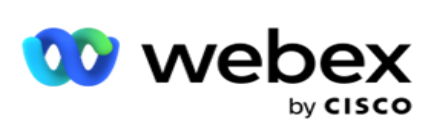

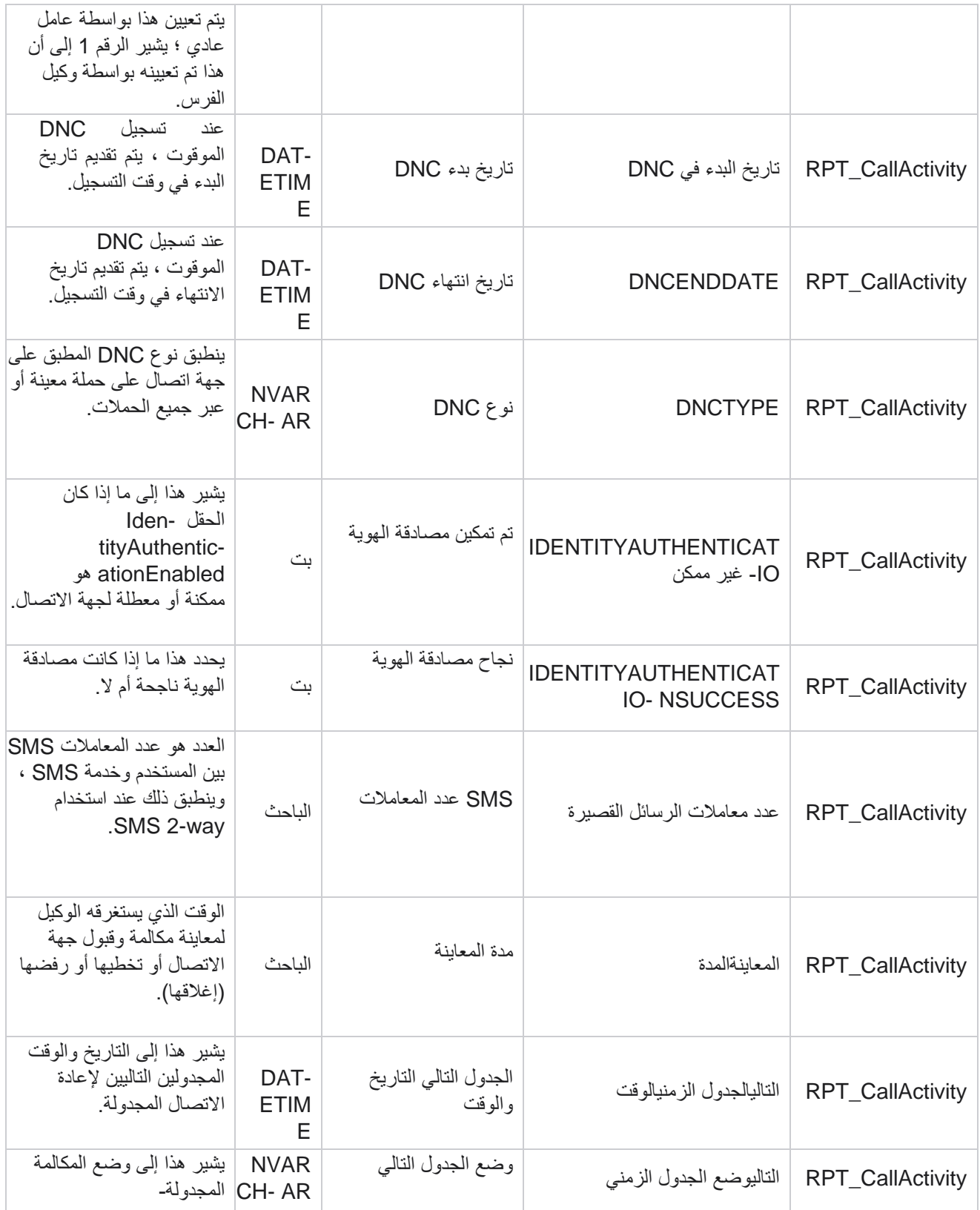

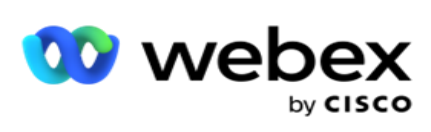

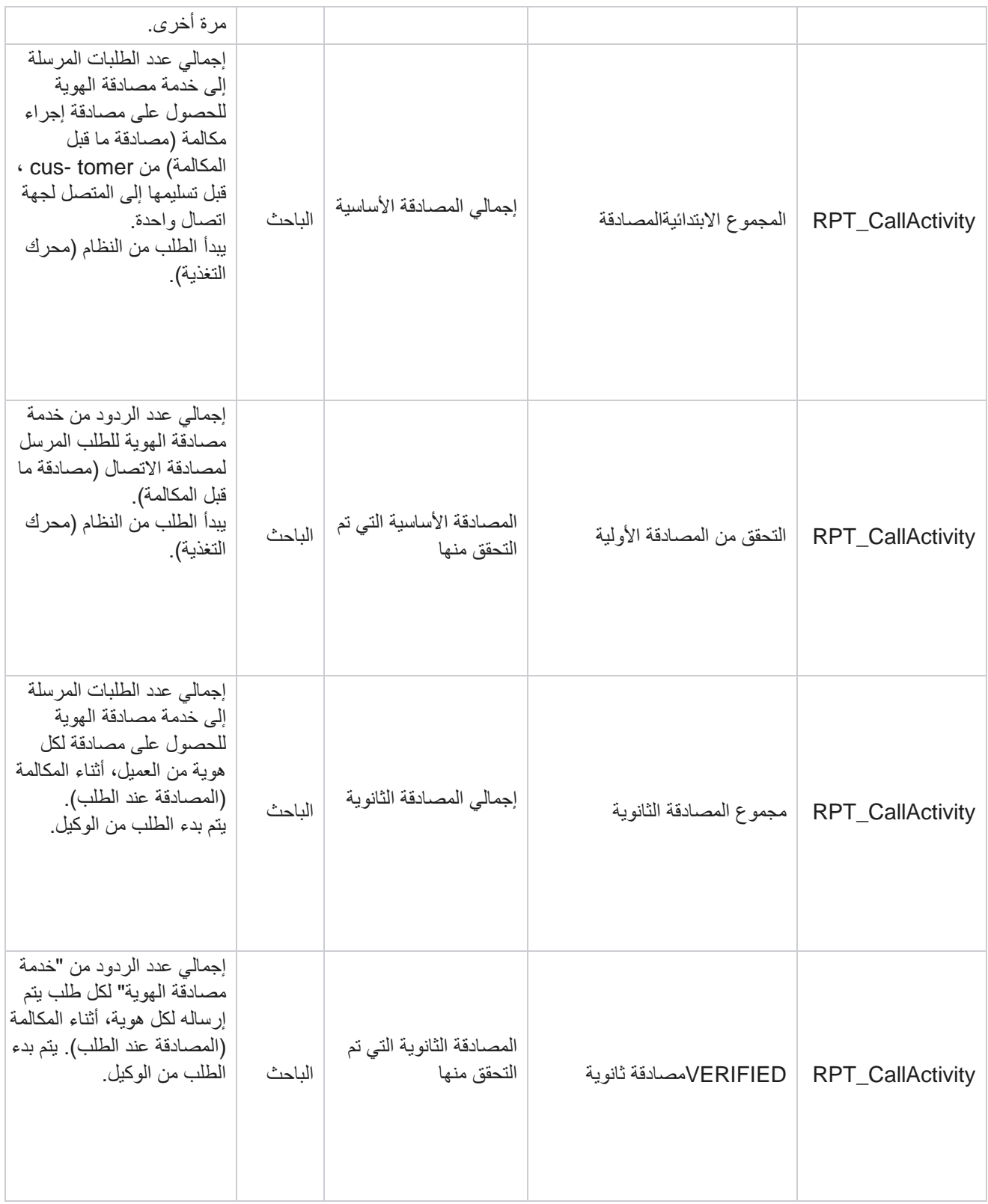

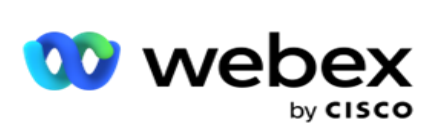

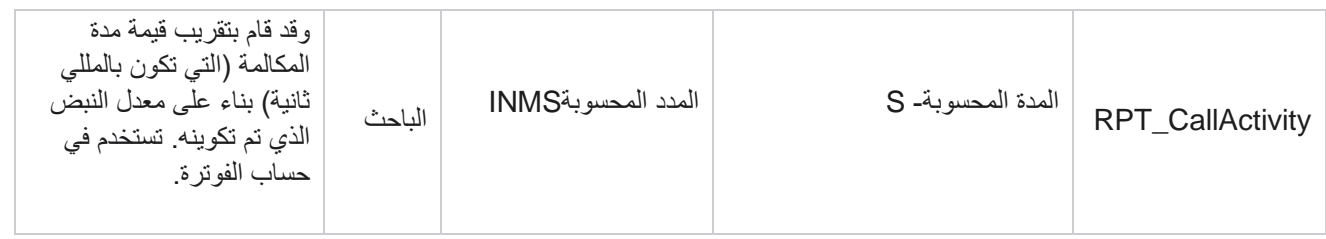

## **SMS الواردة المجهولة**

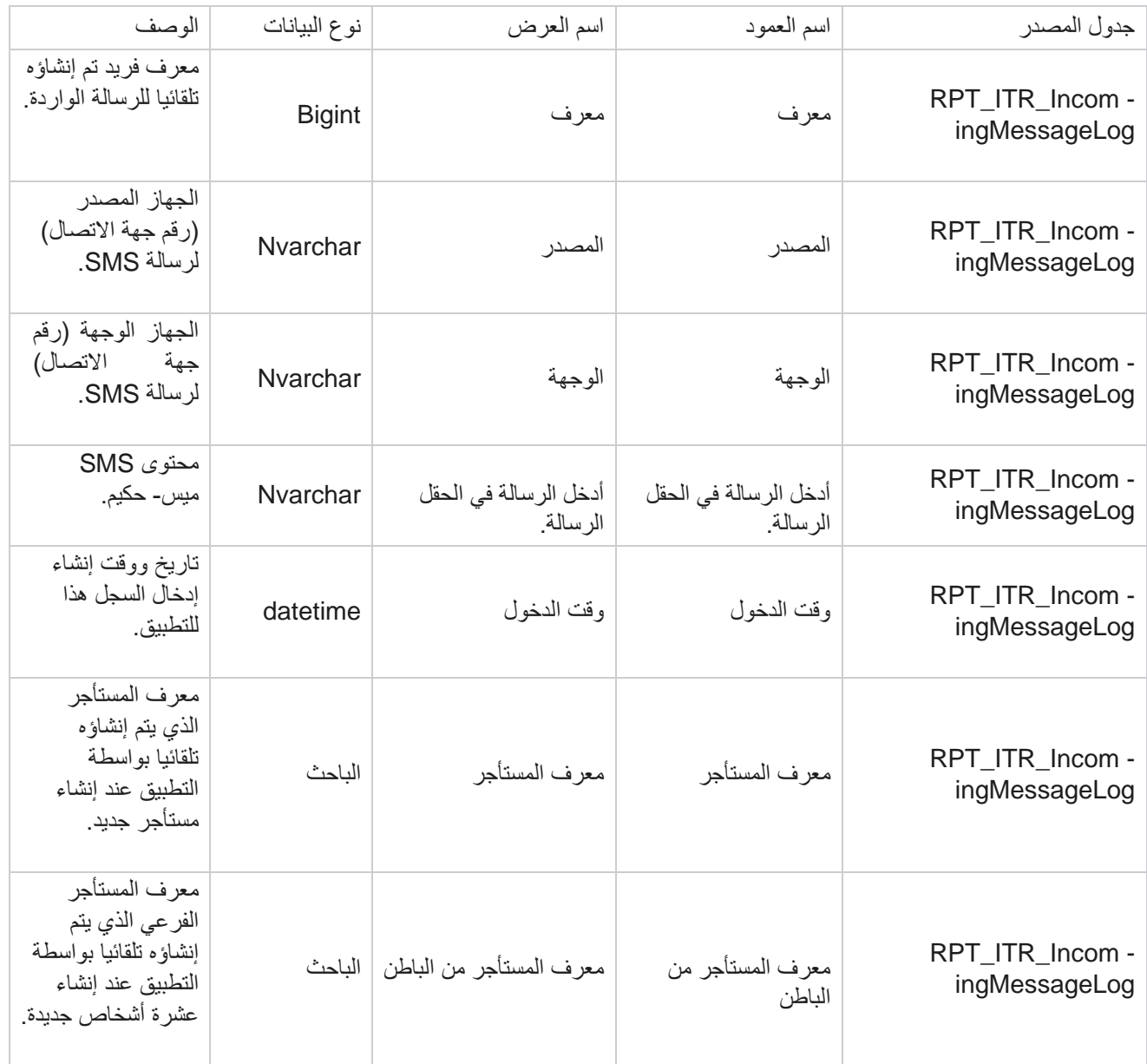

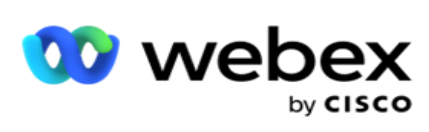

## **API خطأ في التحميل**

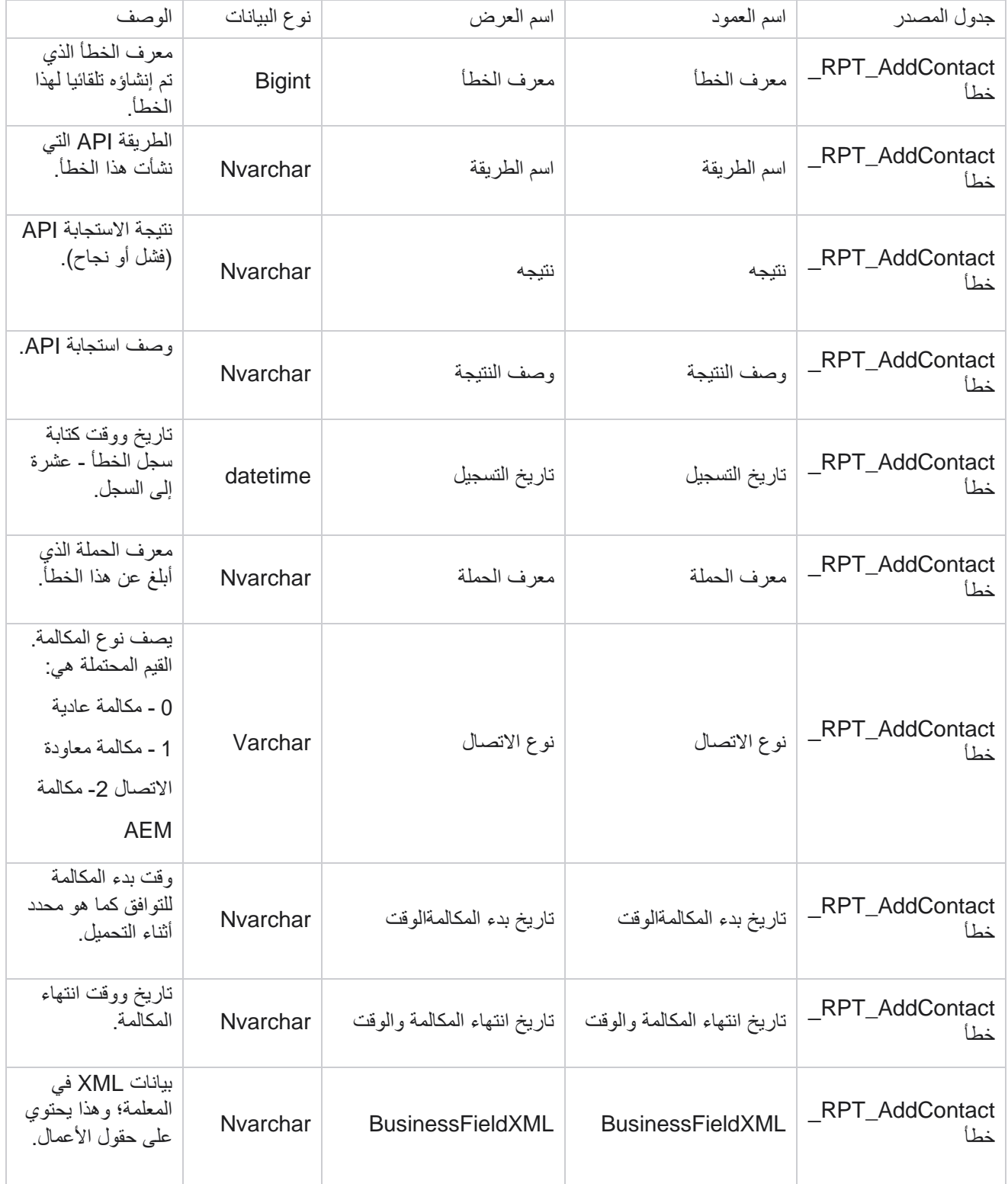

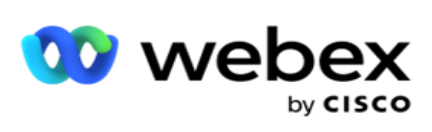

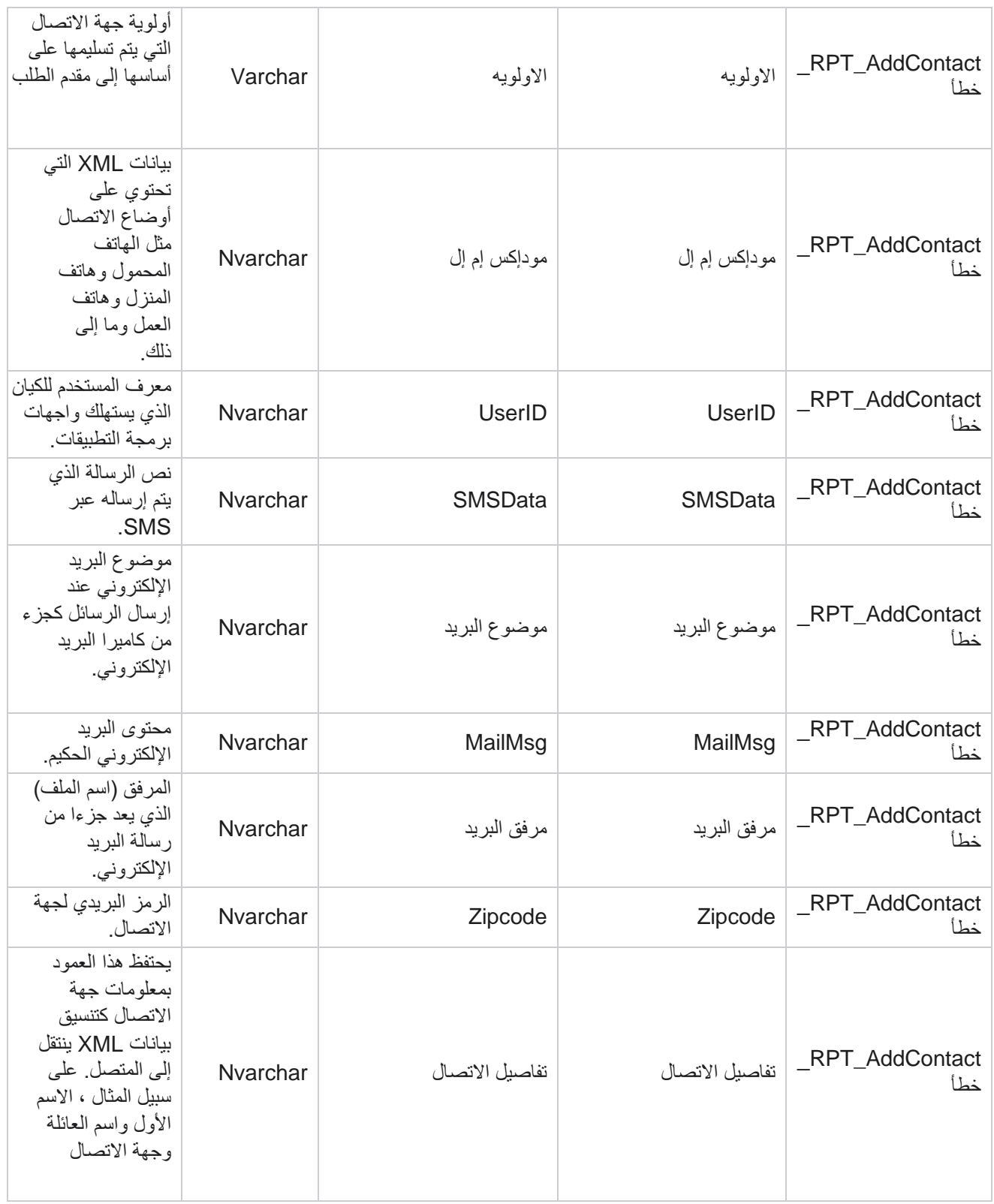

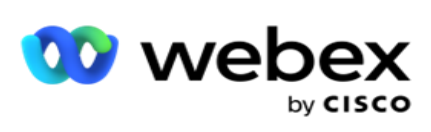

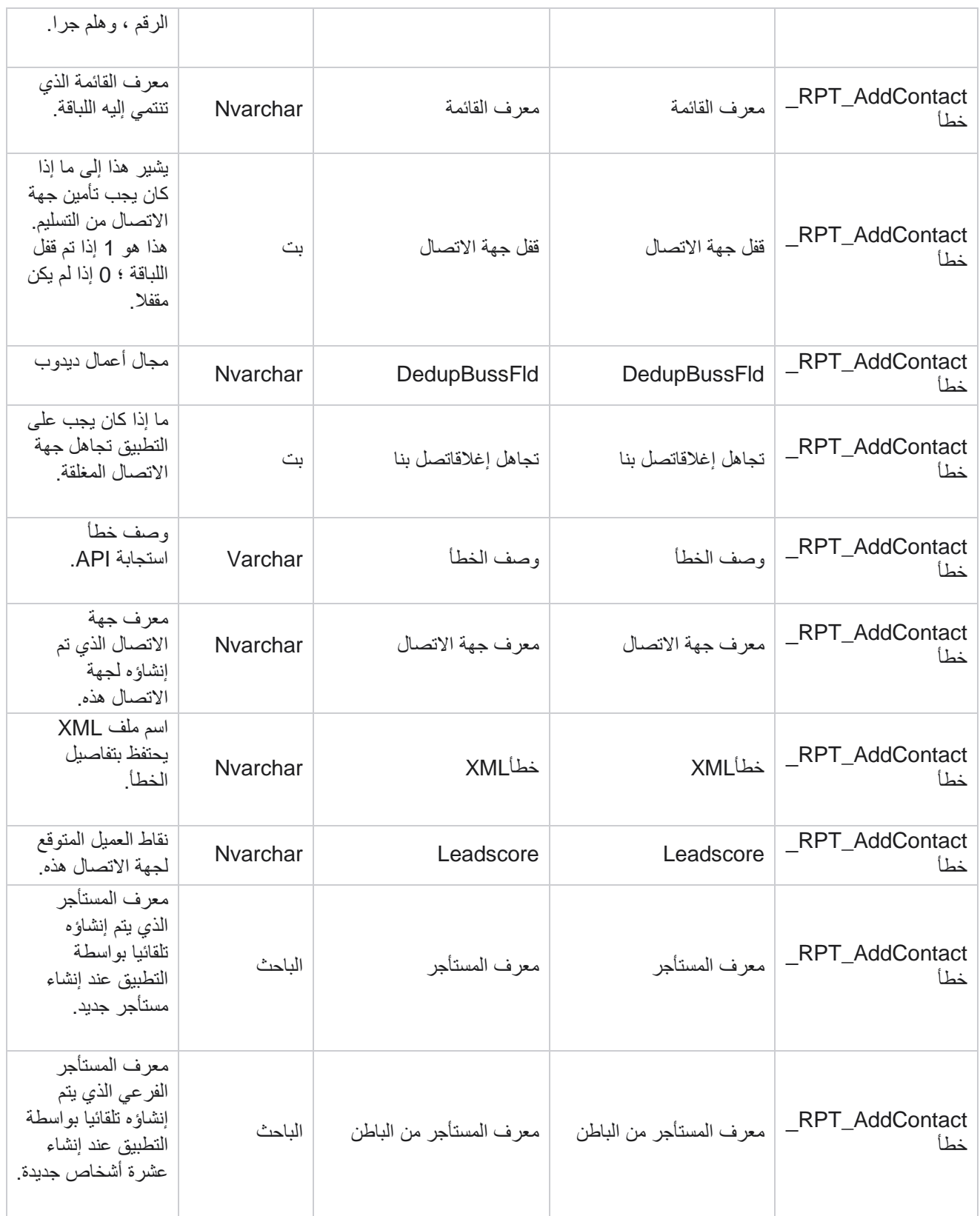

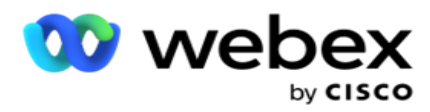

### **سجل التدقيق**

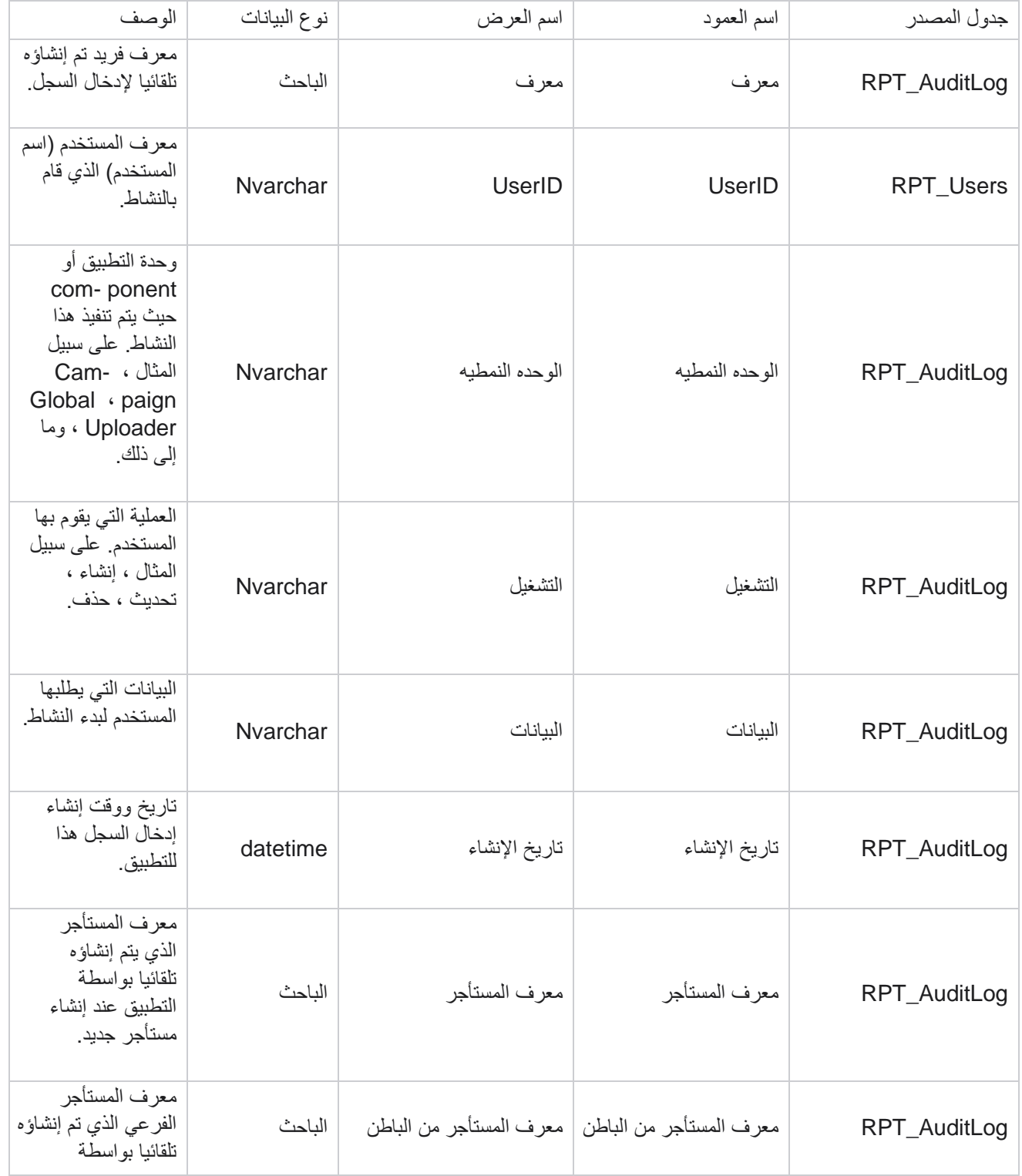

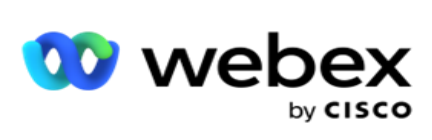

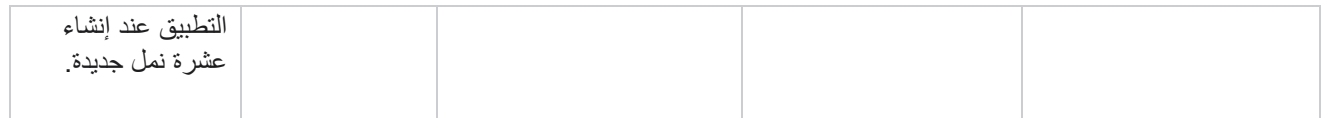

#### **مسار التدقيق**

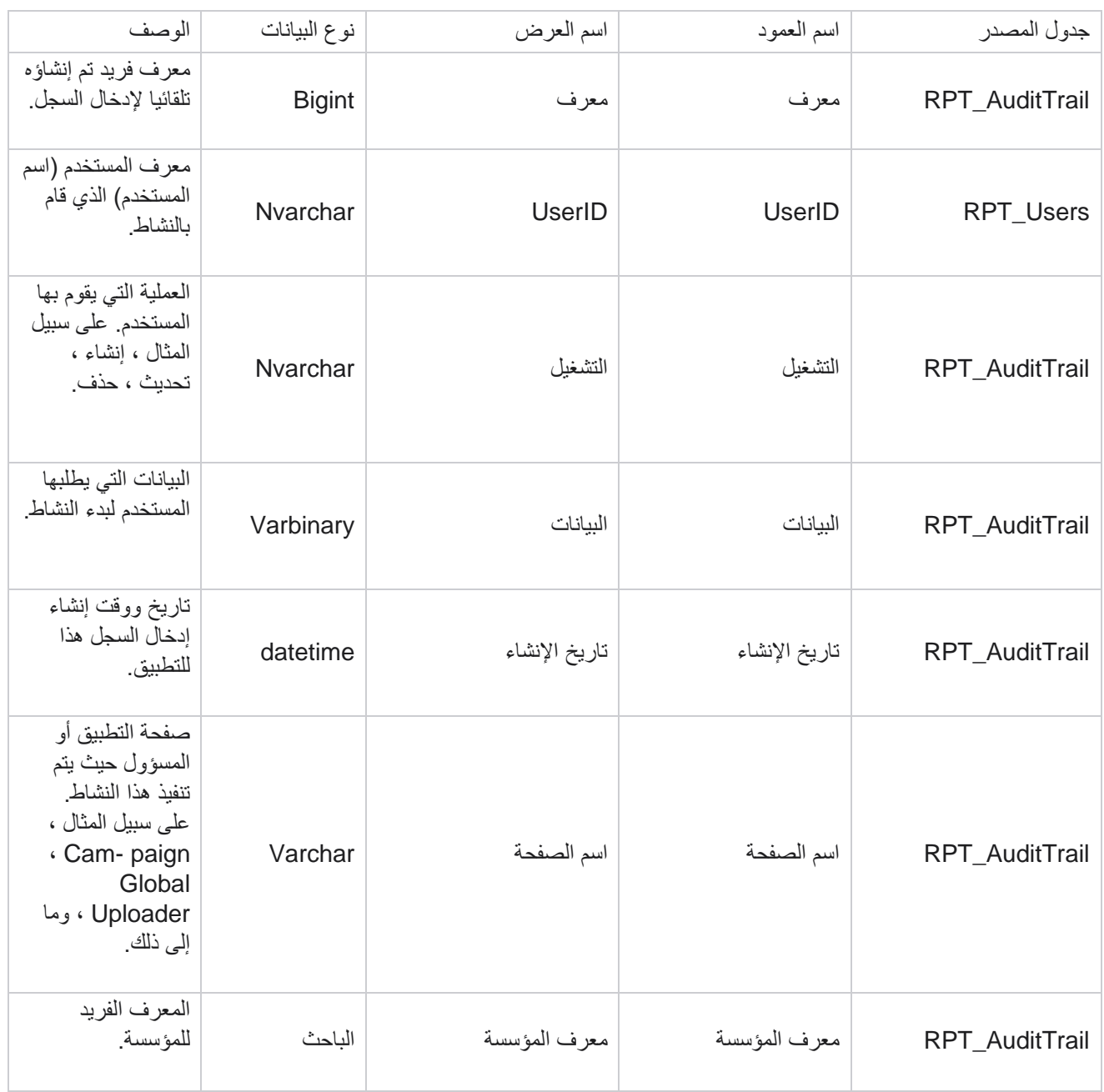

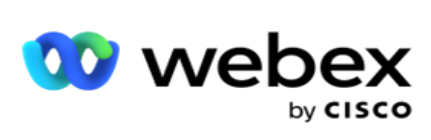

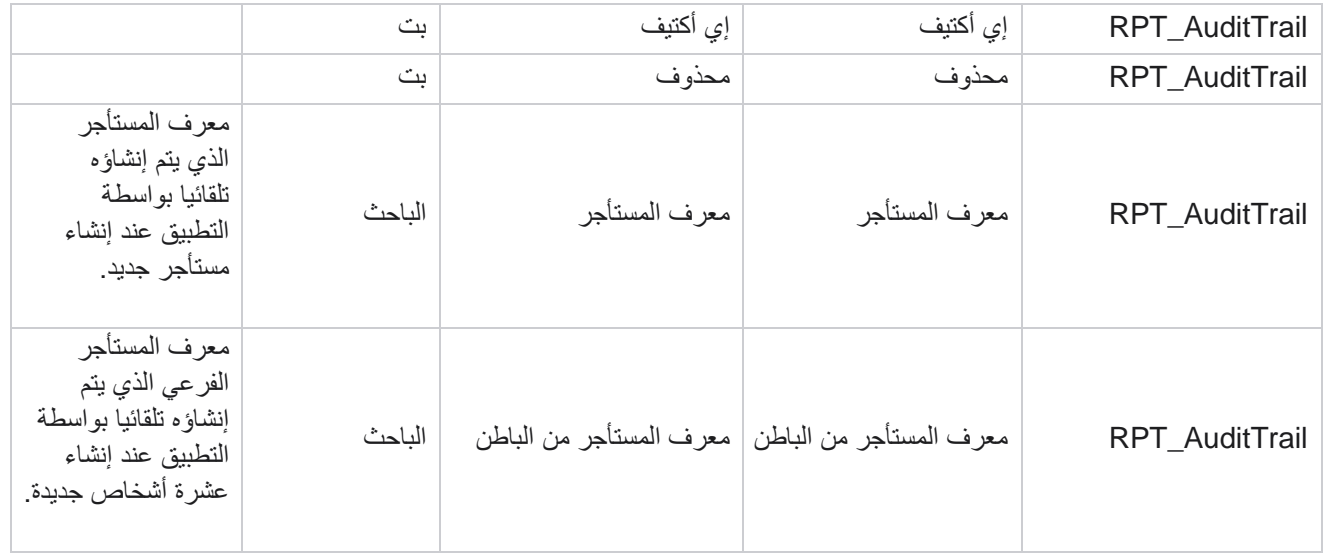

# **SMS حالة التسليم**

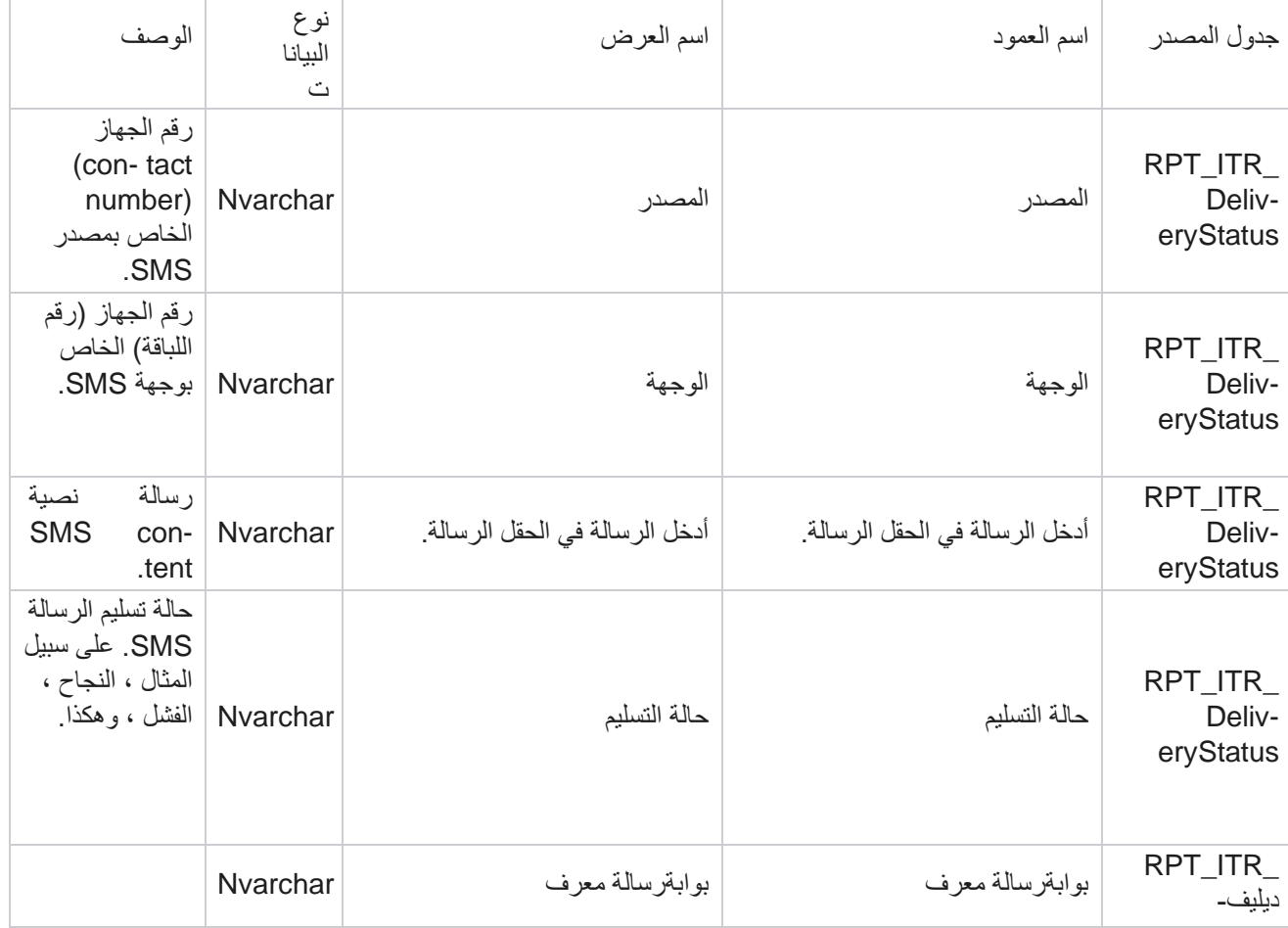

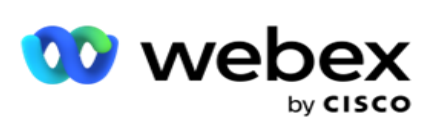

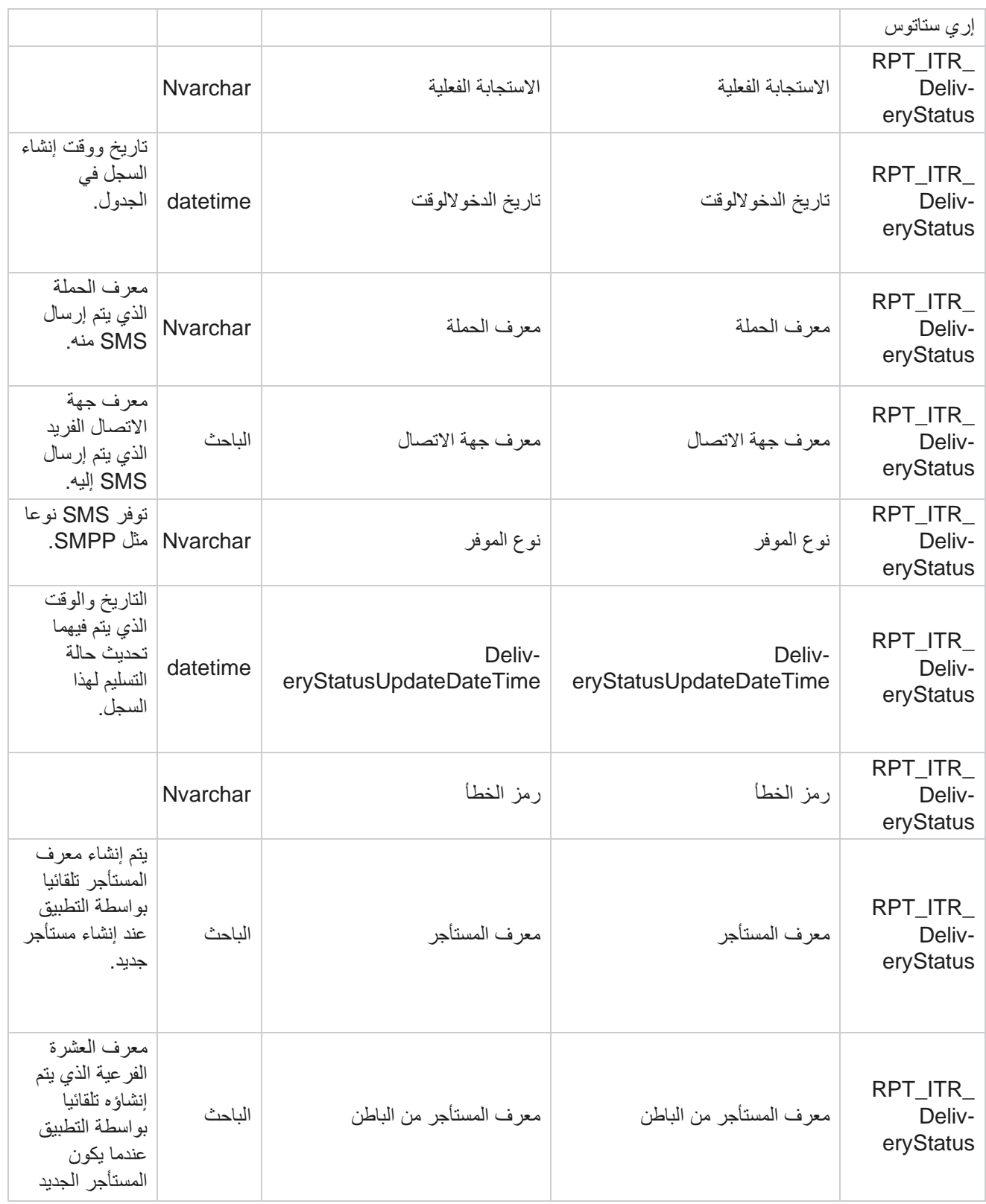

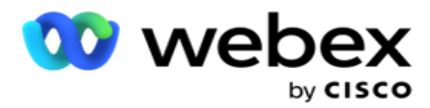

انشاء.

### **SMS جلسة واردة**

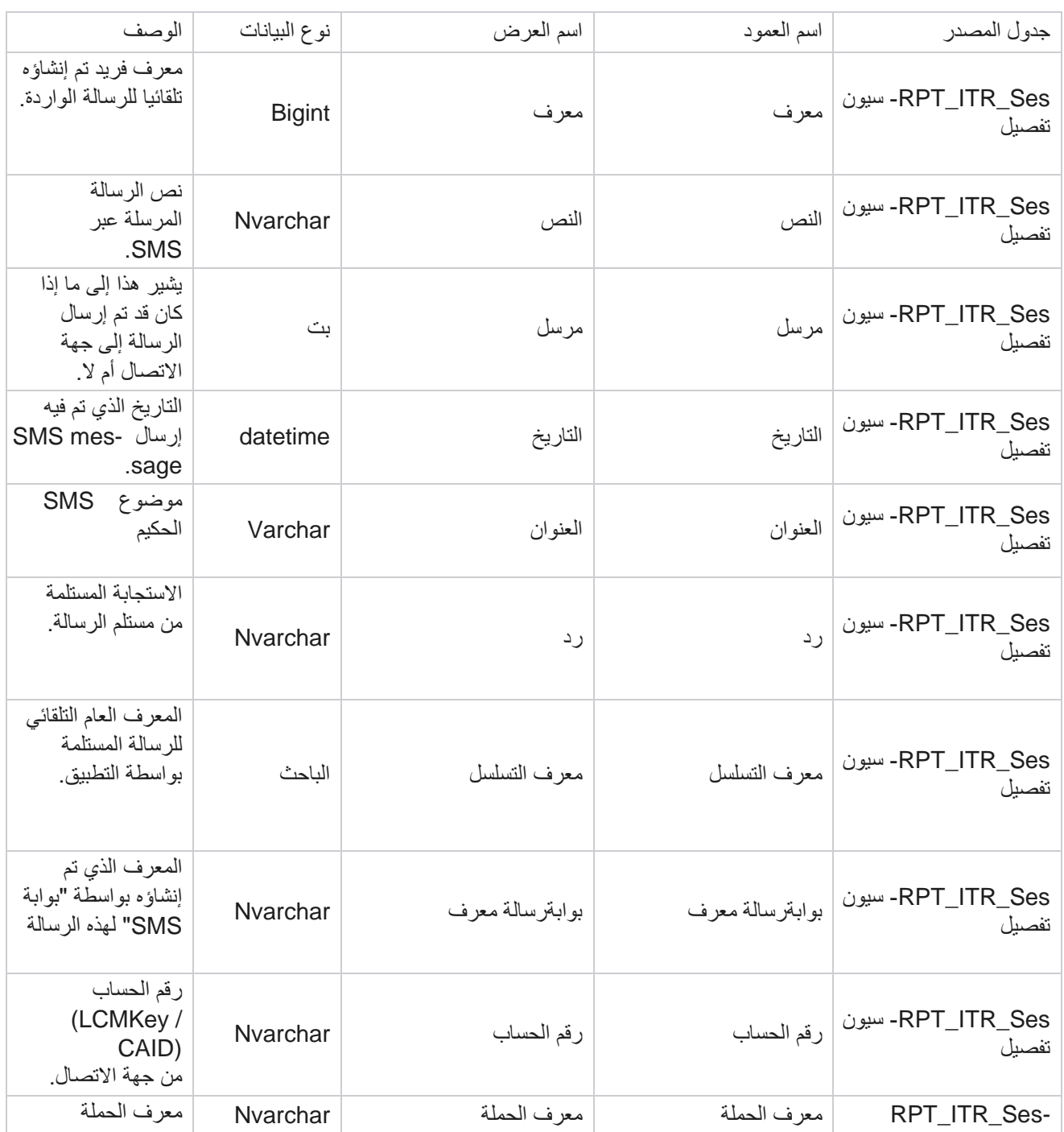

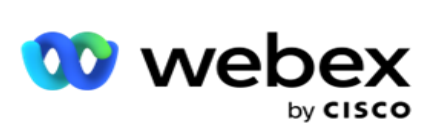

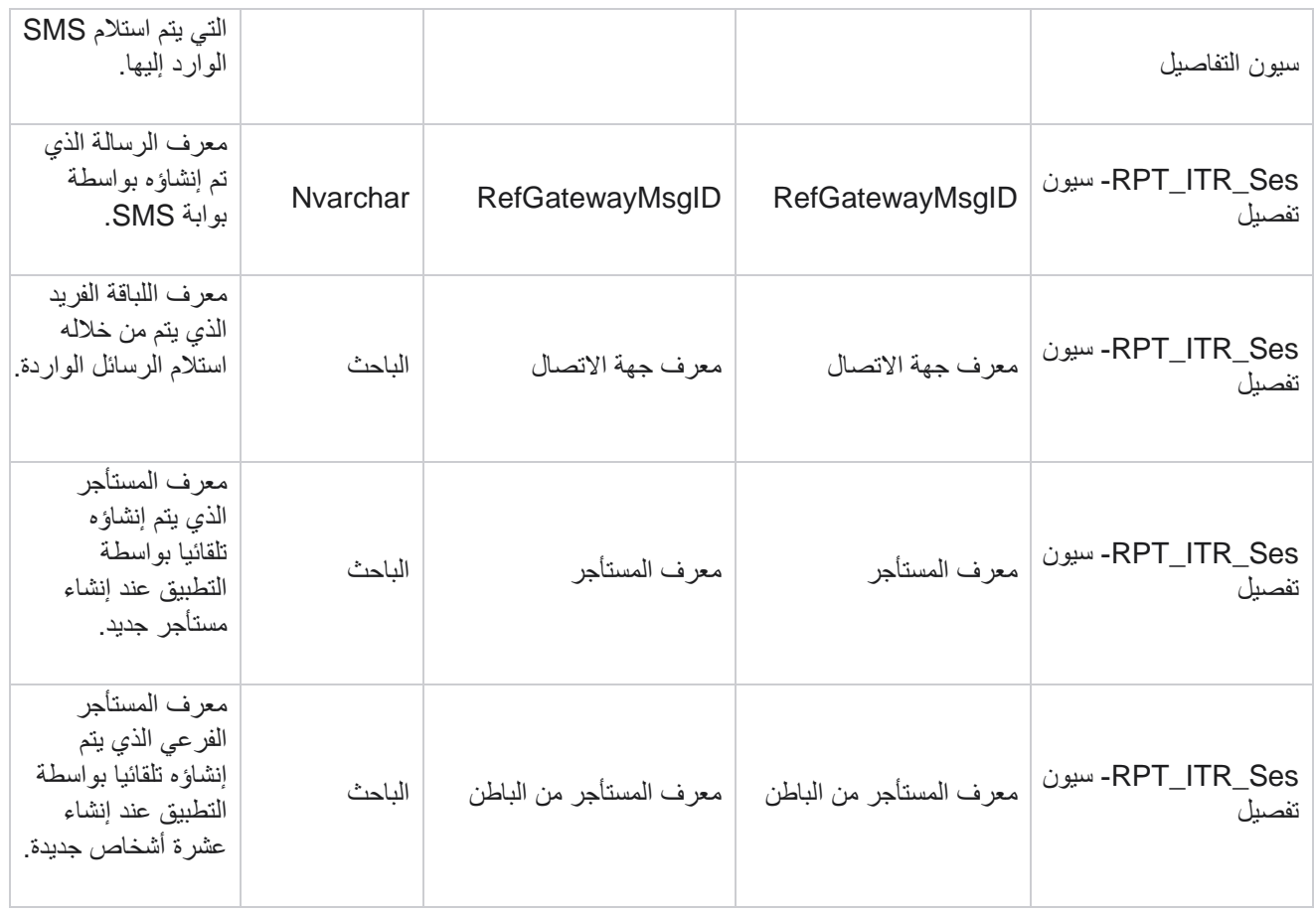

### **SMS جلسة صادرة**

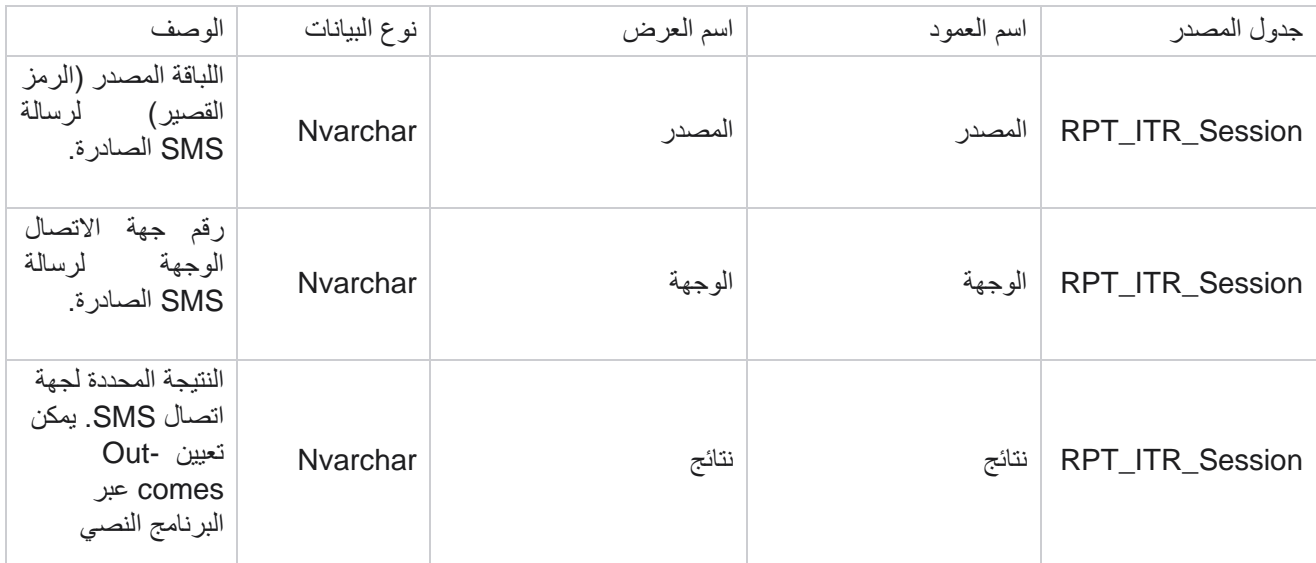

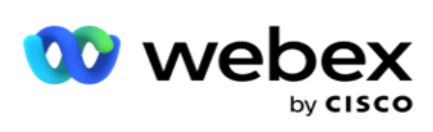

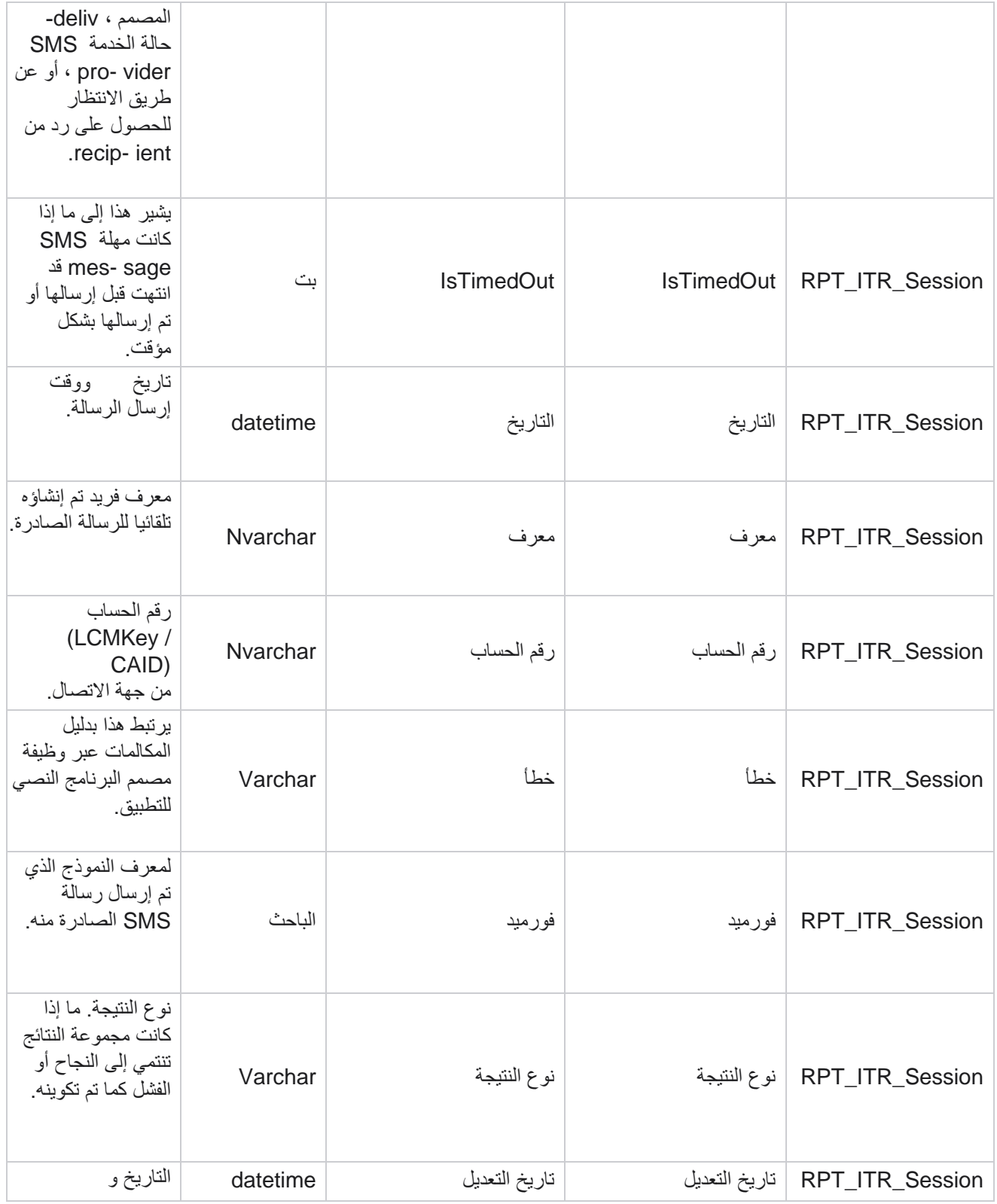

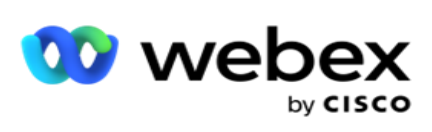

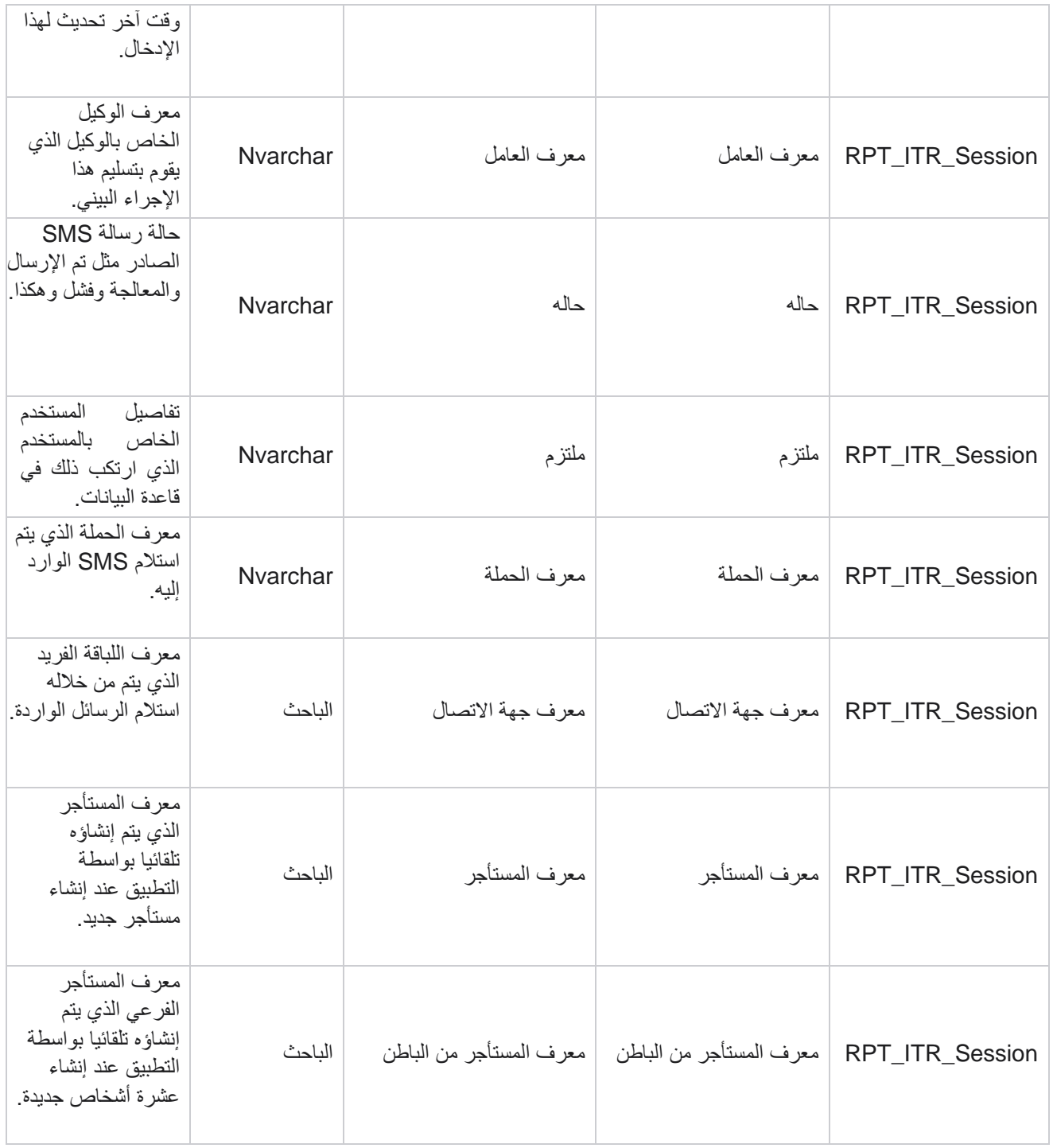

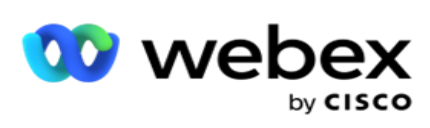

## **خطأ في التحميل**

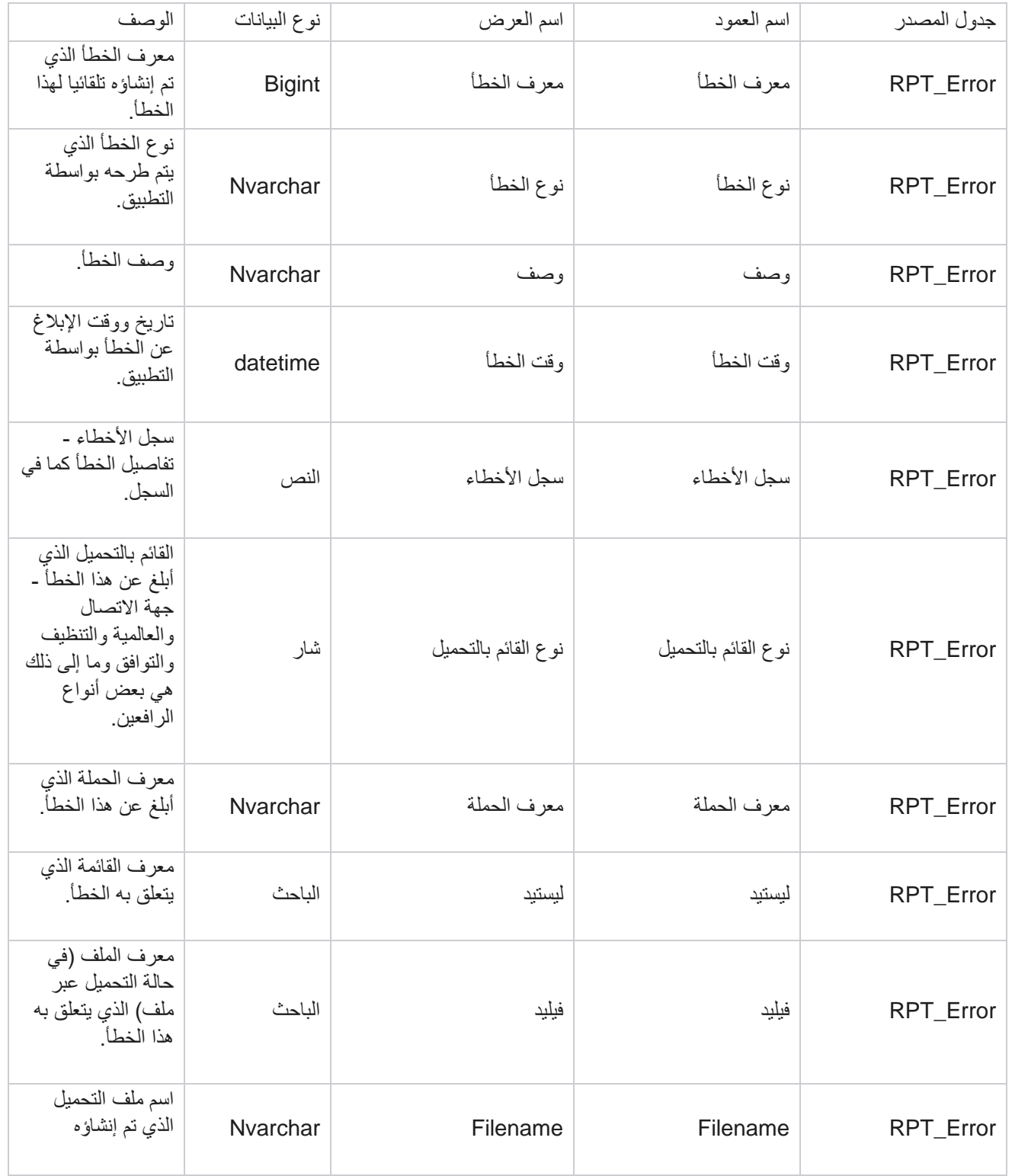

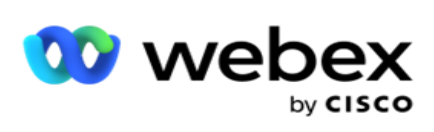

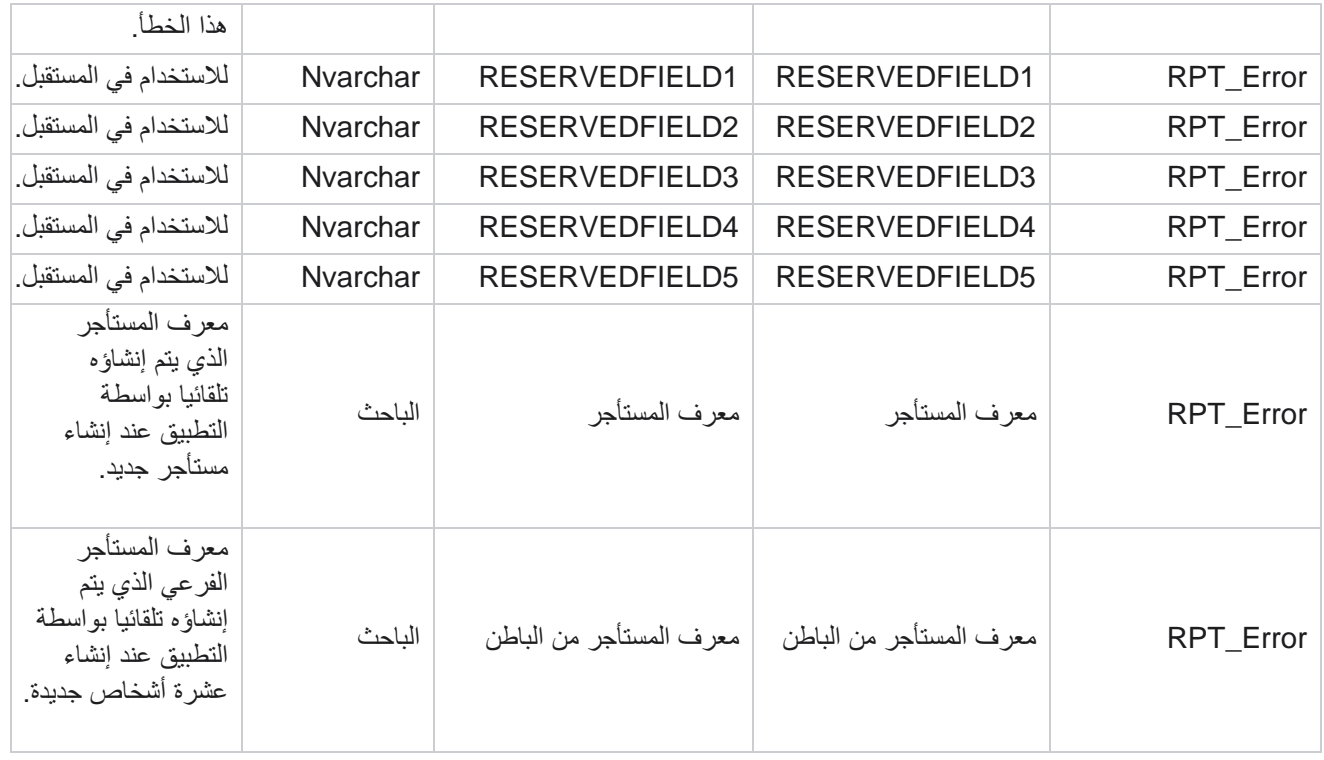

### **تاريخ التحميل**

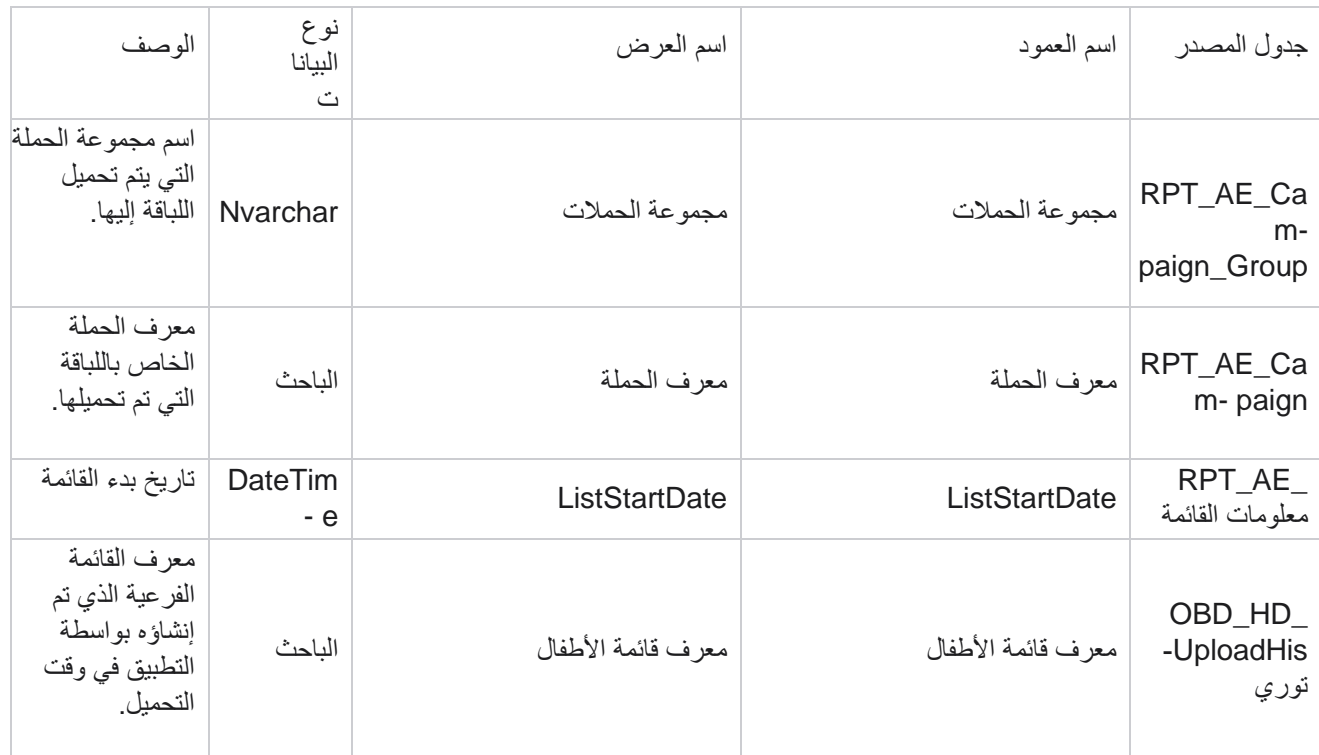

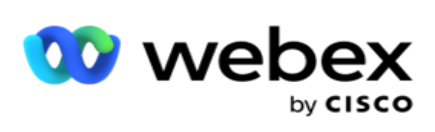

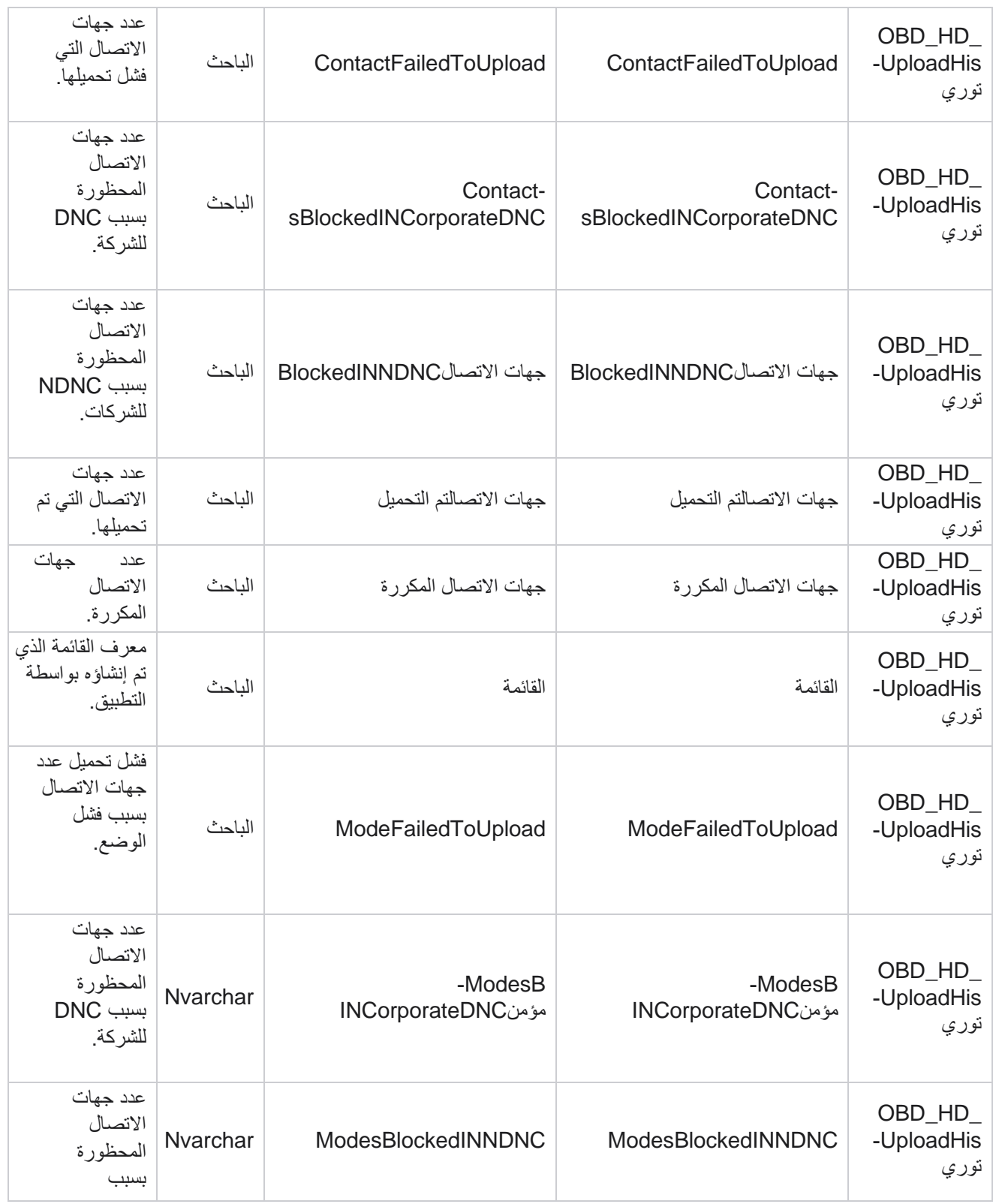

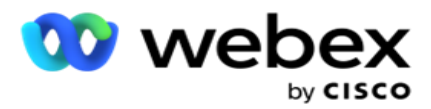

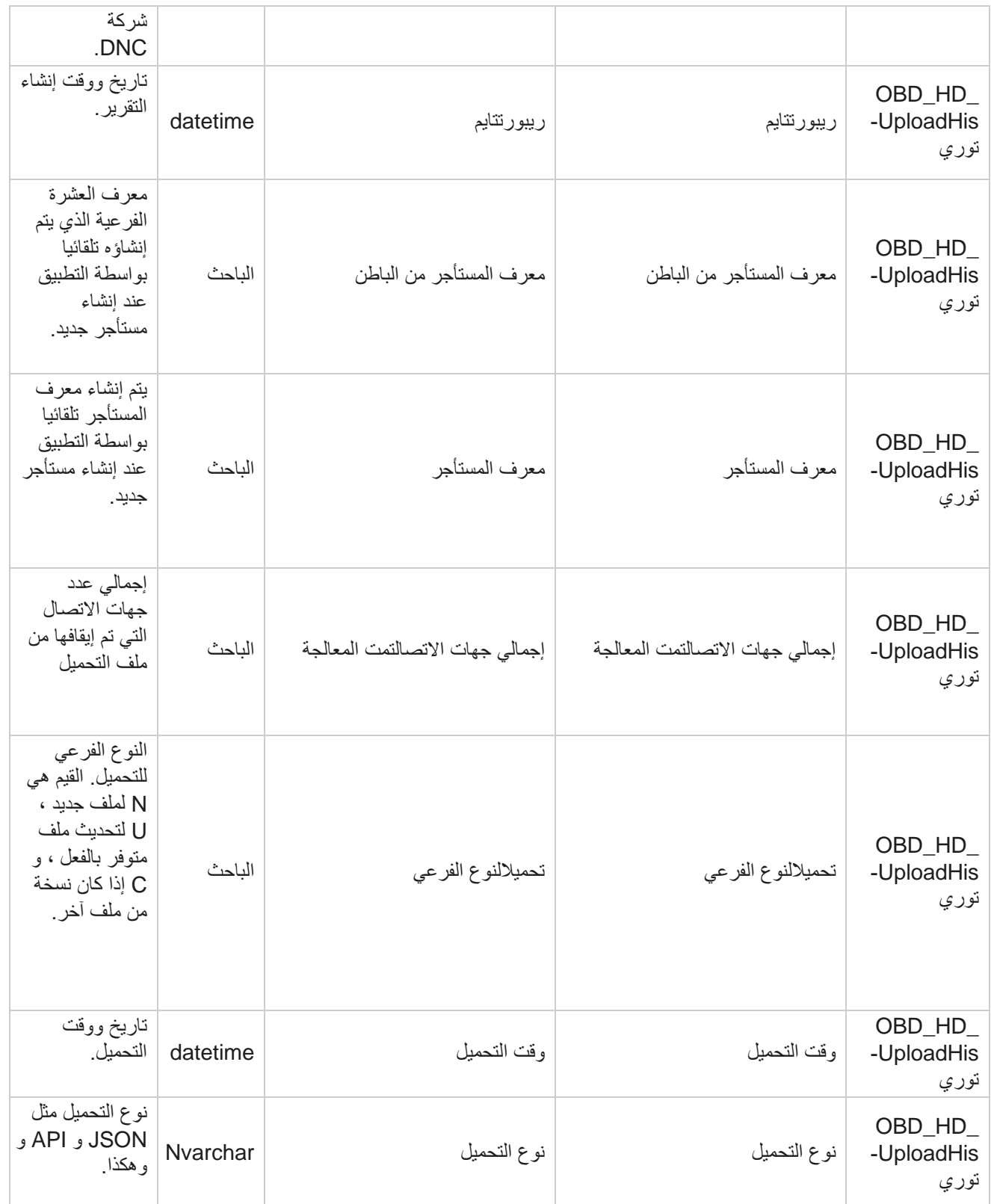

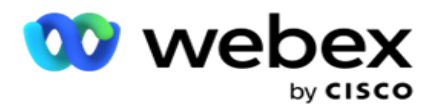

# **فرك معلومات القائمة**

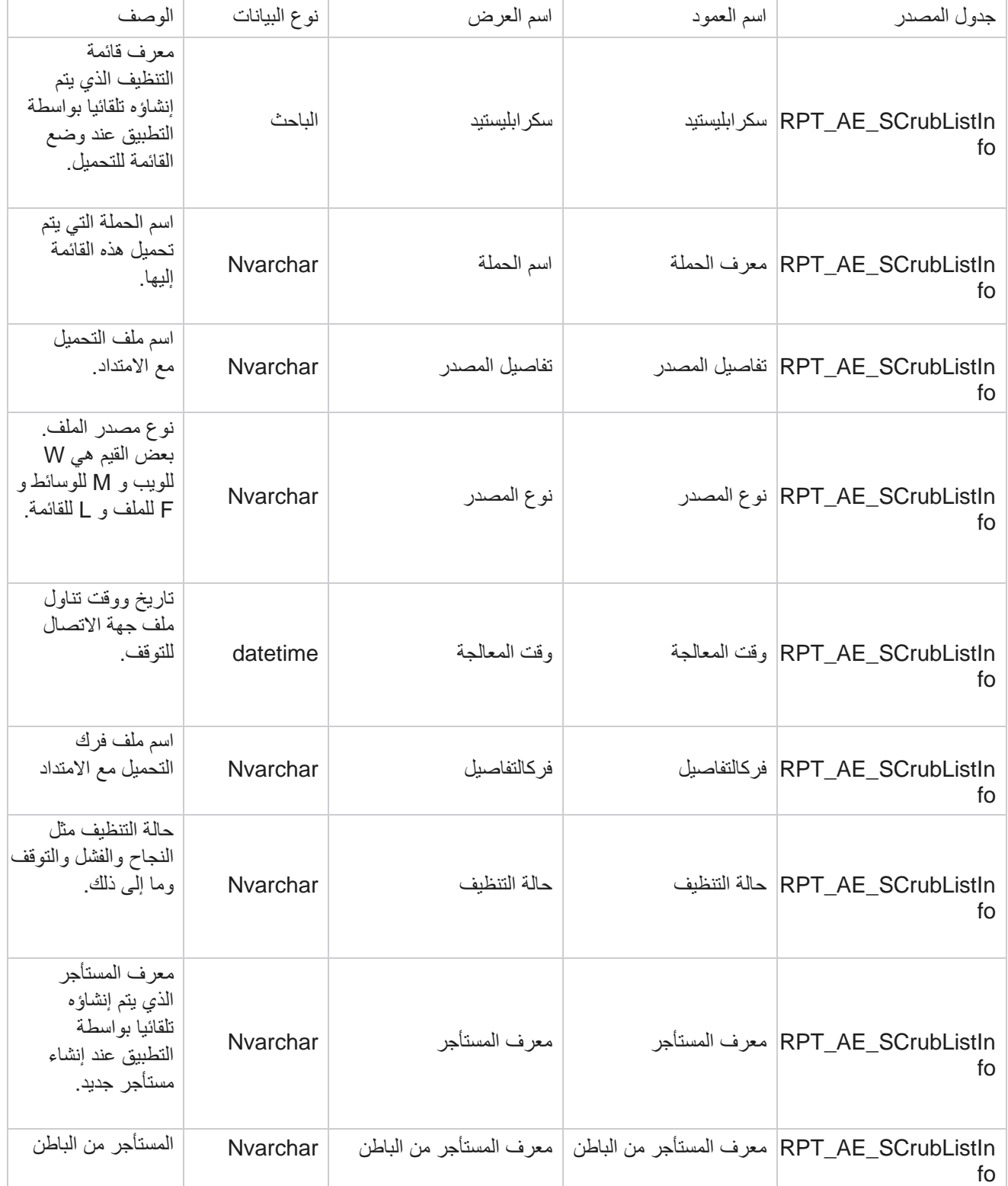
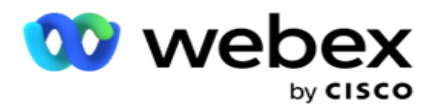

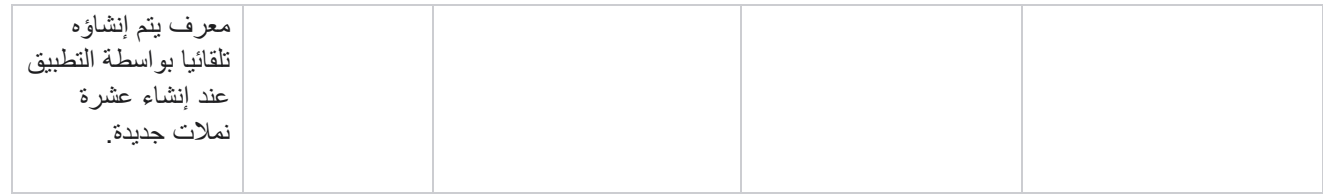

# **النشاط خارج نطاق المكالمات**

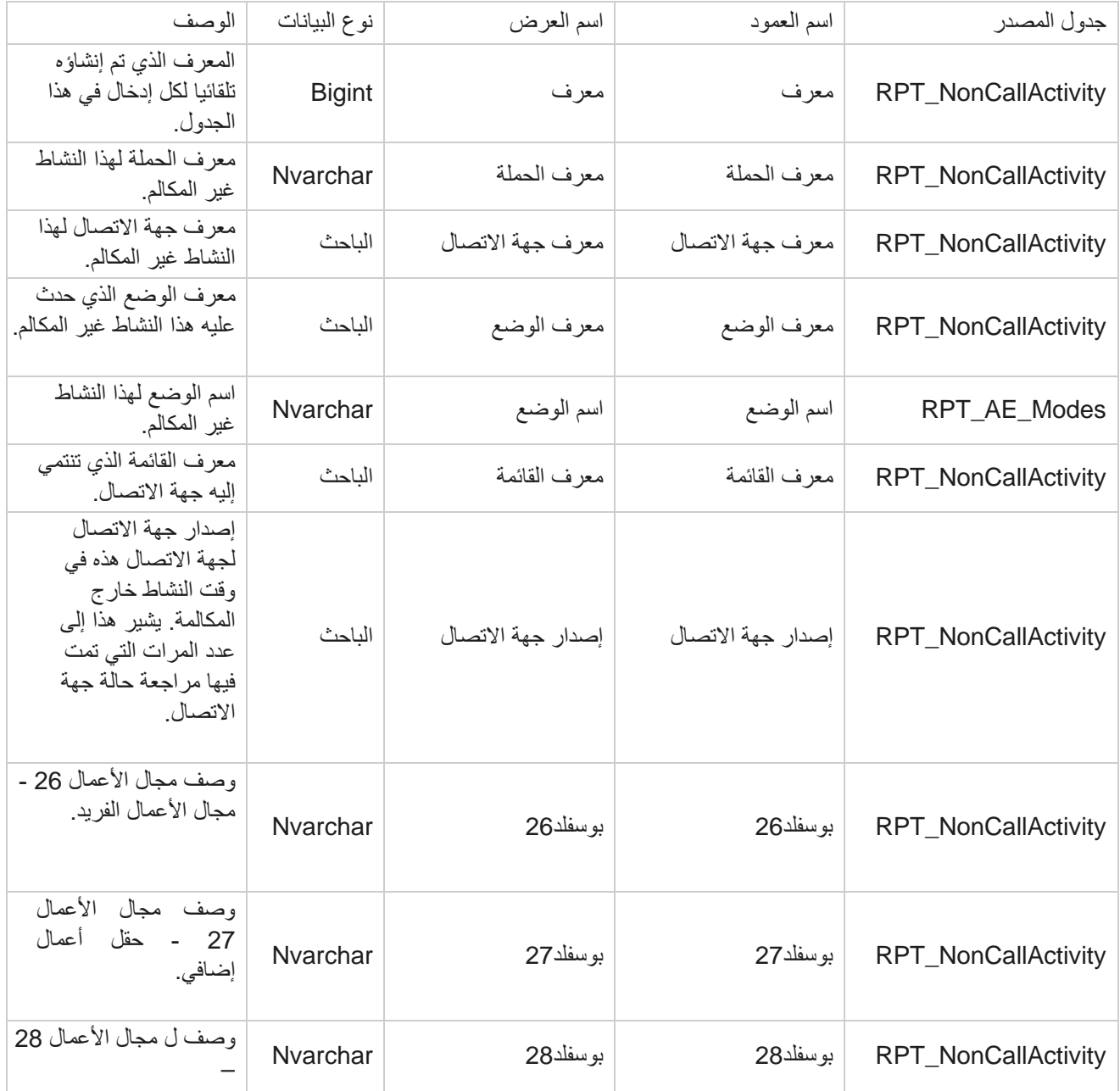

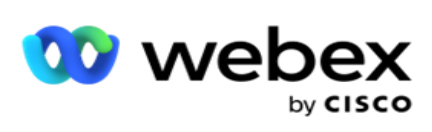

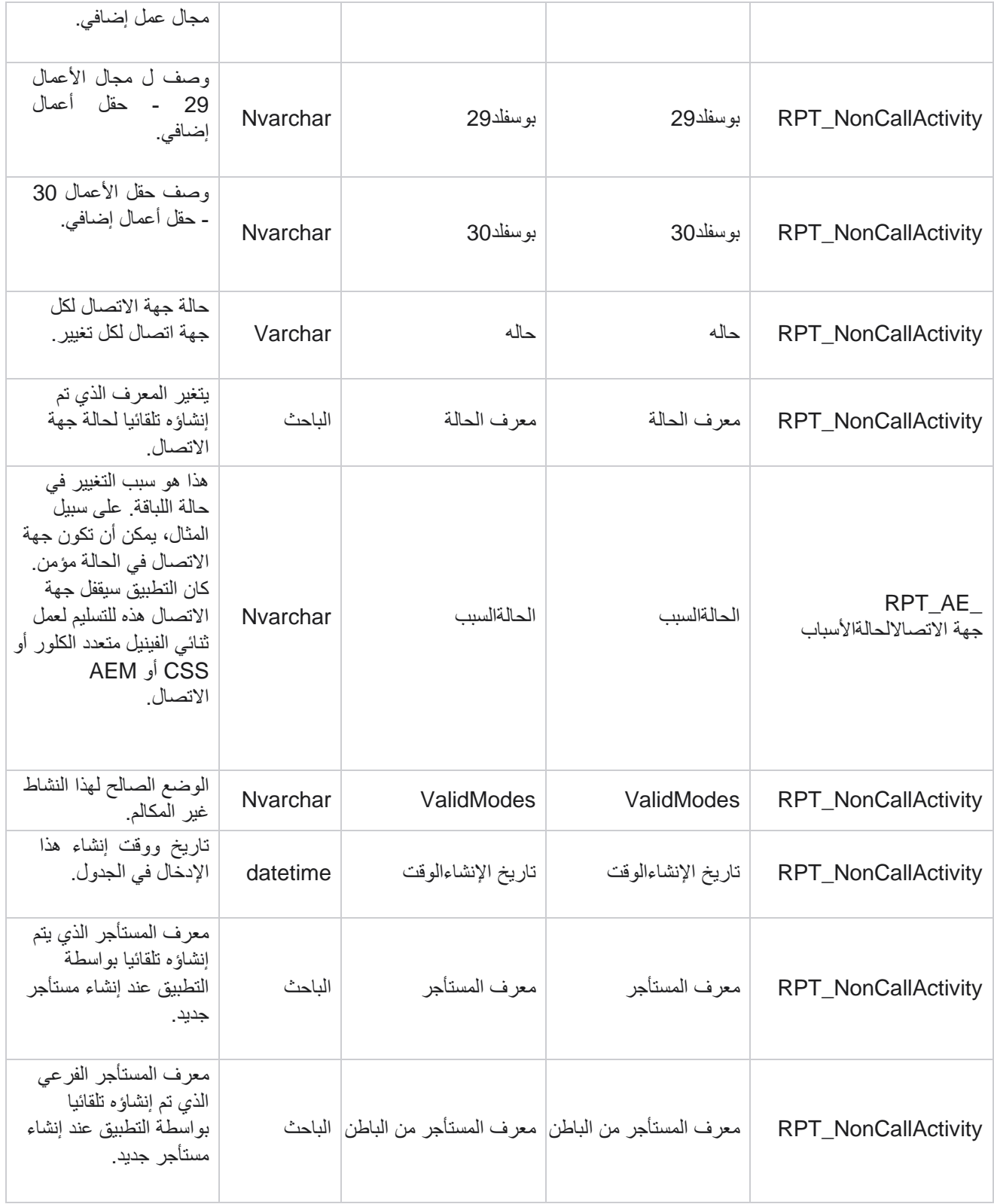

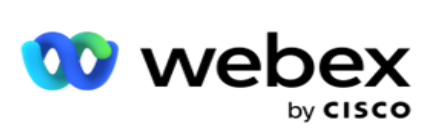

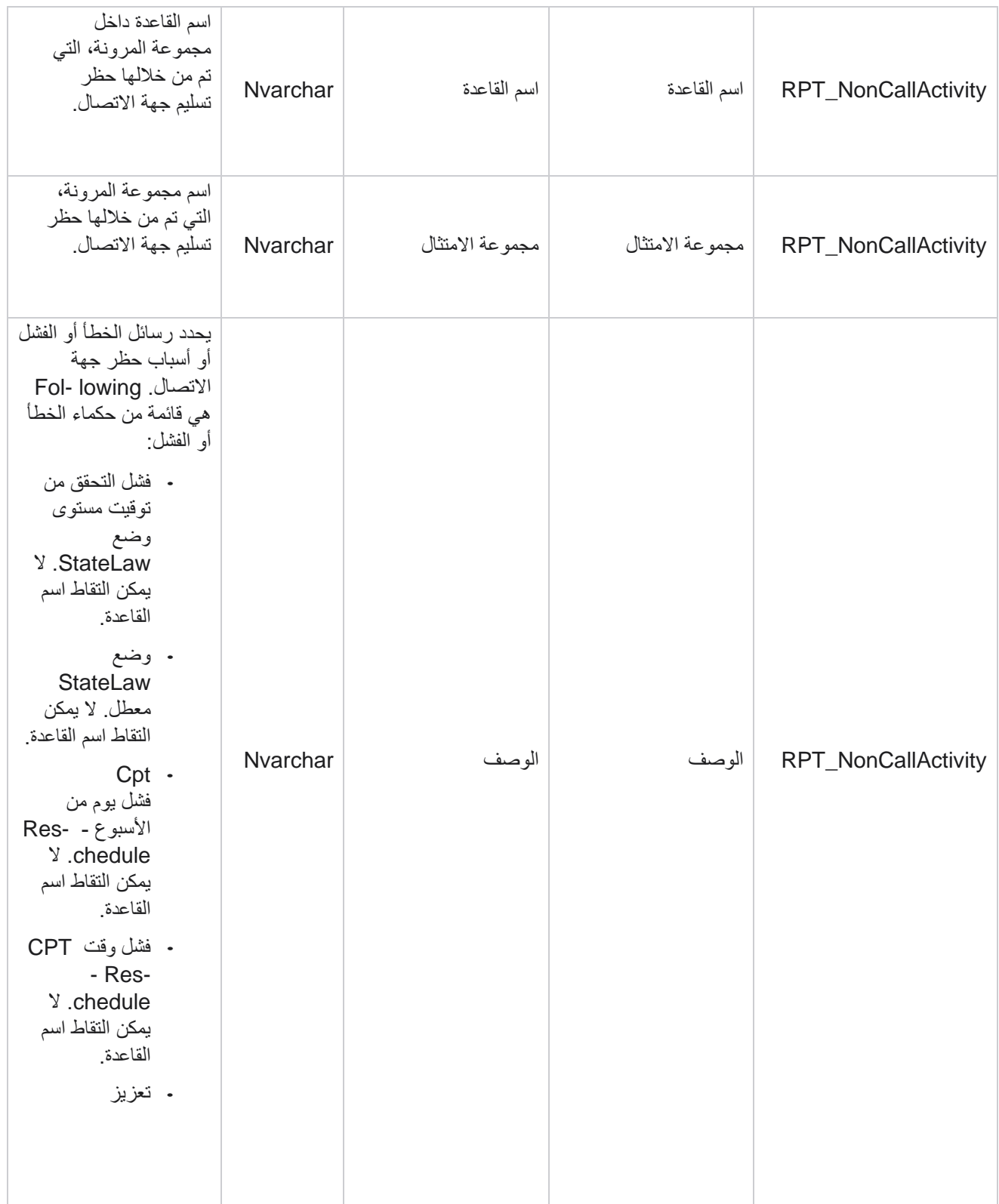

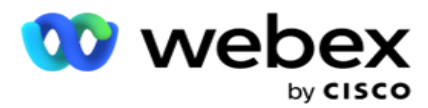

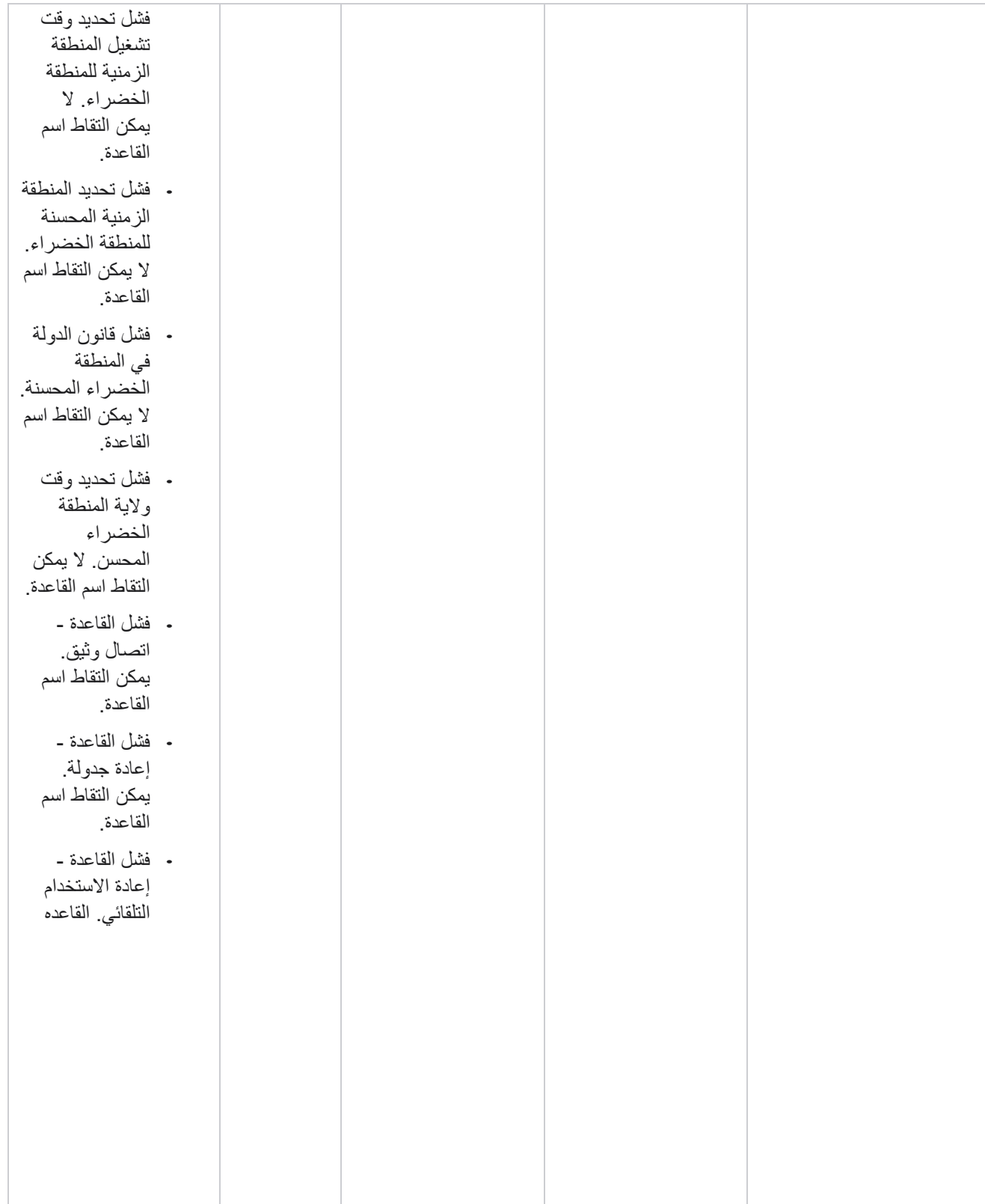

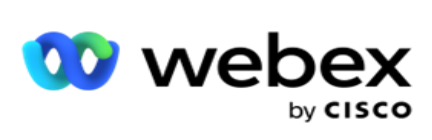

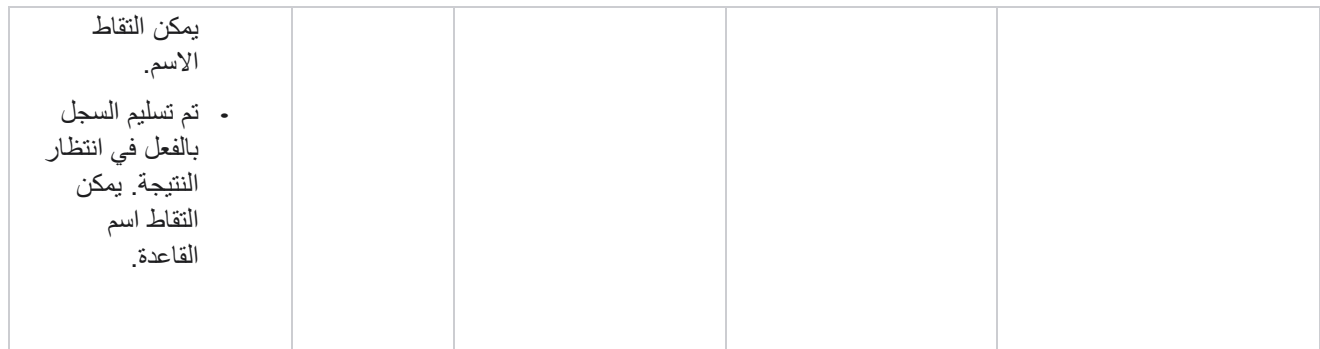

### **االتصال ببيانات النشاط التجاري**

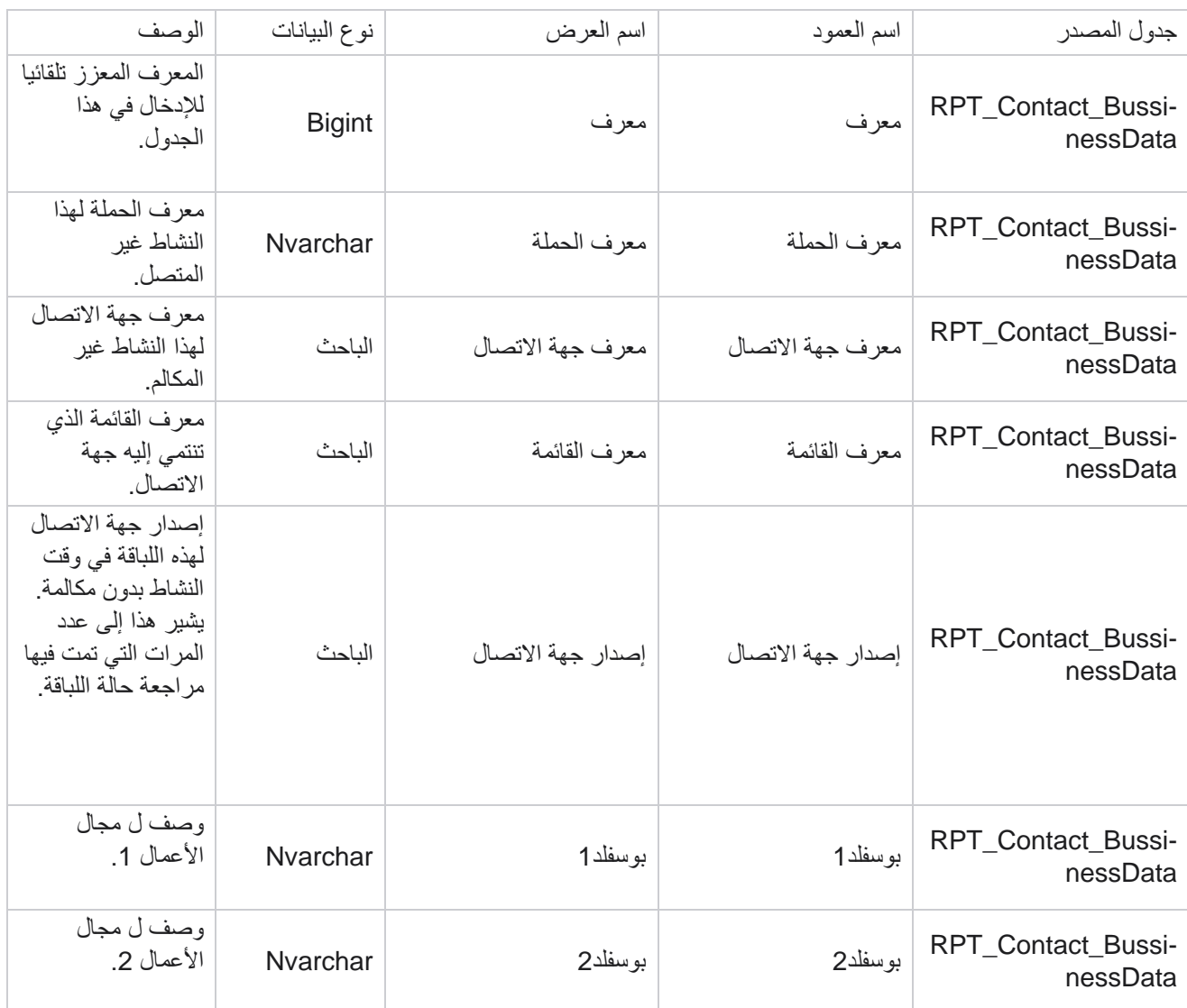

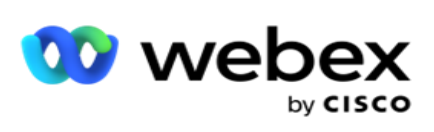

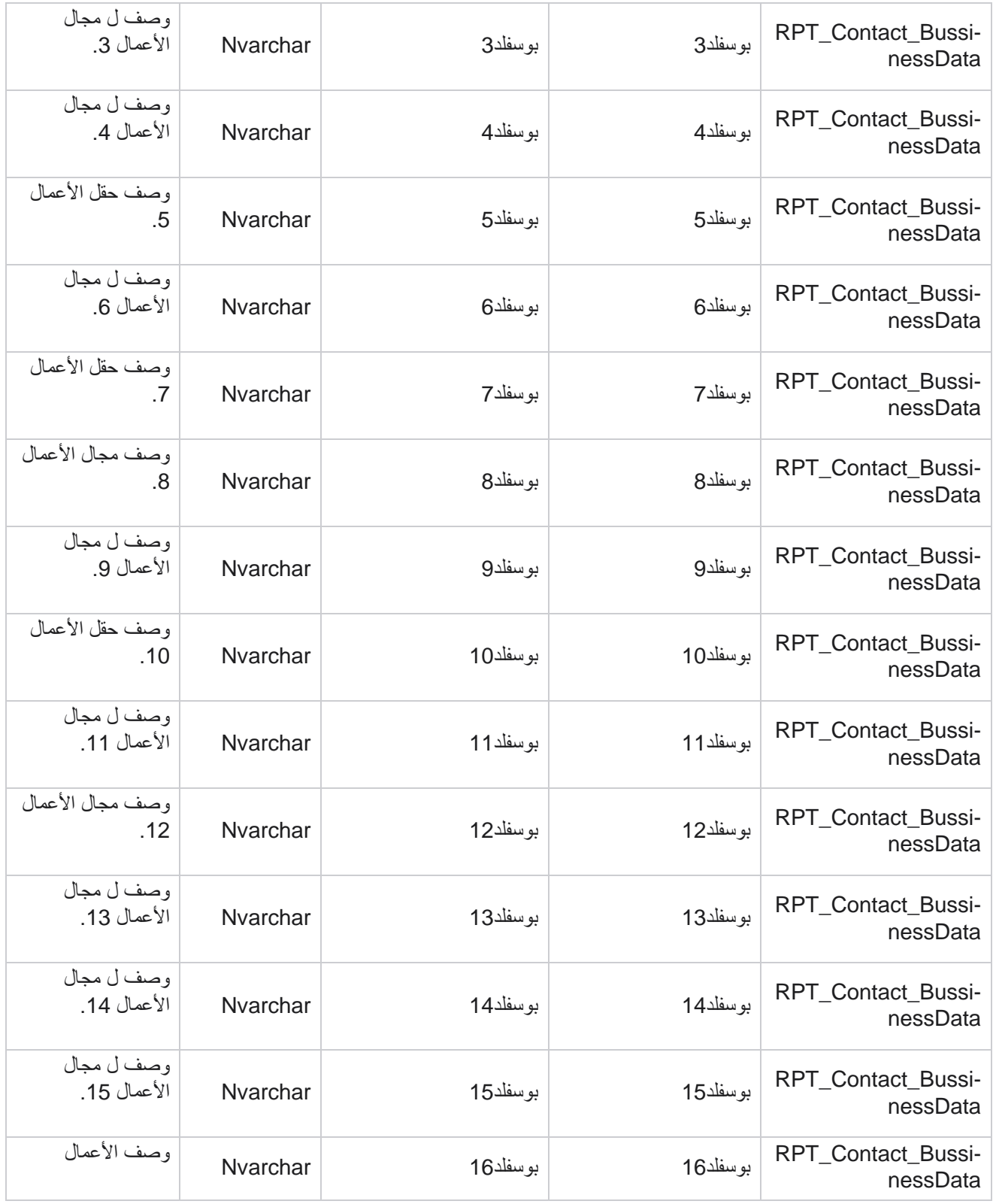

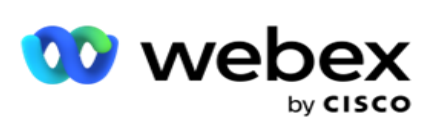

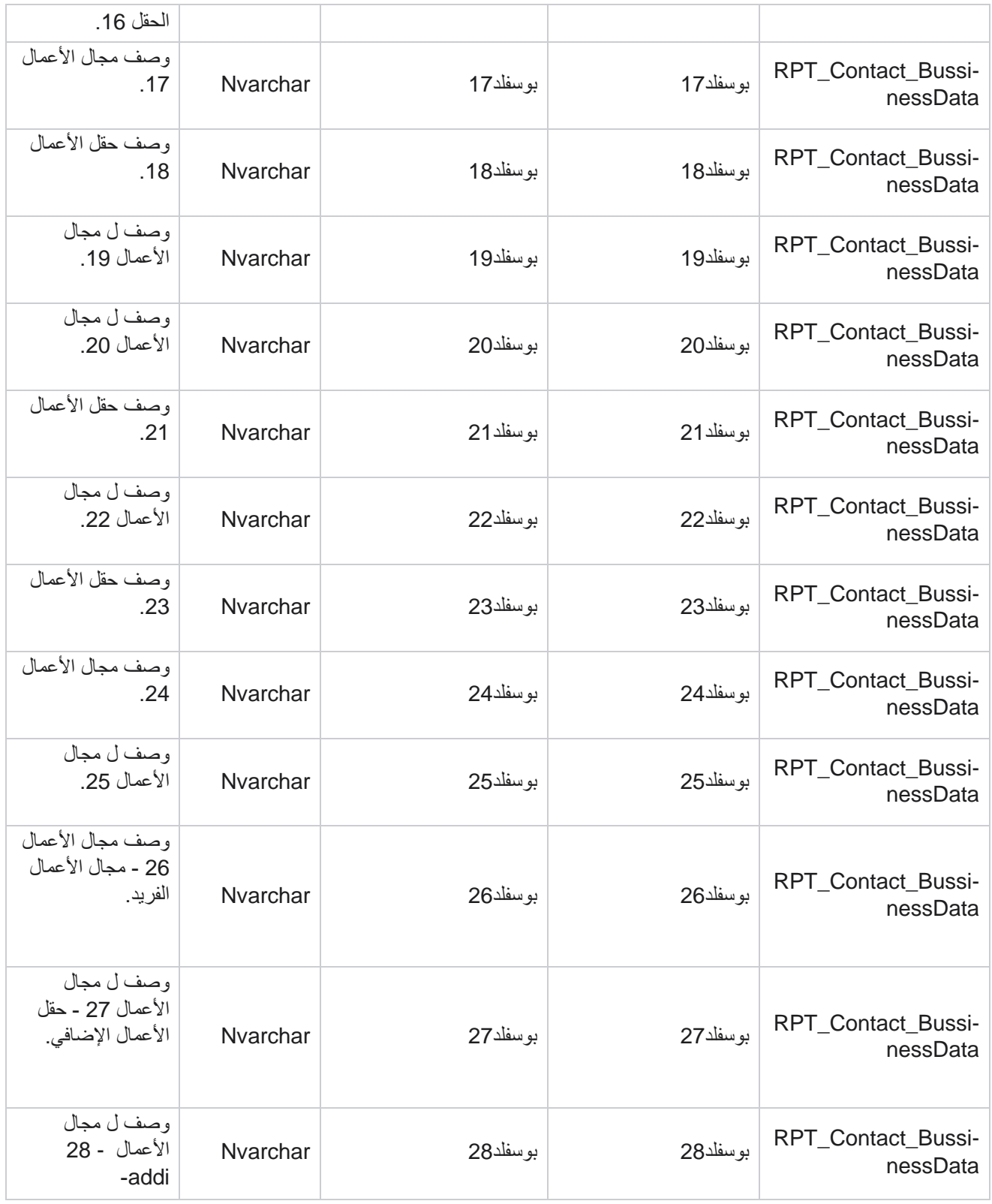

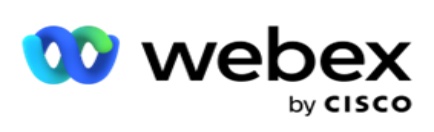

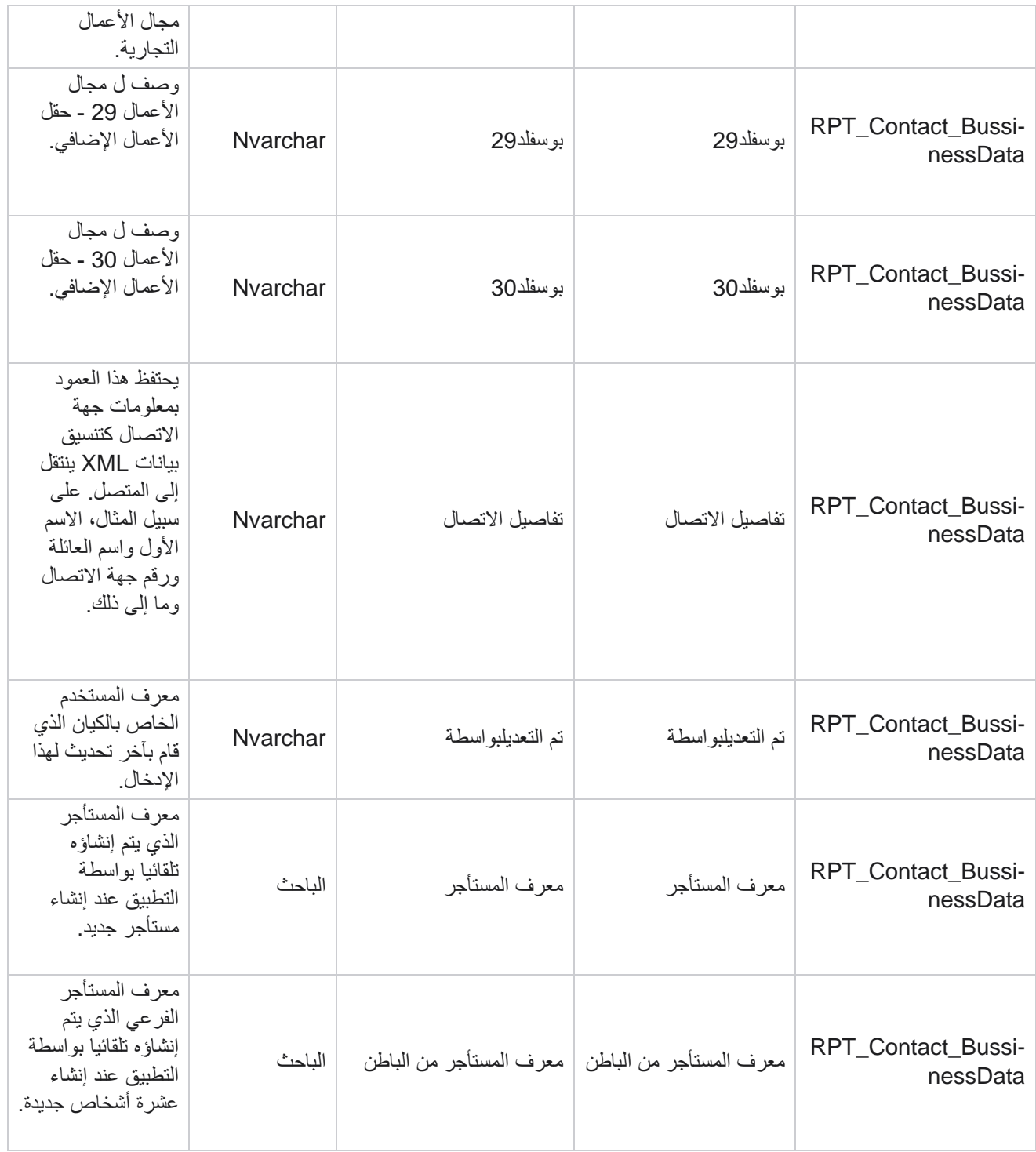

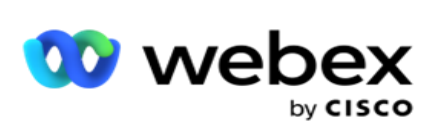

# **تحميل القائمة**

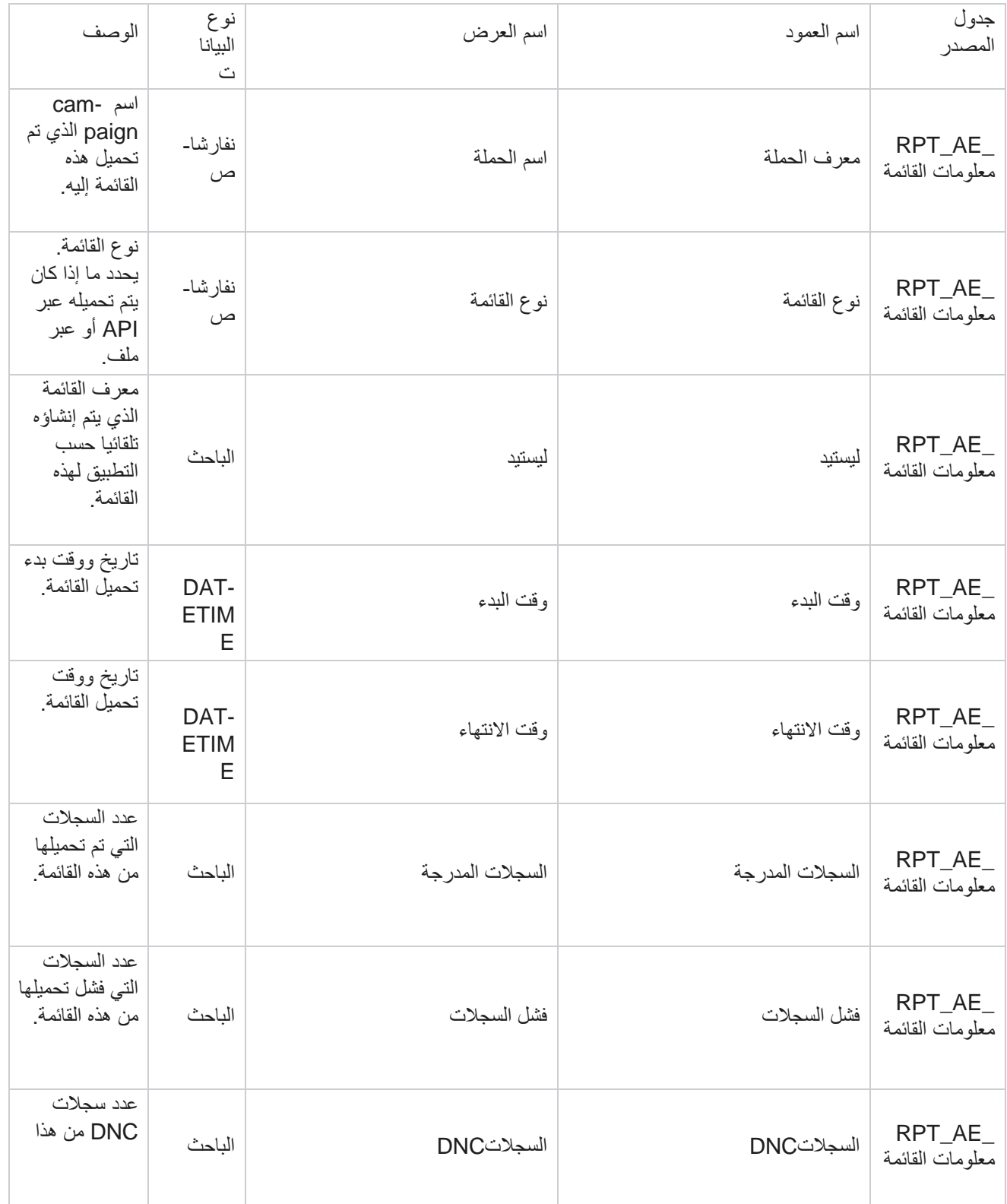

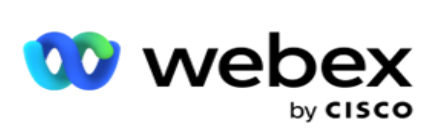

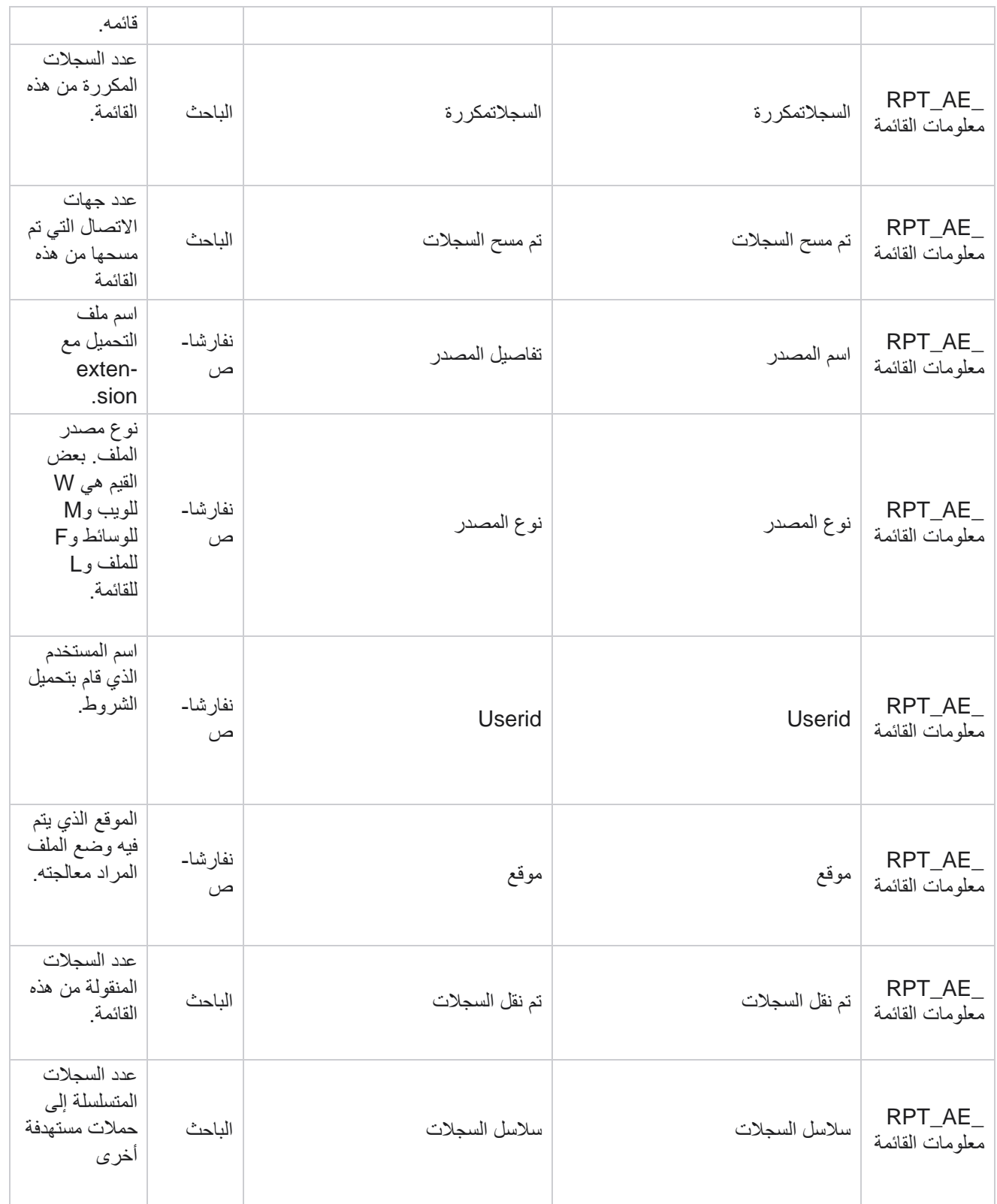

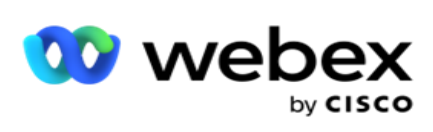

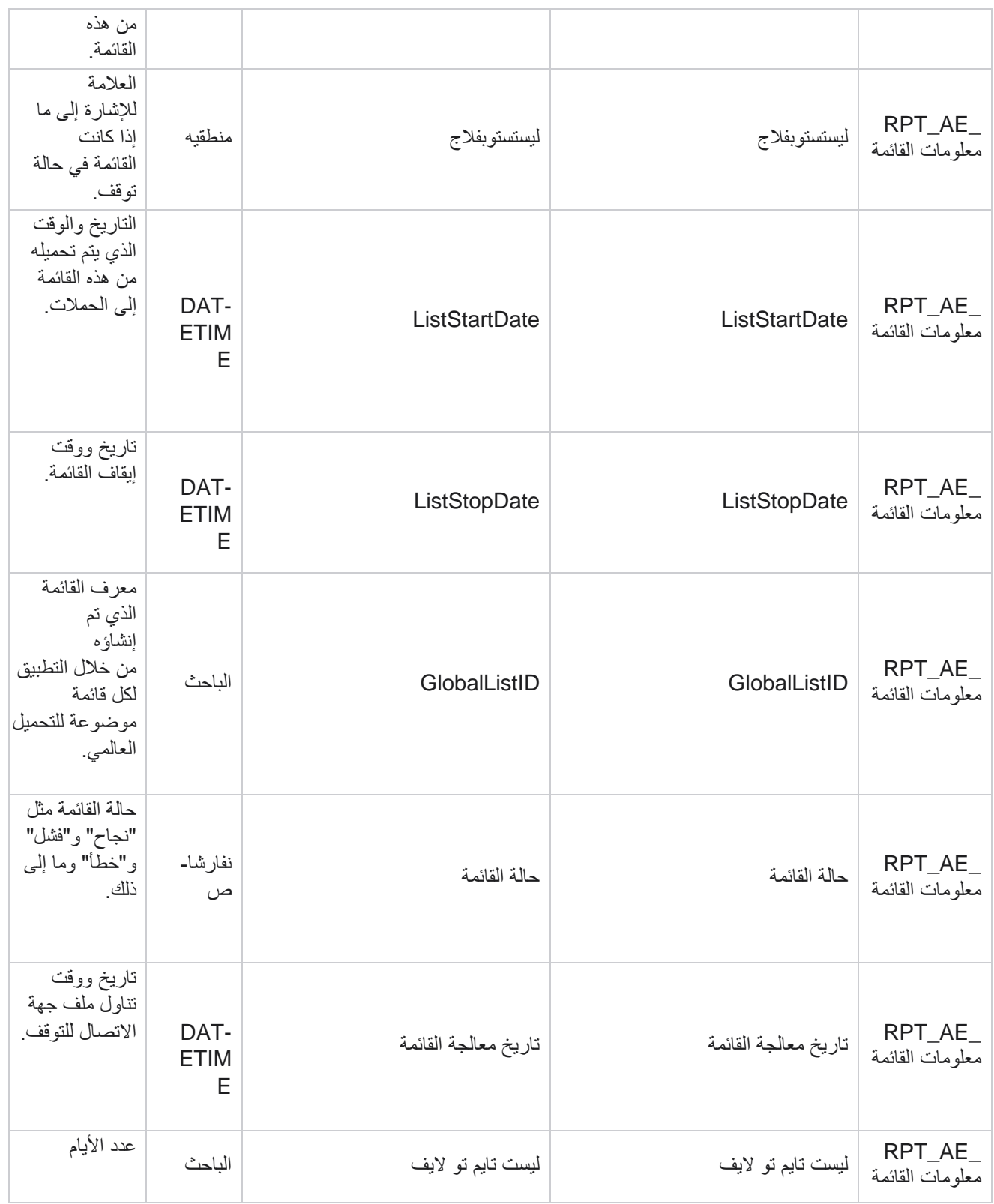

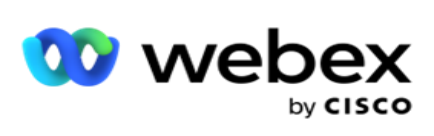

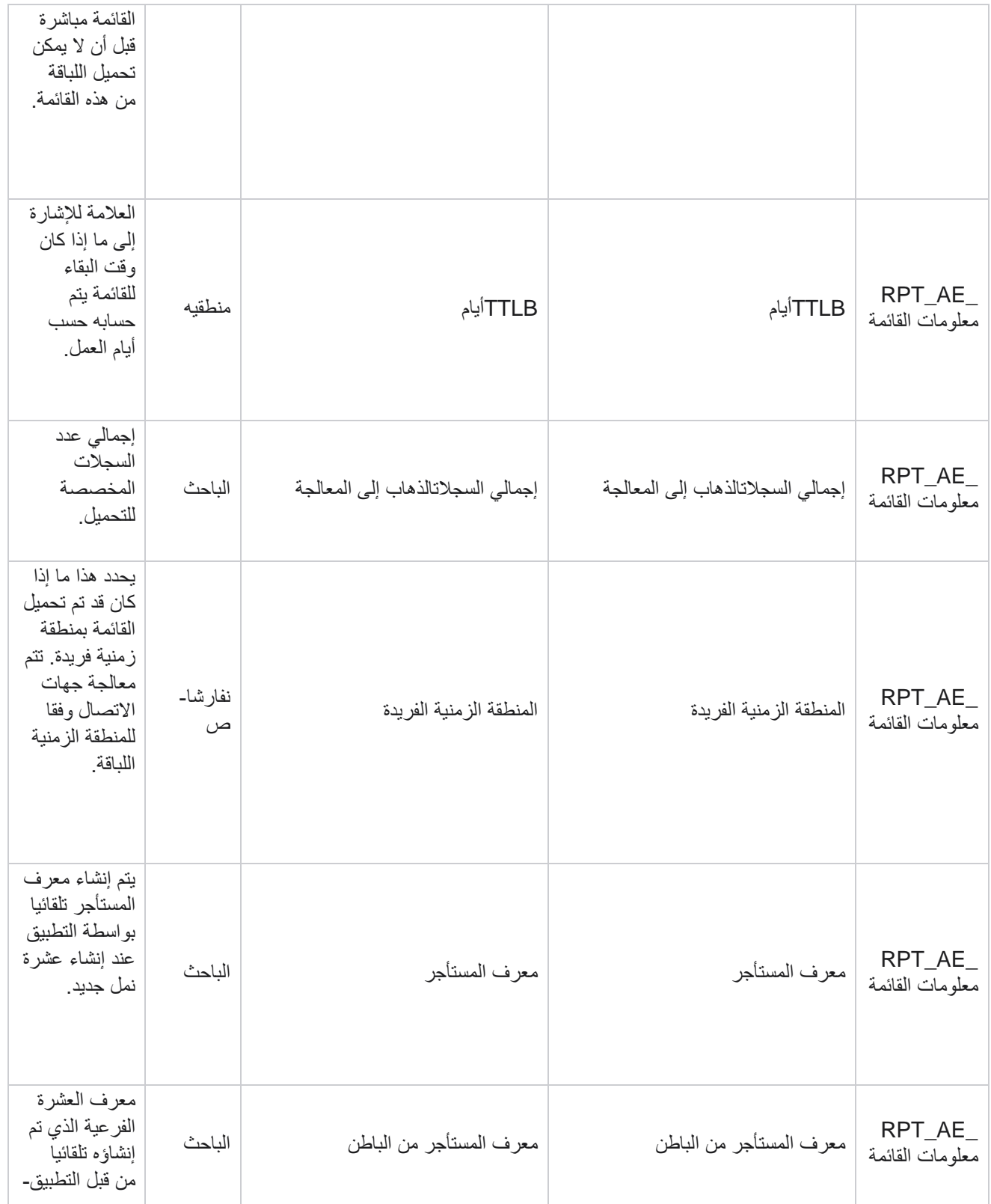

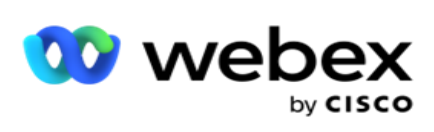

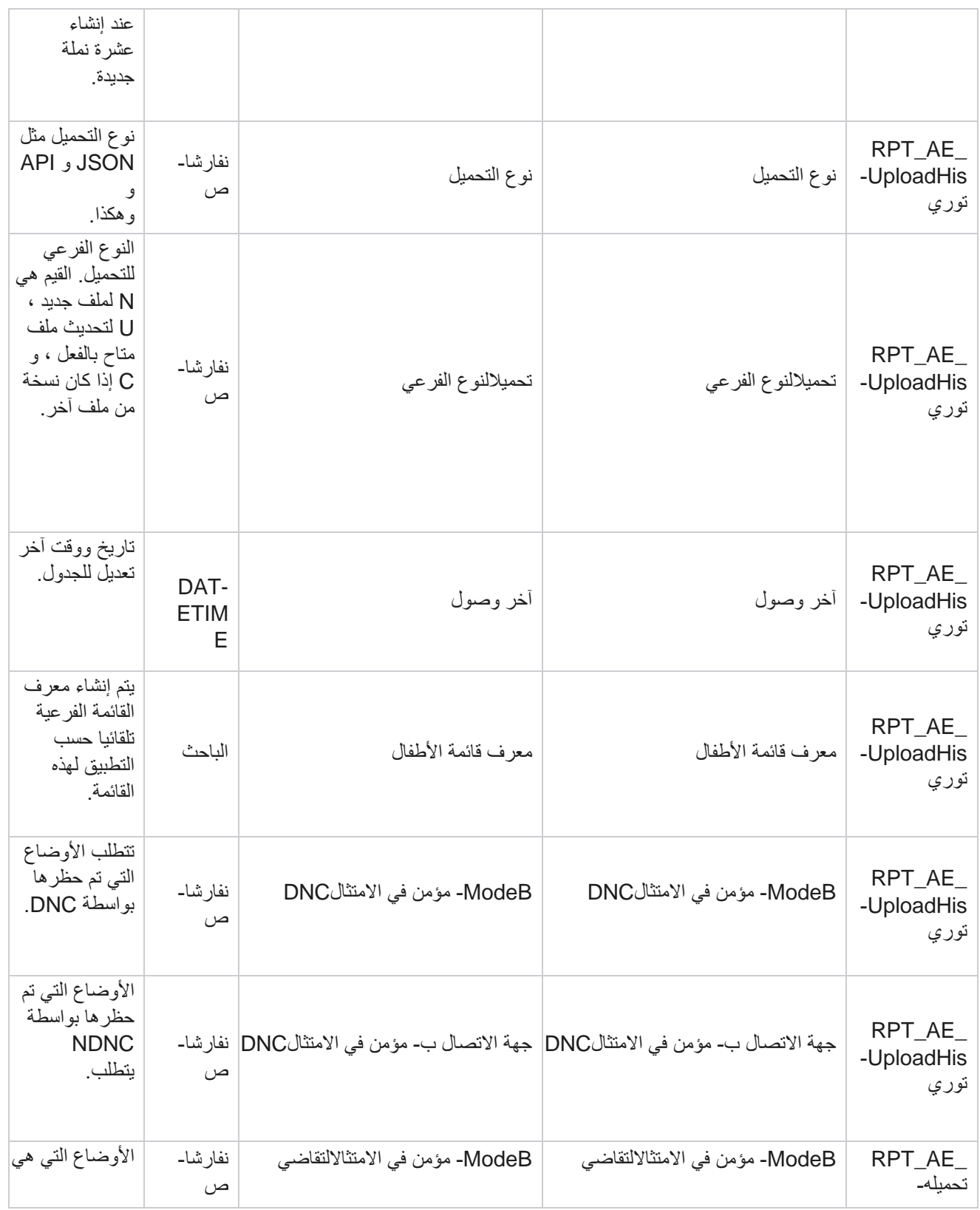

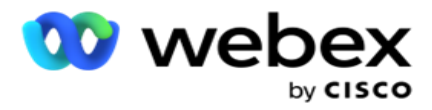

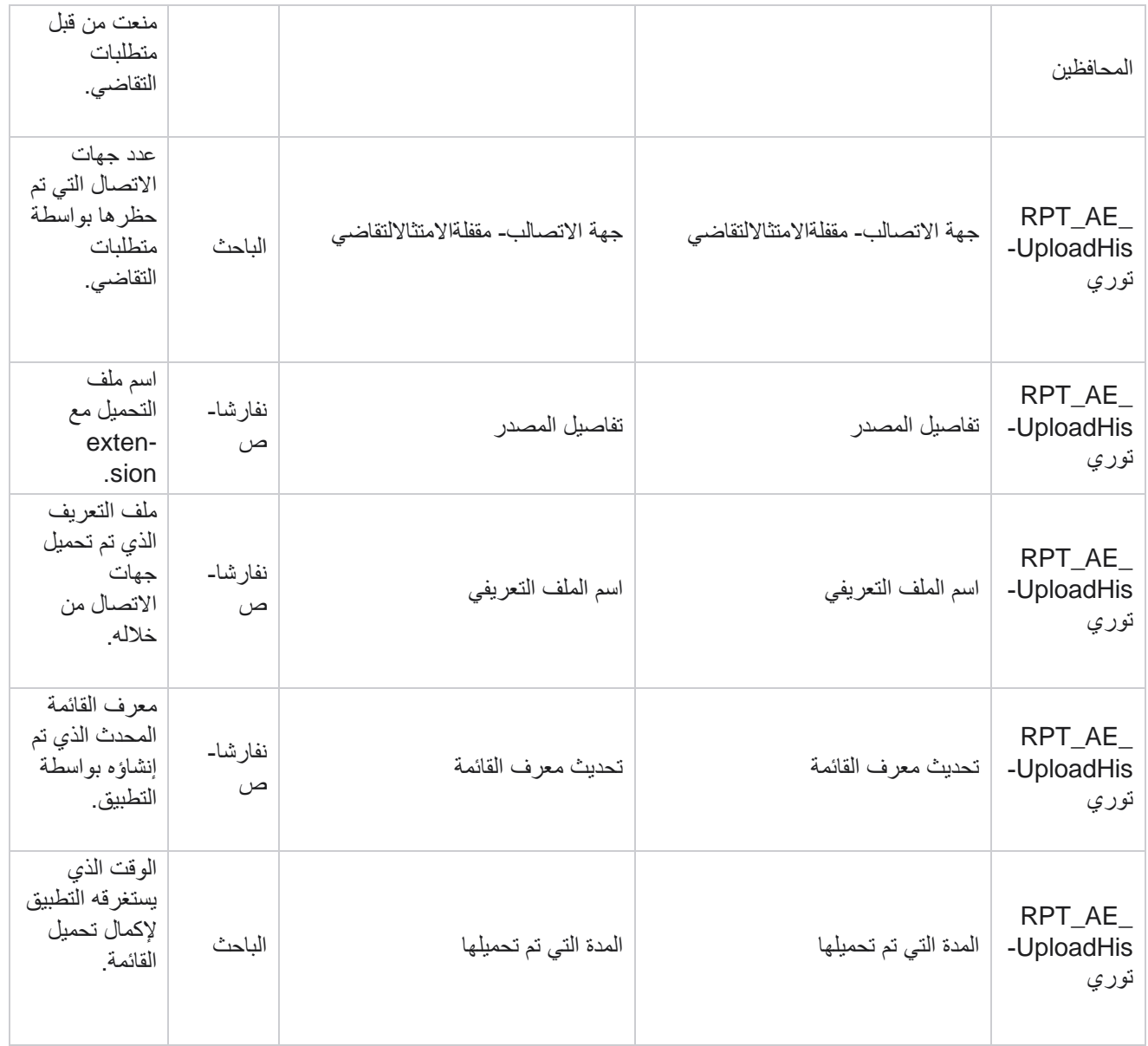

### **معلومات القائمة**

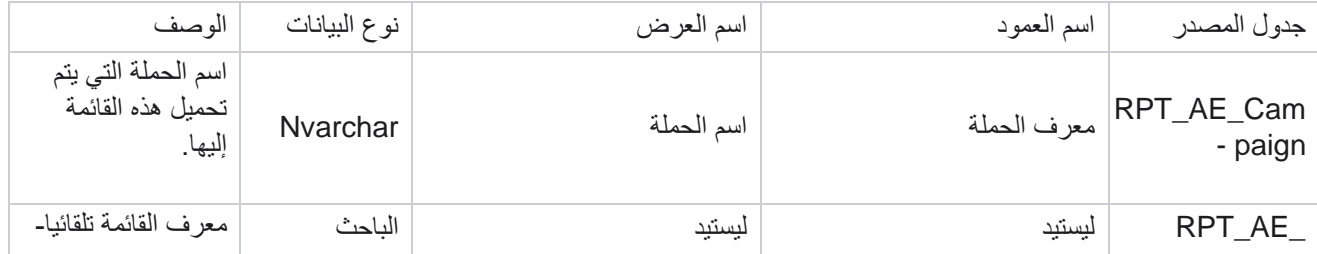

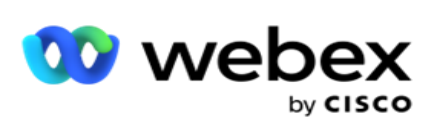

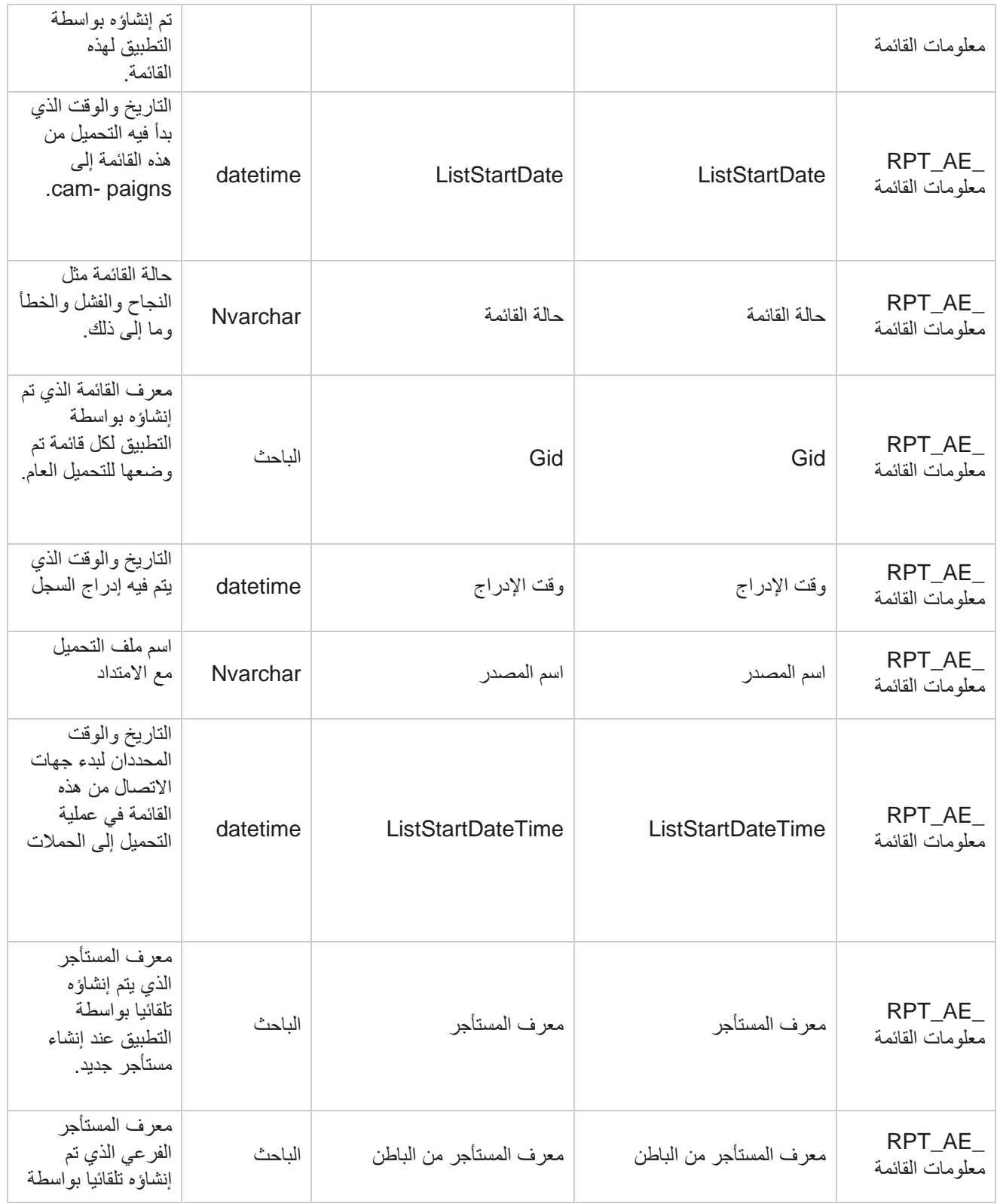

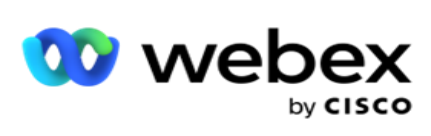

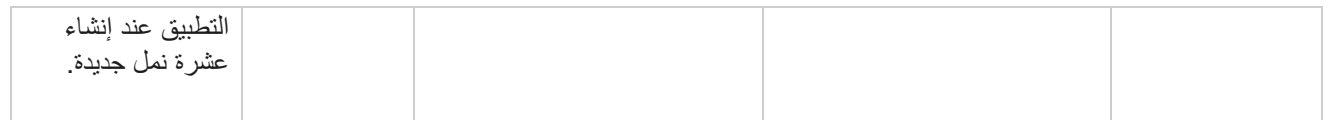

### **التحميل العالمي**

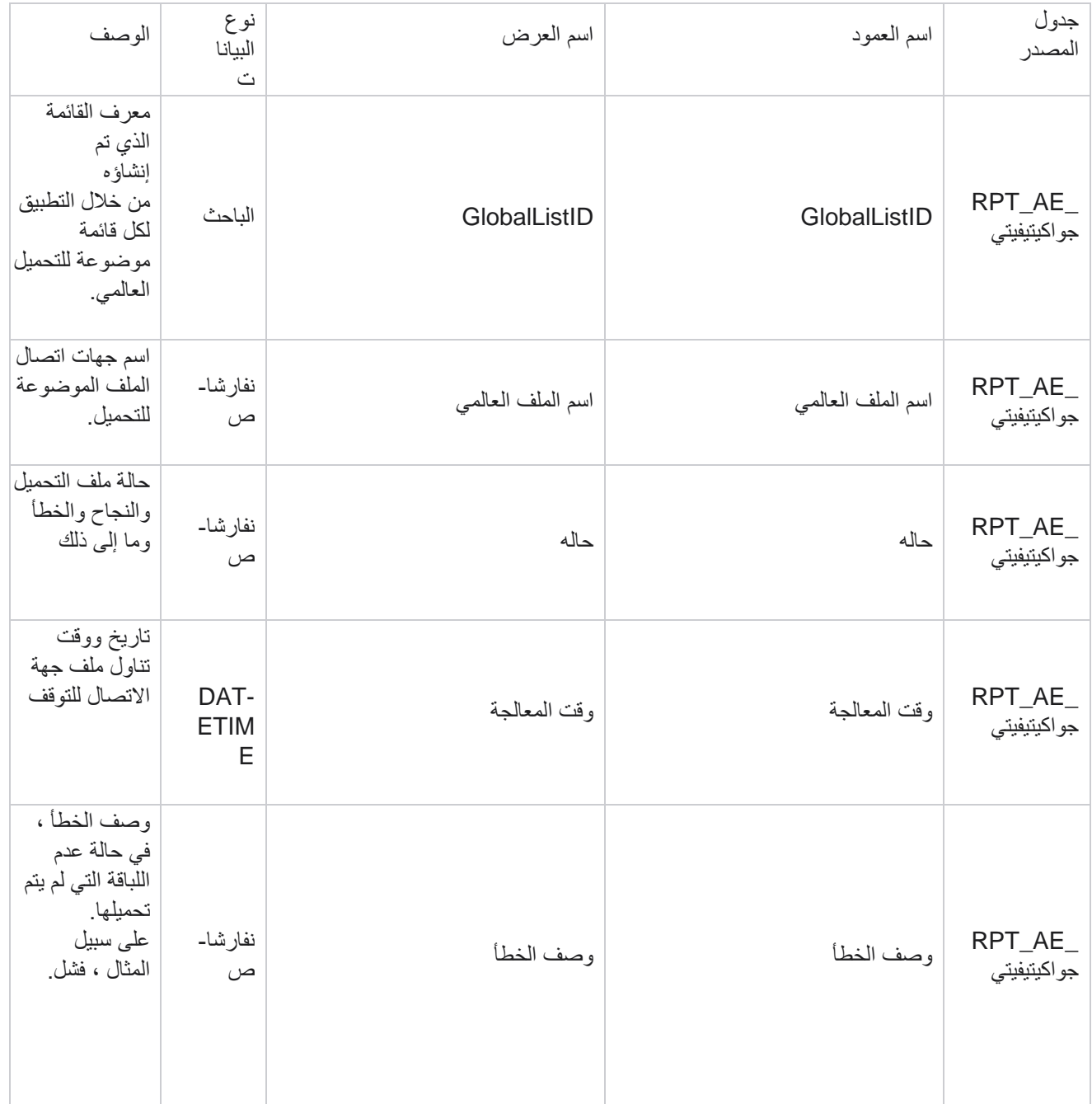

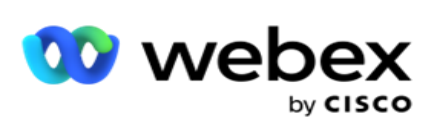

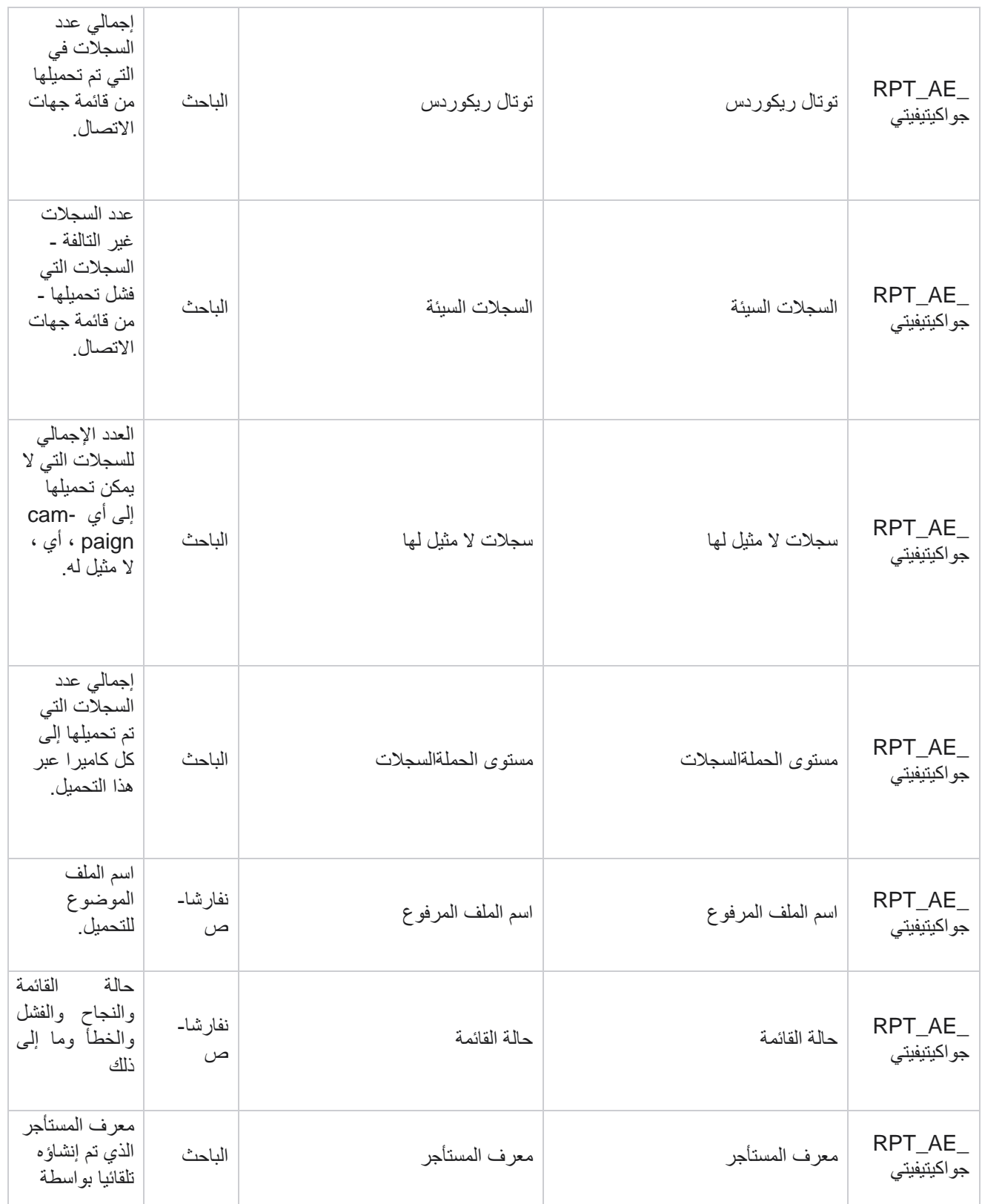

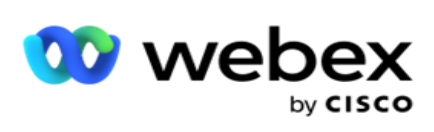

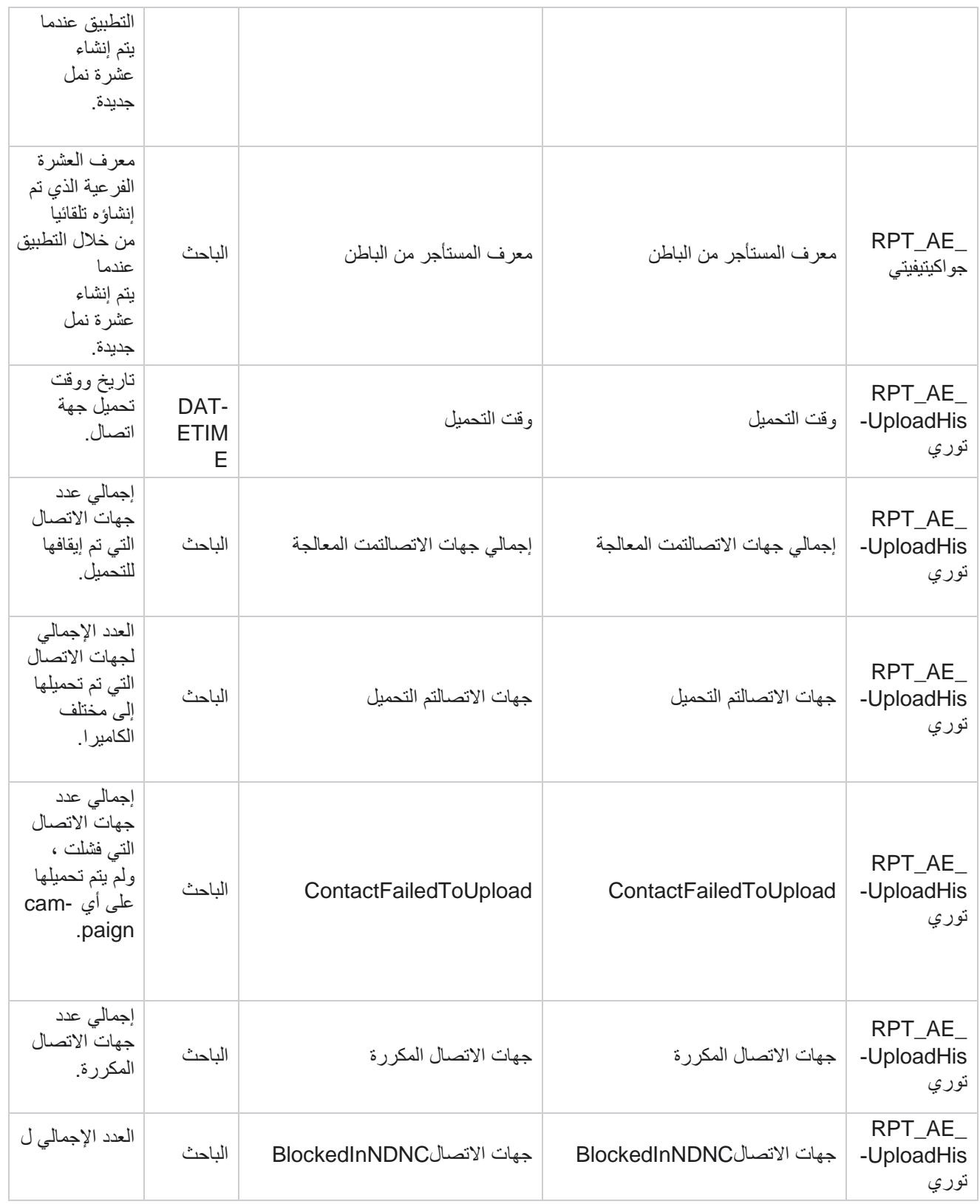

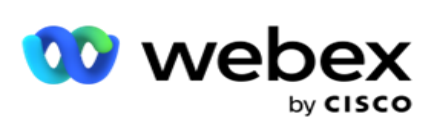

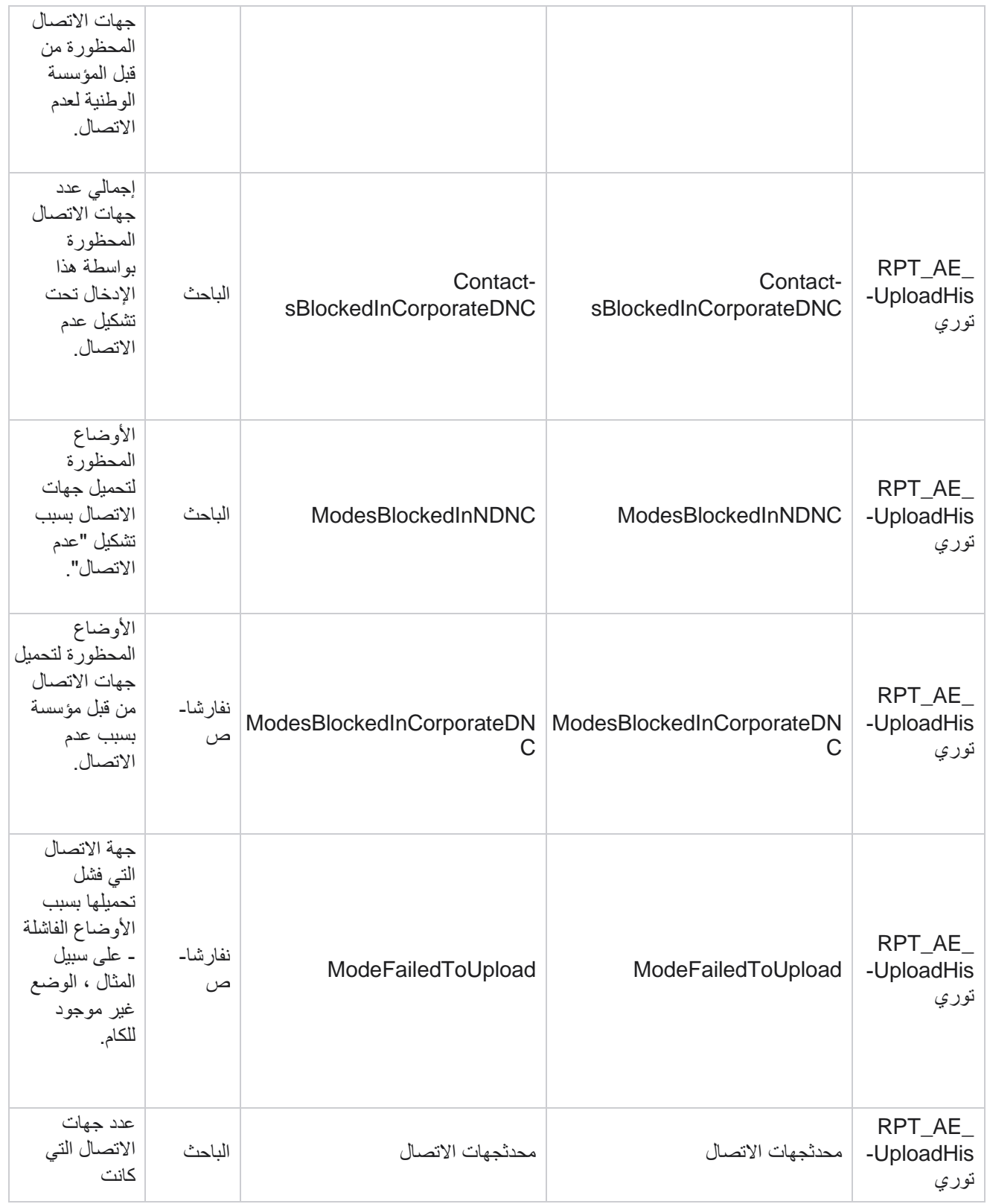

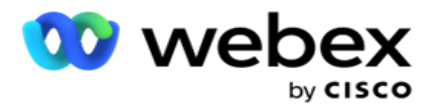

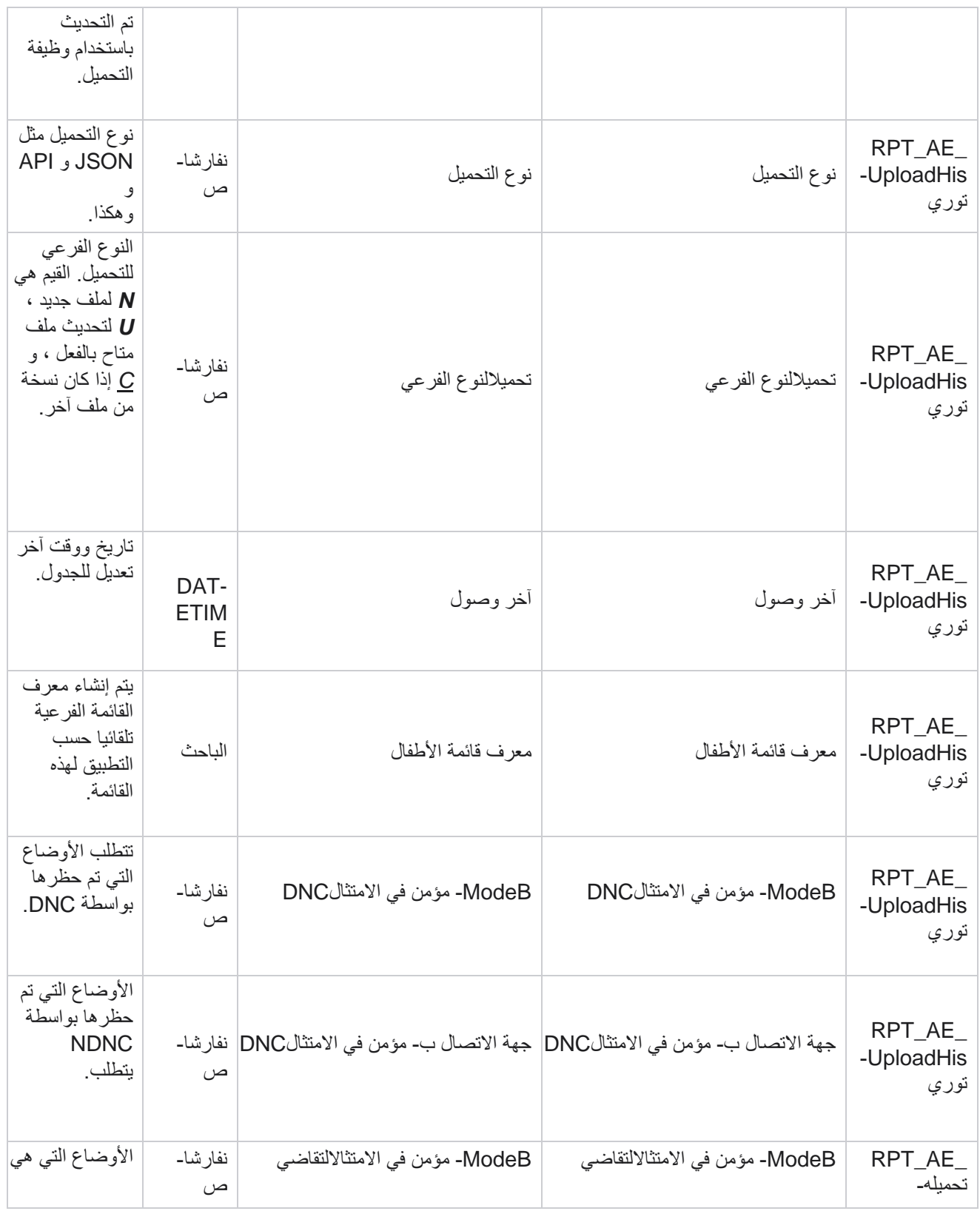

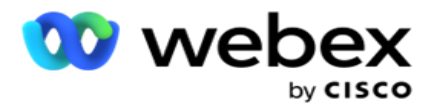

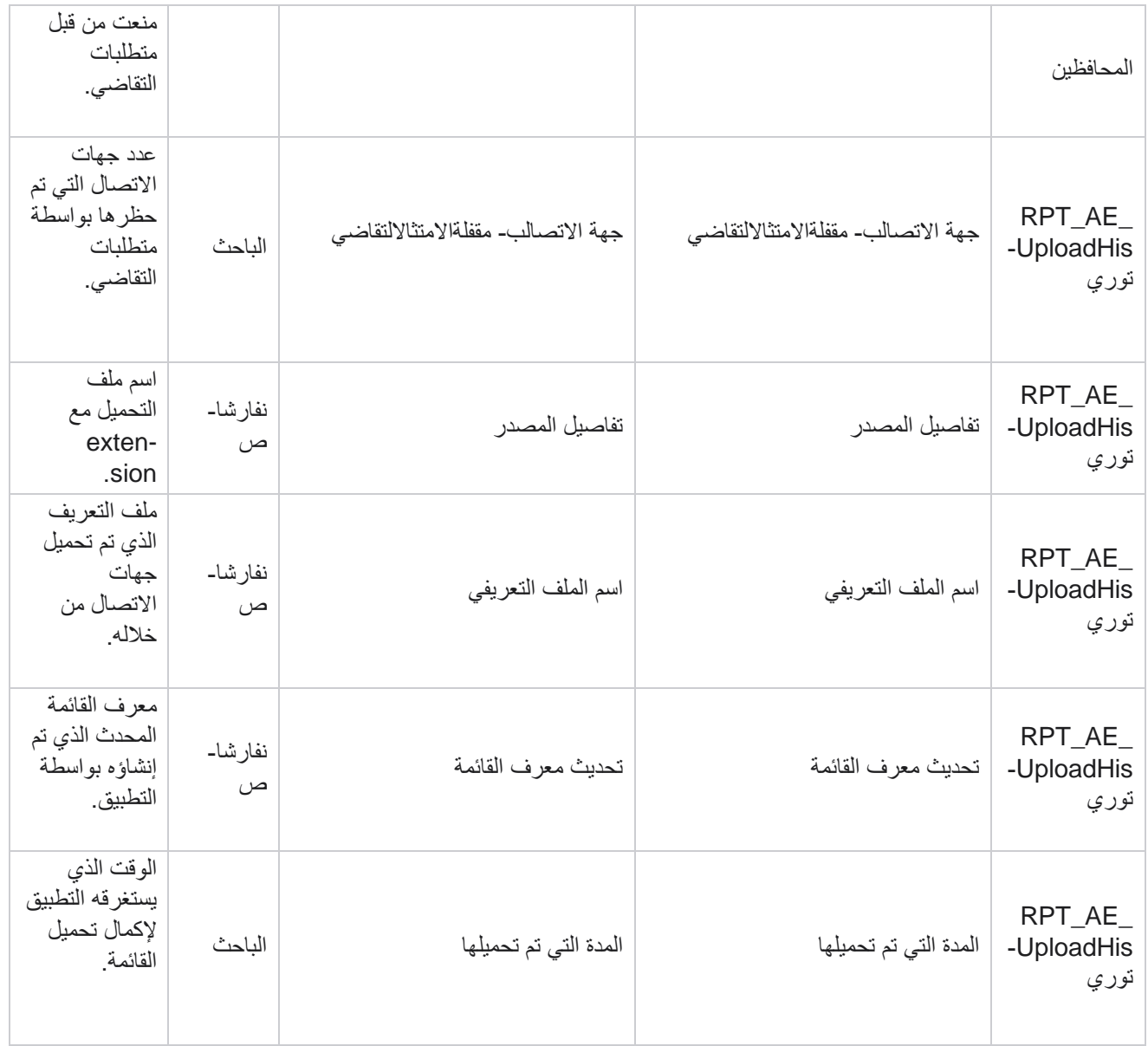

### **خطأ التحميل العام**

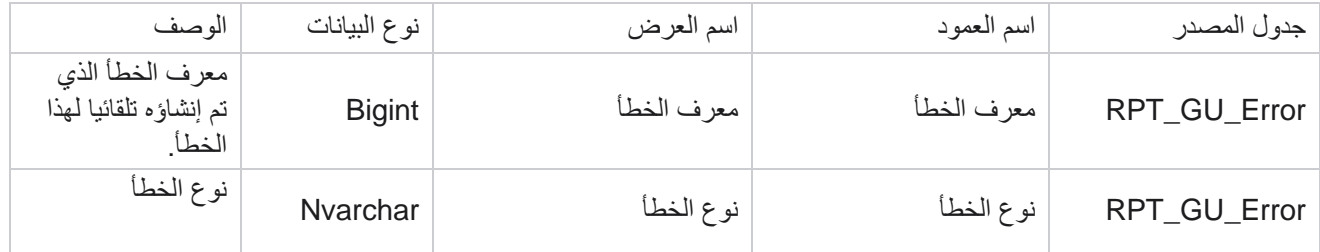

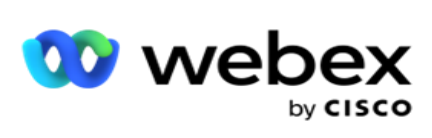

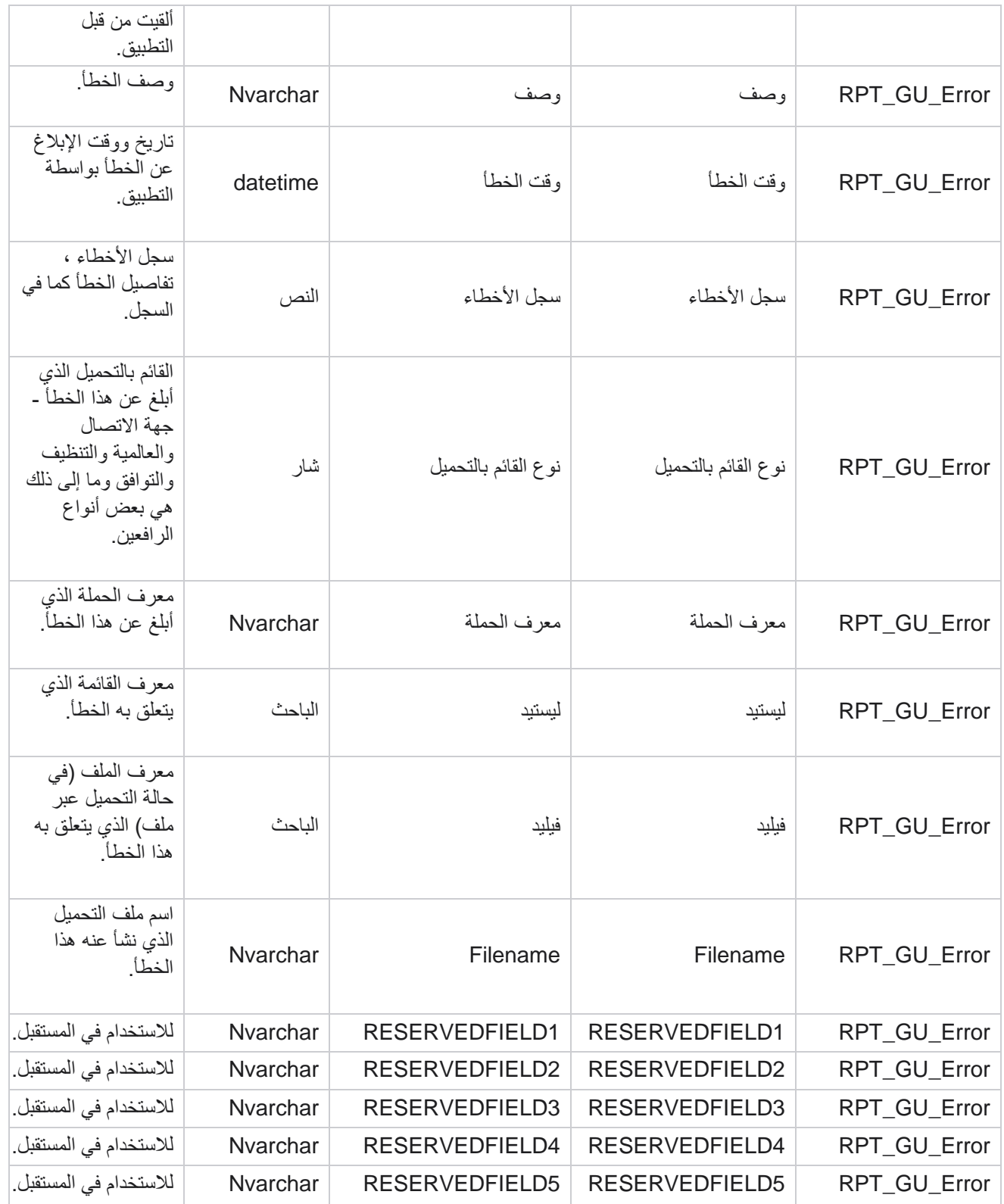

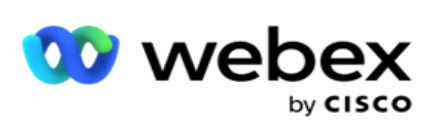

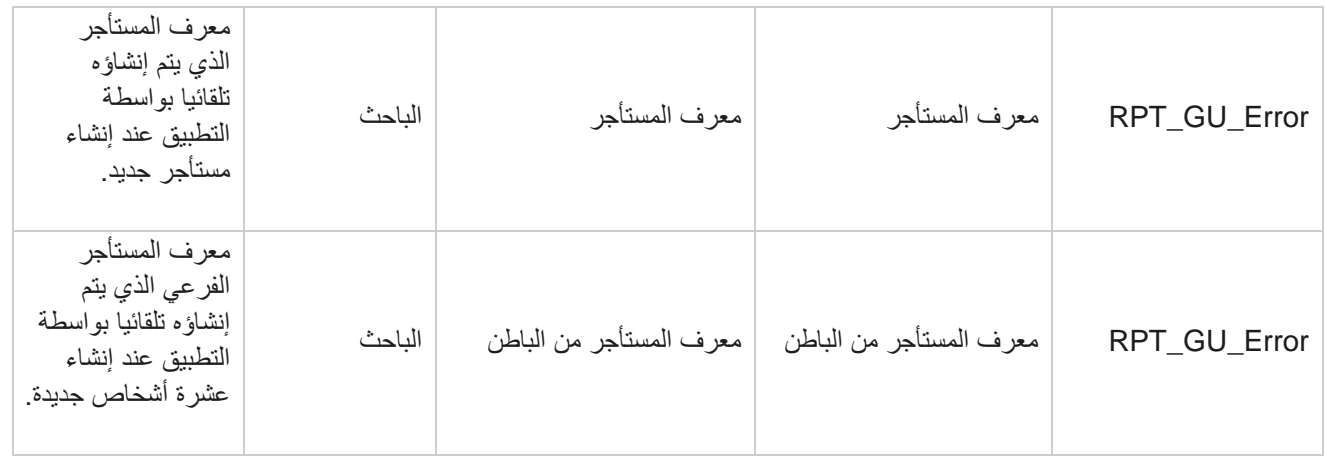

# **تفاصيل الحقل الرئيسي**

#### **وكالء**

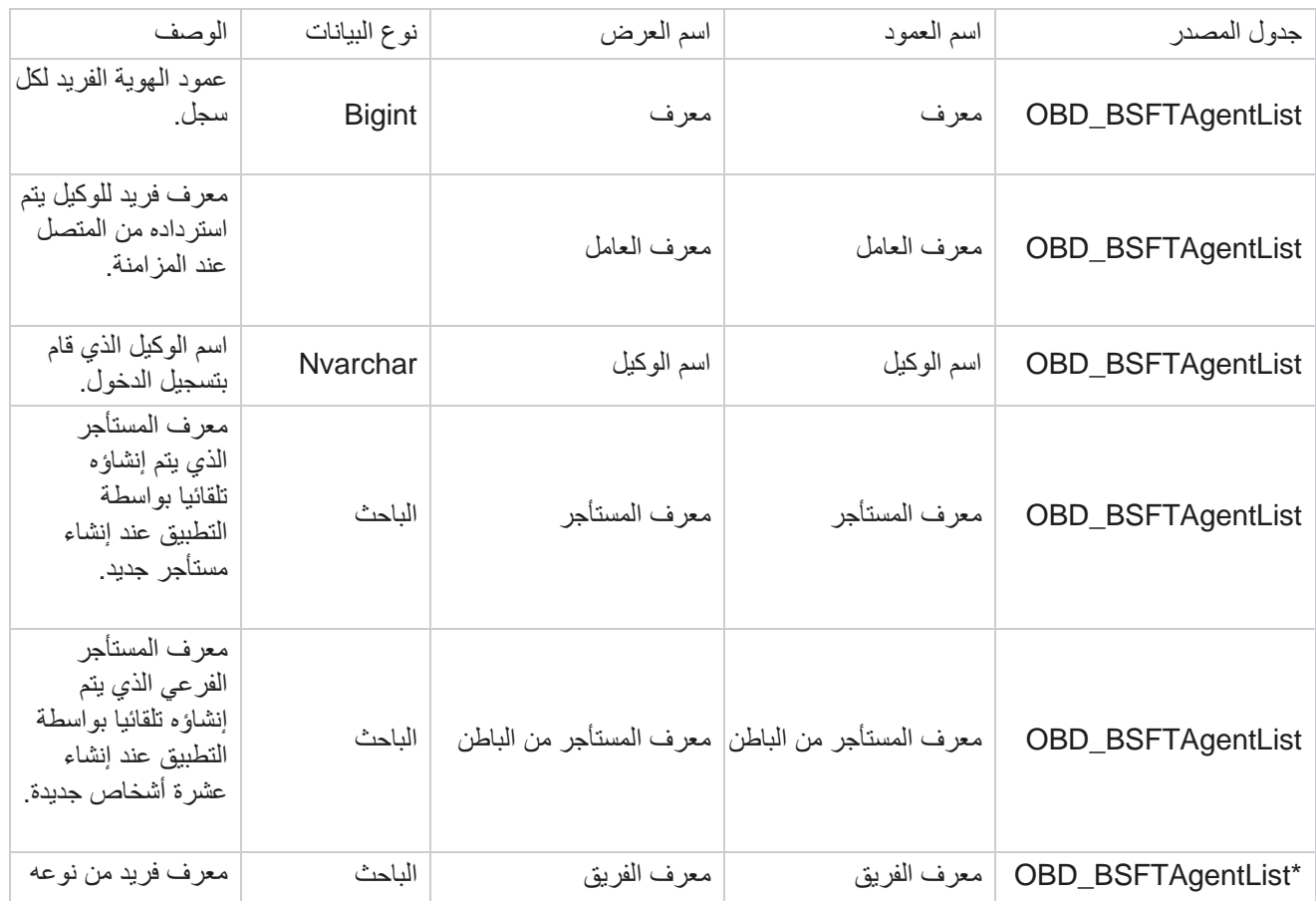

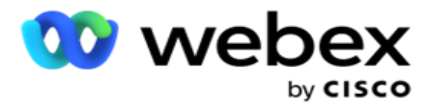

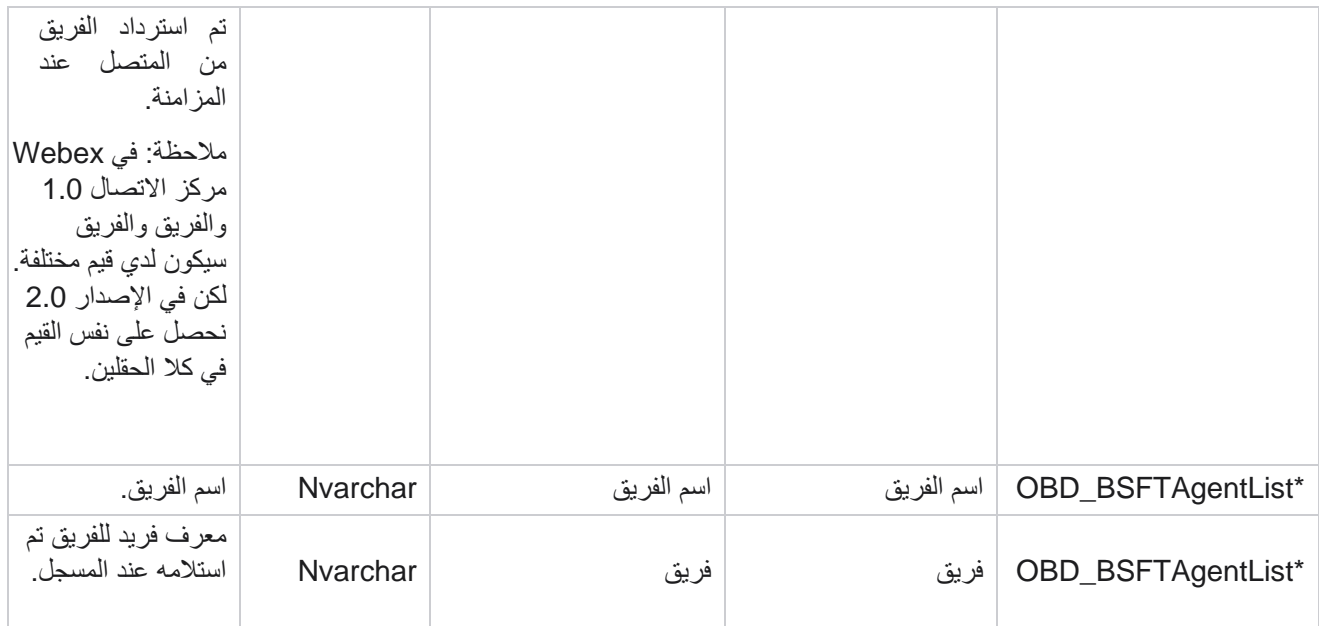

\* يتم ملء جميع الحقول في الجدول BSFTTeamList\_OBD كقيم XML في عمود واحد من Teams.

#### **الحمله**

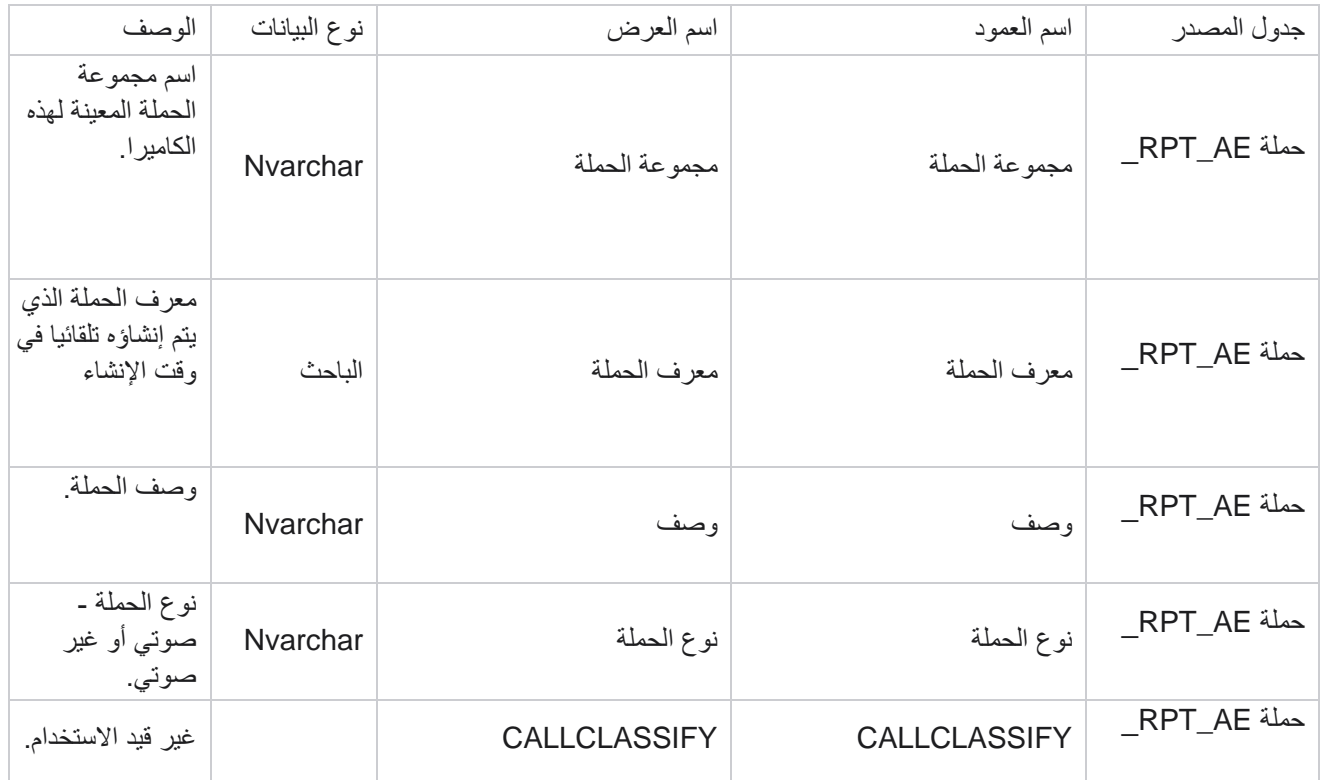

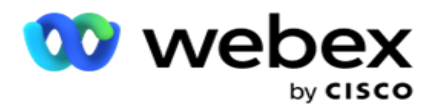

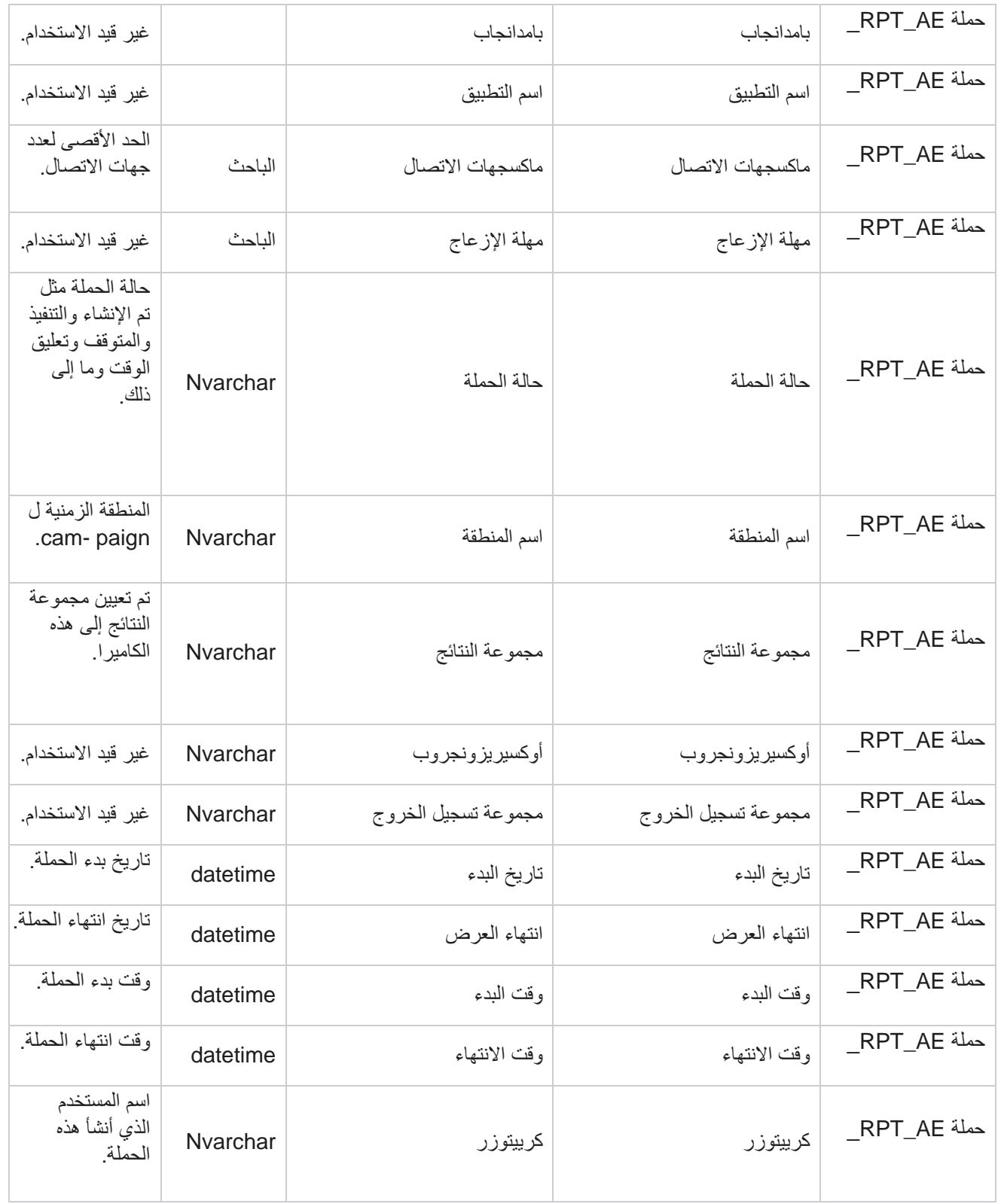

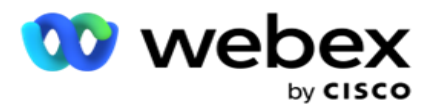

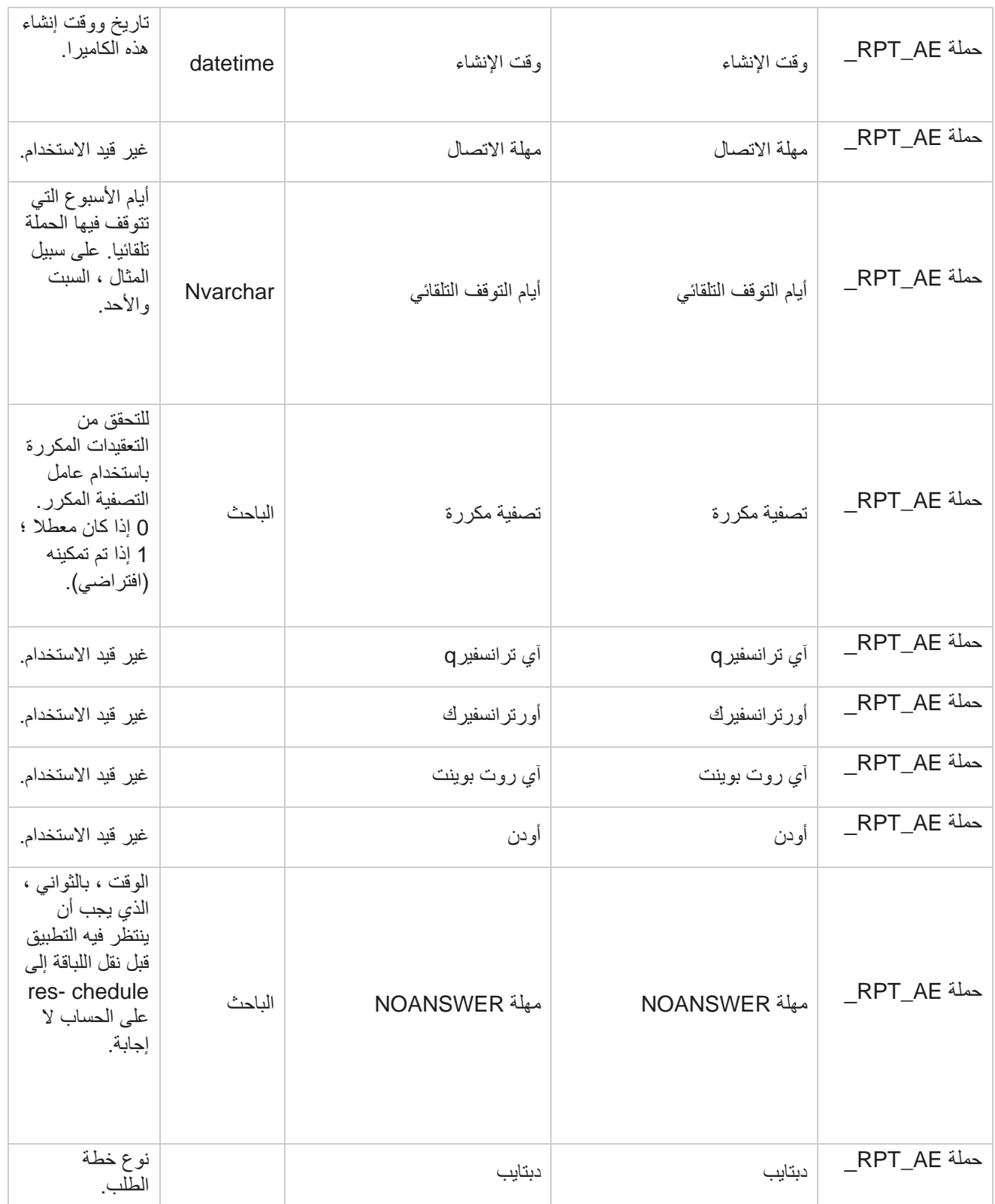

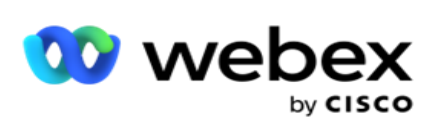

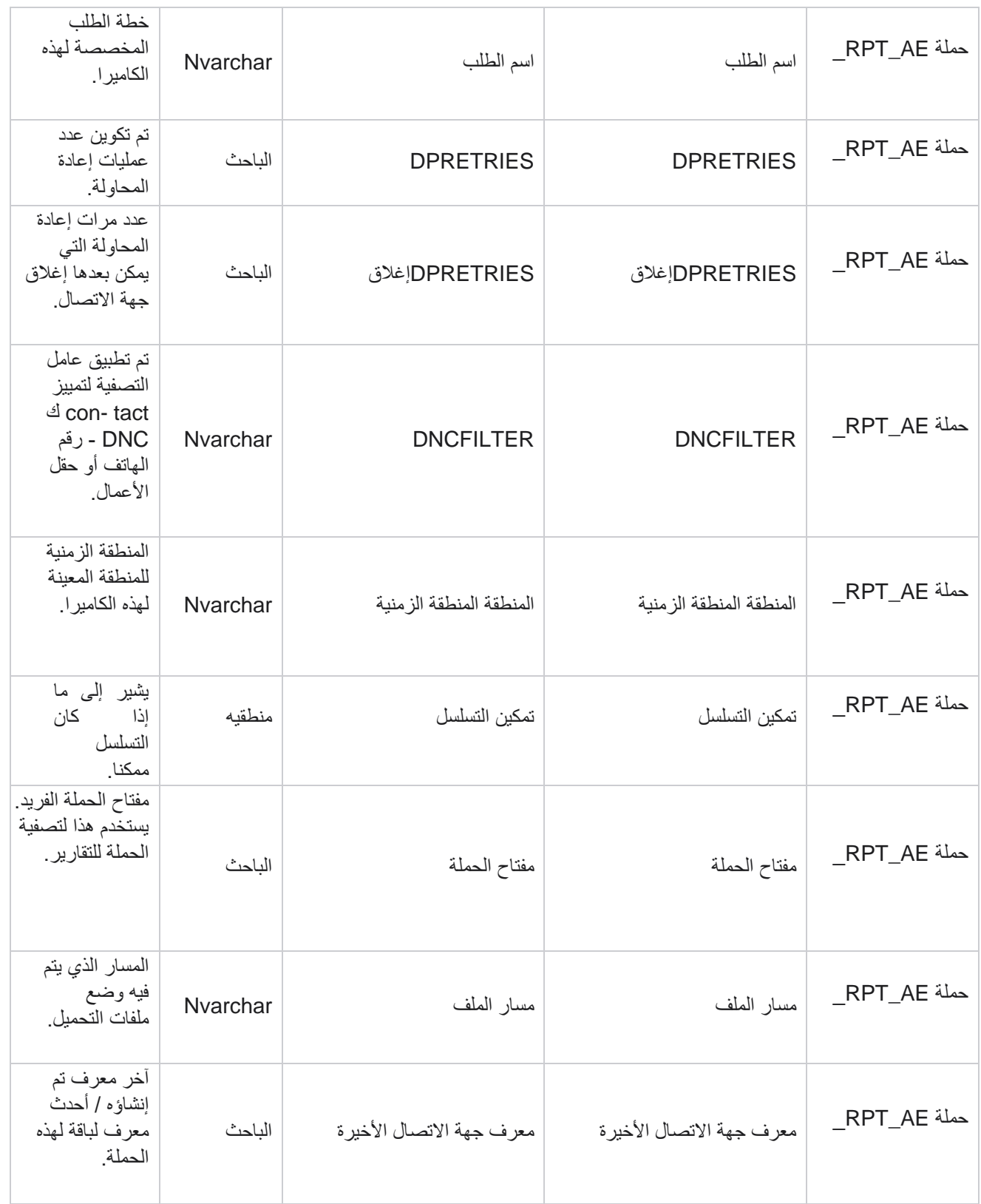

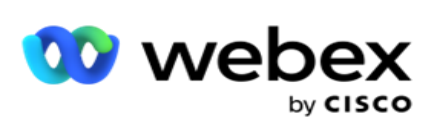

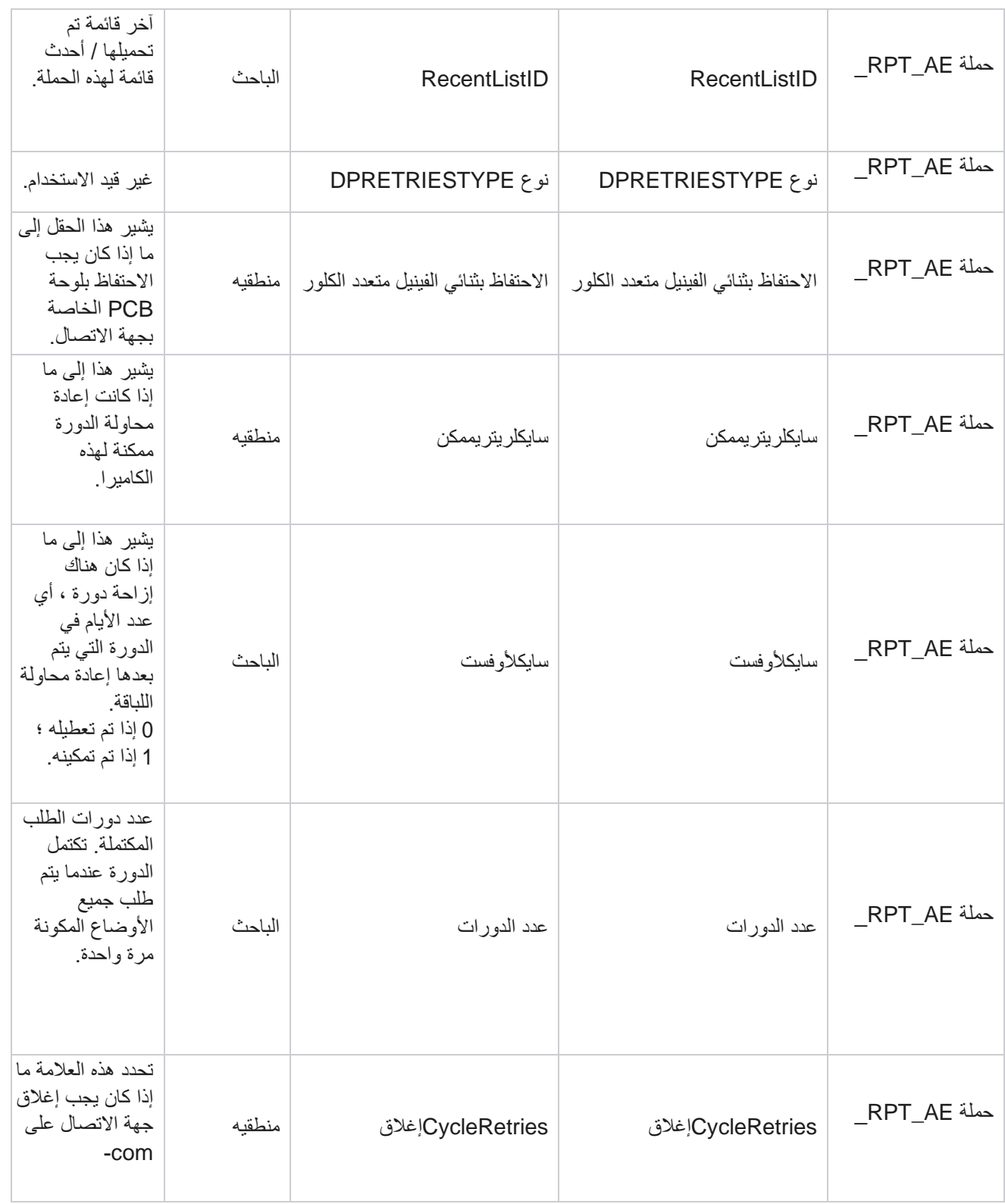

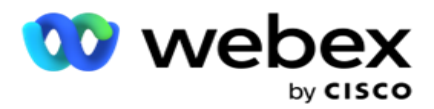

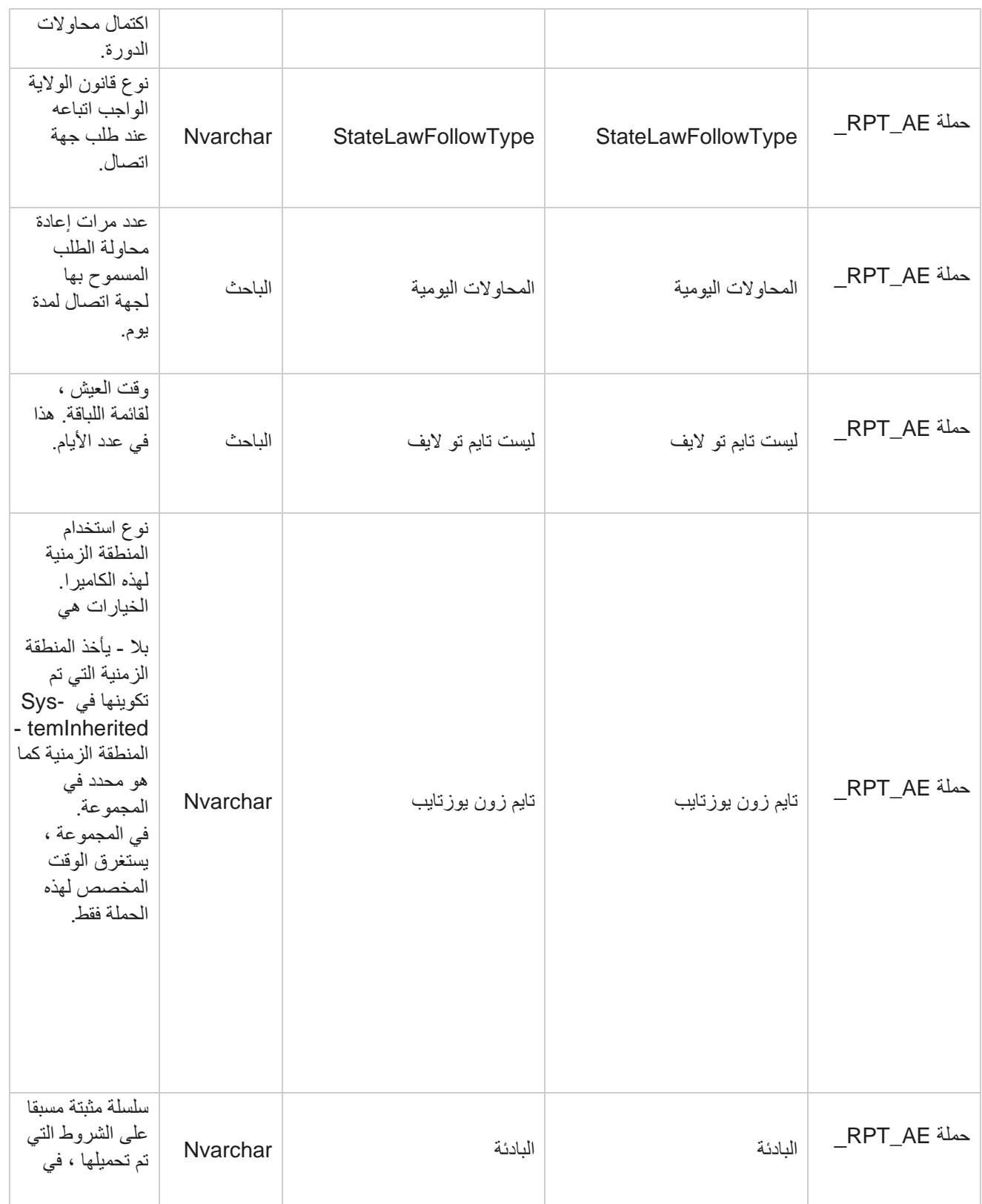

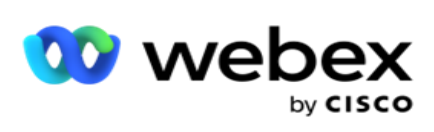

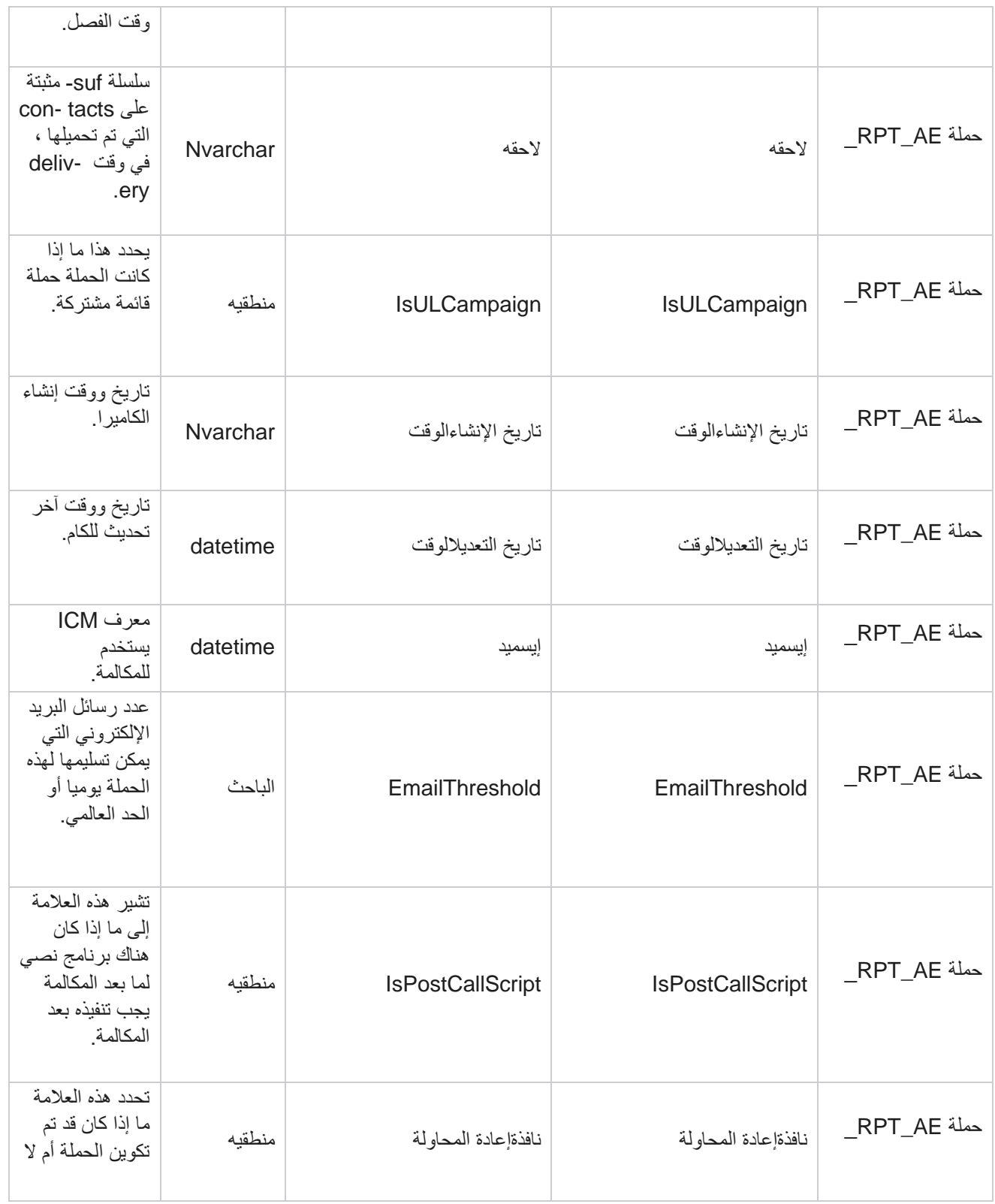

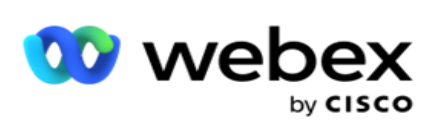

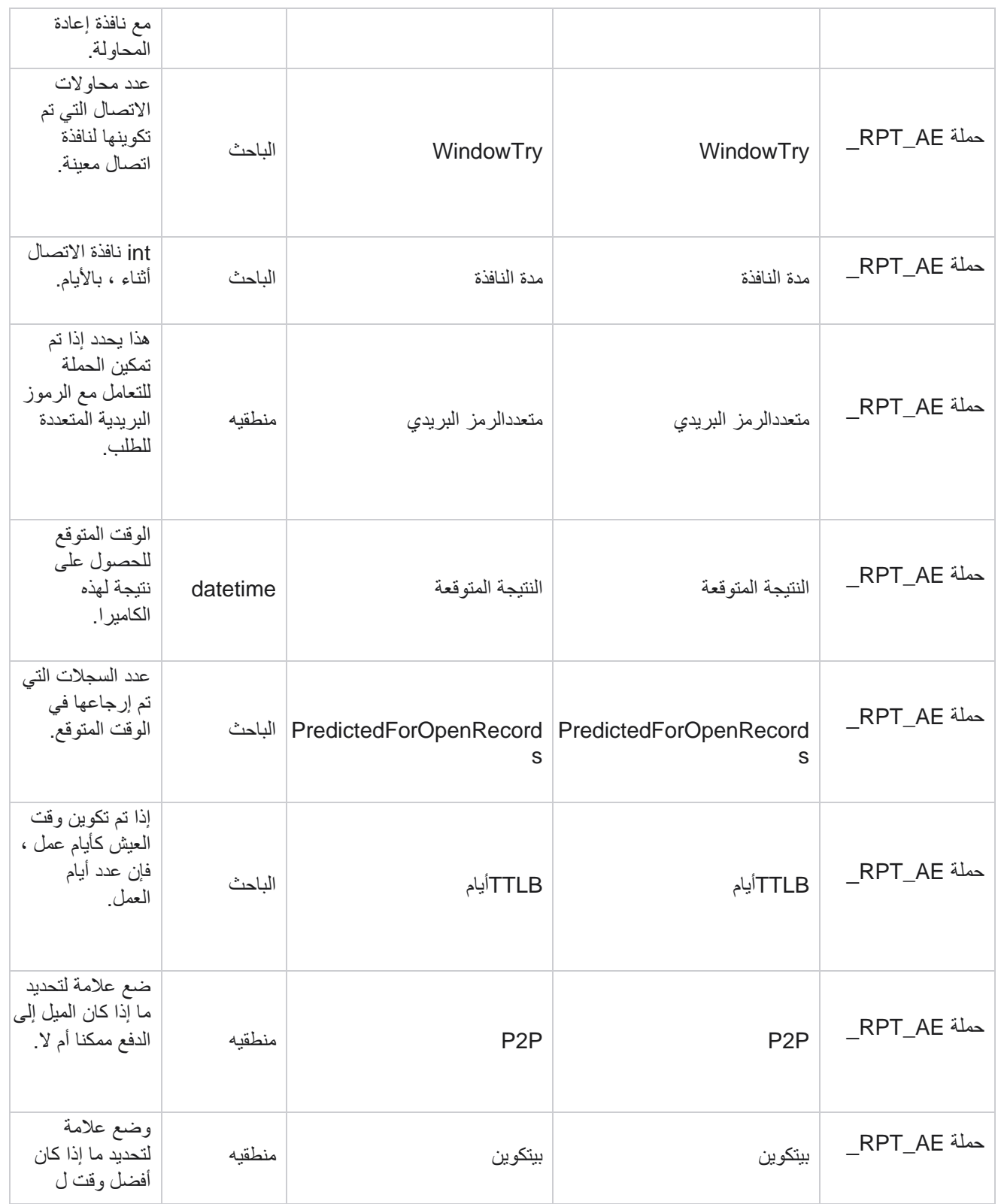

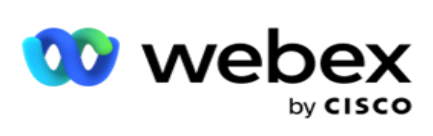

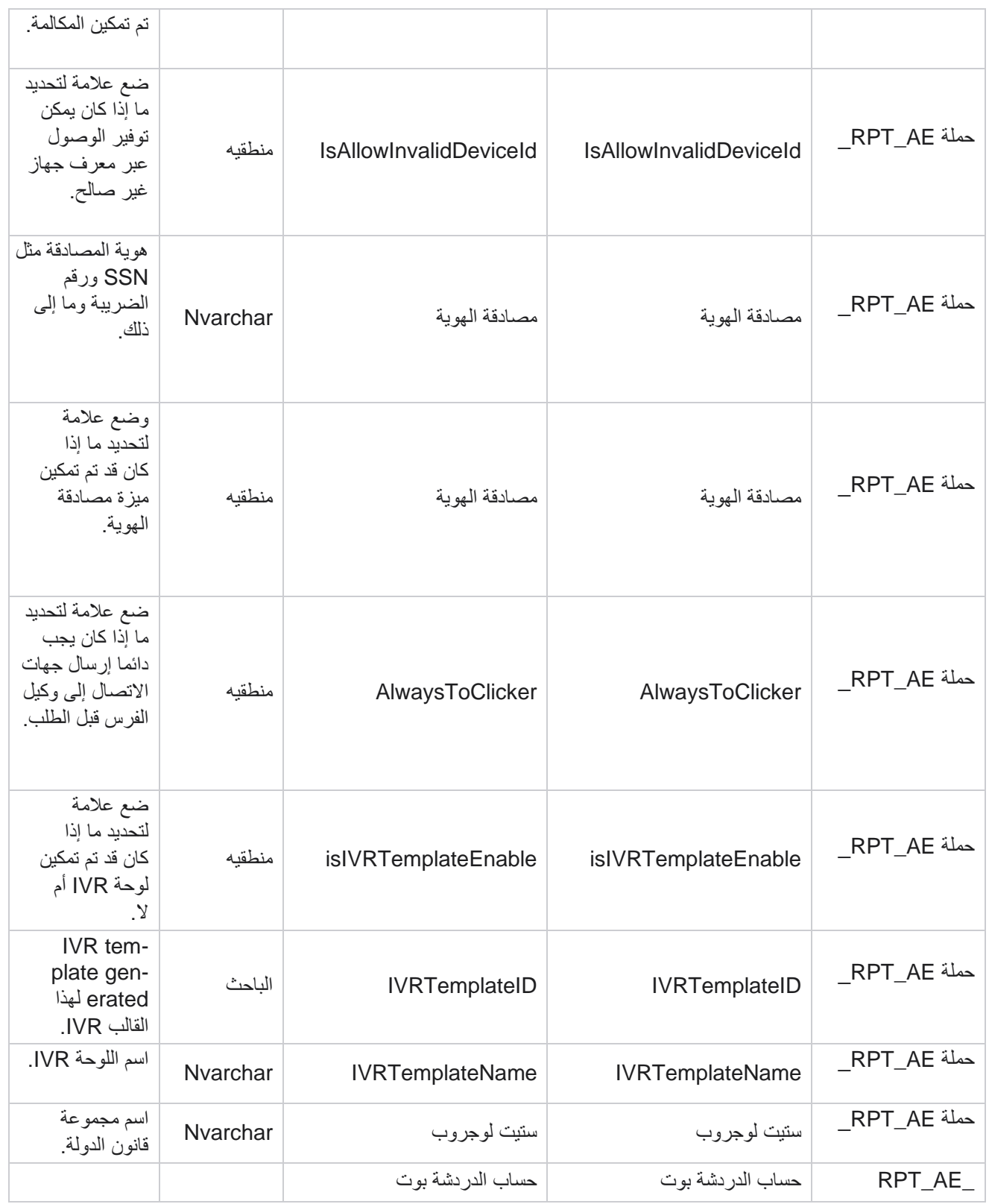

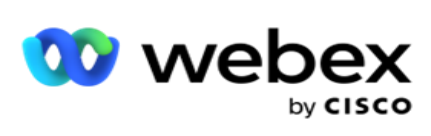

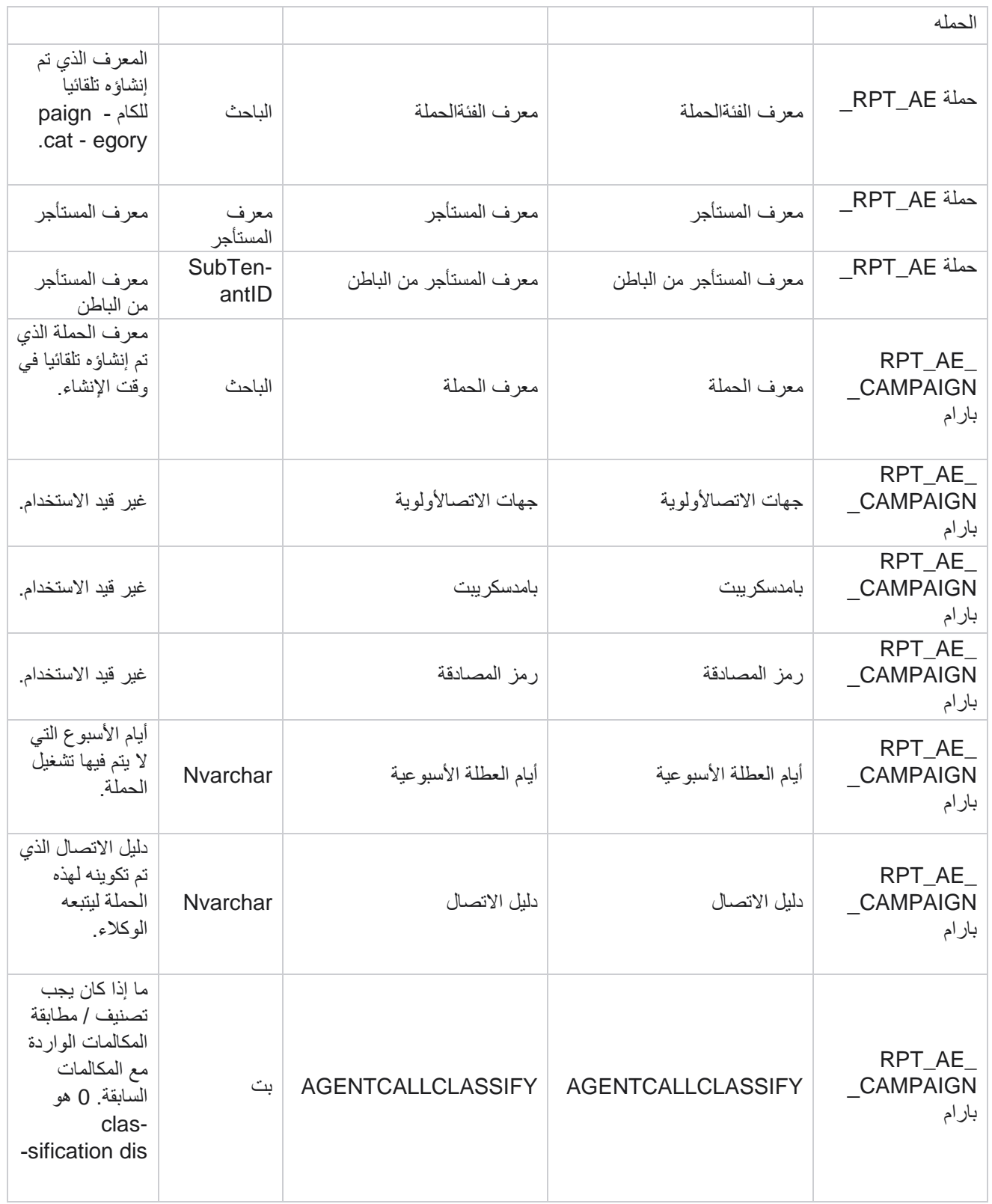

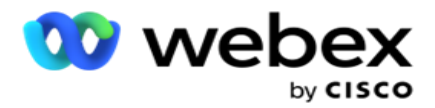

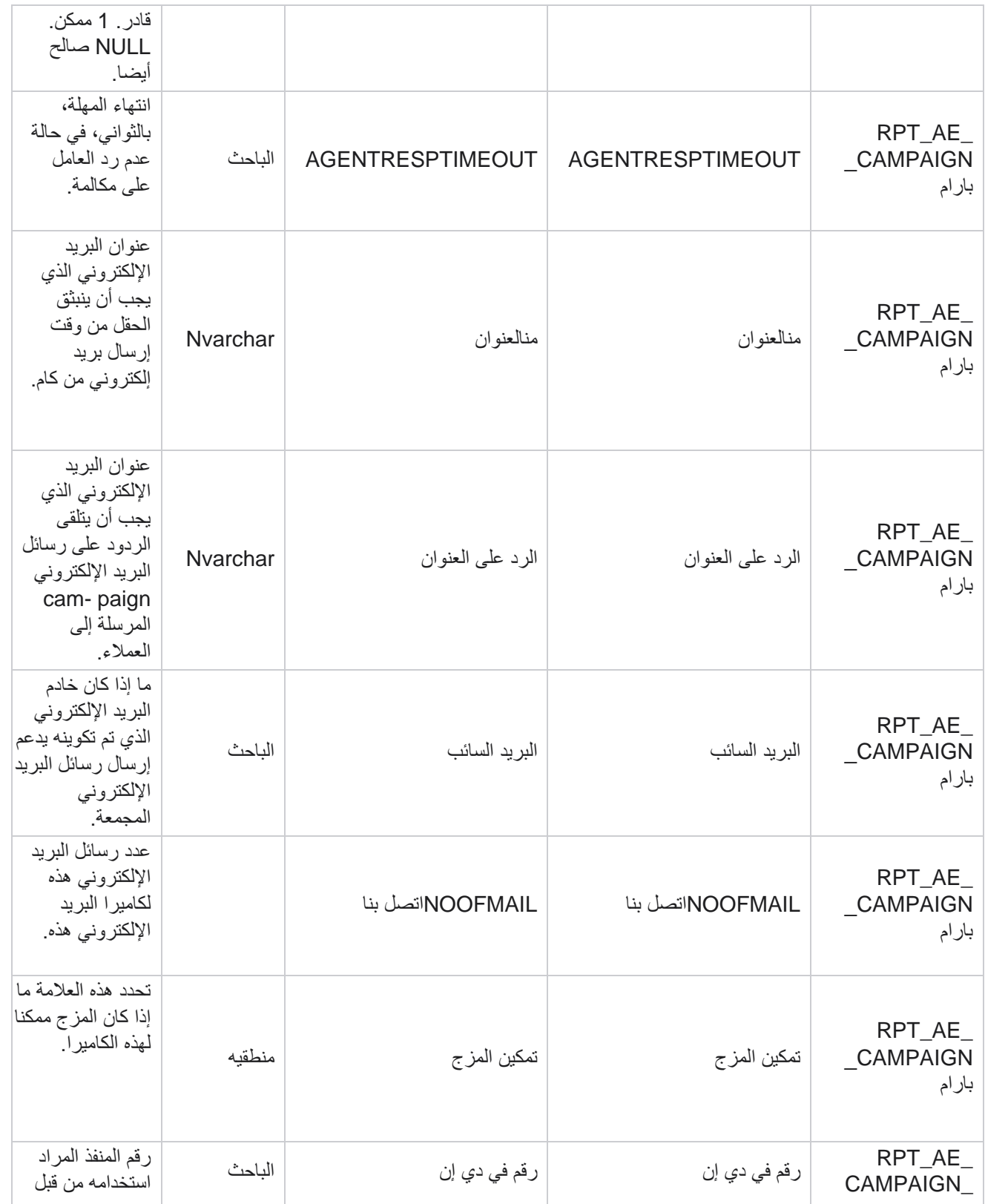

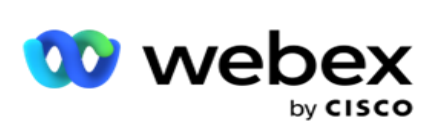

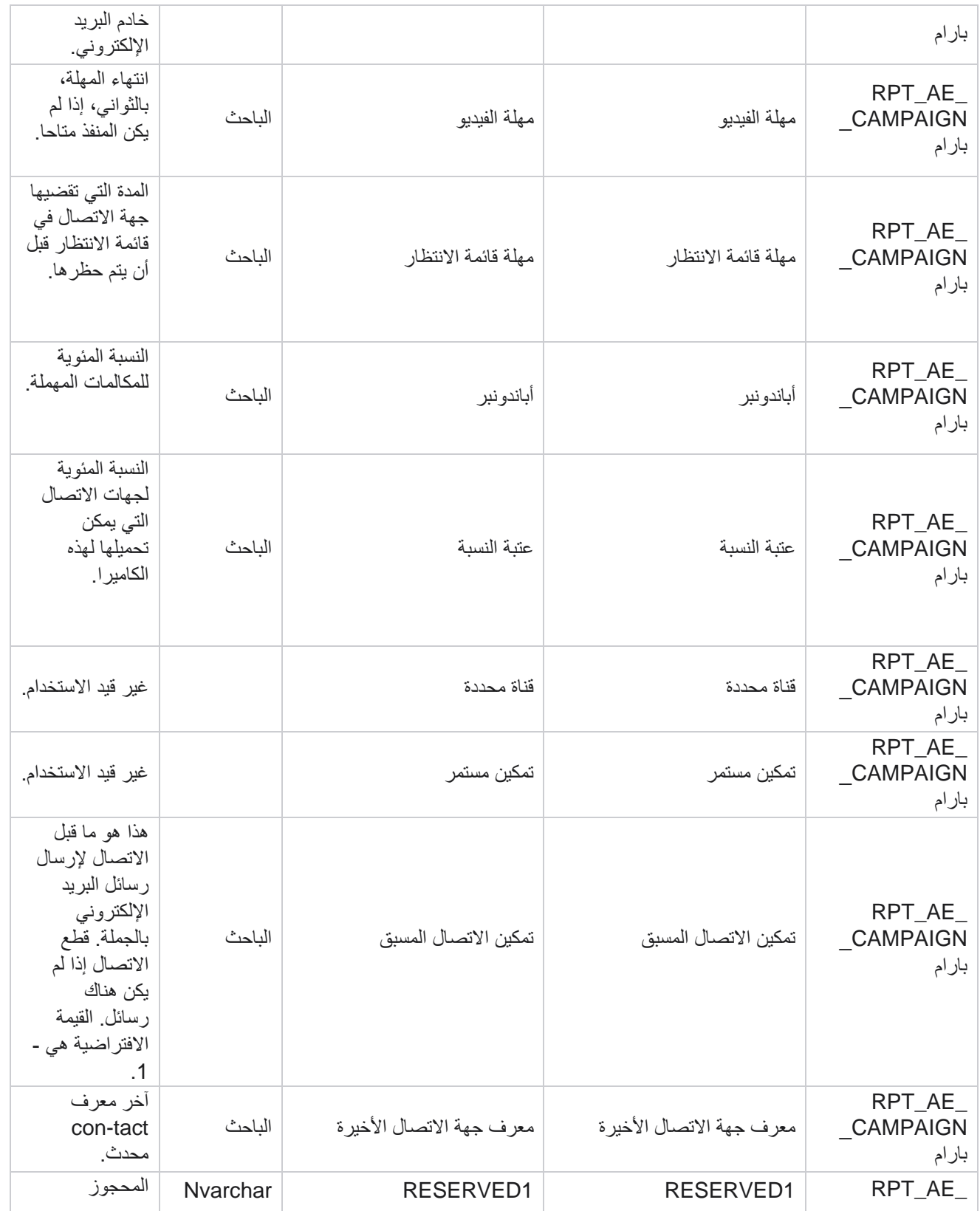

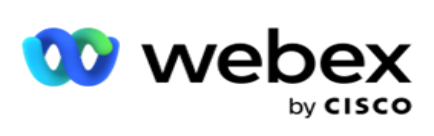

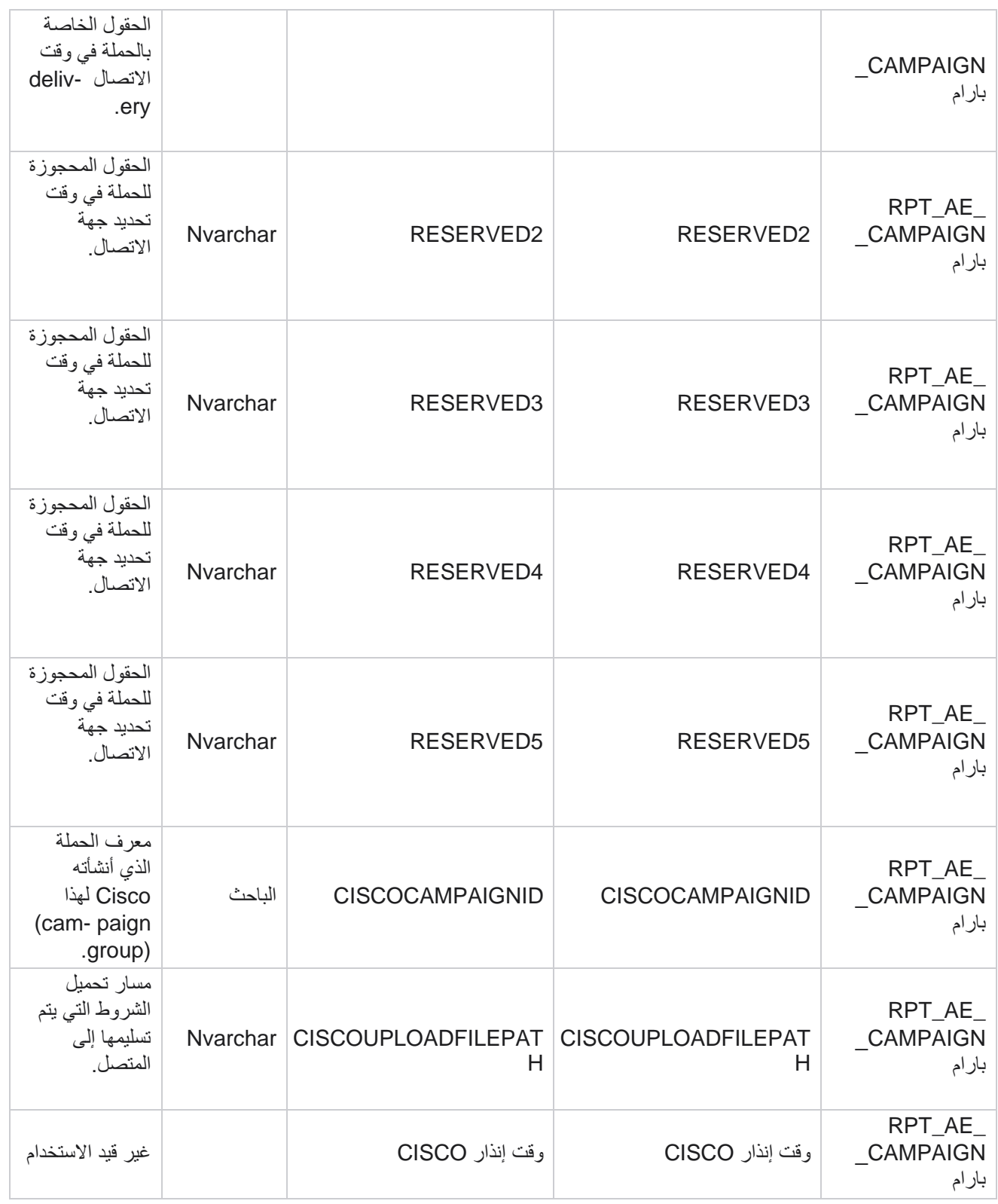
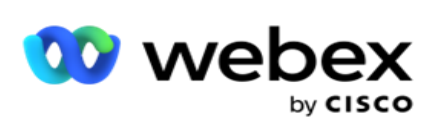

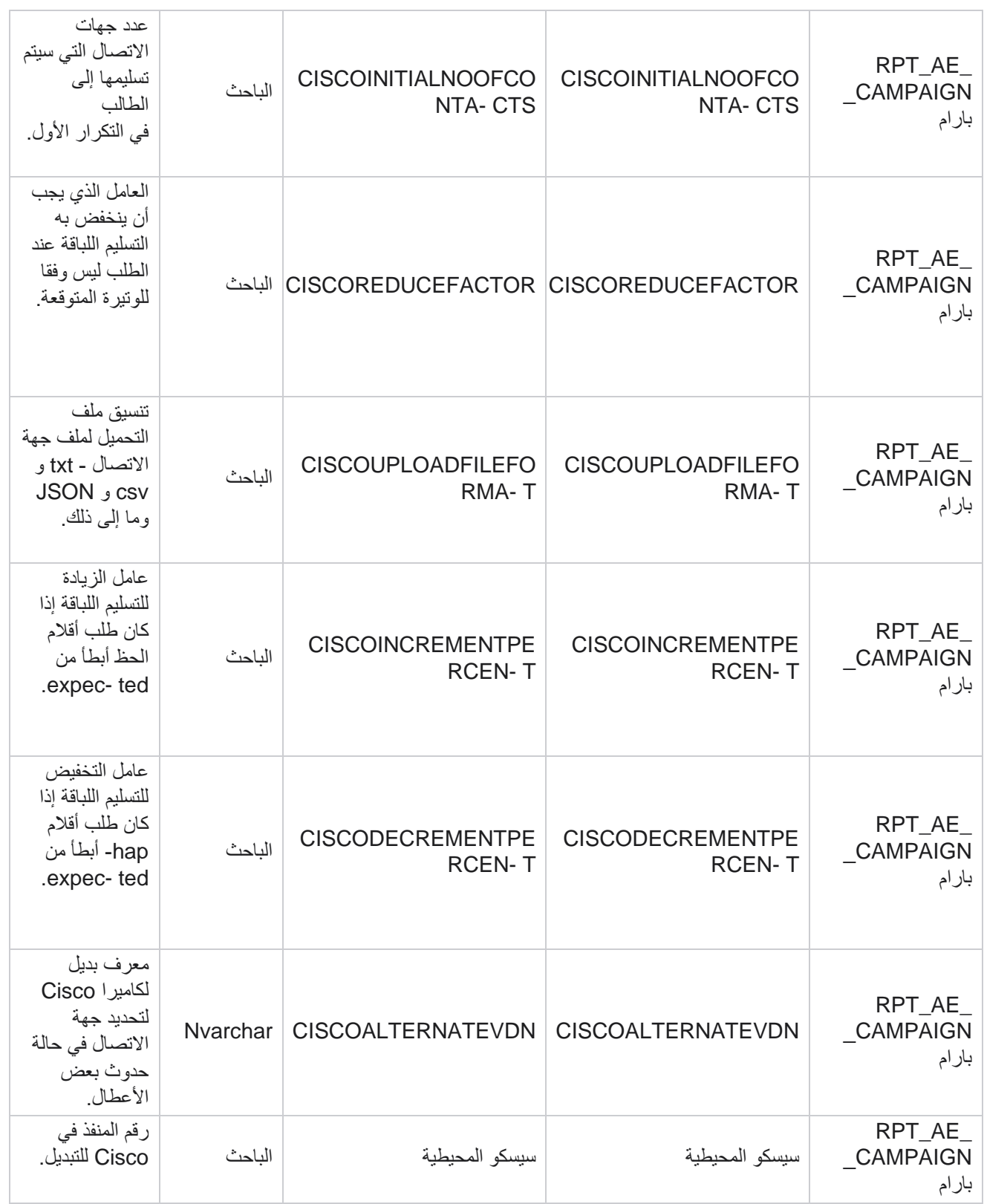

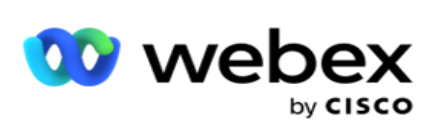

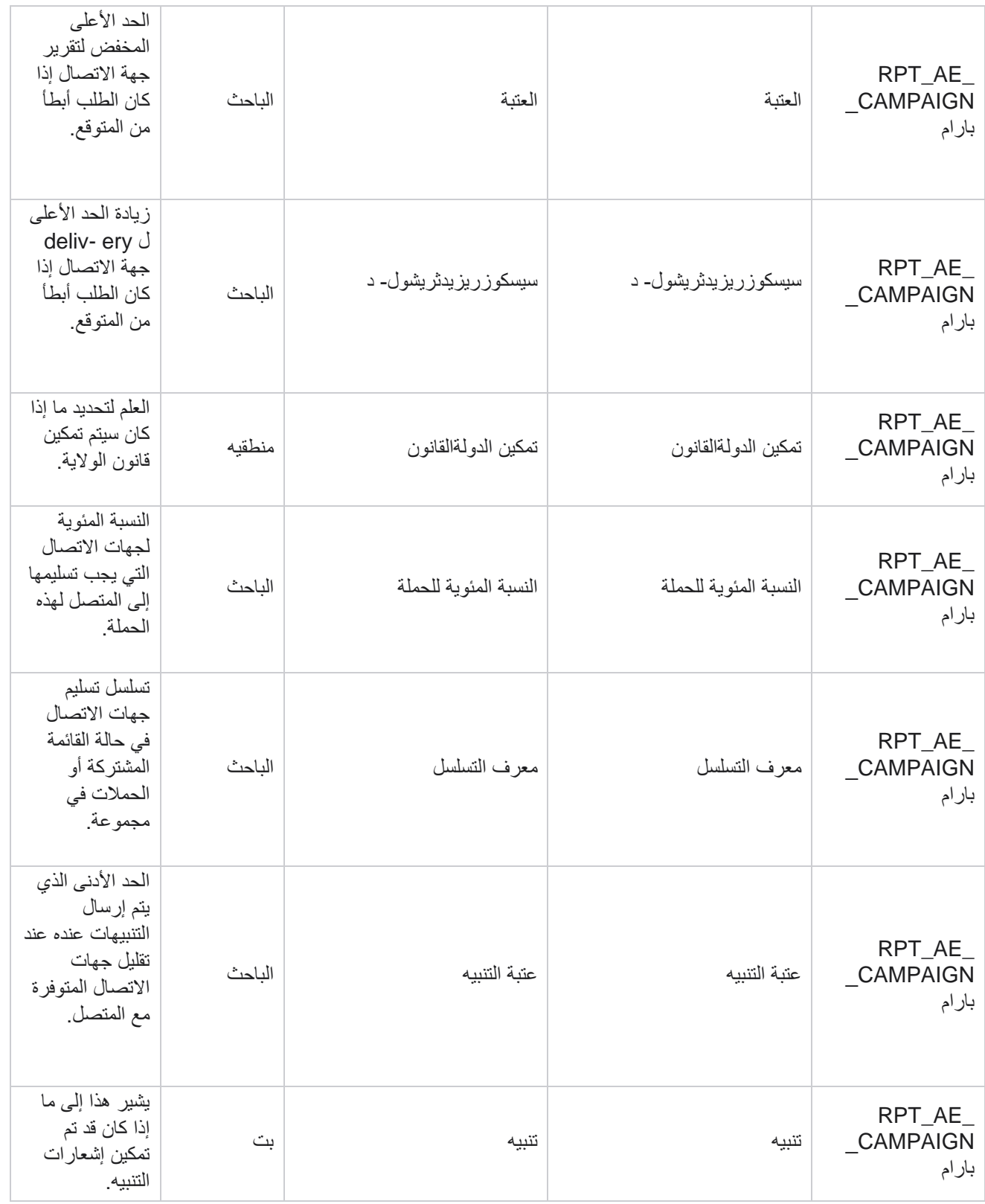

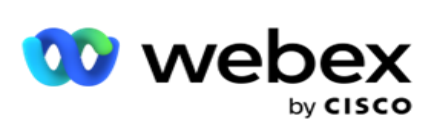

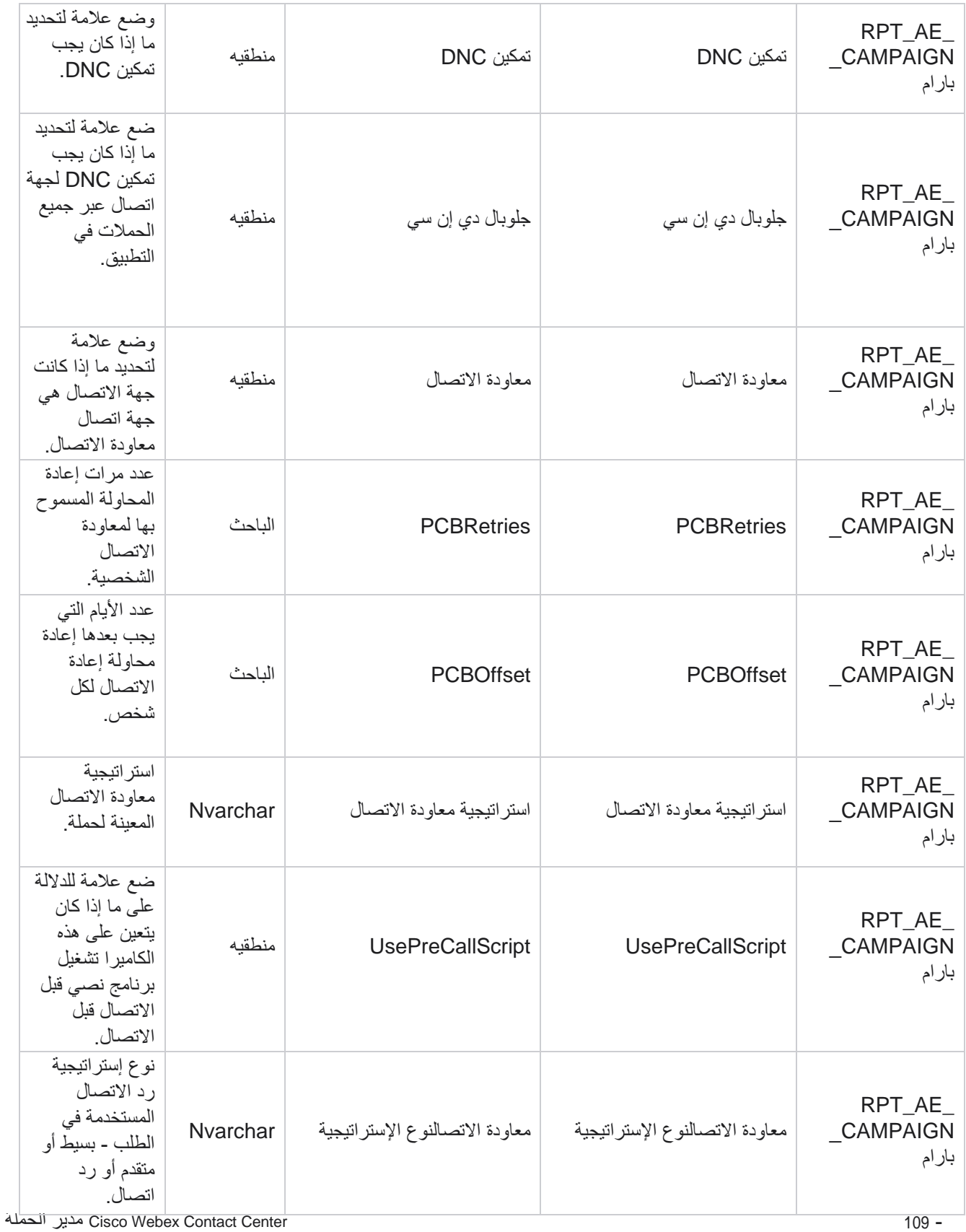

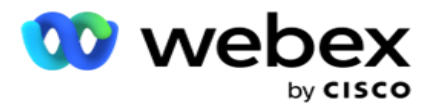

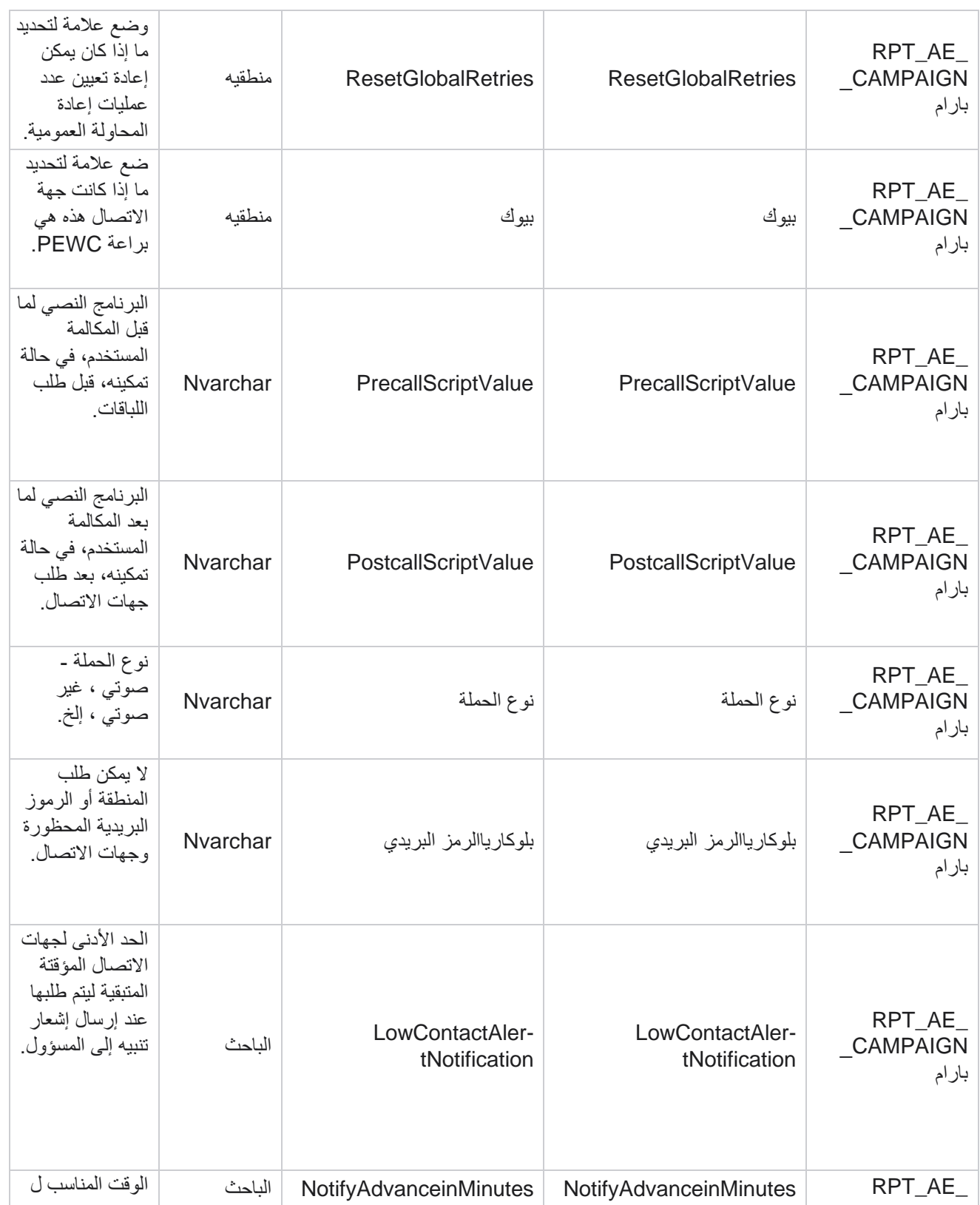

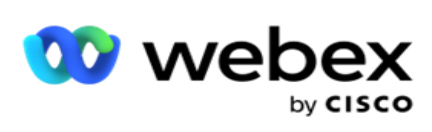

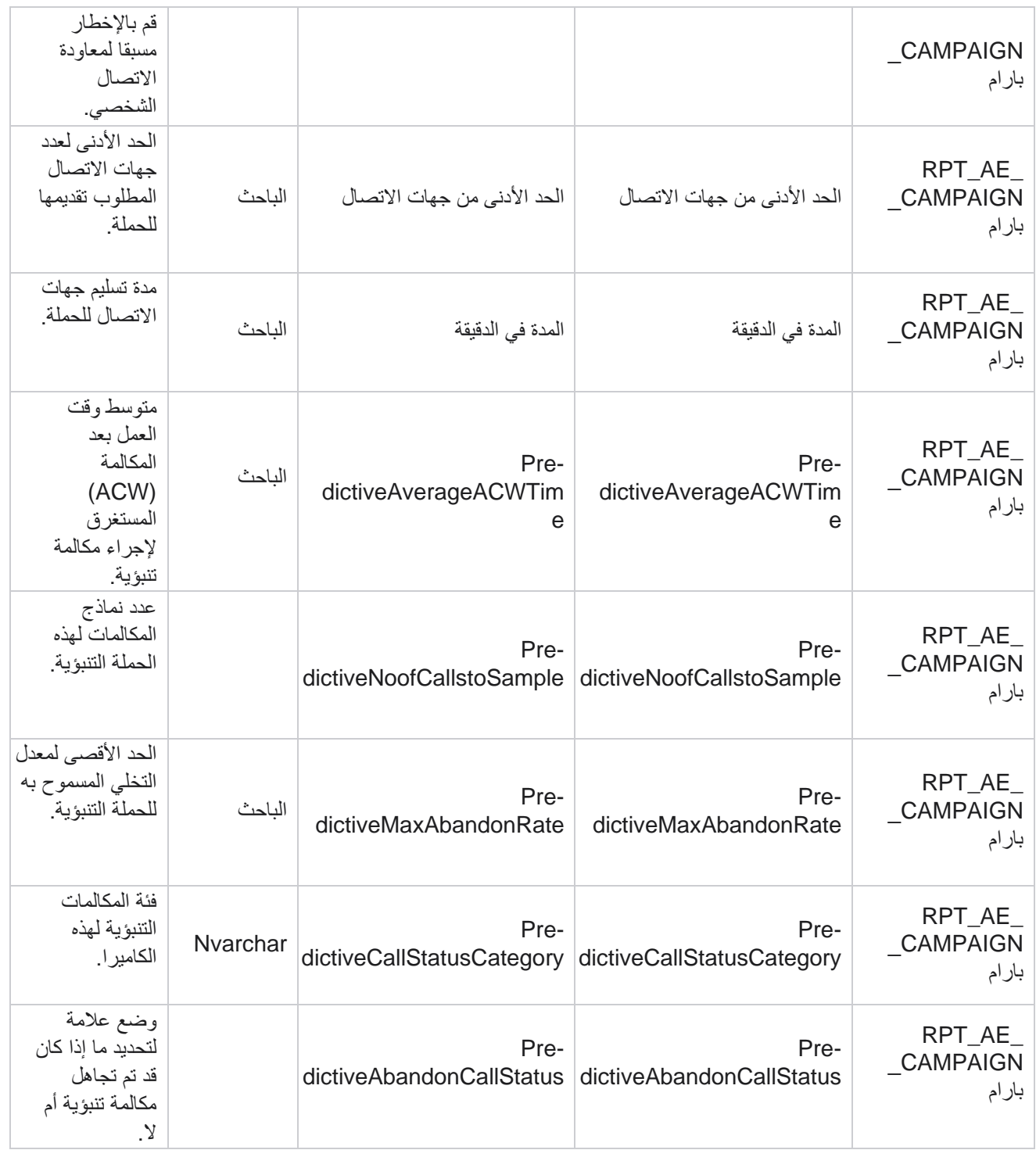

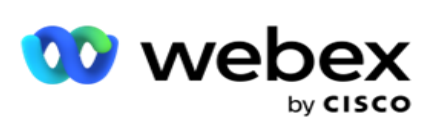

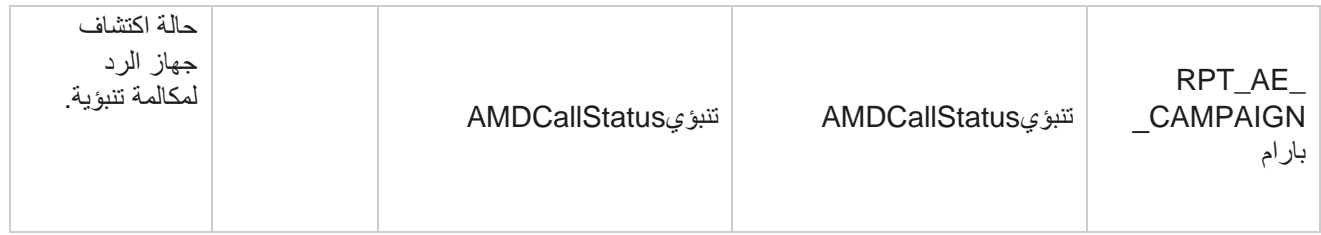

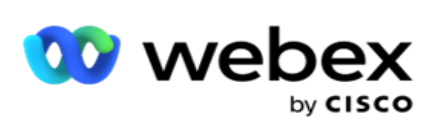

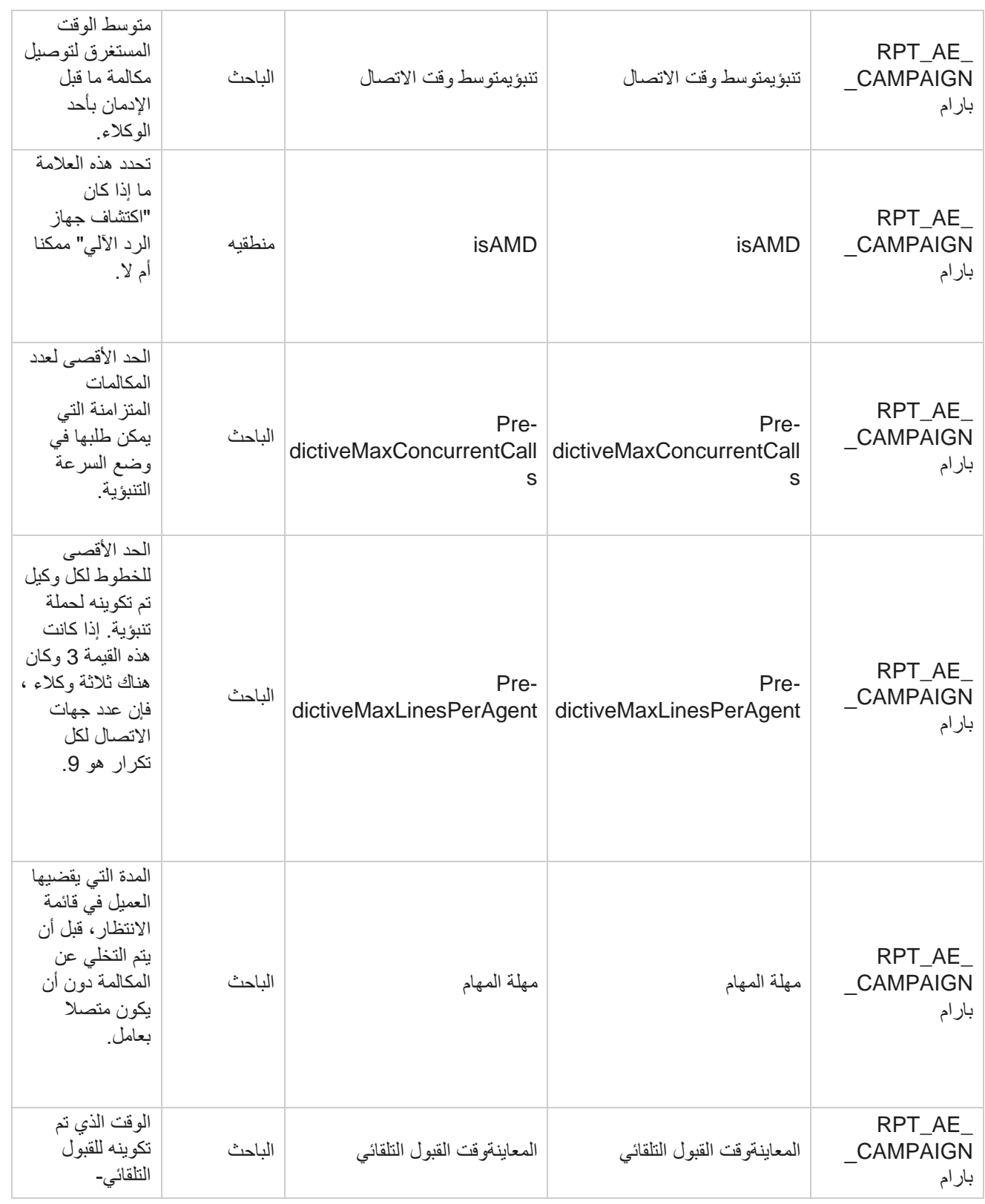

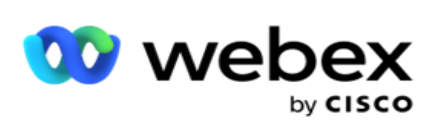

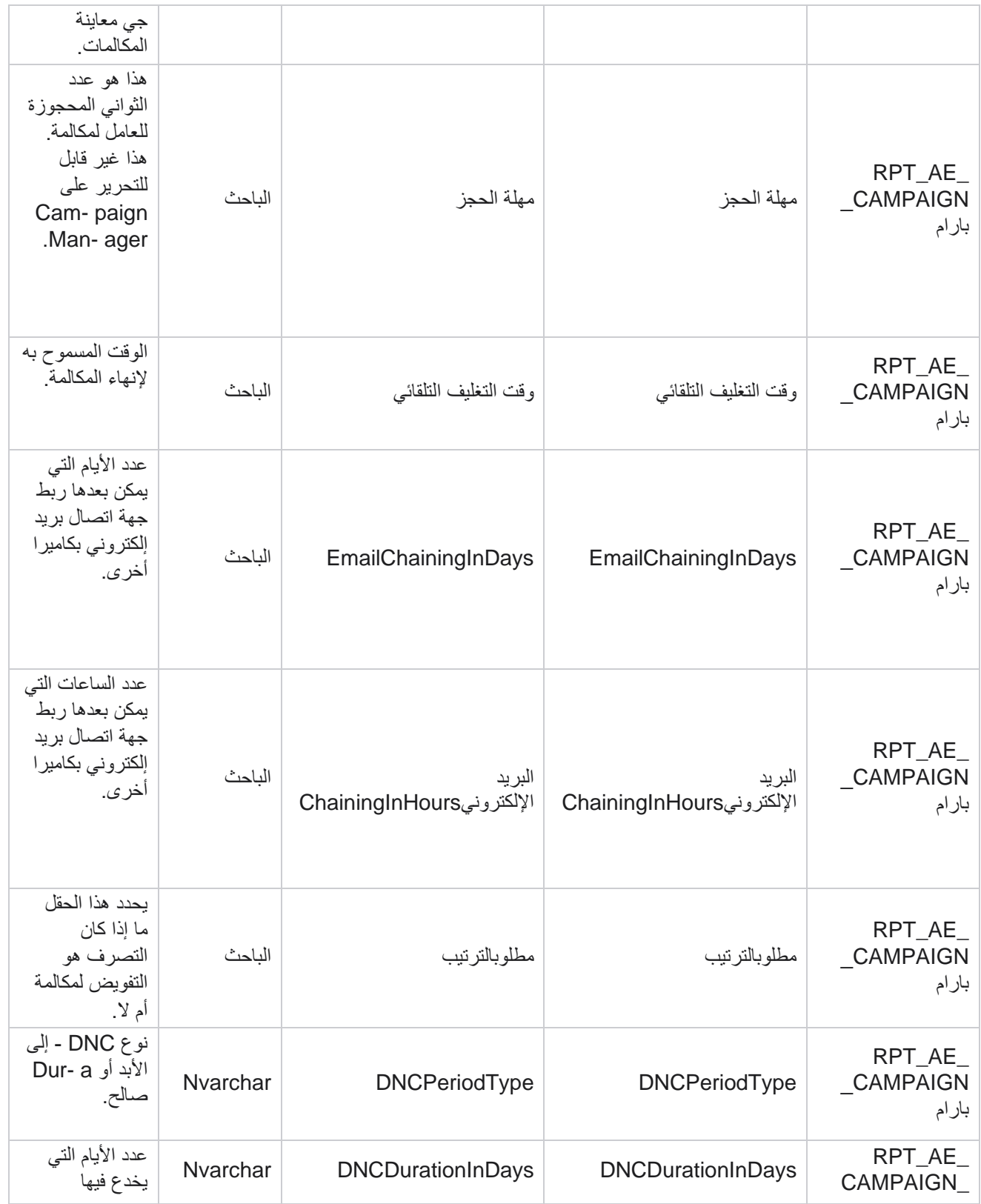

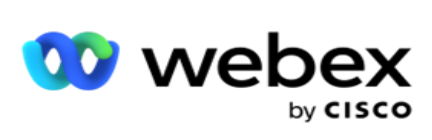

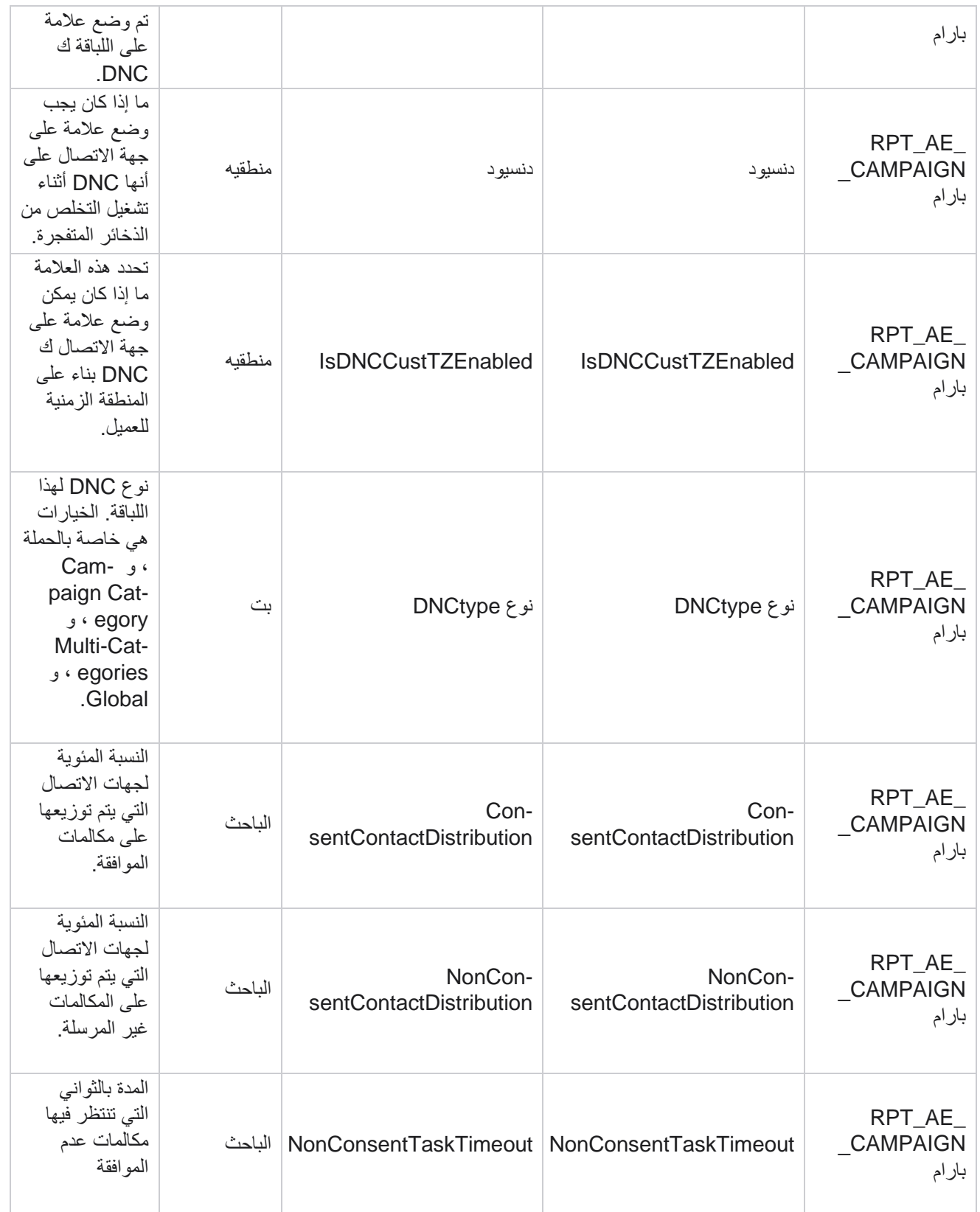

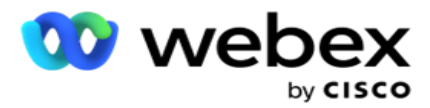

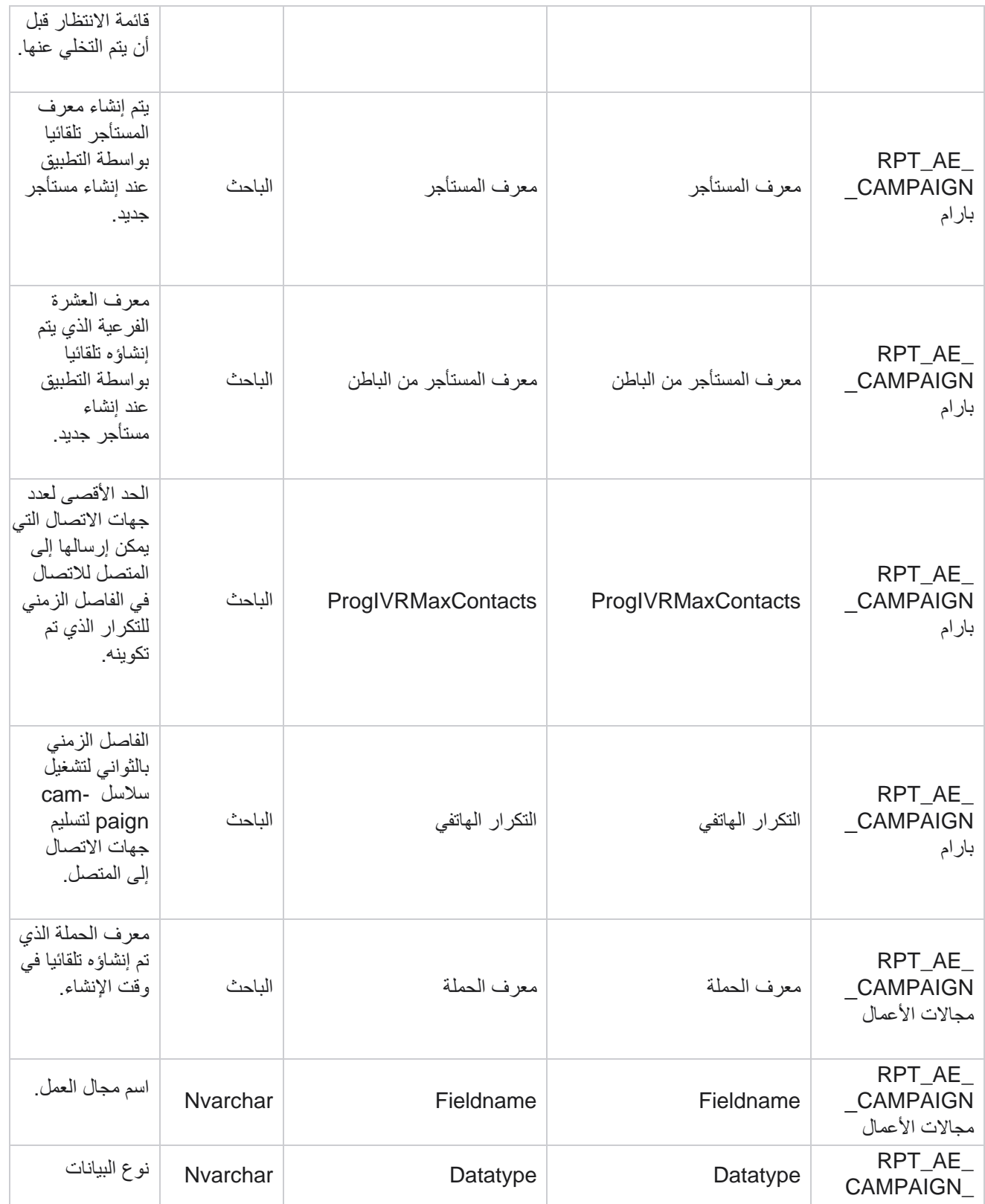

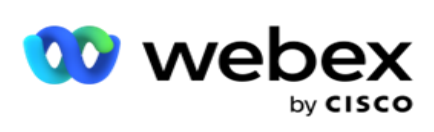

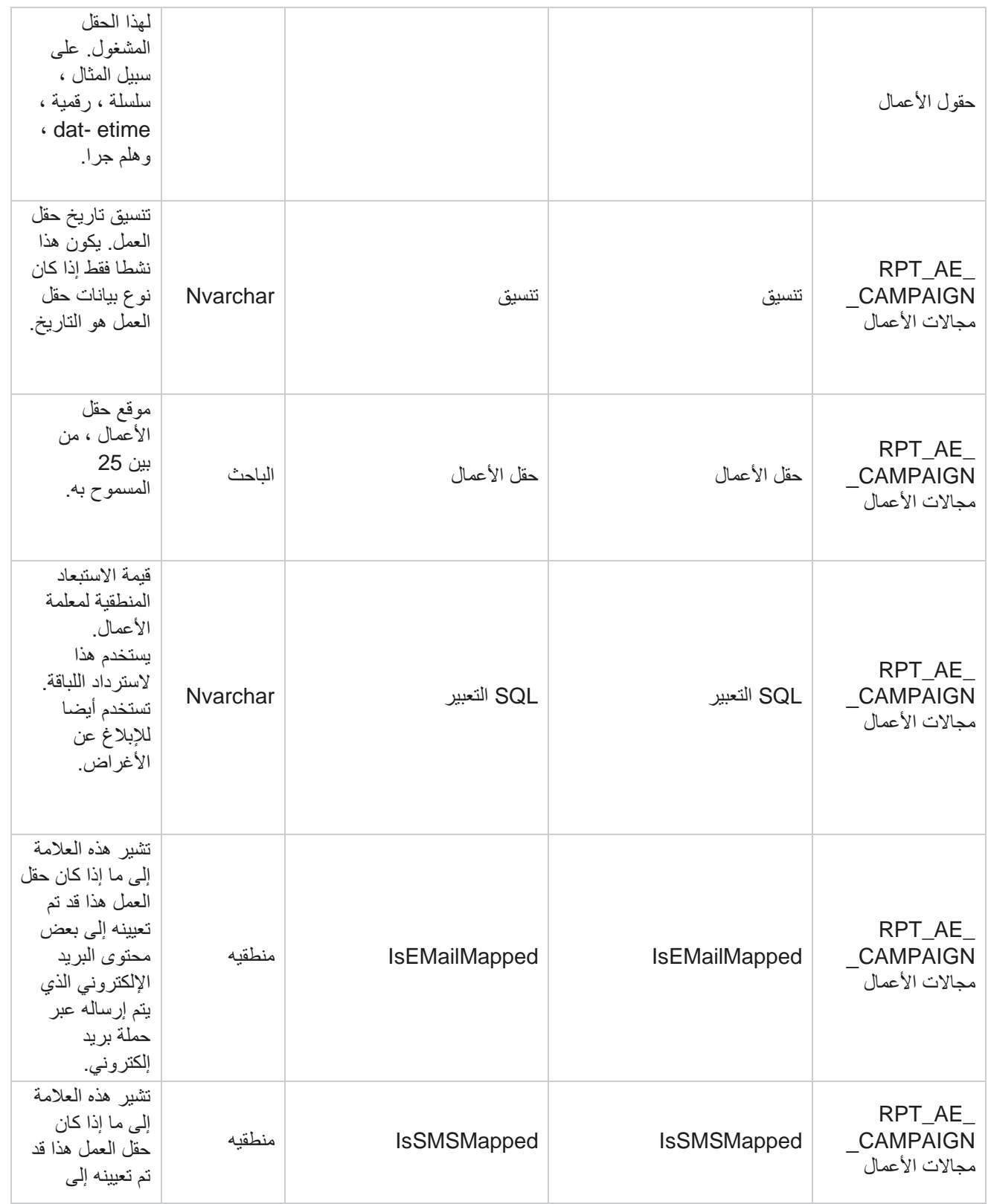

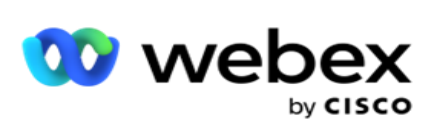

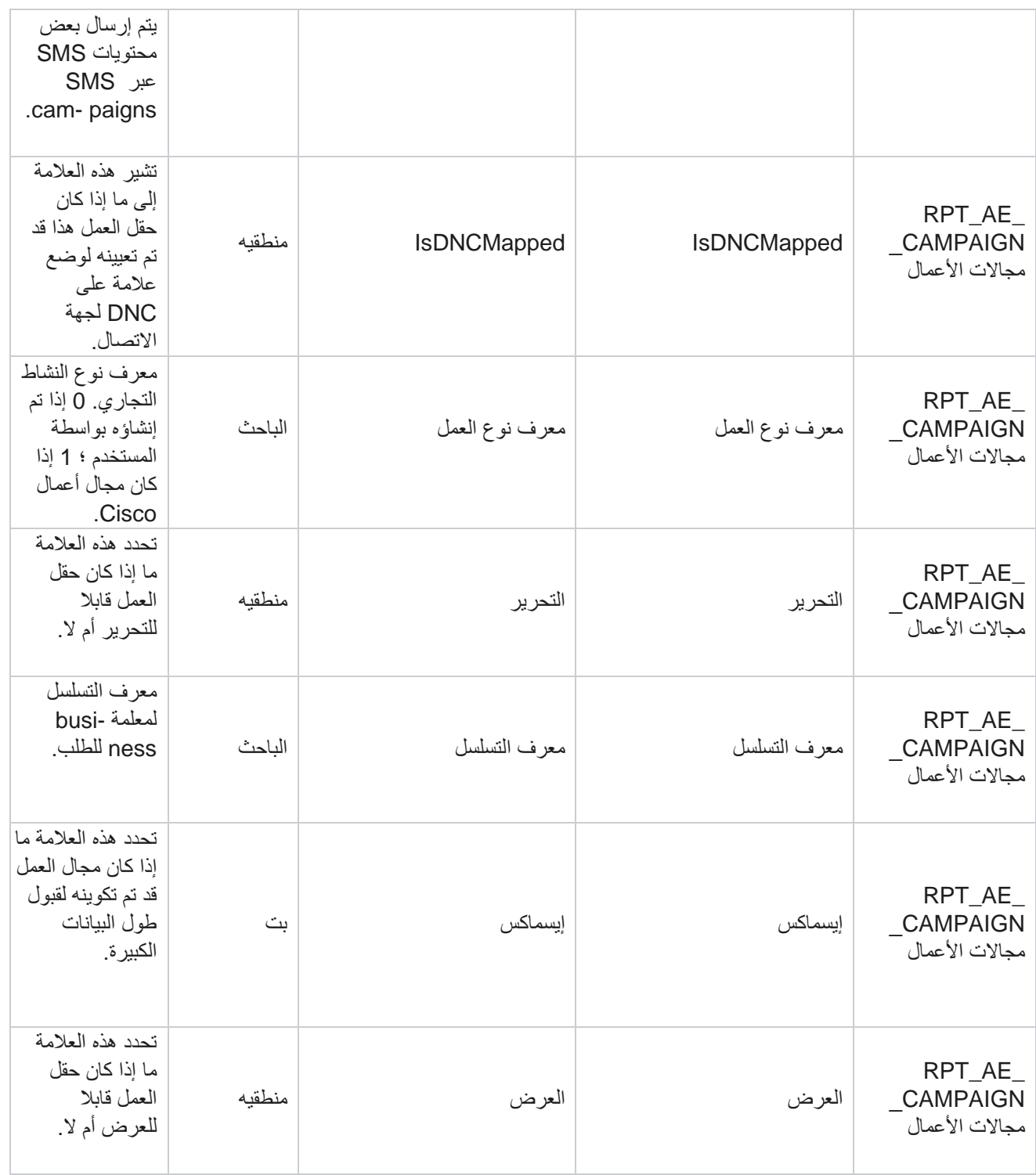

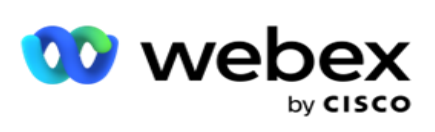

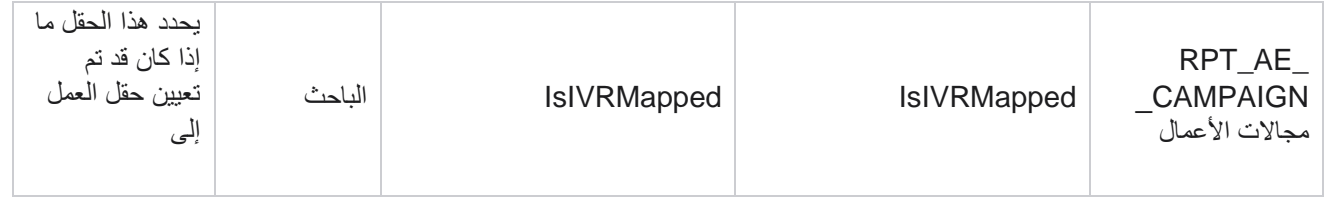

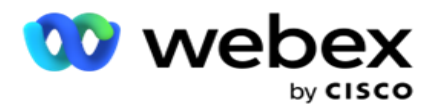

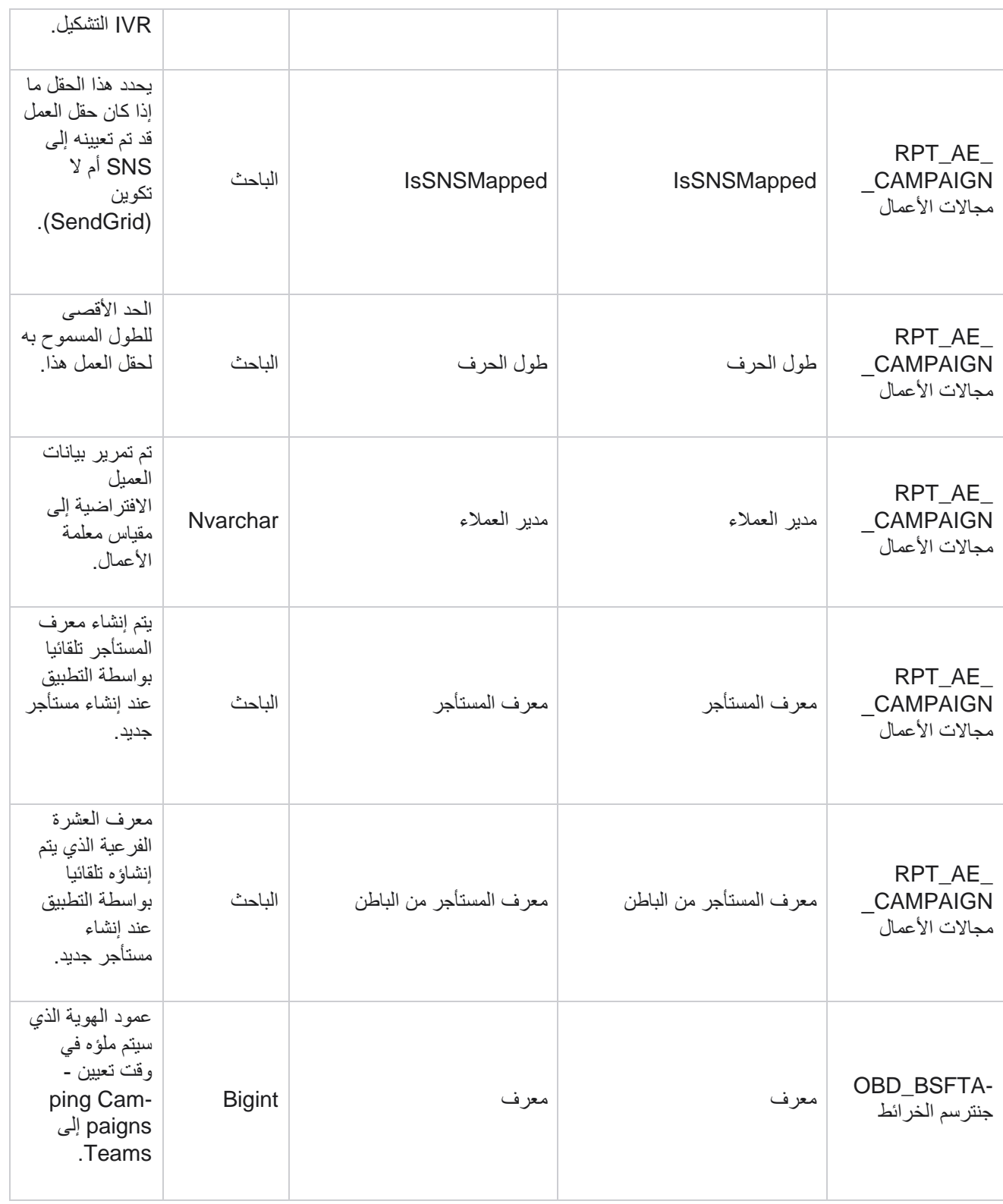

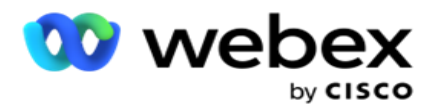

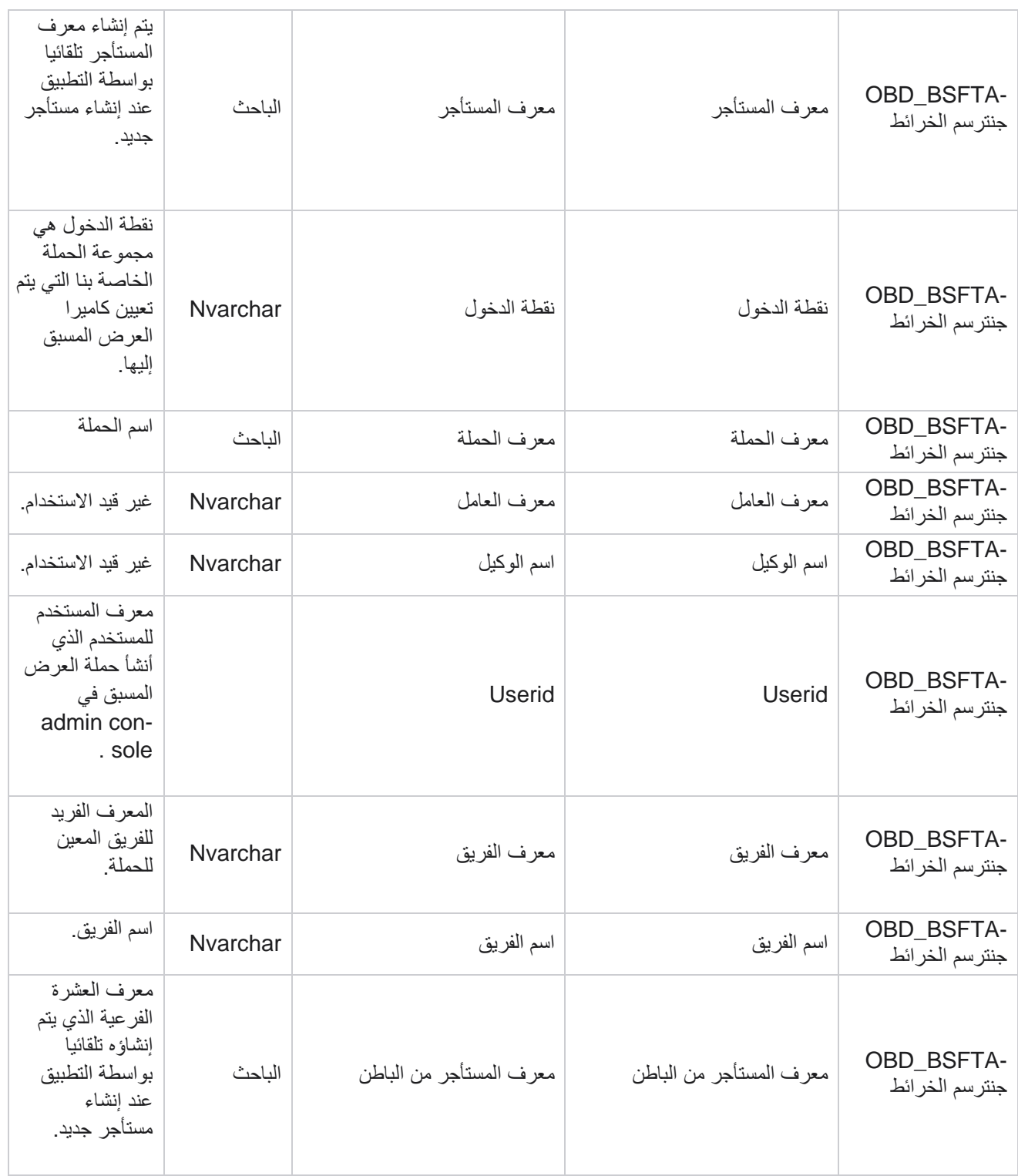

\* يتم ملء جميع الحقول في الجدول CampaignBusinessFields\_OBD كقيم XML في عمود واحد - -Cam paignBusinessParameter. هذا لجميع المتصلين.

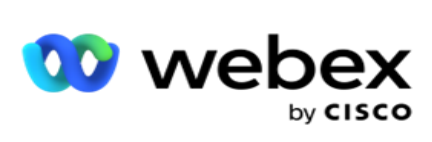

### **مجموعات الحمالت**

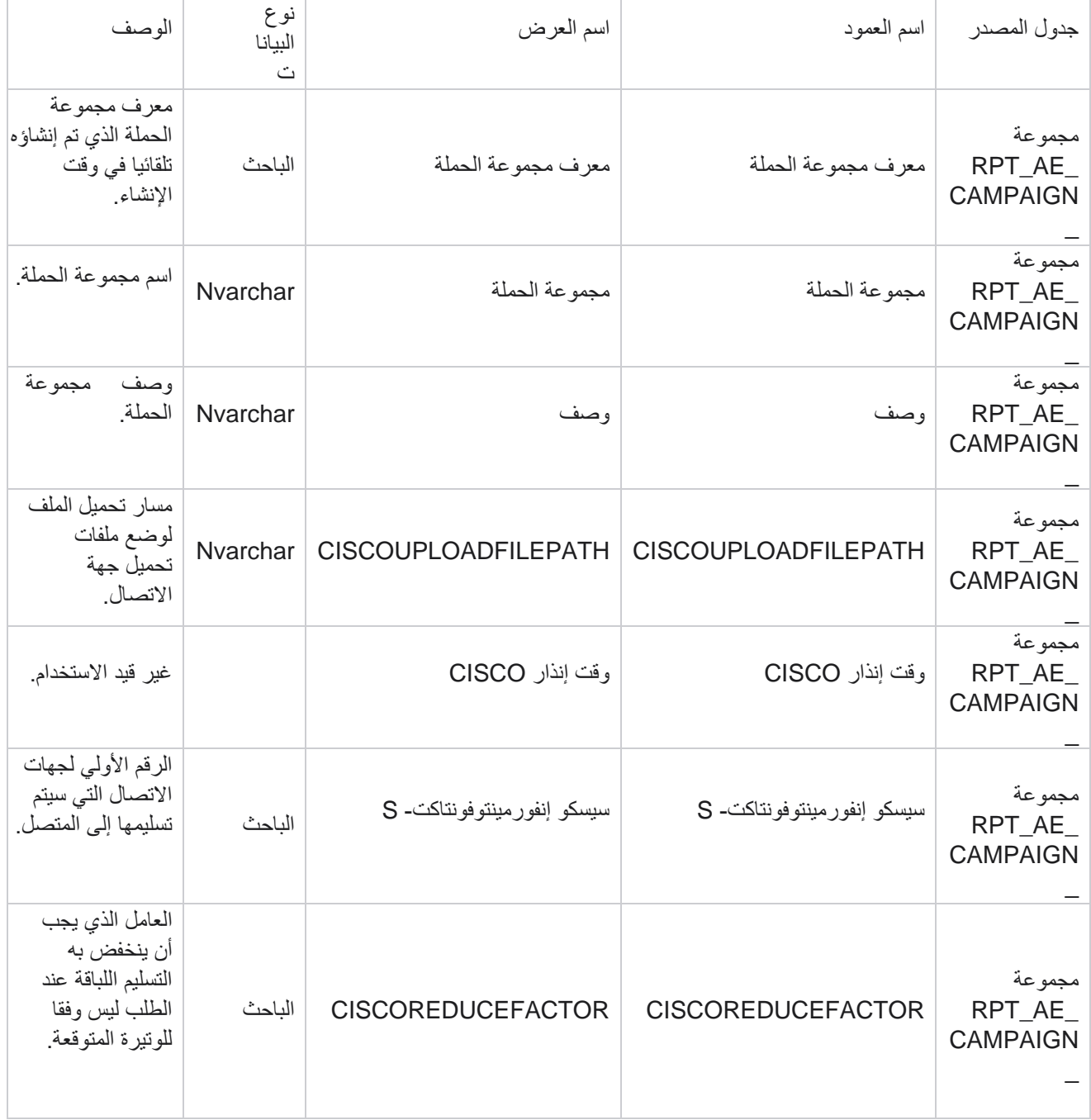

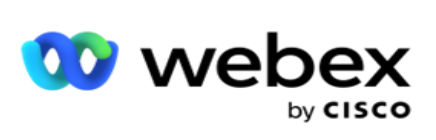

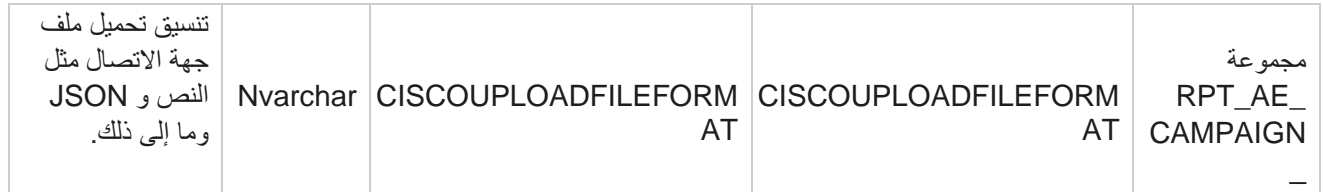

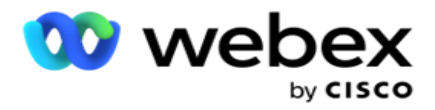

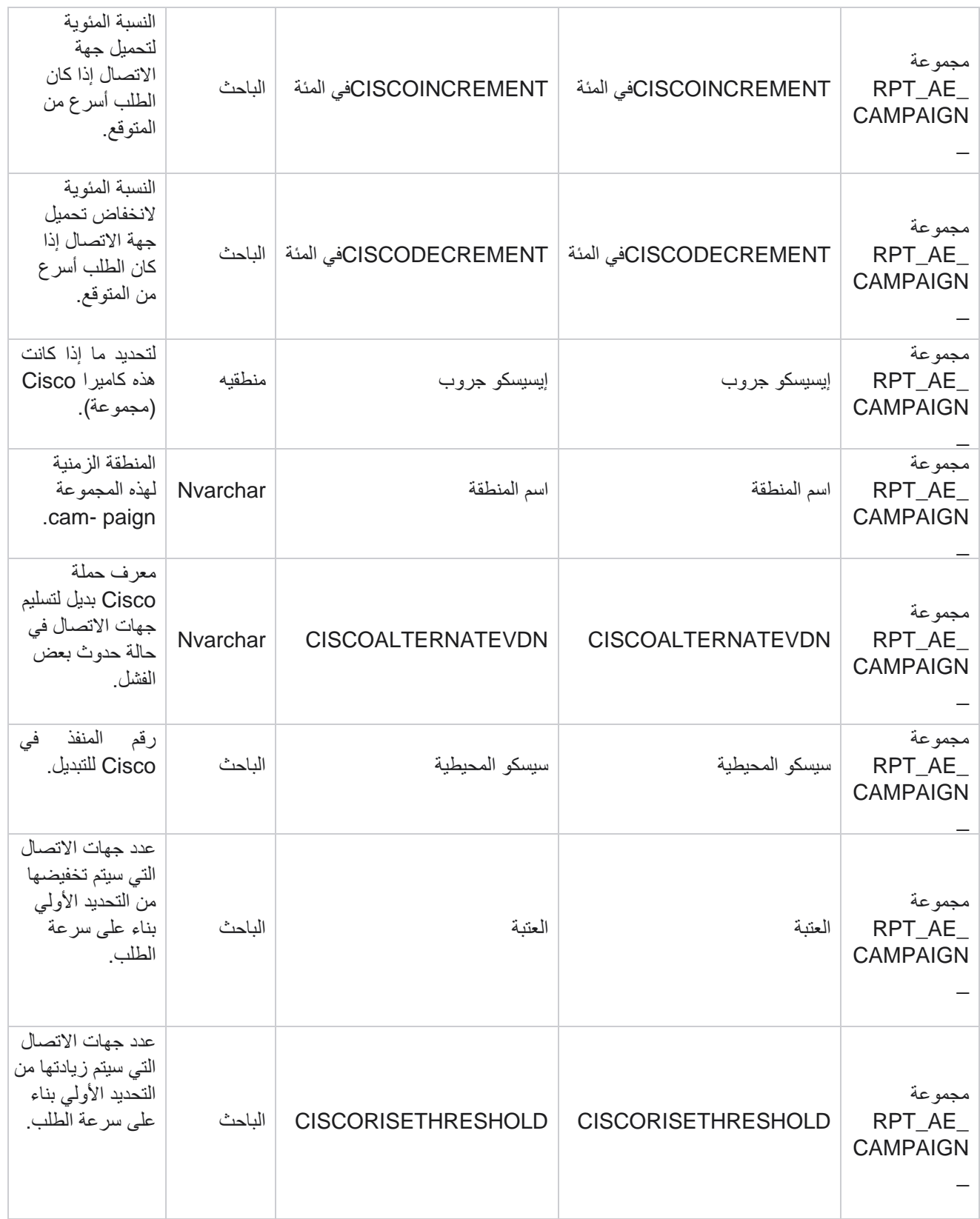

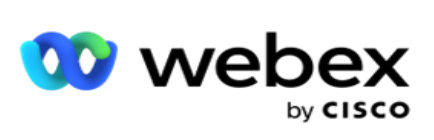

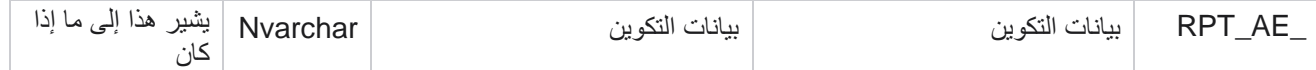

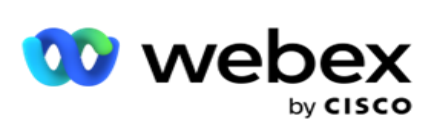

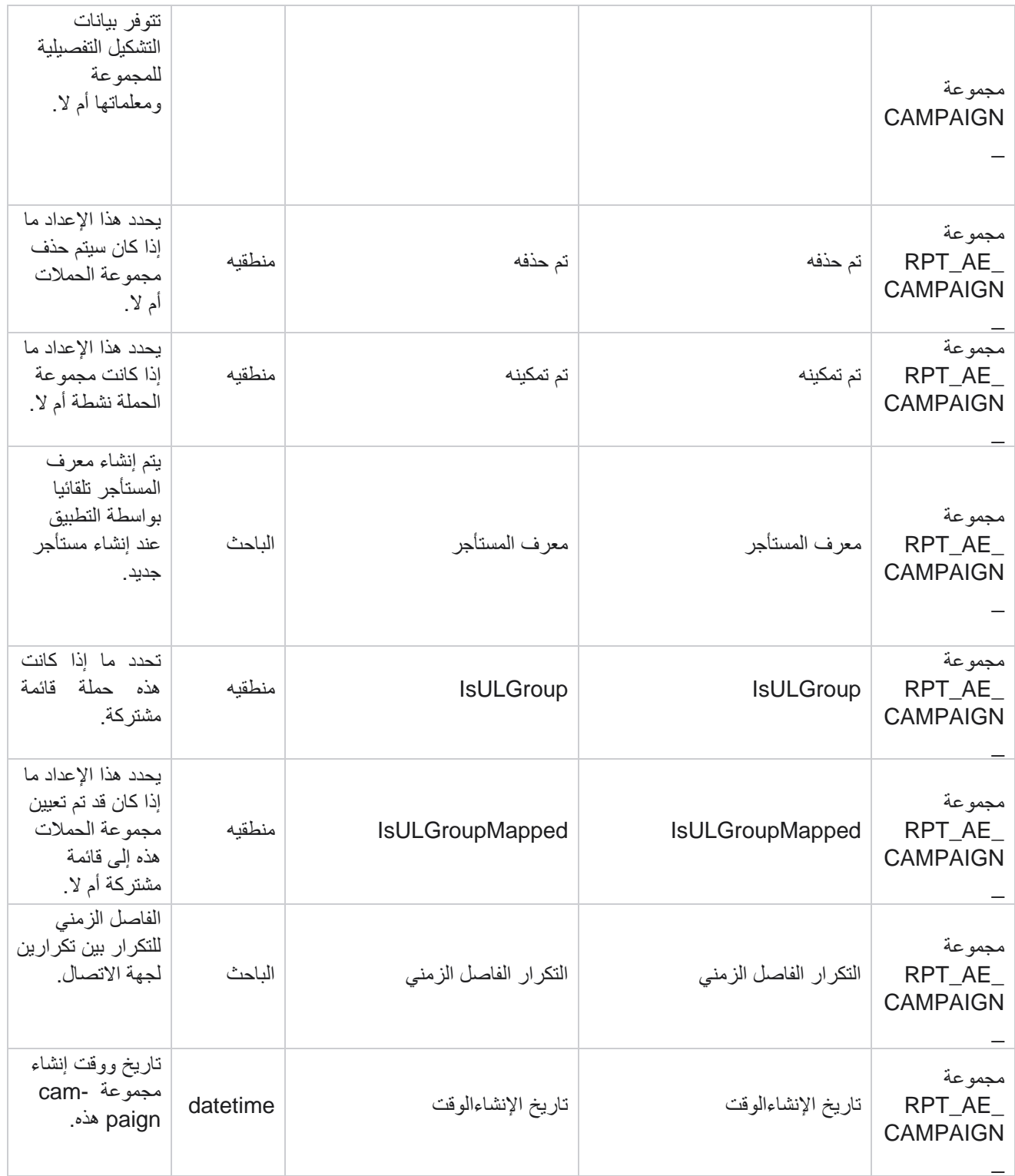

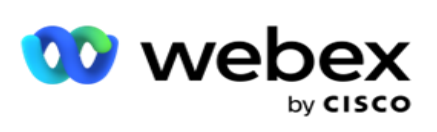

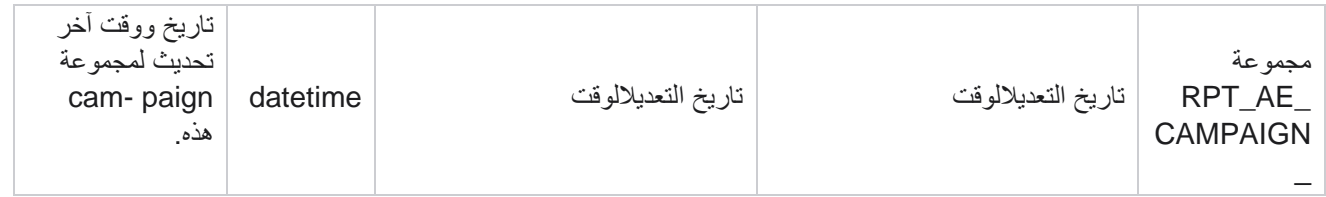

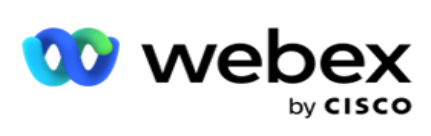

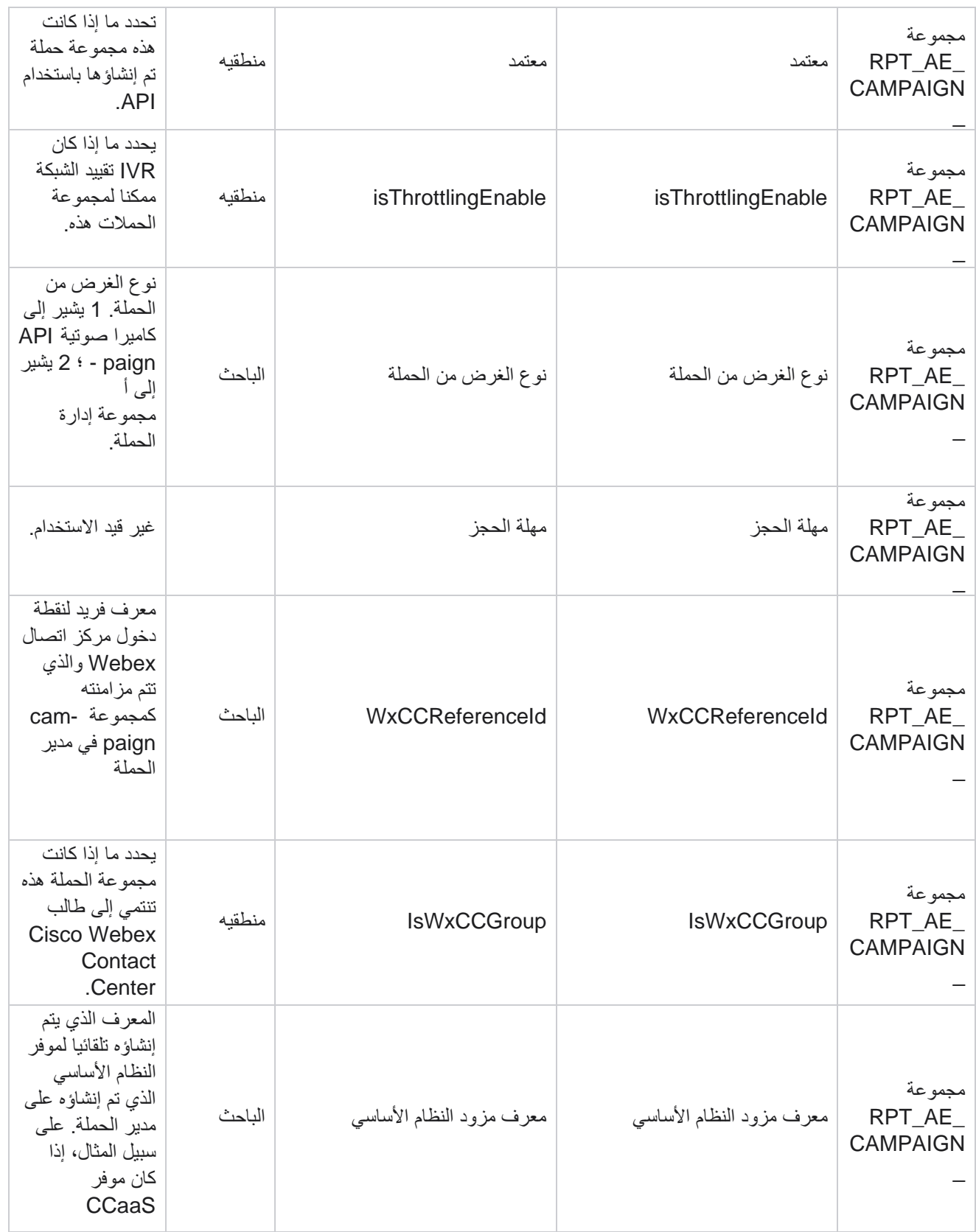

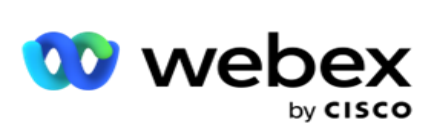

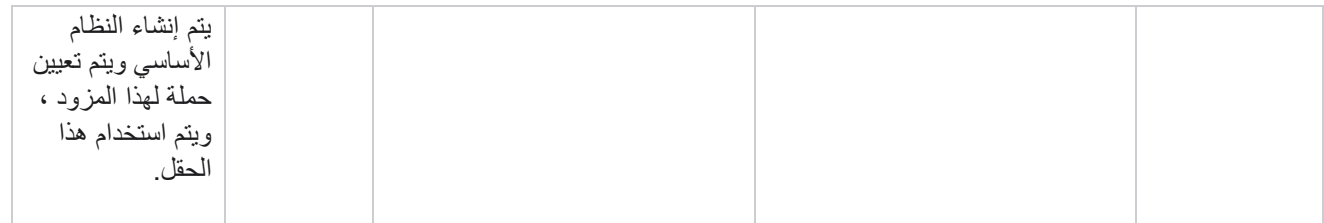

# **مجموعات عوامل تصفية الحملة**

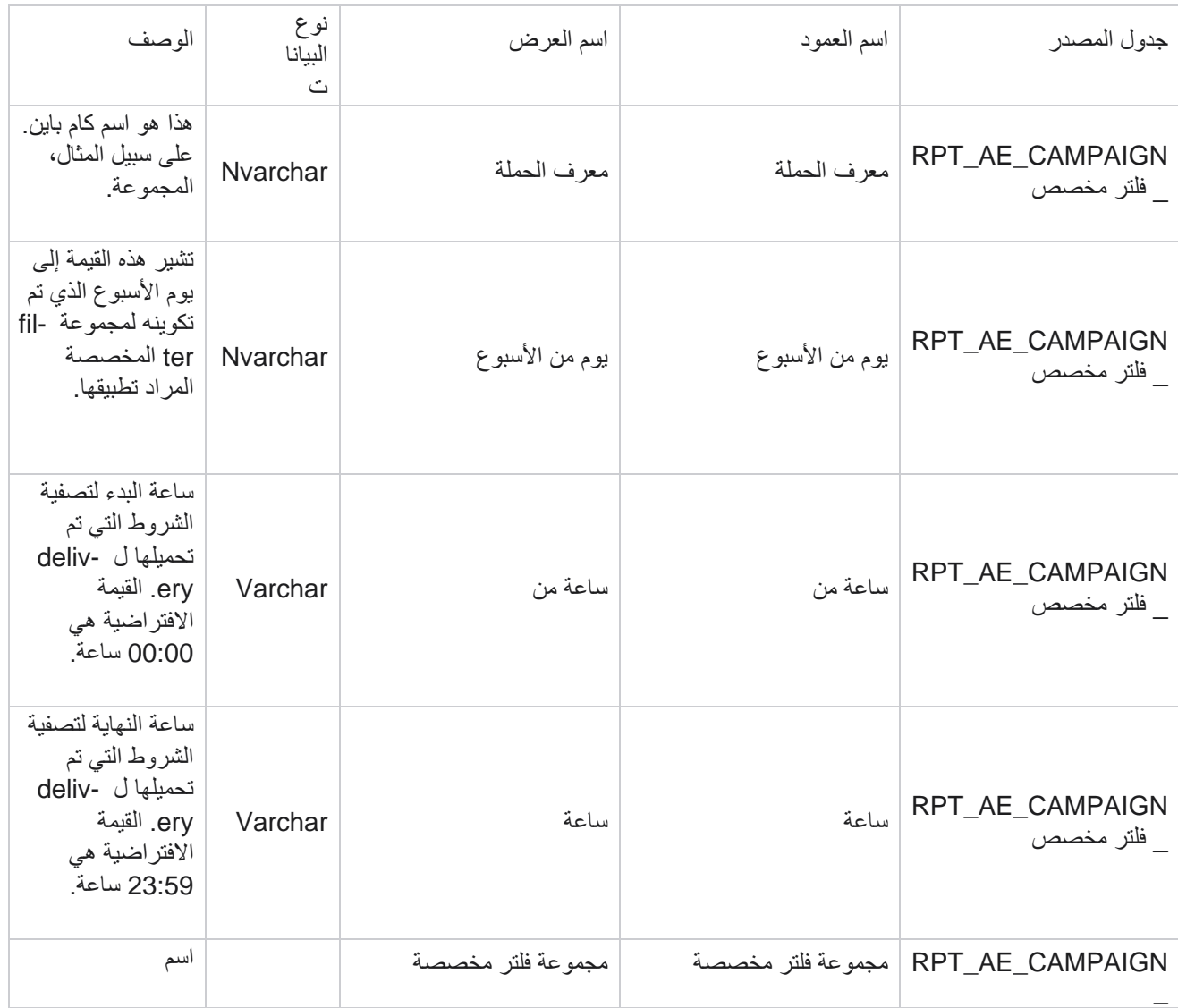

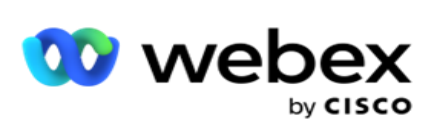

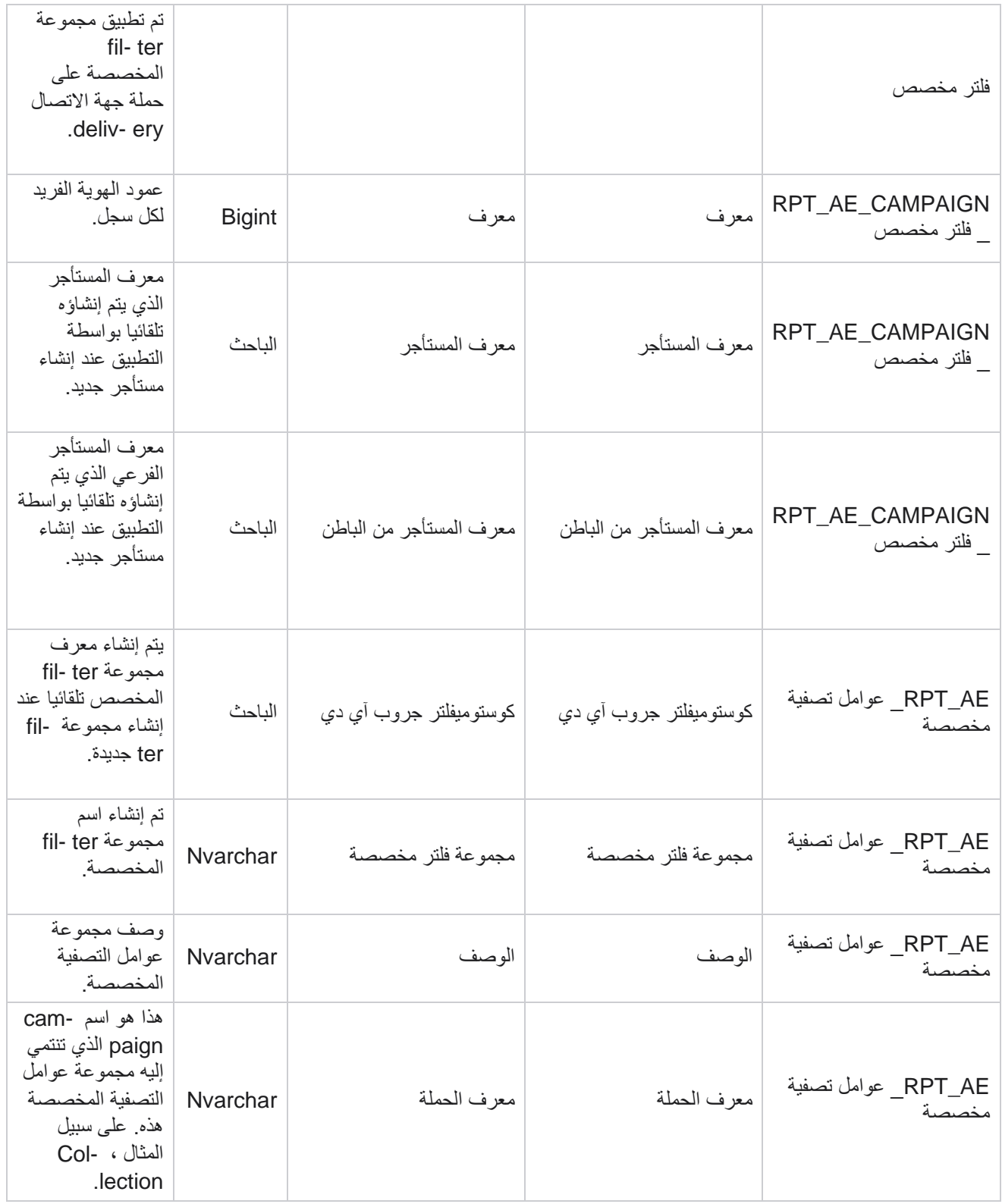

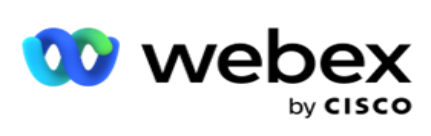

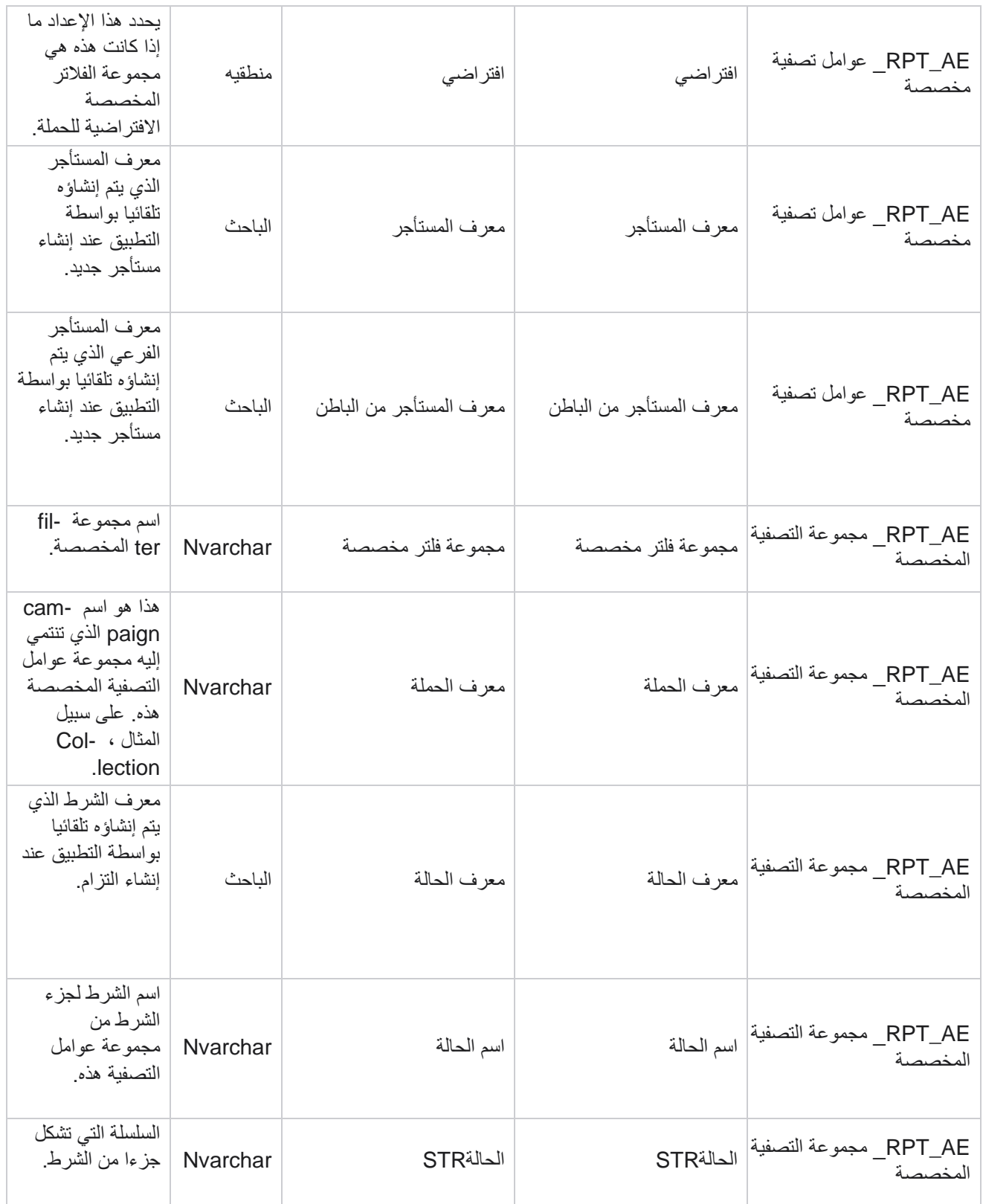

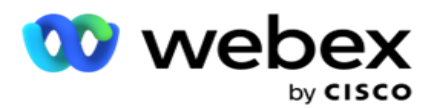

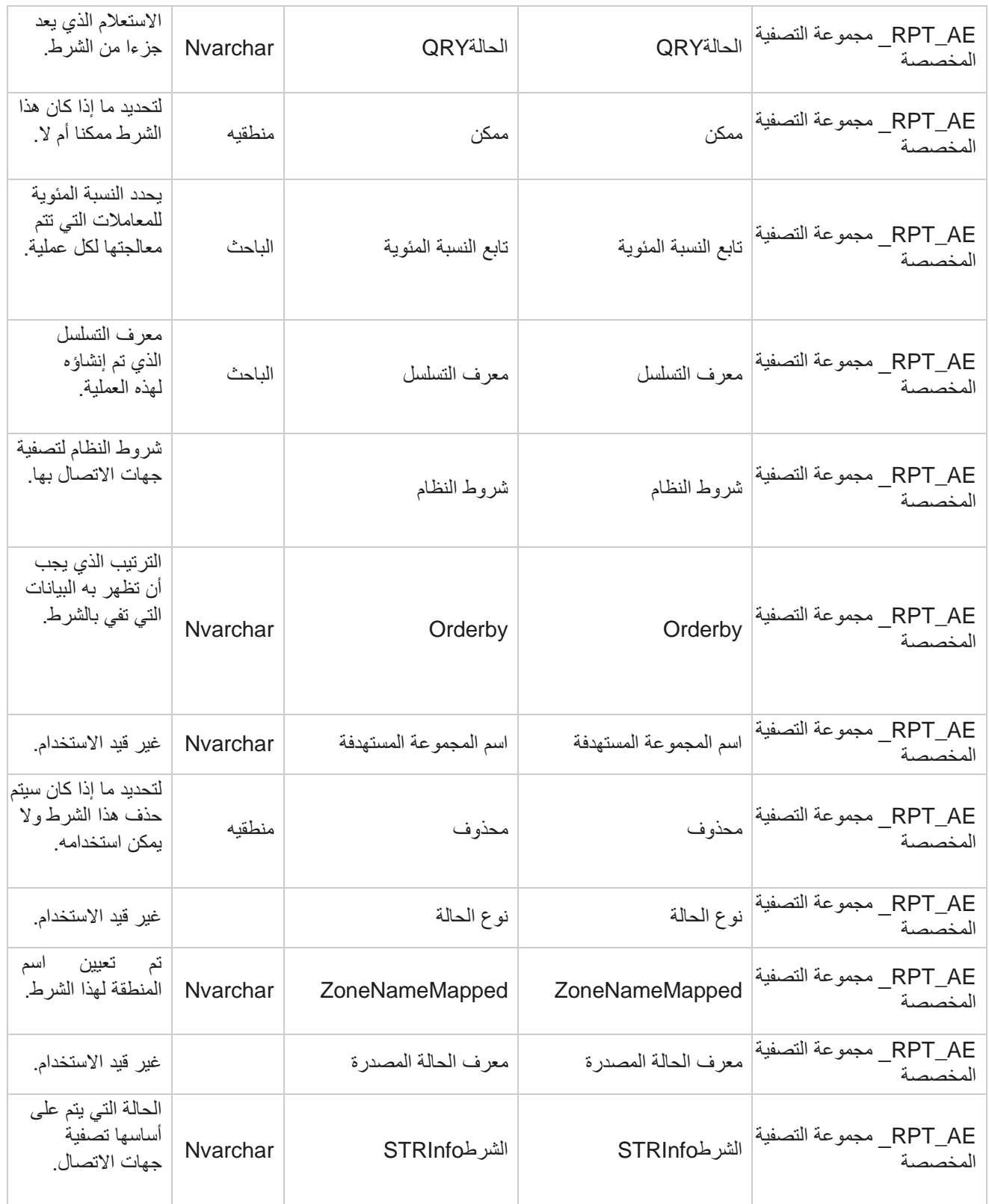

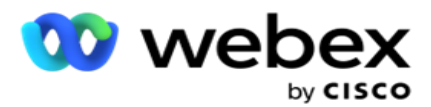

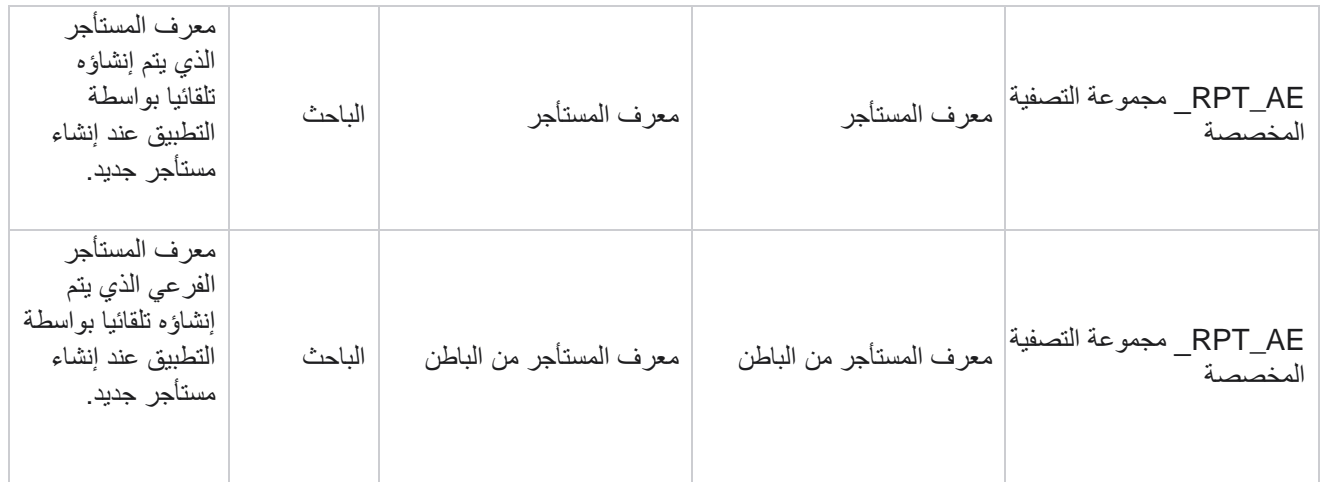

\*يتم ملء كافة الحقول في الجدول CustomFilters\_OBD كقيم XML في عمود واحد باسم **tomFilterGroup -Cus**. هذا لجميع المتصلين.

\*\*يتم ملء كافة الحقول في الجدول CustomFilterGroup\_OBD كقيم XML في عمود واحد يسمى **paignCustomFilters -Cam**. هذا لجميع المتصلين.

#### **فئات**

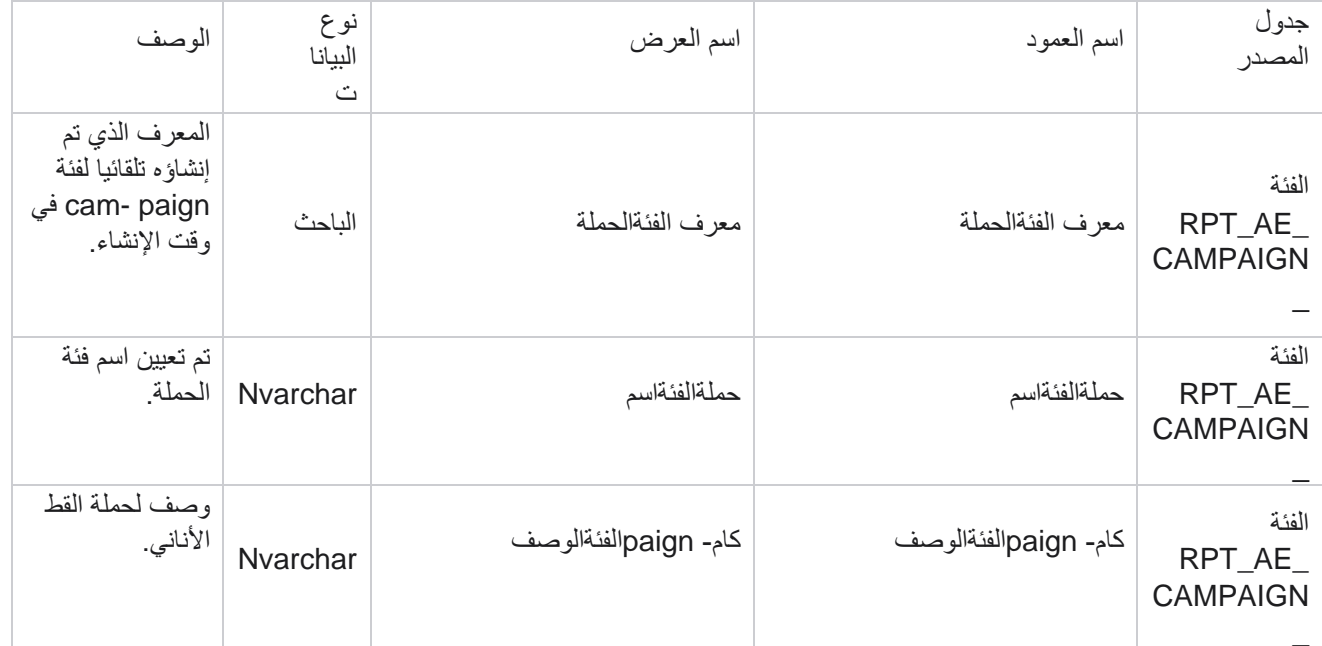

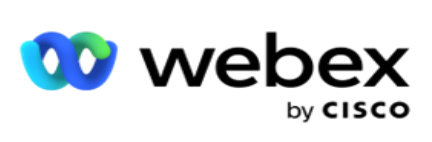

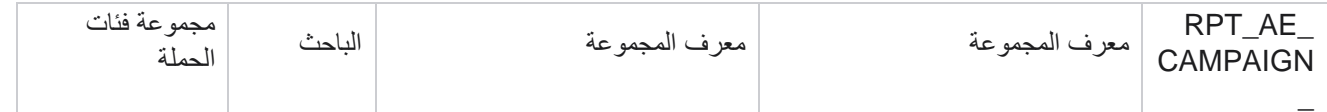

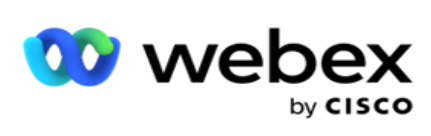

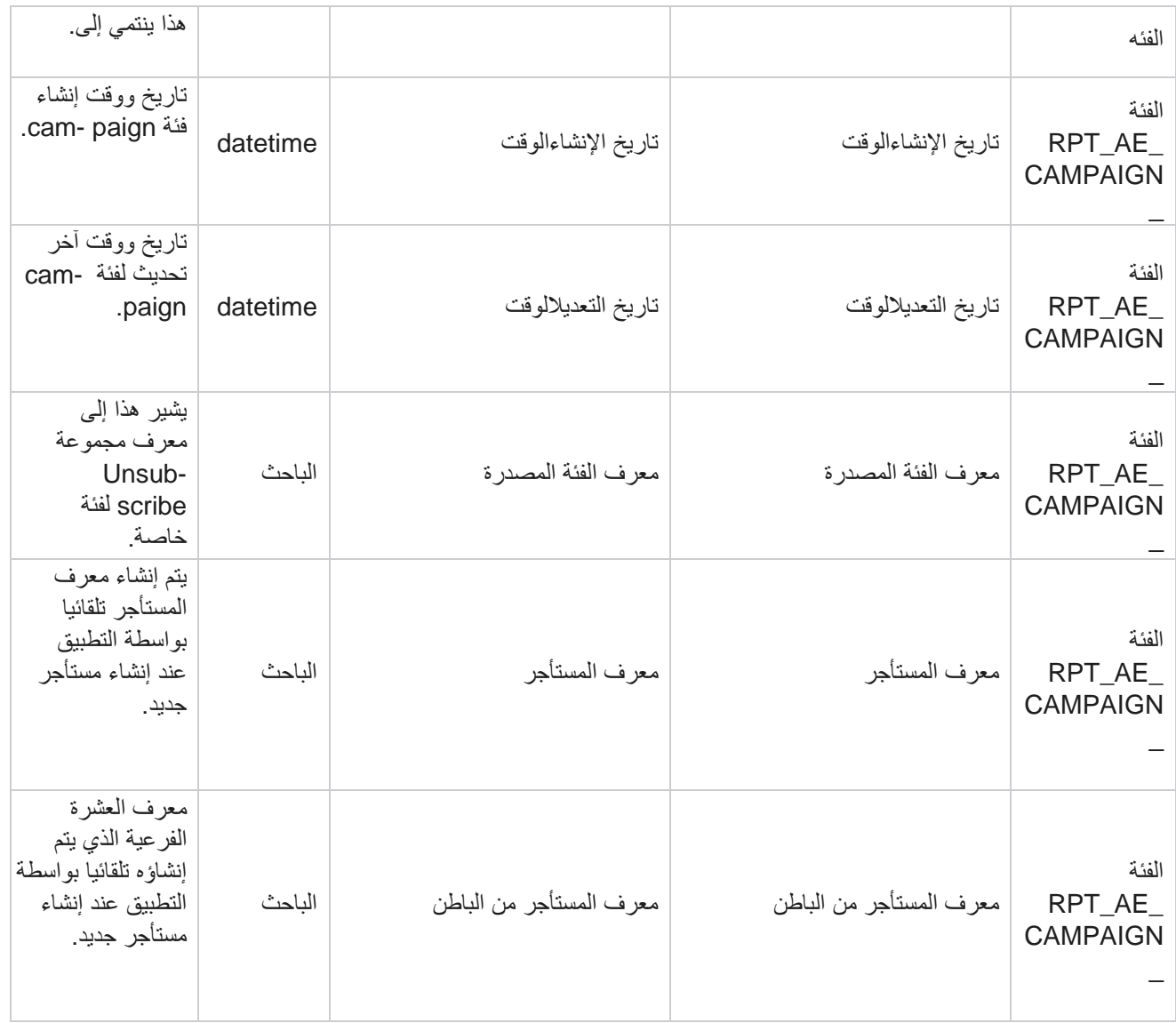

### **القنوات**

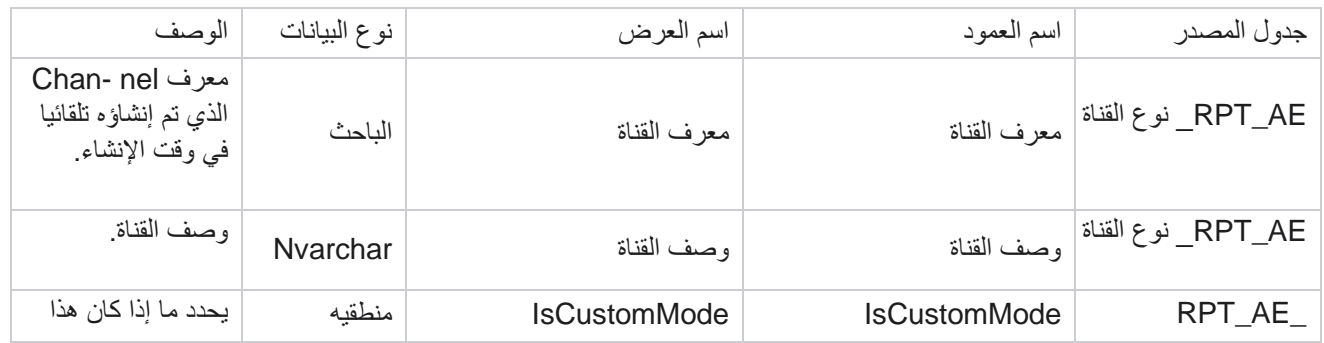

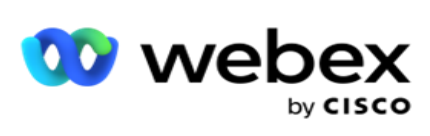

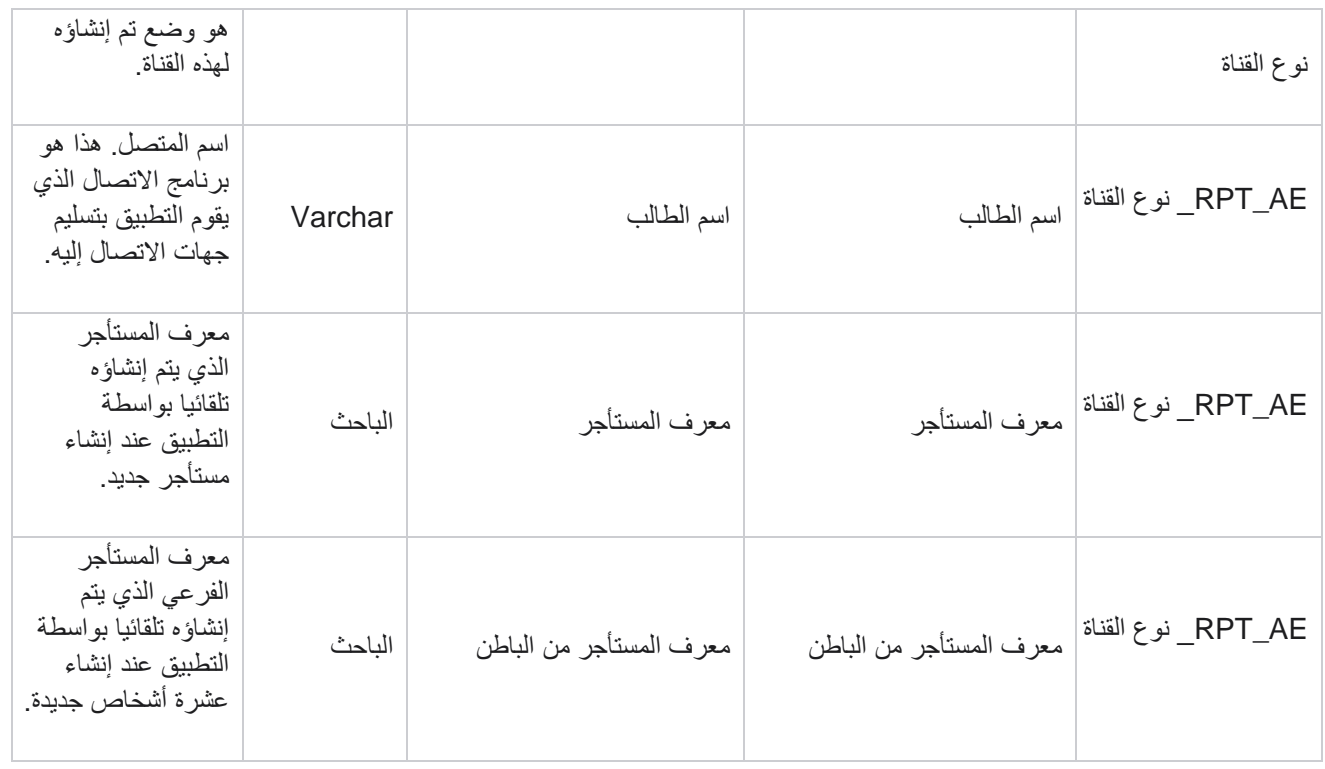

# **حالة جهة االتصال**

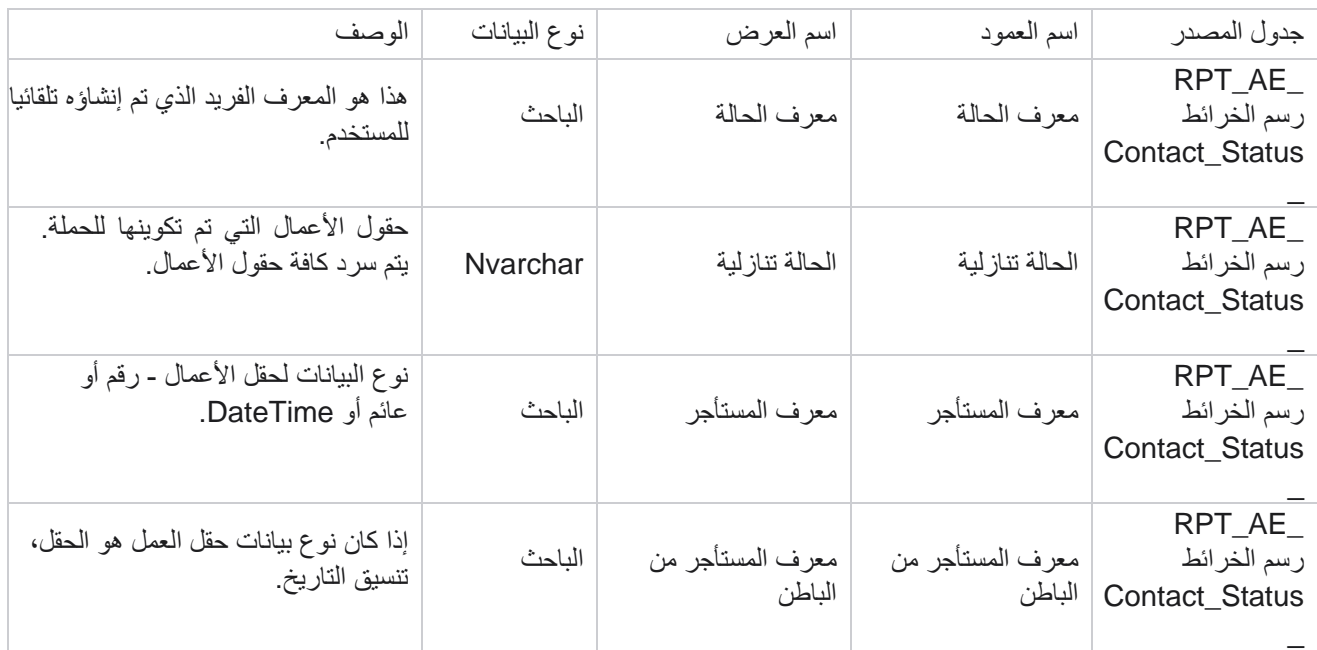

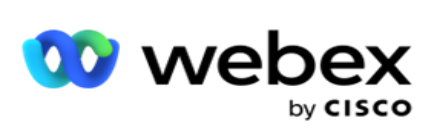

## **تفاصيل خطة الطلب**

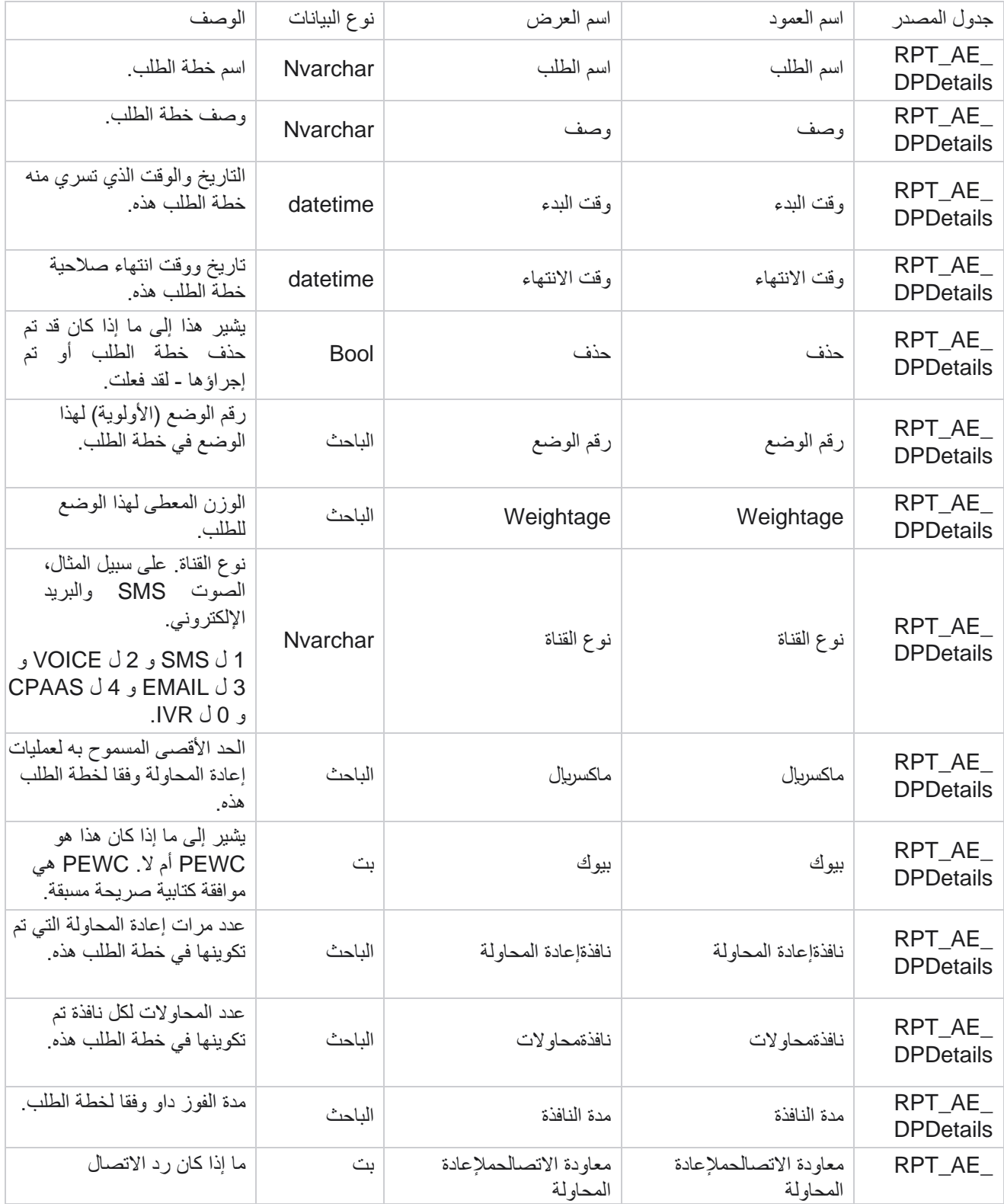

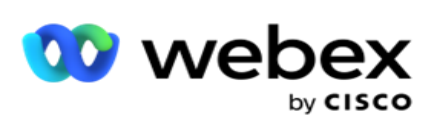

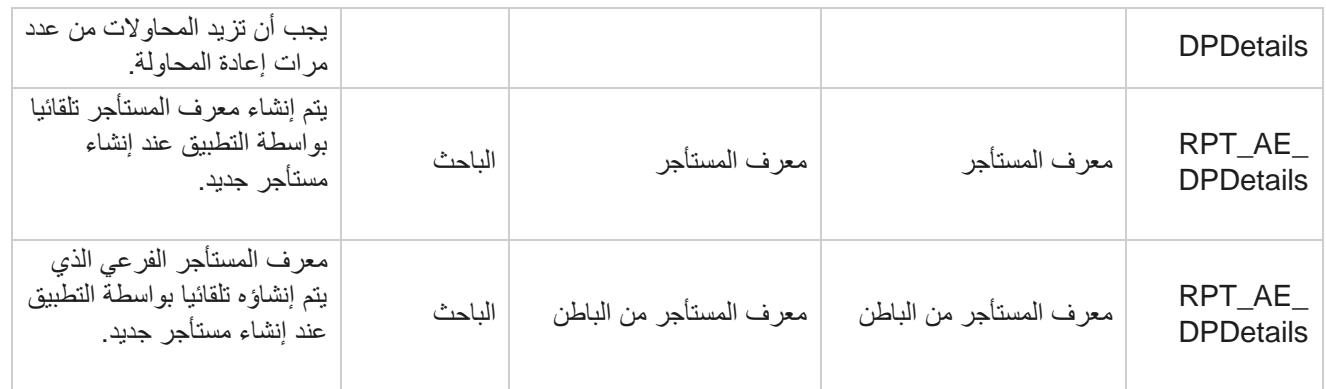

### **المستخدمون**

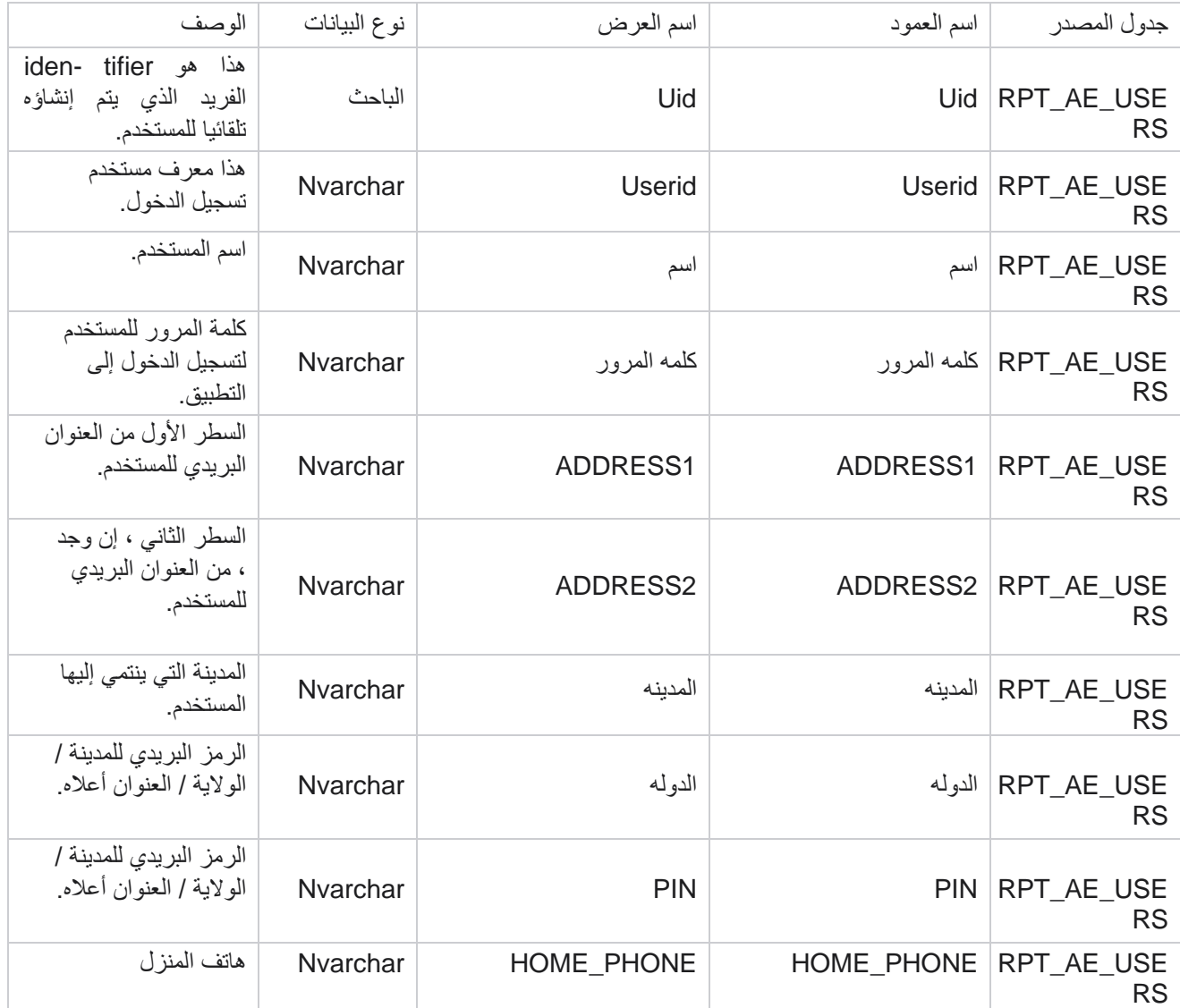

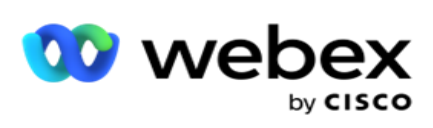

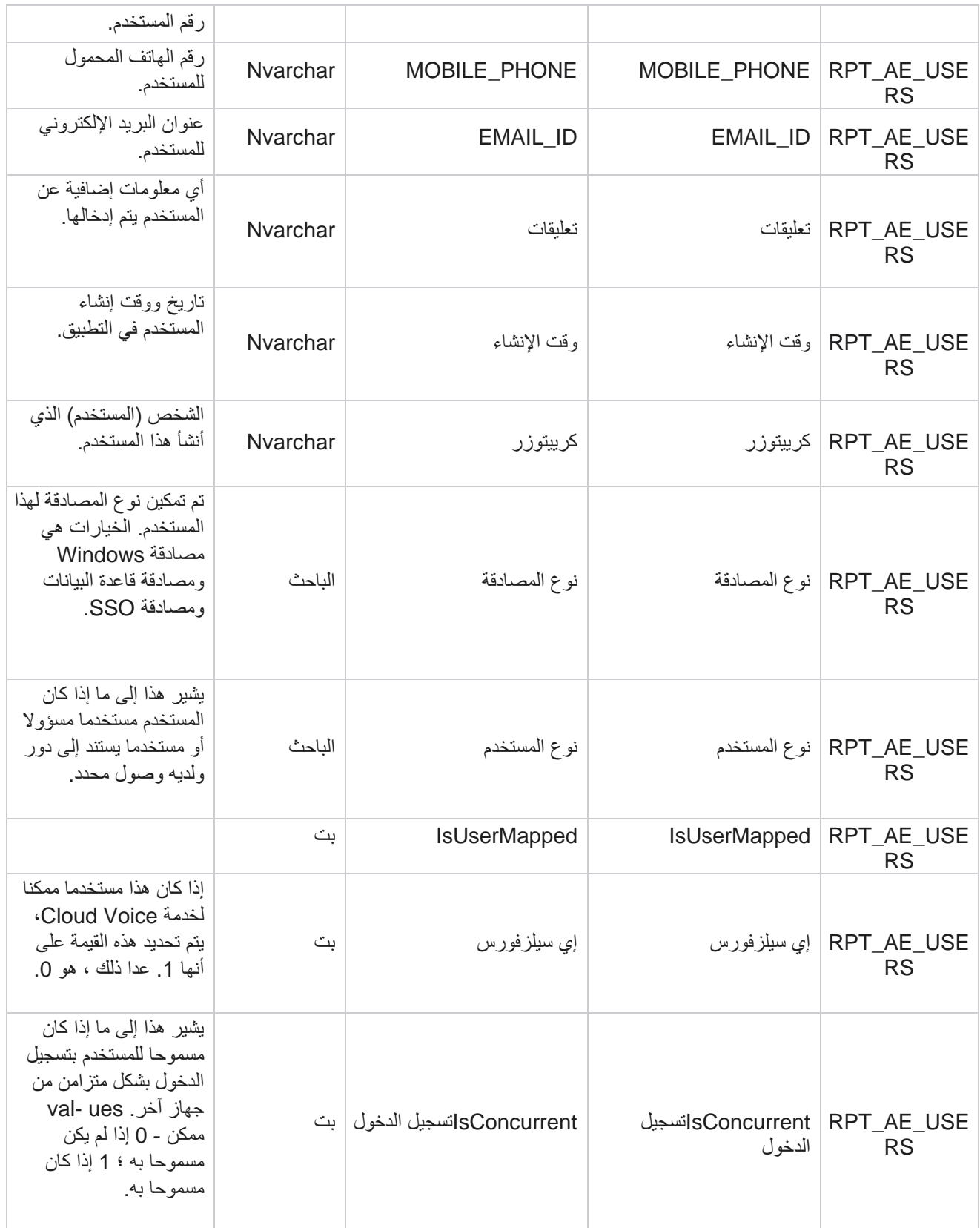

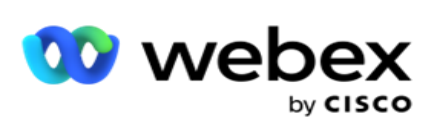

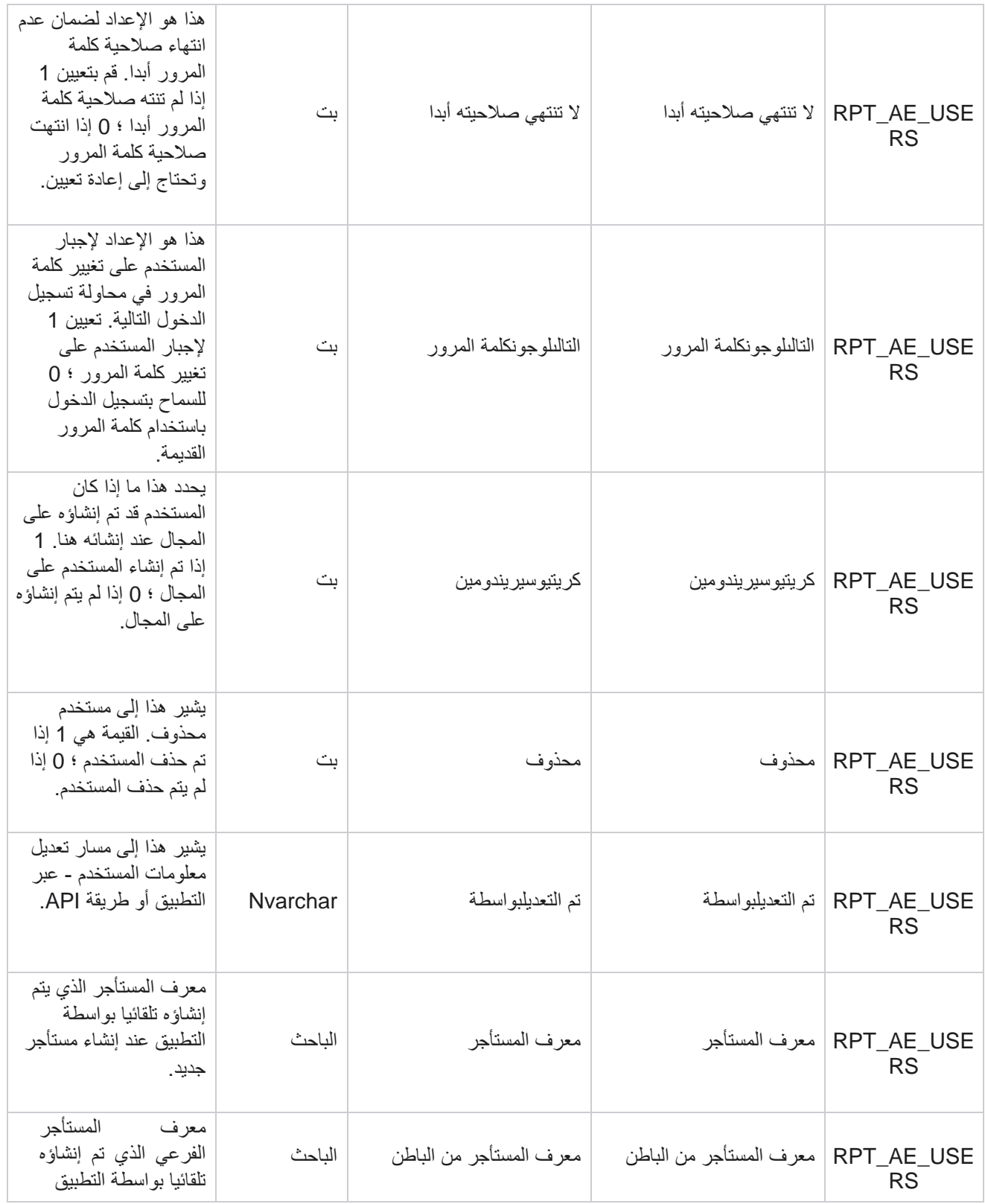

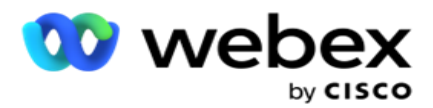

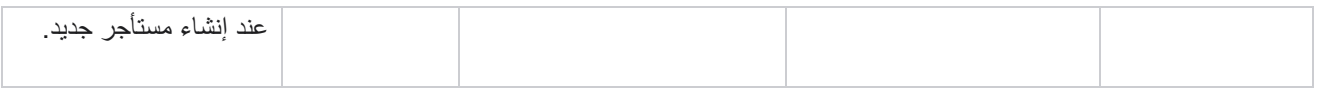

#### **ملف التعريف**

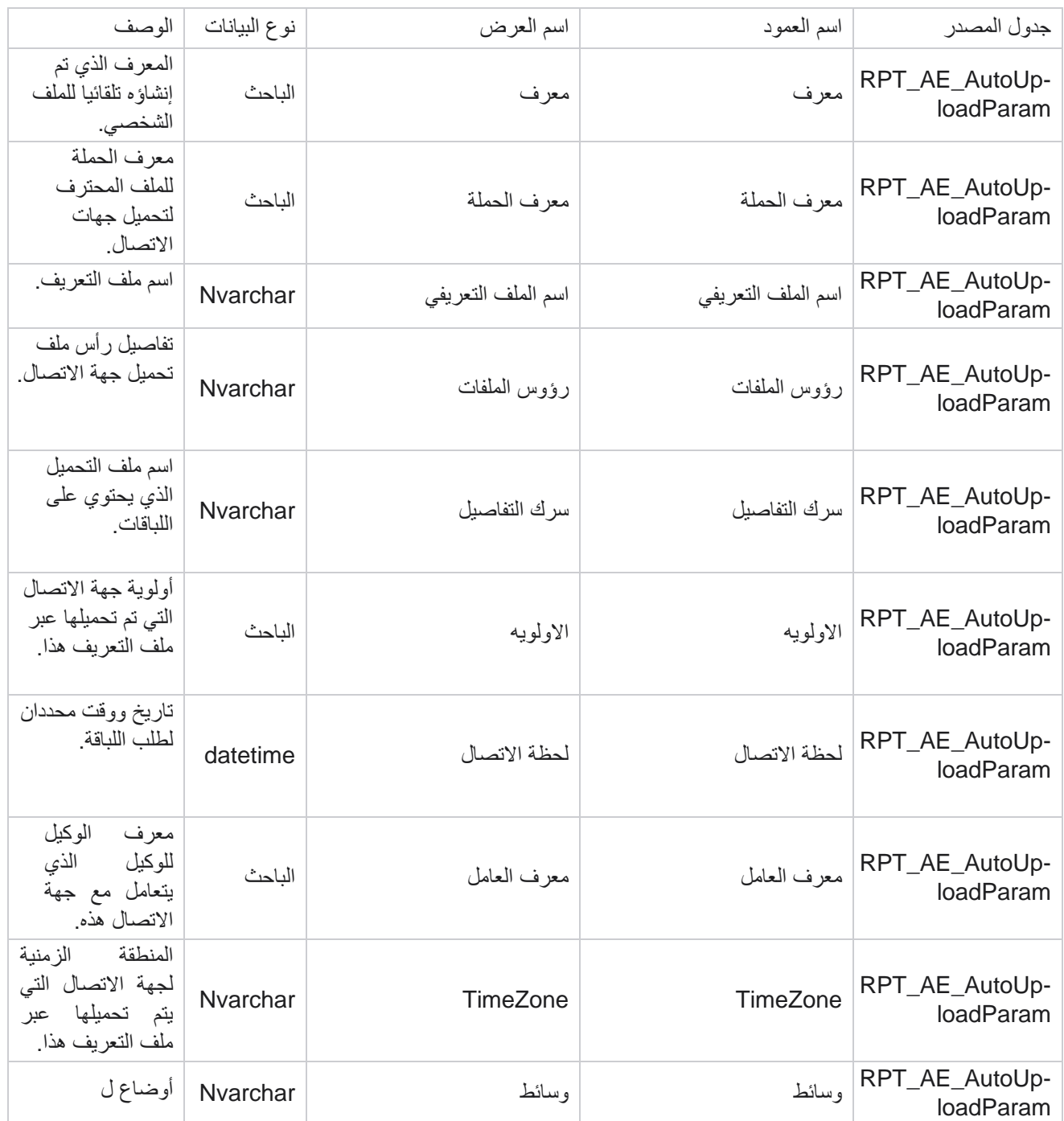

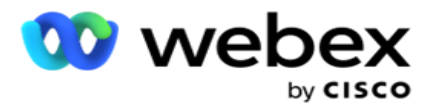

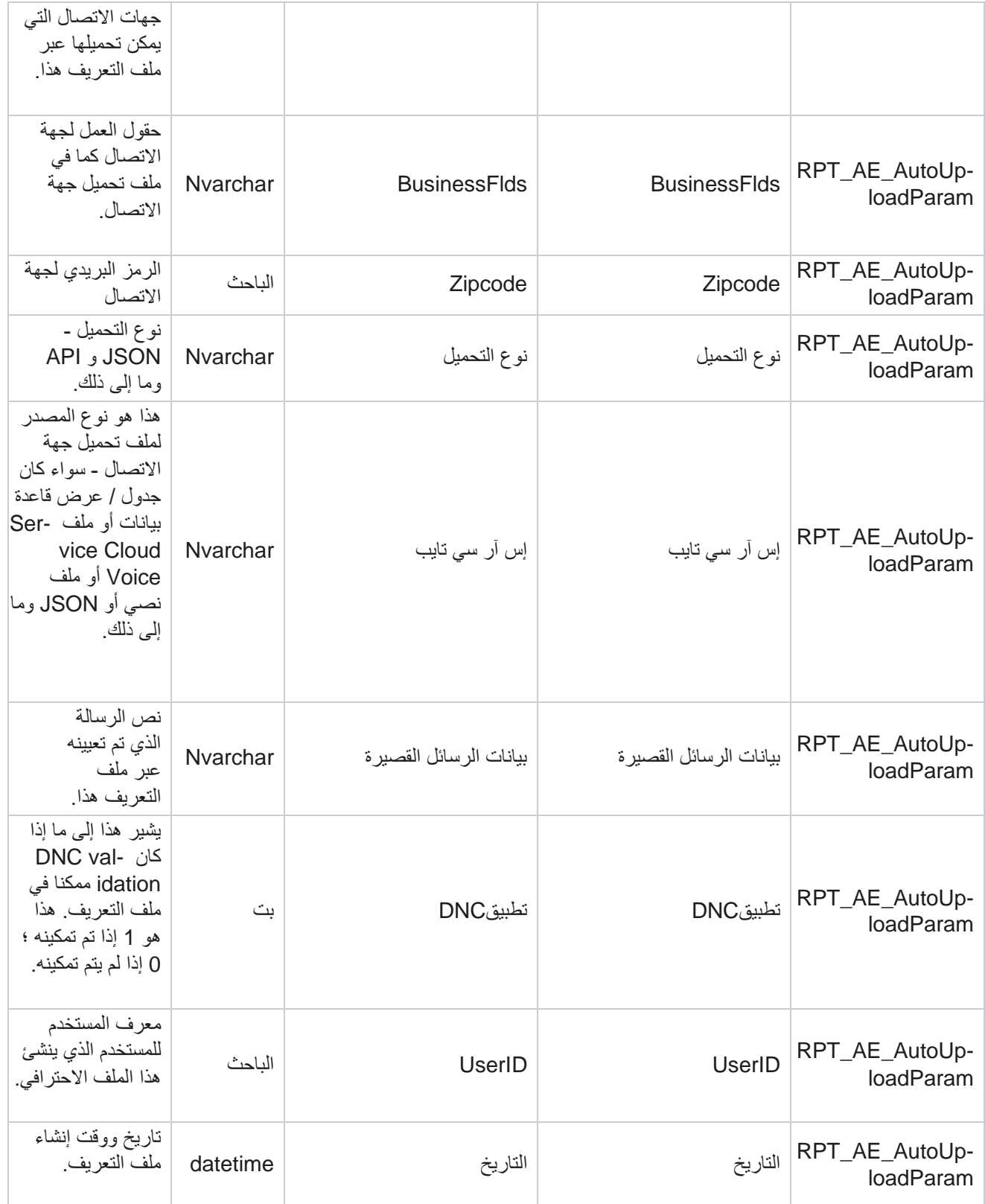
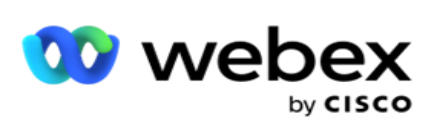

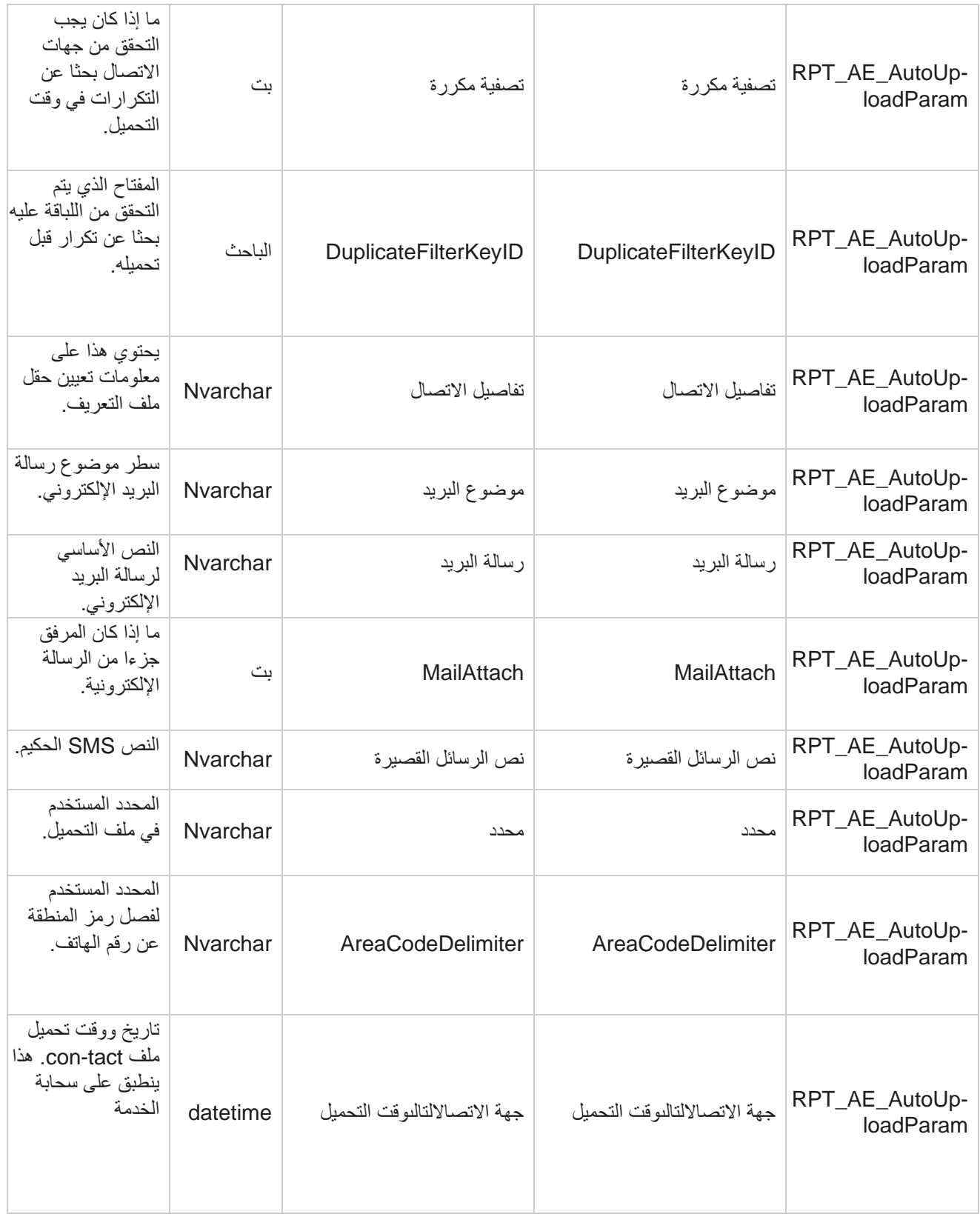

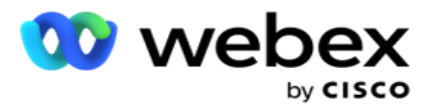

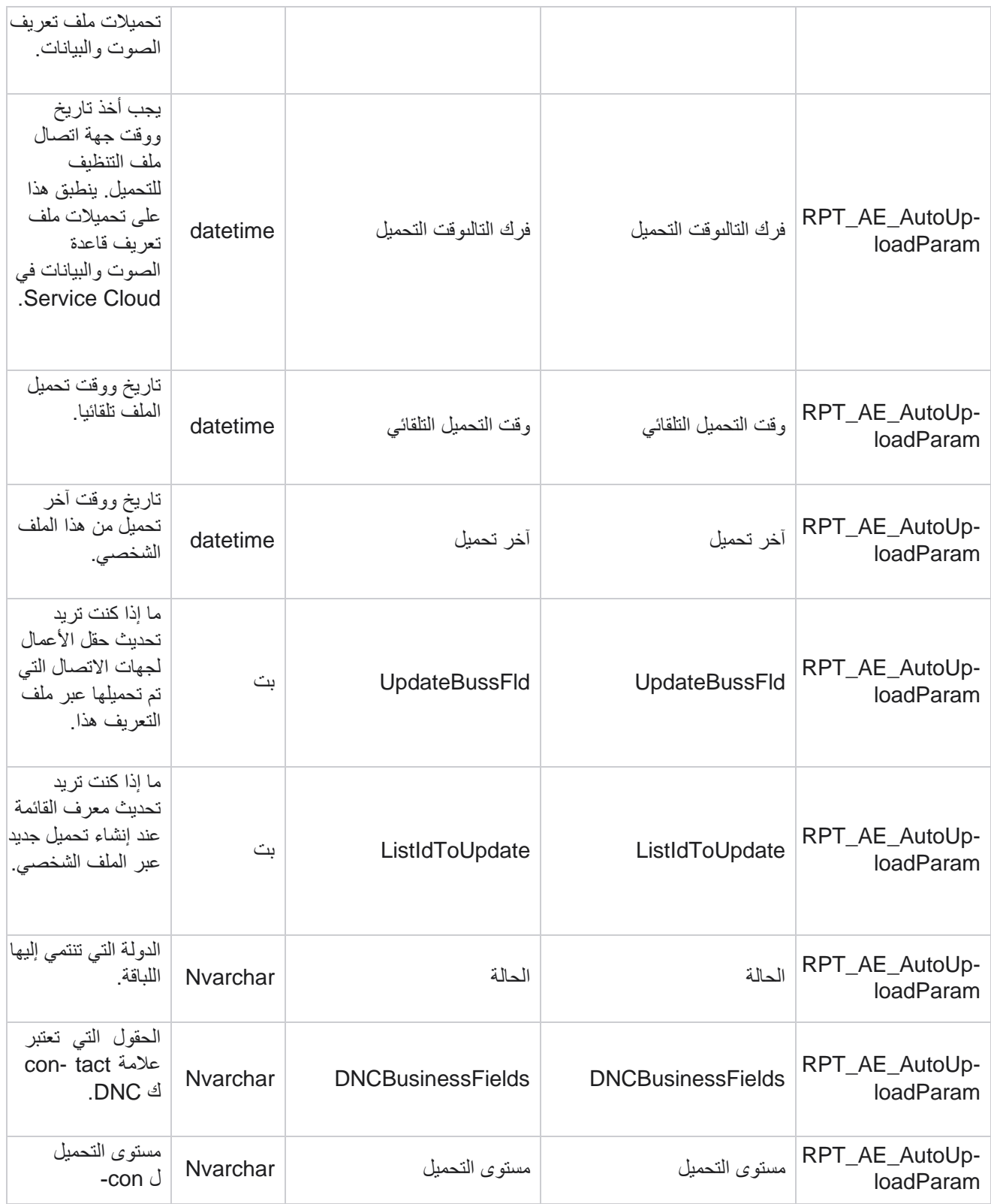

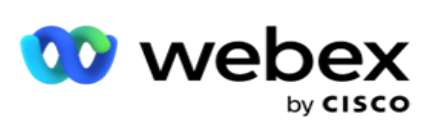

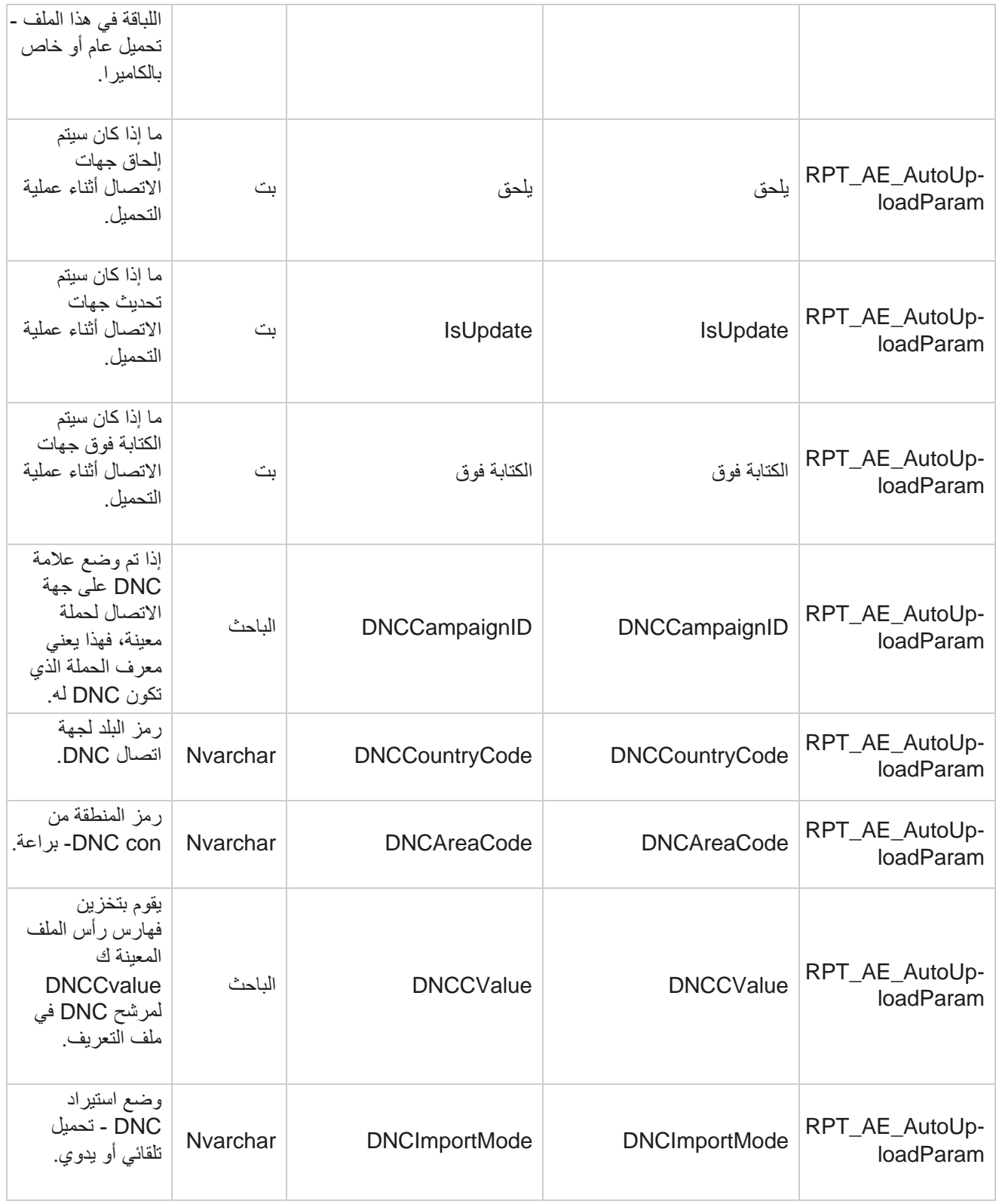

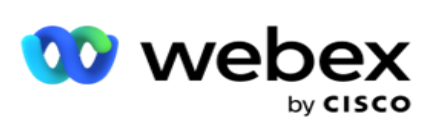

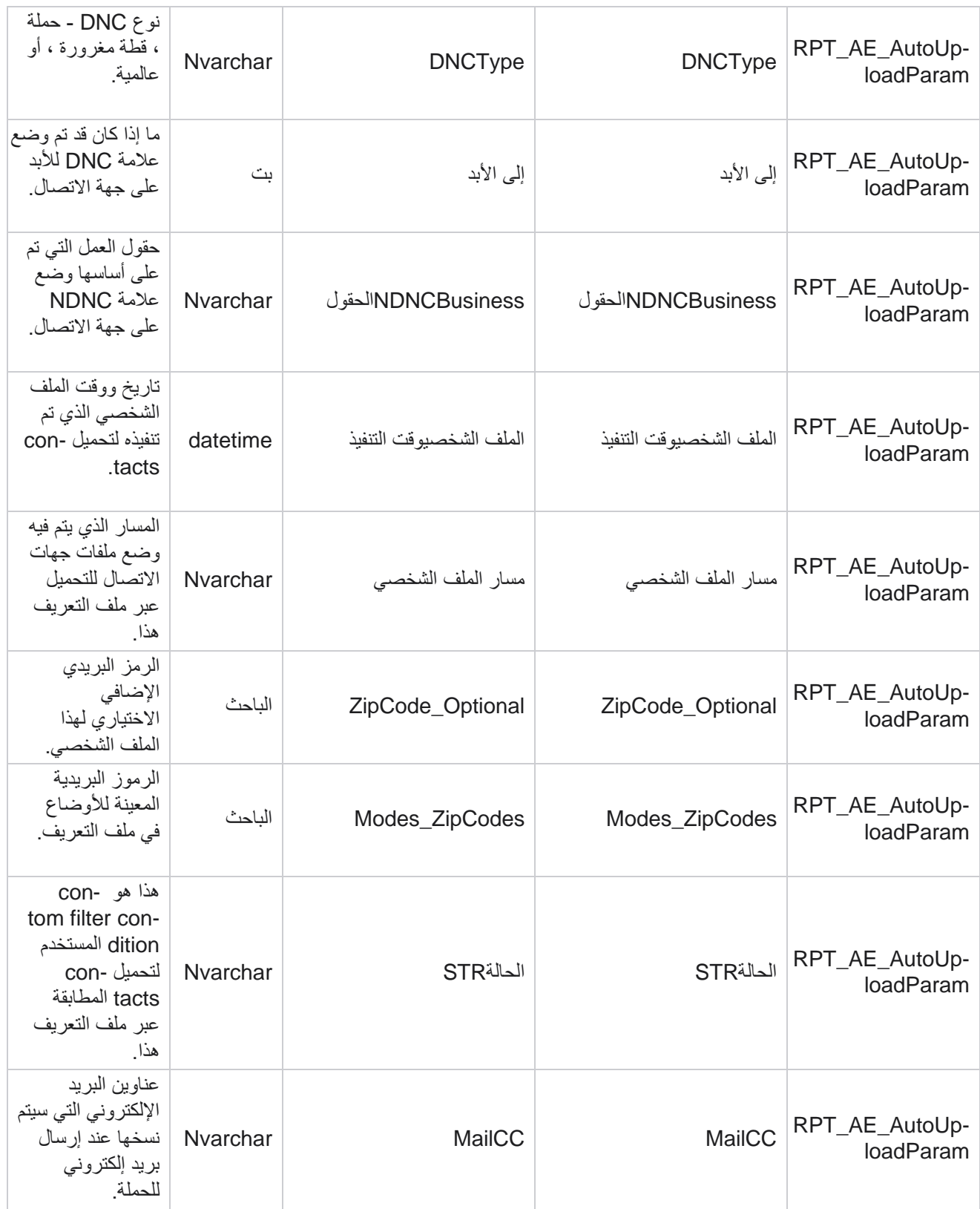

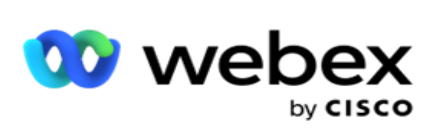

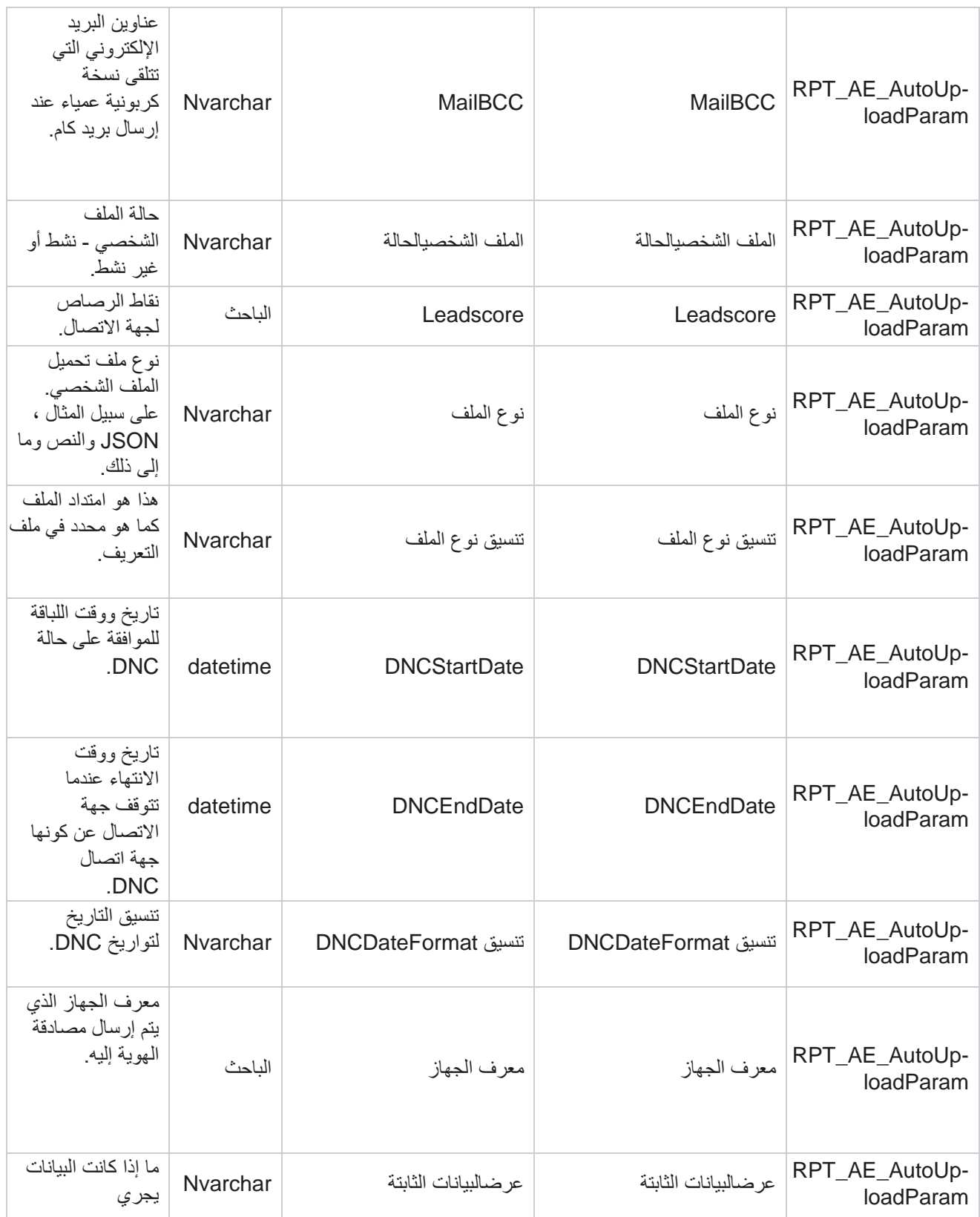

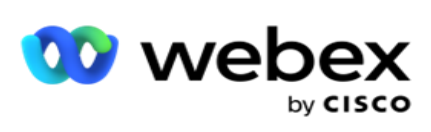

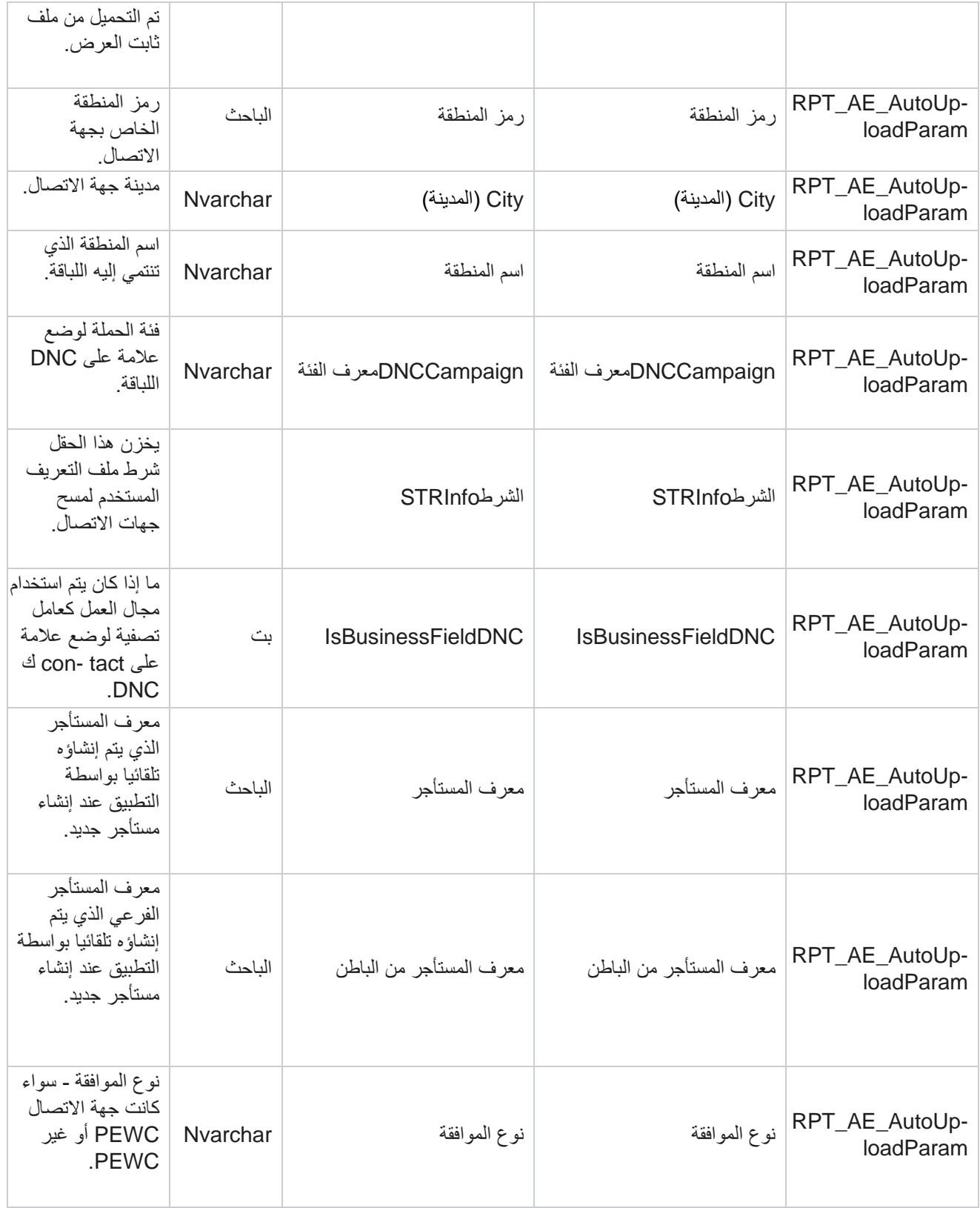

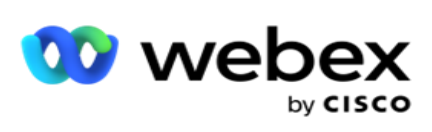

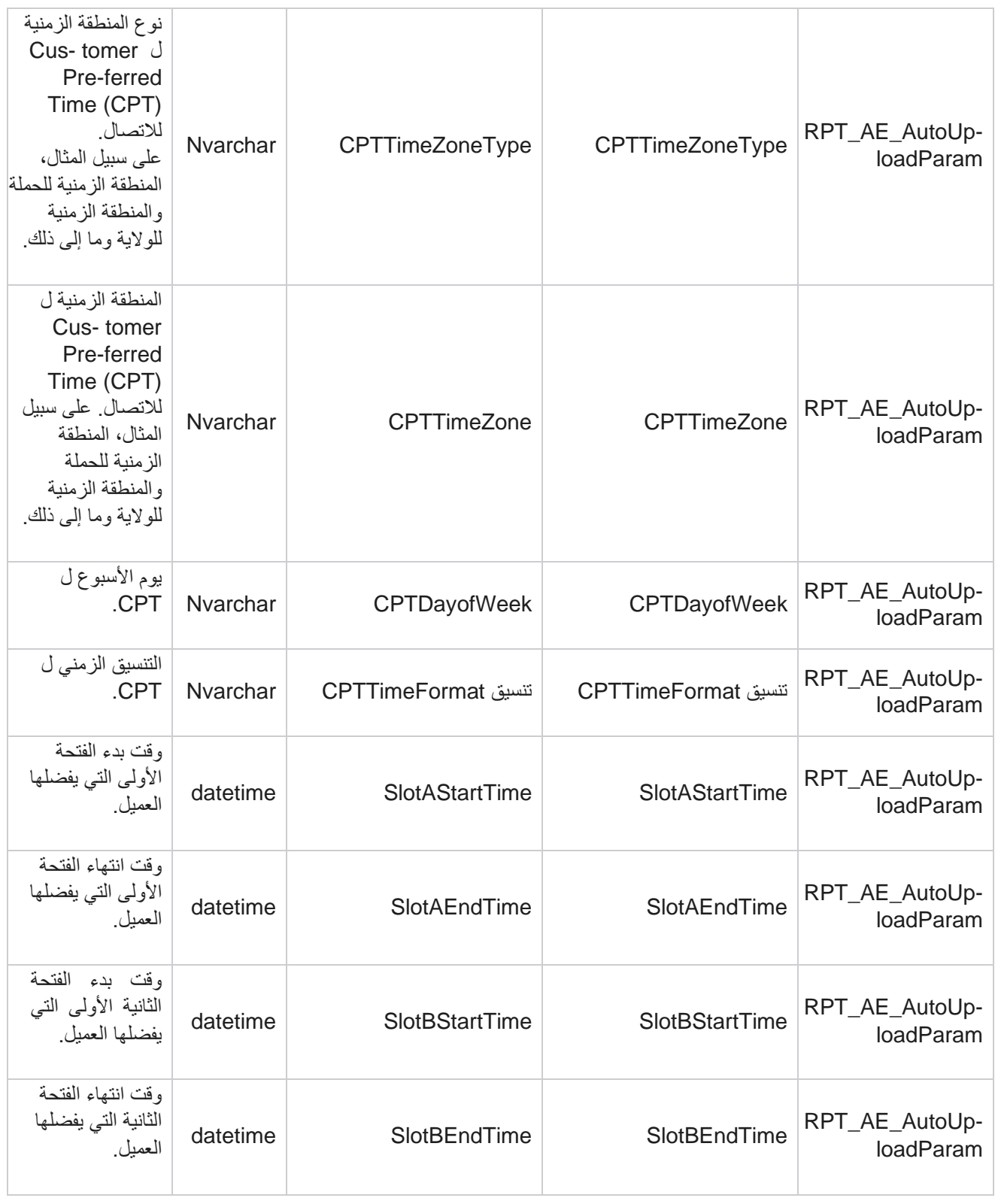

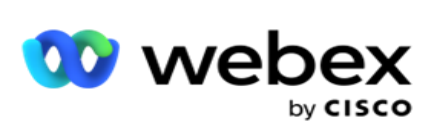

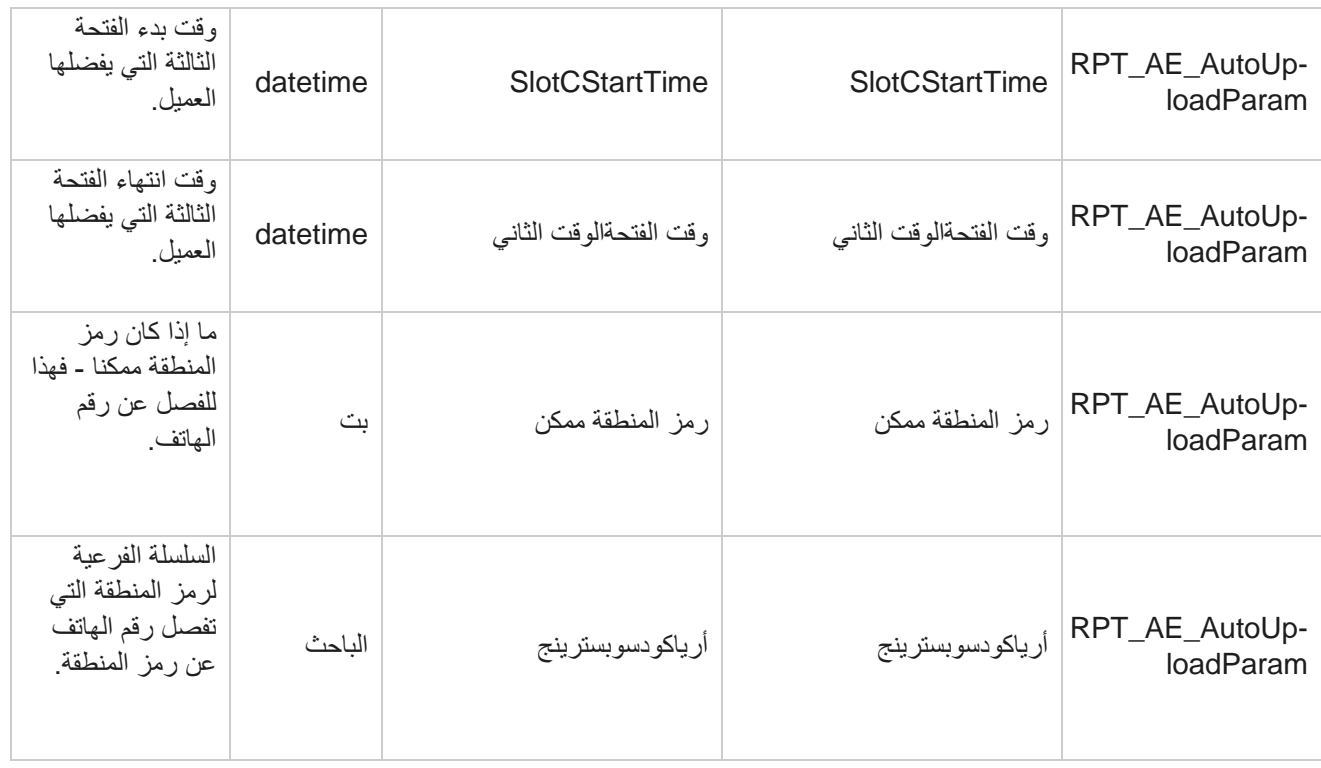

#### **وسائط**

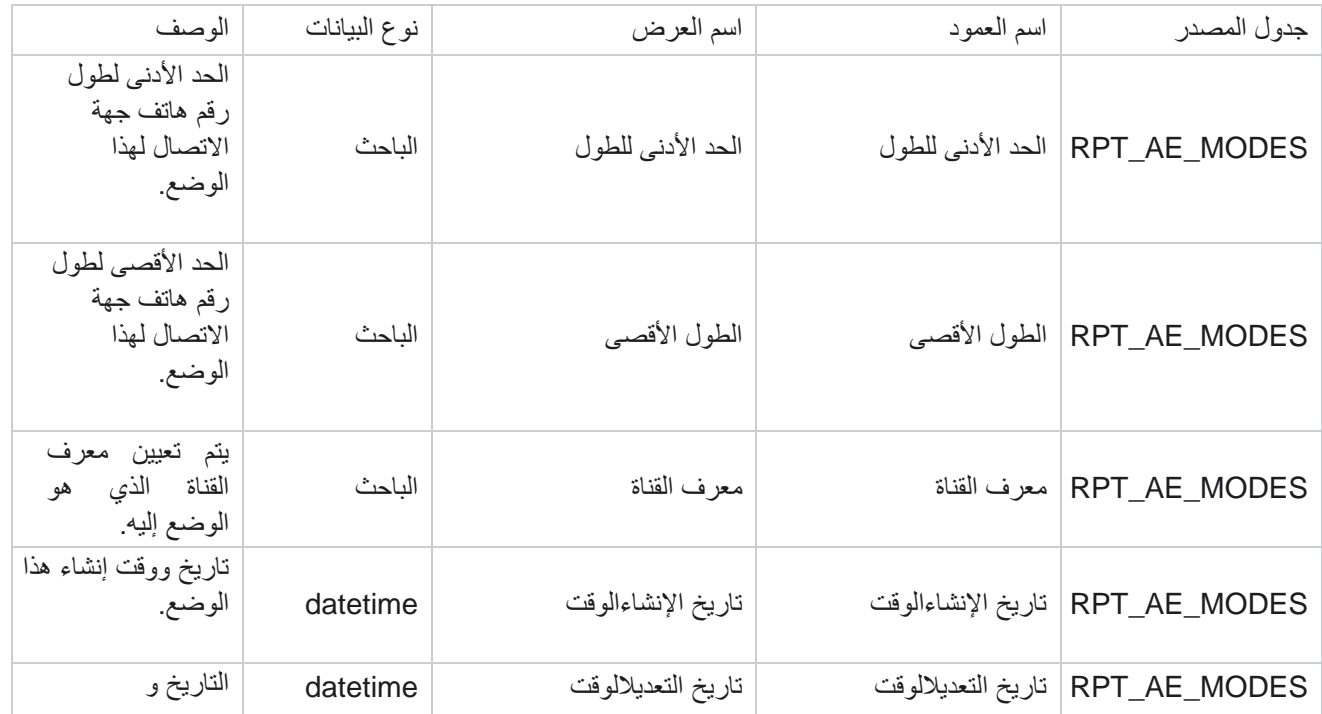

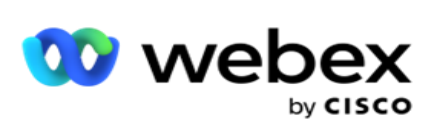

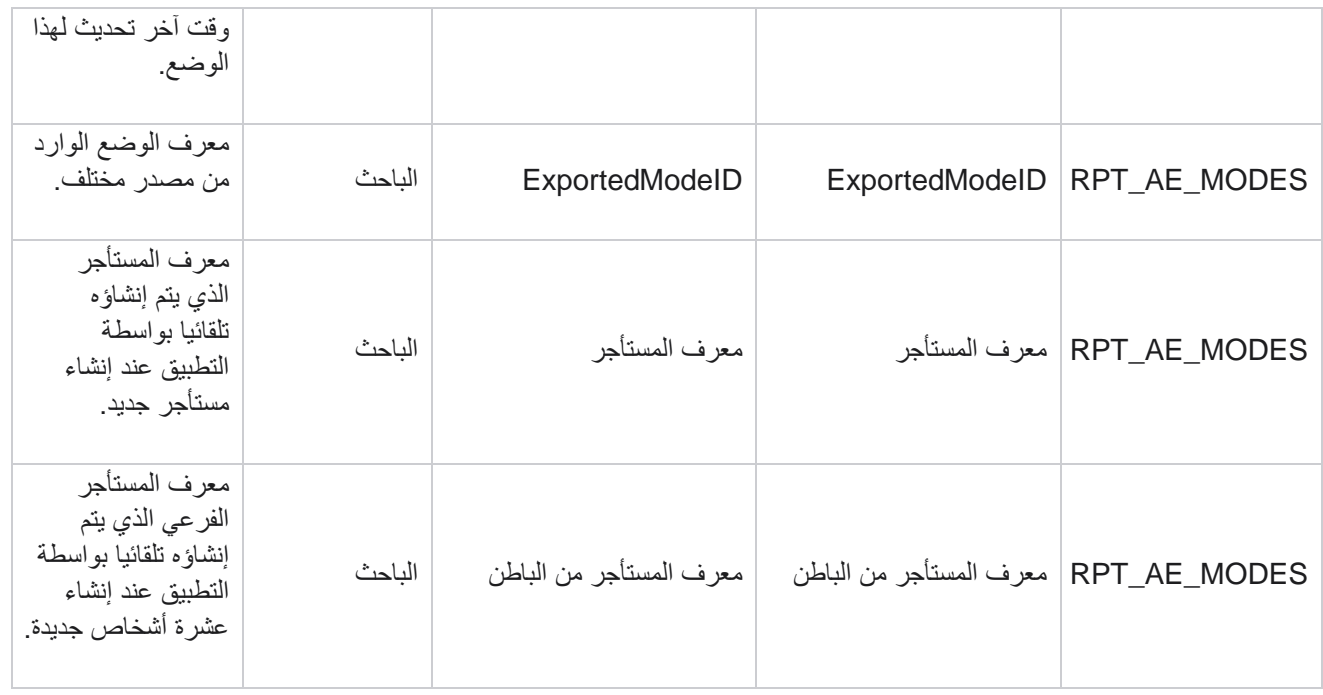

#### **النتائج**

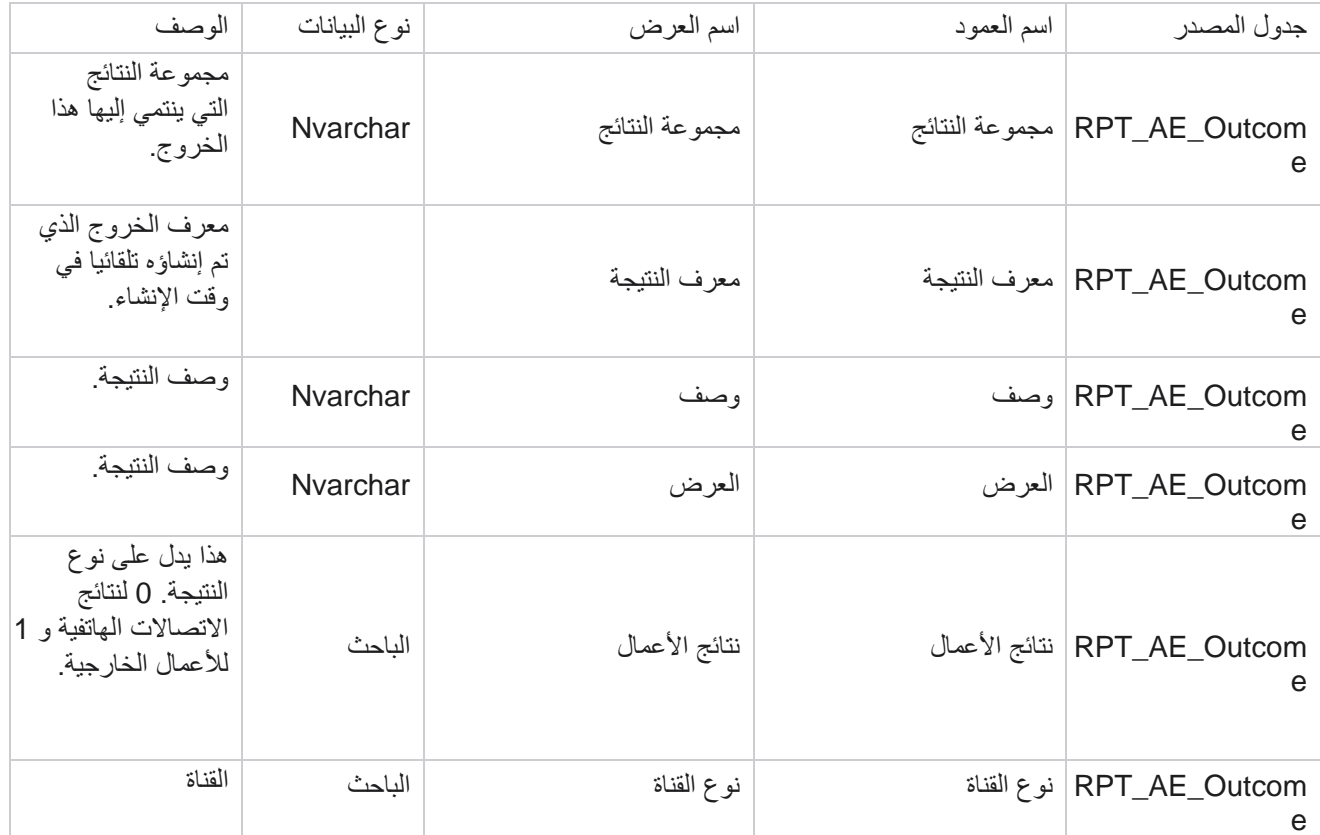

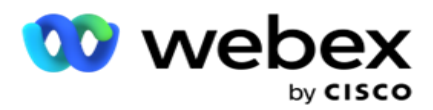

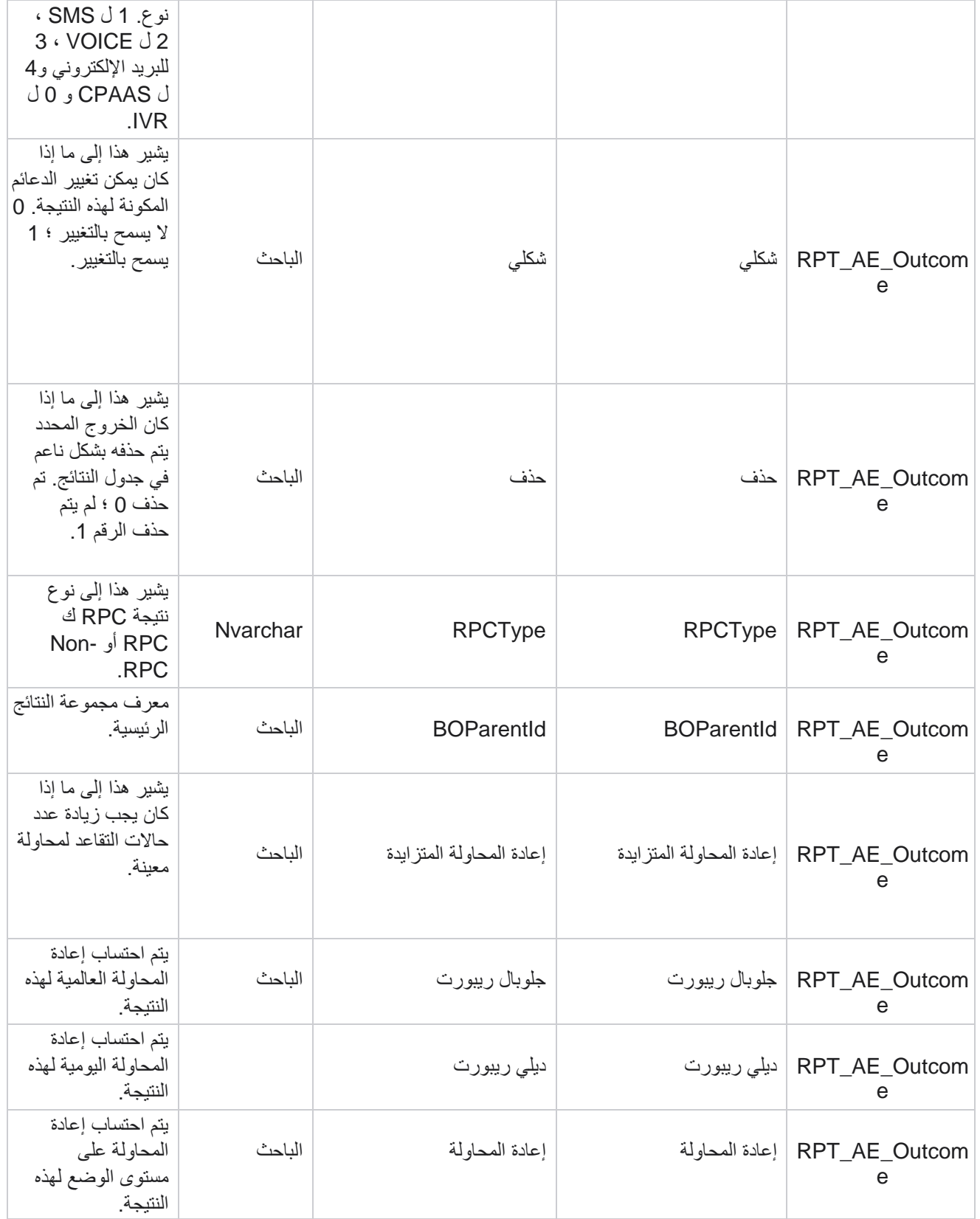

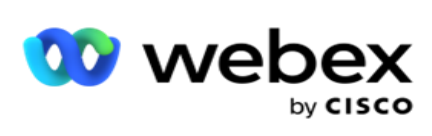

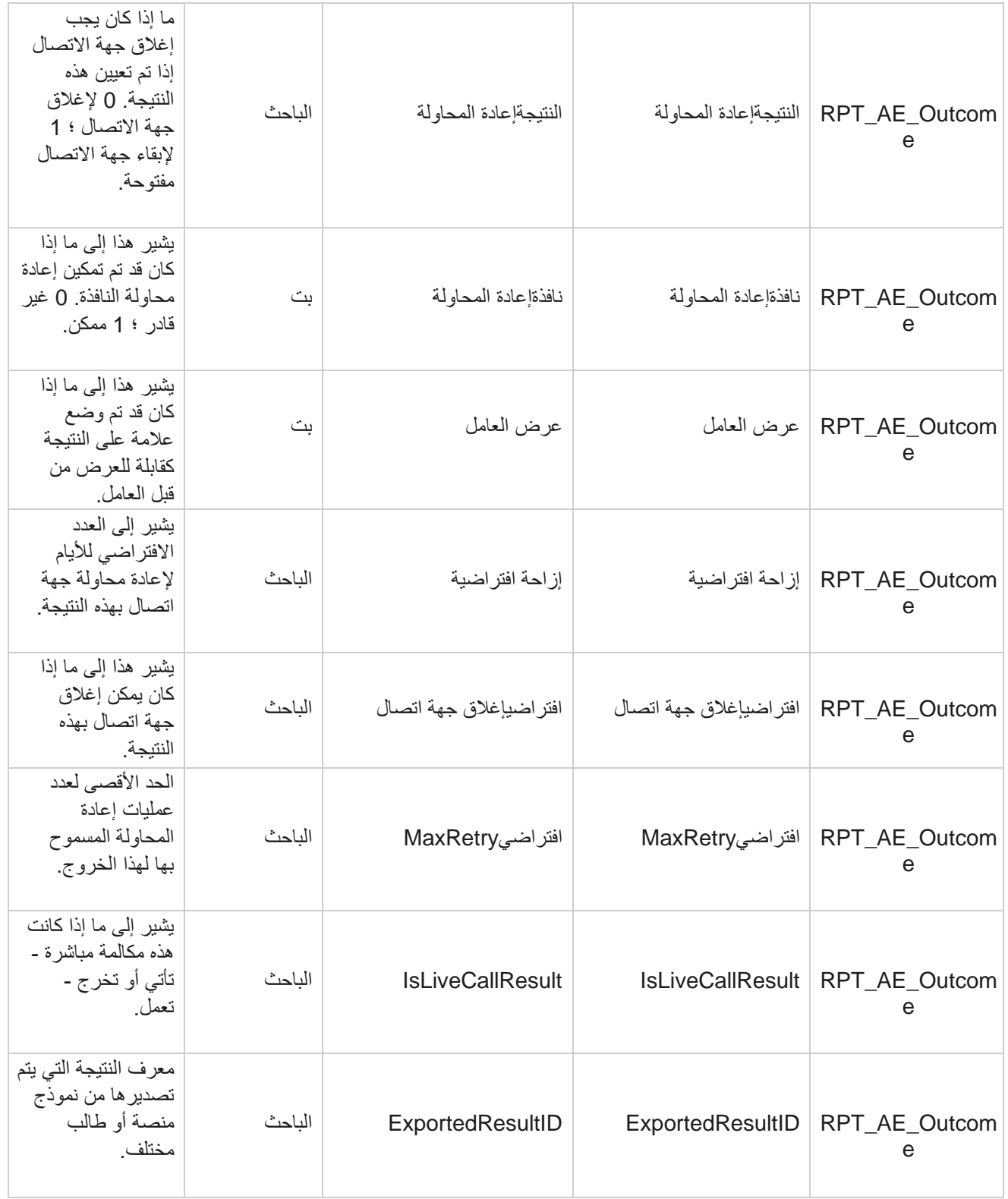

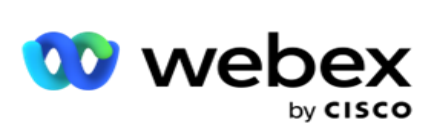

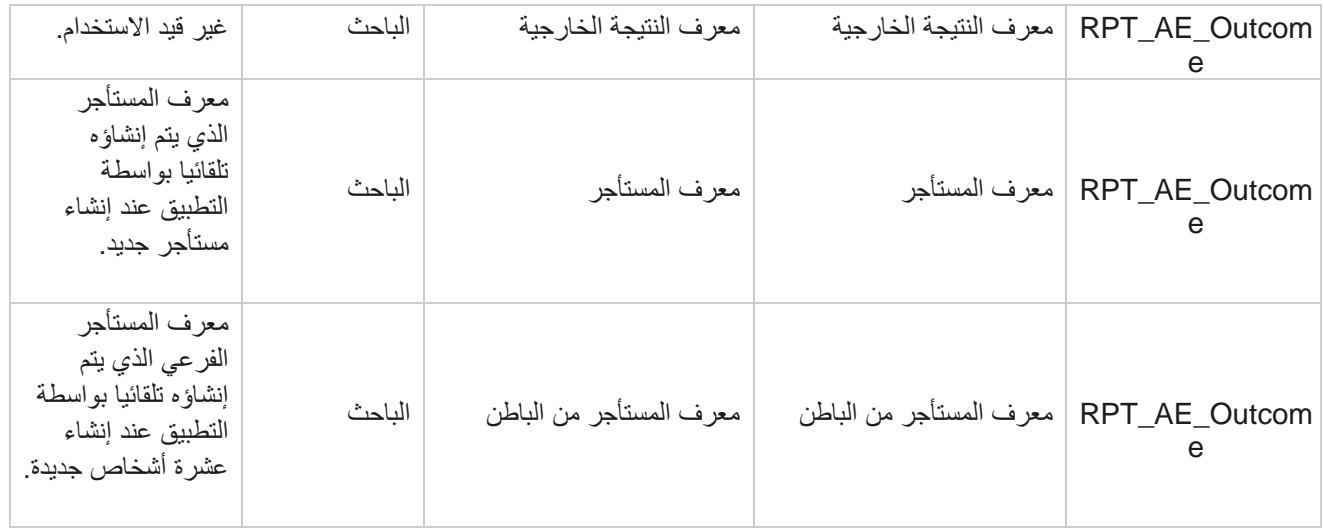

## **حقول أعمال الحملة**

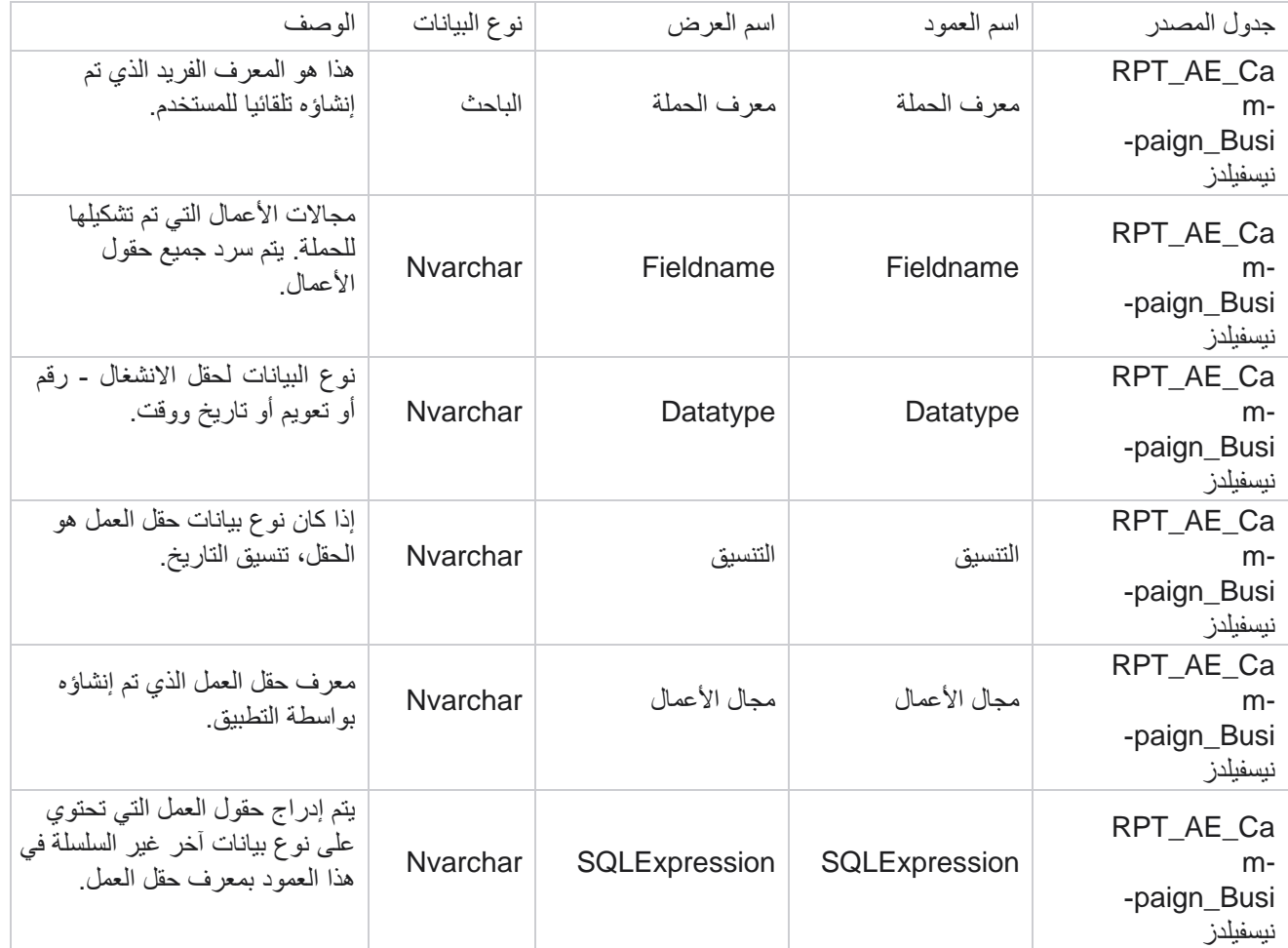

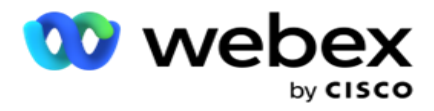

# مقاييس الأداء

توفر وحدة التحكم في الوقت الفعلي بيانات محدثة باستمرار بمعدل تحديث يبلغ 15 ثانية لصور الكاميرا المستمرة. يتضمن مقاييس رئيسية مثل معدالت المحاولة ، و RPC ٪( النسبة المئوية التصال الطرف األيمن( ، وإحصاءات االتصال الخاصة بالحملة.

انتقل إلى التقارير > الأداء لفتح صفحة مقاييس الأداء. تعرض صفحة مقاييس الأداء بيانات الوقت الفعلي لملخص الحملة.

#### **ملخص الحملة**

يعرض ملخص الحملة الأداء على مستوى الحملة. يعرض كلا من المعلمات التنبؤية على مستوى الحملة وبيانات وتيرة الاتصال الحالية. يتم تضمين المعلمات التالية في ملخص الحملة:

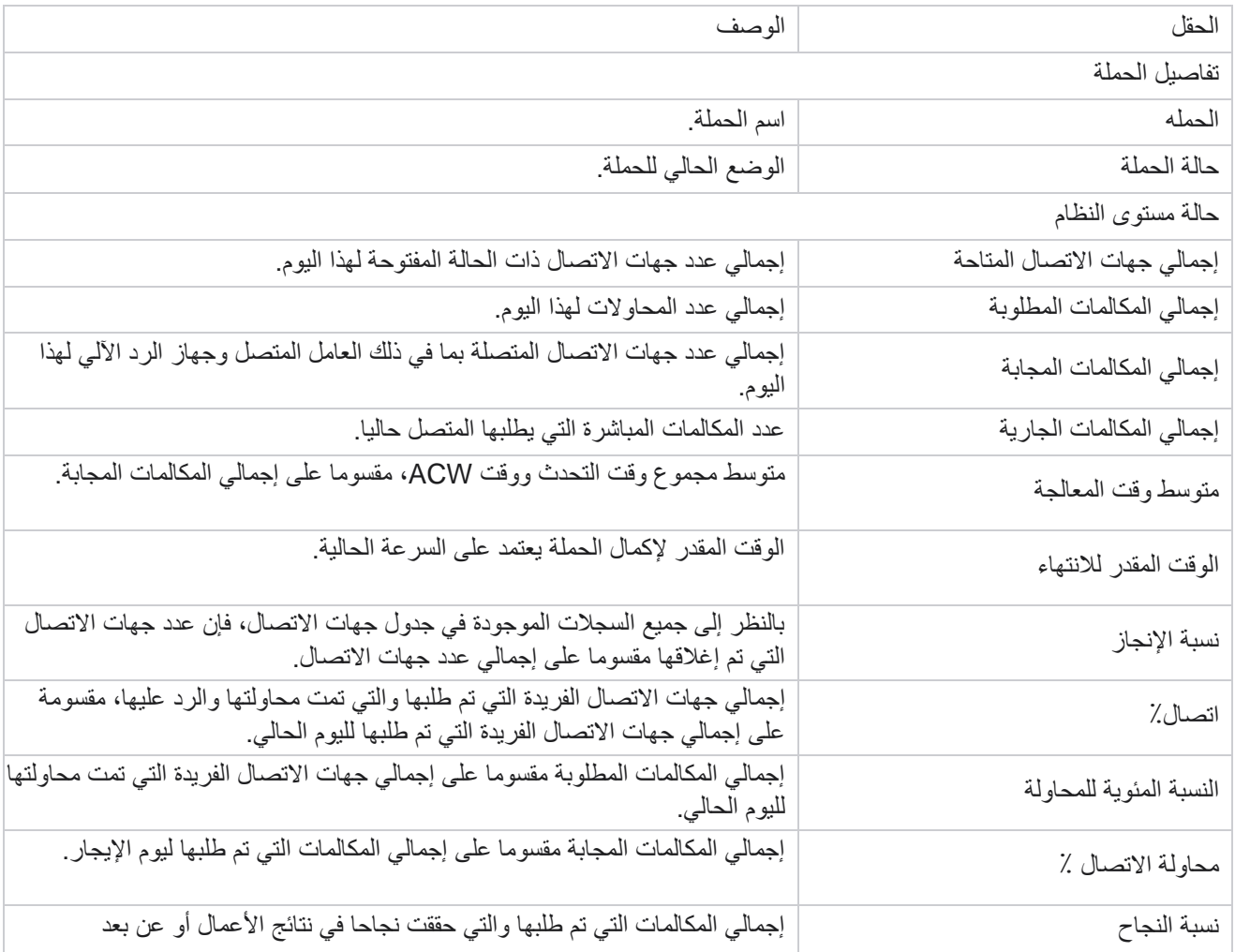

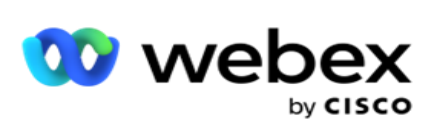

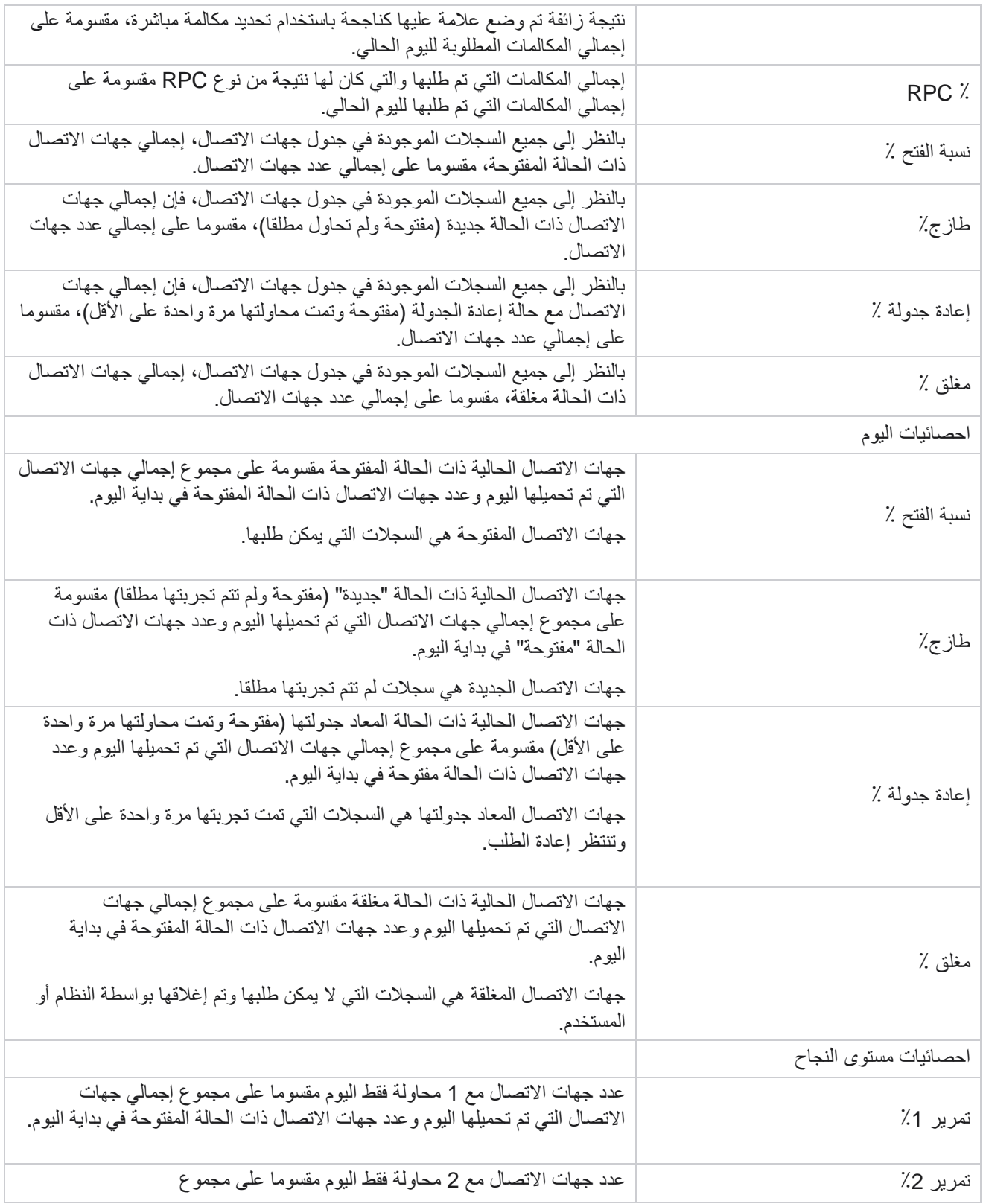

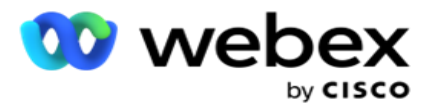

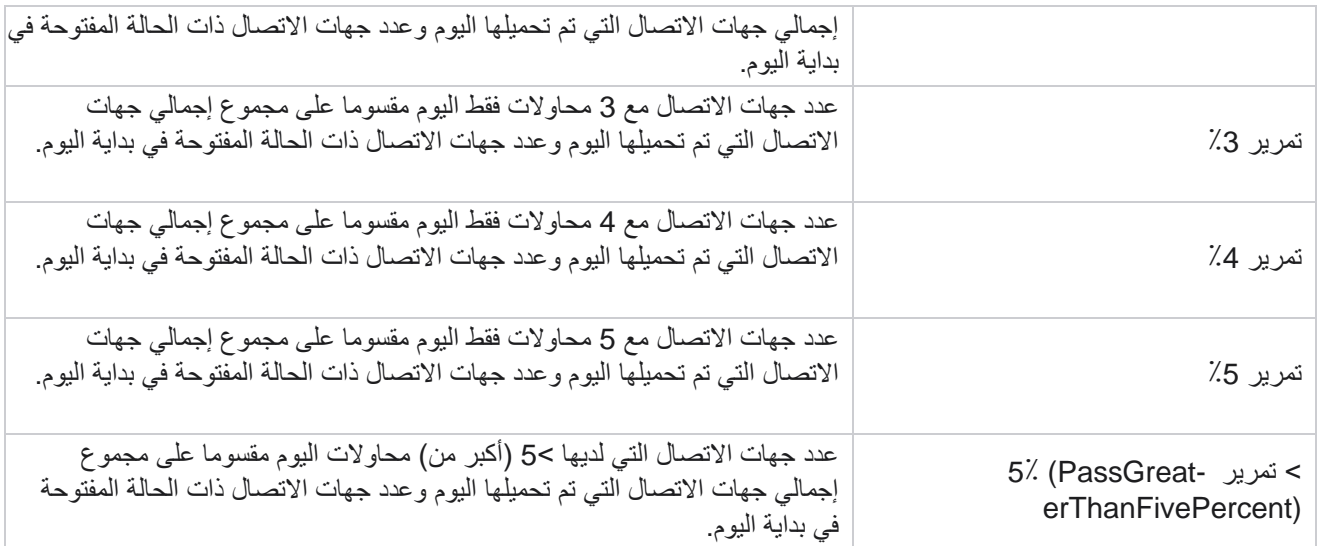

# معايير تصفية التقارير

تأتي وحدة التقارير مزودة بعامل تصفية قوي يسمح للمستخدم بإلقاء نظرة على عرض ماكرو لمركز اللباقة واالنتقال ألسفل إلى المستوى الجزئي لجهة اتصال أو مكالمة أو وكيل. يمكنك تصفية التقارير استنادا إلى المعلمات التالية:

### **المناطق الزمنية**

يمكنك إنشاء تقارير تاريخية لمناطق زمنية محددة. حدد المنطقة الزمنية من القائمة المنسدلة المنطقة الزمنية قبل تحديد معايير تصفية أخرى.

مالحظة: هذا تكوين اختياري. يجب تعيين الخاصية IsTimeZoneRequiredForFilter إلى true في ملف config.web LCMService للحصول على التقارير حسب المنطقة الزمنية.

تتم تعبئة بيانات التقرير استنادا إلى الدورية المحددة:

- يعرض عامل تصفية اليوم بيانات التقرير المتعلقة بالتاريخ الحالي في المنطقة الزمنية المحددة.
- يعرض عامل تصفية الأمس التقرير المتعلق باليوم السابق حتى منتصف الليل في المنطقة الزمنية المحددة.
- يعرض عامل تصفية هذا األسبوع بيانات التقرير من االثنين حتى اليوم الحالي في المنطقة الزمنية المحددة.
- يعرض عامل تصفية الشهر هذا بيانات التقرير من أول الشهر التقويمي وحتى اليوم الحالي في المنطقة الزمنية المحددة.

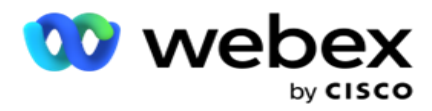

 يعرض عامل التصفية المخصص بيانات التقرير لنطاق زمني وفقا لتاريخ البدء وتاريخ االنتهاء المختارين في المنطقة الزمنية المحددة.

#### **القائمة العالمية**

يتم عرض كافة القوائم العمومية للتحديد. يسمح بالتحديد الفردي والمتعدد. لتحديد كافة القوائم العمومية، انقر فوق تحديد الكل.

## **مجموعة الحملة**

يتم ملء جميع مجموعات الحمالت التي تحتوي على جهات اتصال للقوائم العمومية المحددة. يسمح بالتحديد الفردي والمتعدد. لتحديد جميع مجموعات الحمالت، انقر فوق تحديد الكل .

#### **الحمله**

يتم ملء جميع الحمالت التي تحتوي على جهات اتصال لمجموعات الحمالت المحددة. يسمح بالتحديد الفردي والمتعدد. الختيار جميع الحمالت، انقر على تحديد الكل.

ملاحظة: يسمح اختيار حملة واحدة بالفلترة إلى المستويات التالية. إذا حددت حملات متعددة، يتم تعطيل التصفية إلى المستوى التالي. عرض التقارير على هذا المستوى.

#### **القائمة**

يتم ملء جميع قوائم جهات الاتصال التي تم تحميلها لهذه الحملة. يسمح بالتحديد الفردي والمتعدد. لتحديد كافة القوائم، انقر فوق تحديد الكل. ملاحظة: يتم ملء القوائم للتاريخ الافتراضي في لوحة التاريخ، أي اليوم الحالي. لتحديد مزيد من القوائم، حدد التواريخ من لوحة التاريخ وانقر موافق. حدد القوائم المطلوبة للتقرير، من القوائم التي تم تعبئتها.

## **مجموعة CSS**

جميع استراتيجيات اختيار جهات االتصال (CSS (المطبقة على القوائم المحددة متاحة للتحديد. يسمح بالتحديد الفردي والمتعدد. الختيار جميع مجموعات CSS، انقر على اختيار الكل .

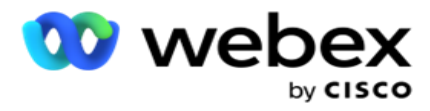

## **شرط مجموعة CSS**

شروط مجموعات CSS المذكورة أعاله مملوءة ومتاحة للتحديد. يسمح بالتحديد الفردي والمتعدد. لتحديد كافة الشر وط، انقر فوق تحديد الكل.

في أي مرحلة من مراحل تحديد عامل التصفية أعاله، انقر فوق بحث لملء عناصر سلسلة معينة.

في أي مرحلة من مراحل تحديد عامل التصفية، انقر فوق إظهار السجالت لملء التقرير بسجالت تصل إلى مستوى التحديد هذا. يمكنك الرجوع مباشرة إلى مستوى الحملة أينما كنت عند تحديد عوامل التصفية الخاصة بك. بناء على ذلك، يجب عليك إلغاء تحديد الحمالت للعودة إلى مجموعة الحمالت، وإلغاء تحديد مجموعات الحمالت للعودة إلى مستوى القائمة العمومية.

مالحظة: من الممكن أن يكون لكل تقرير أعمدة مختلفة بناء على معايير التصفية المختارة. بالنسبة إلى لقطات الشاشة ، أخذنا تقارير من أوسع معايير التصفية - اختيار جميع الحمالت. هذه ، لذلك ، توضيحية فقط.